BA00288R/14/FR/12.21

VERSION DU LOGICIEL : V1.6

71519531

# Manuel de mise en service Logiciel d'exploitation FDM

Logiciel Field Data Manager, MS20/MS21 Logiciel PC de gestion et visualisation des données

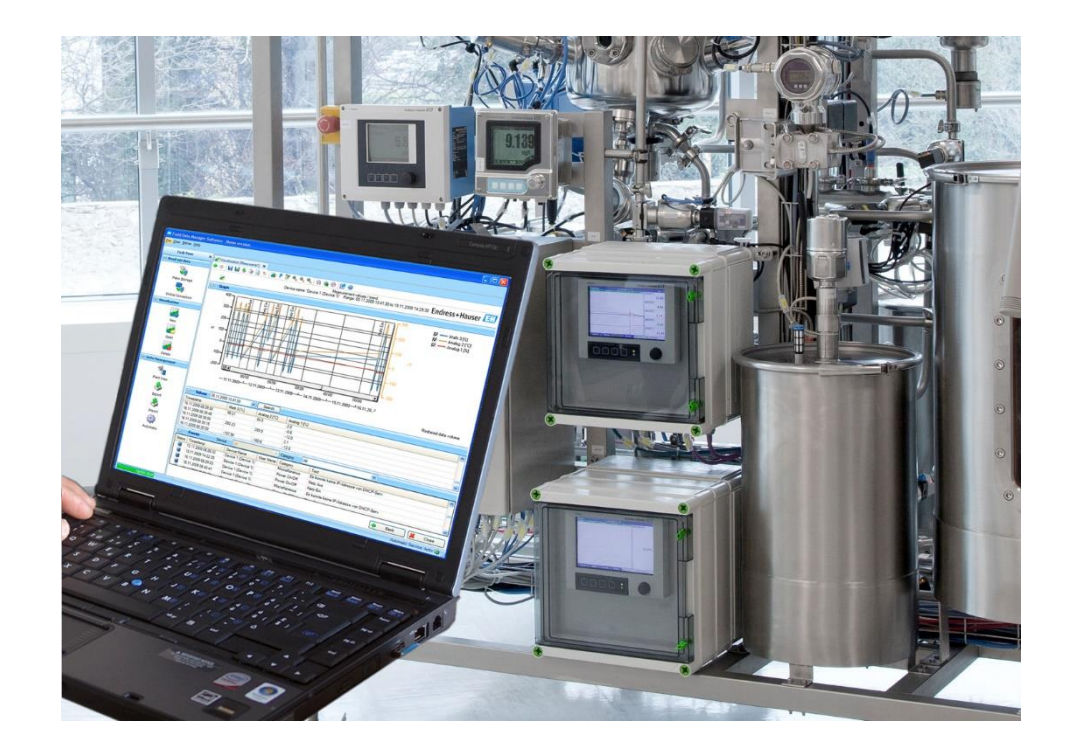

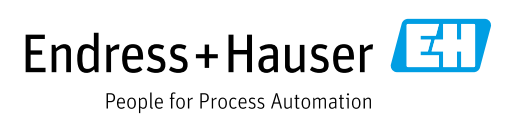

# Historique des modifications

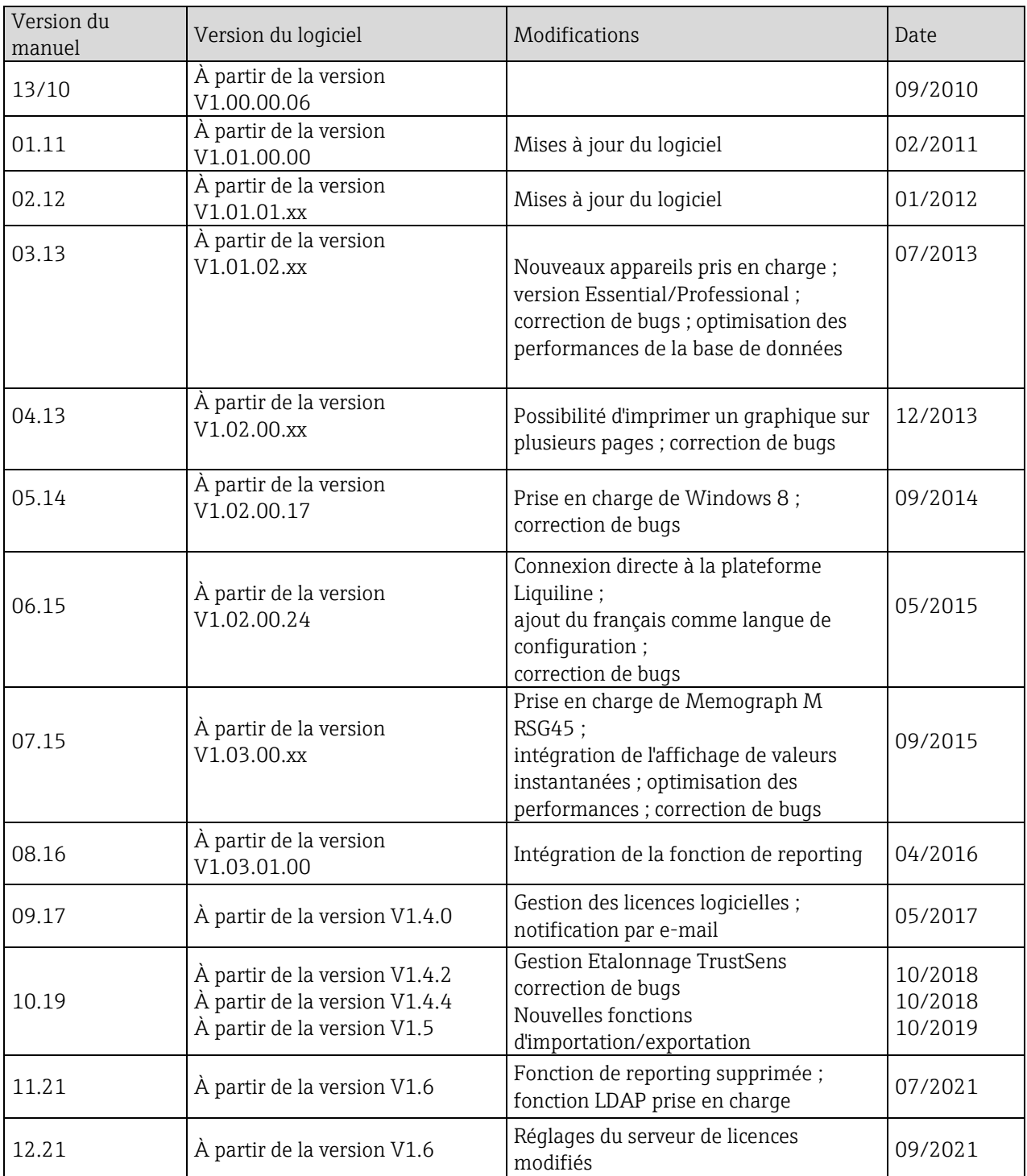

# Comparaison des versions

Le tableau suivant offre une vision d'ensemble des différentes fonctions et caractéristiques de chacune des versions du logiciel :

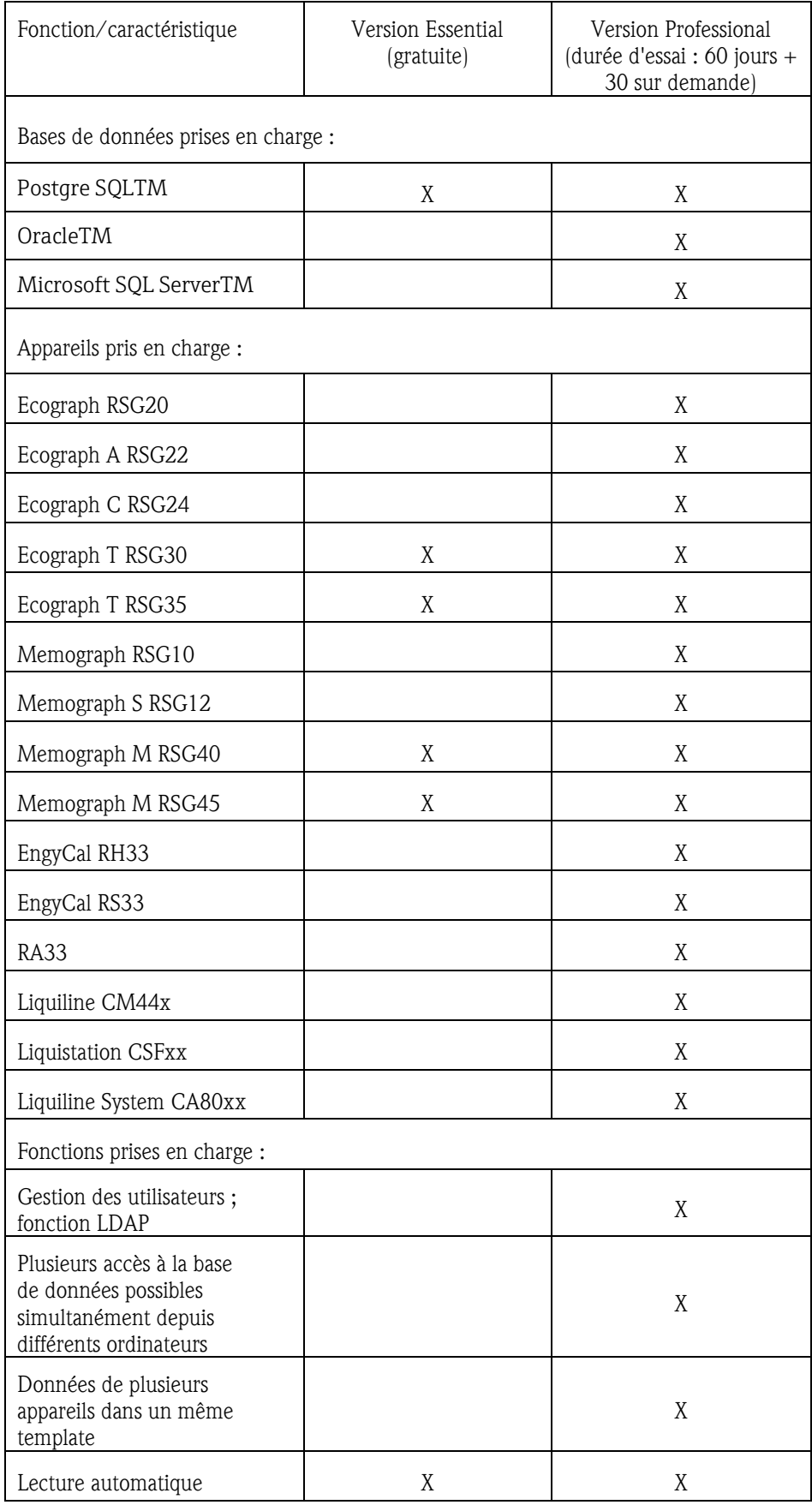

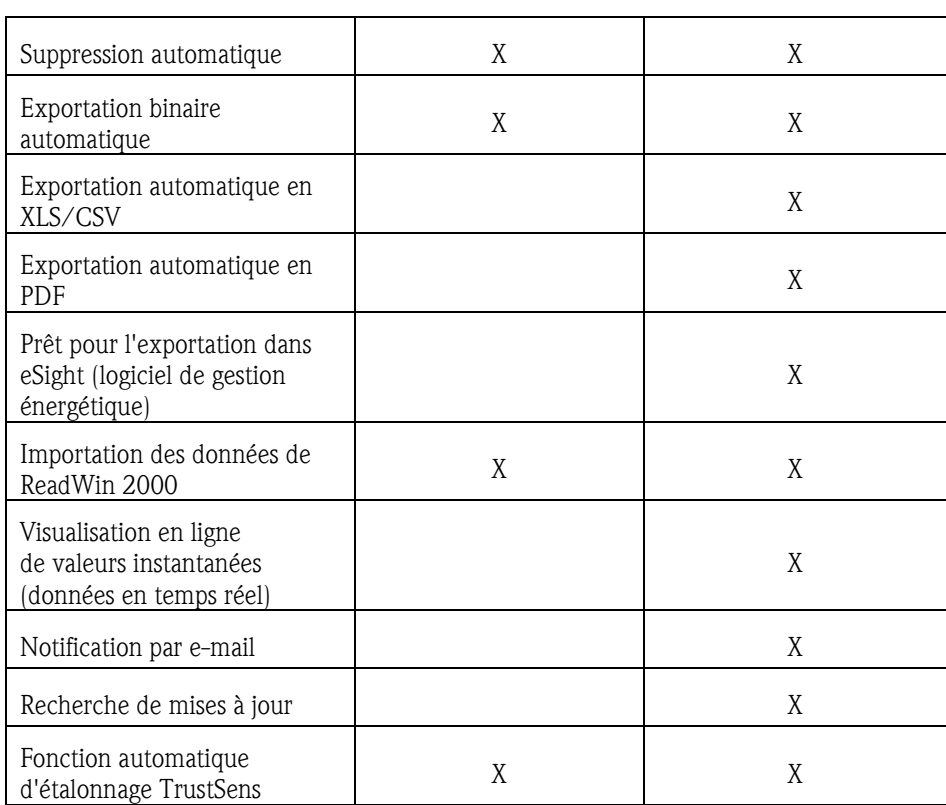

Pour pouvoir utiliser le logiciel de démonstration en version Professional ou Essential (gratuite), il est nécessaire de l'activer au terme de la durée d'essai.

Il est possible de passer à tout moment de la version Essential (gratuite) à une version payante par saisie d'un numéro d'identification du logiciel puis activation du produit.

Après passage de la version de démonstration à la version Essential (gratuite), certaines fonctions risquent de ne plus être disponibles. Les templates créés à partir des données de plusieurs appareils tout comme les exportations automatiques, par exemple, ne fonctionnent plus. De même, la version Essential (gratuite) ne permet pas de lire les données issues d'appareils uniquement compris dans la version Professional.

# Sommaire

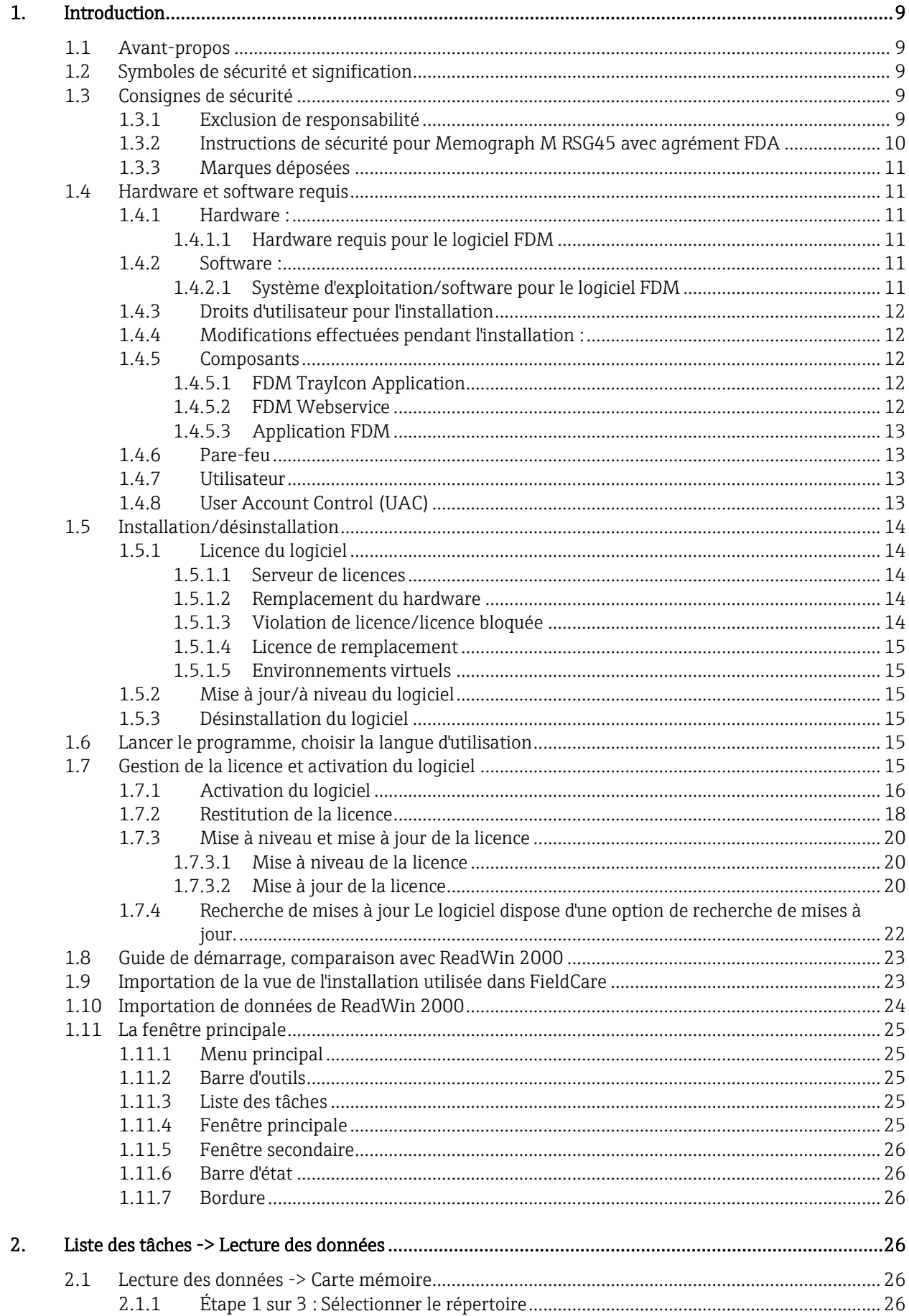

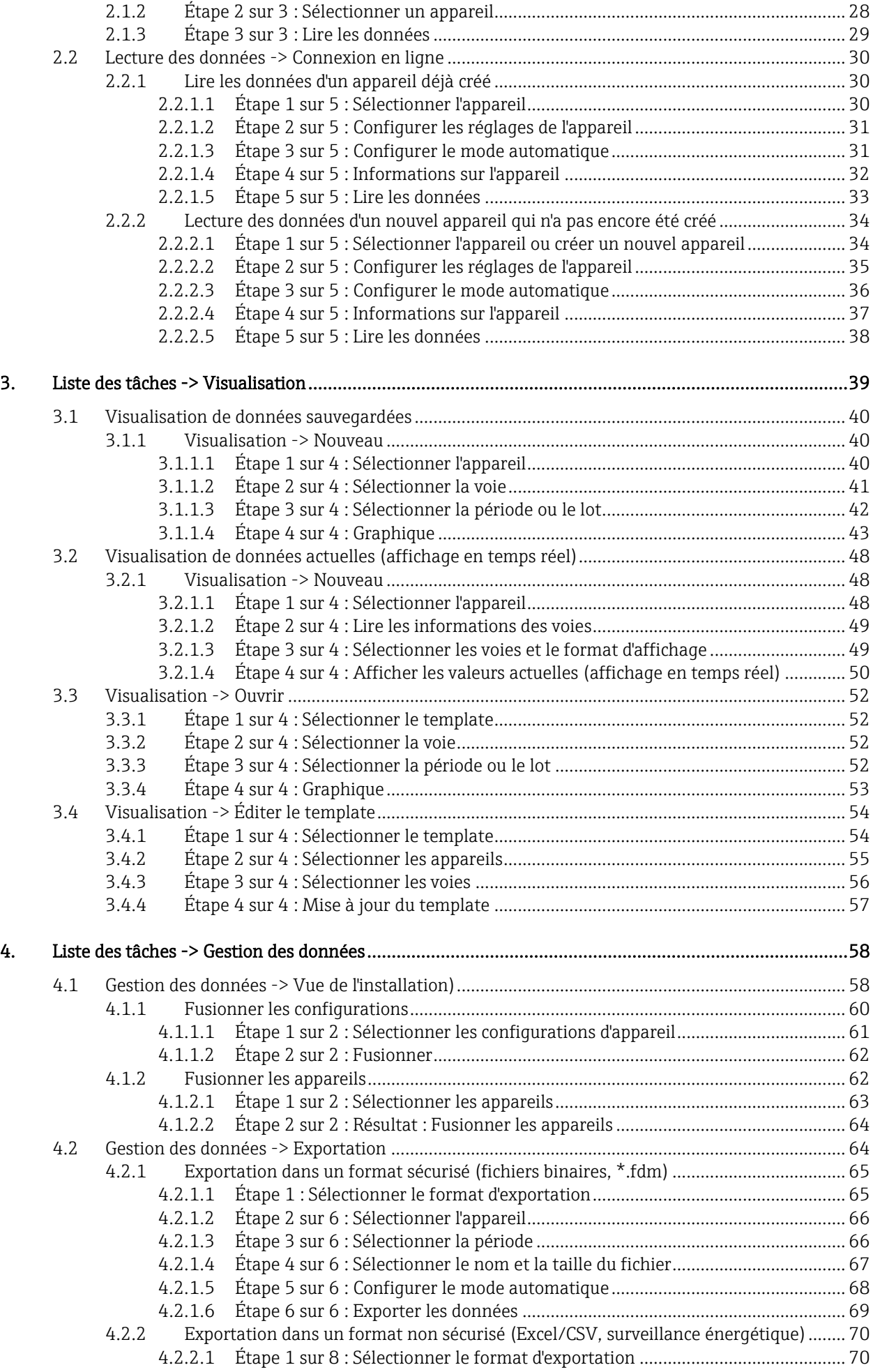

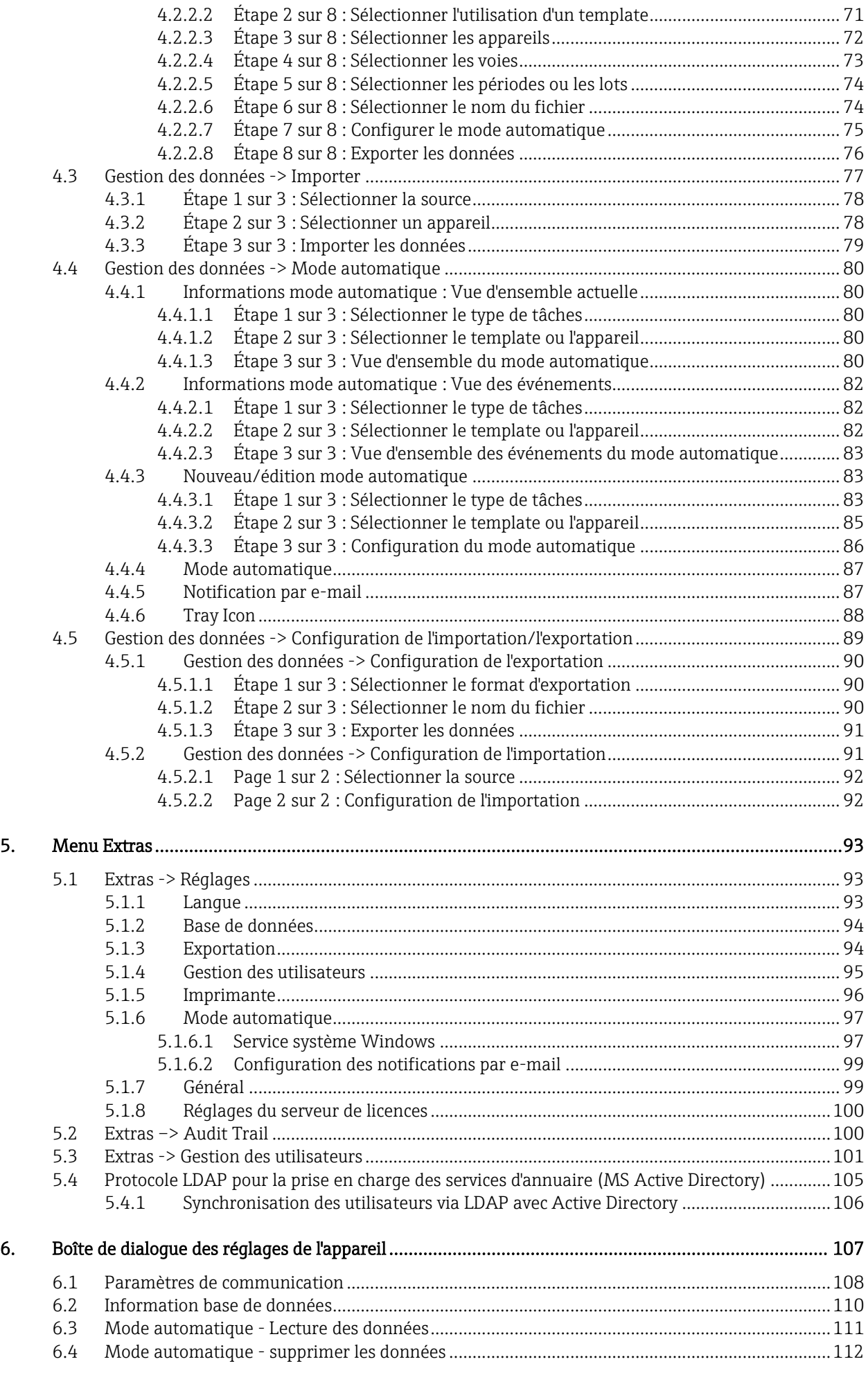

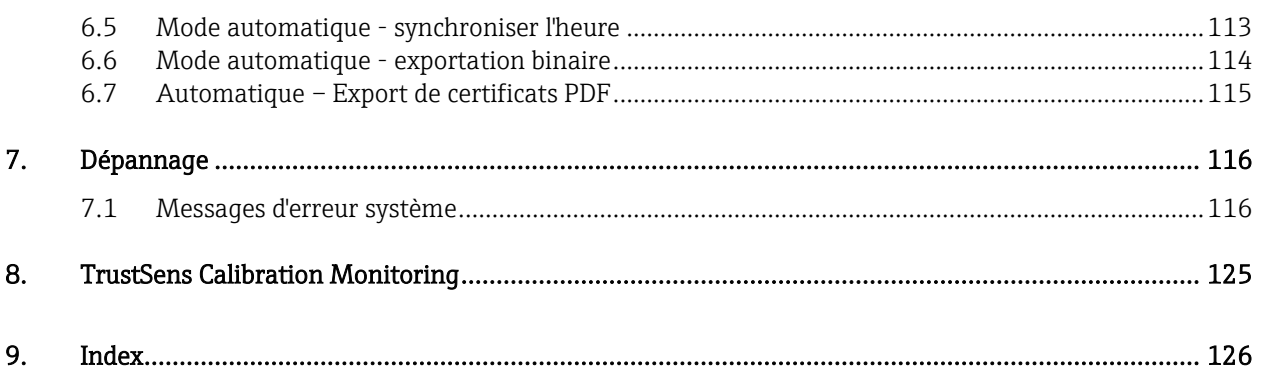

# <span id="page-8-0"></span>1. Introduction

# <span id="page-8-1"></span>1.1 Avant-propos

Le logiciel d'exploitation est conçu pour la gestion centralisée des données ainsi que la visualisation de données enregistrées.

Il permet ainsi un archivage complet des données d'un point de mesure. Exemple :

- Valeurs mesurées
- Événements de diagnostic
- Rapports

Le logiciel d'exploitation enregistre les données dans une base de données SQL. La base de données peut être utilisée en local ou en réseau (client/serveur).

#### **REMARQUE**

En cas d'utilisation de la version Essential, les bases de données stockées en réseau ne seront pas accessibles simultanément depuis plusieurs ordinateurs.

# <span id="page-8-2"></span>1.2 Symboles de sécurité et signification

#### **REMARQUE**

Remarque : si les instructions ne sont pas respectées, l'appareil risque d'être endommagé ou de ne plus fonctionner correctement !

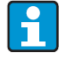

Conseil : indique des informations supplémentaires.

# <span id="page-8-3"></span>1.3 Consignes de sécurité

#### **REMARQUE**

Tenir compte des points suivants :

- Le fabricant décline toute responsabilité en cas de dommages résultant d'une utilisation inappropriée ou non conforme.
- Respecter l'ensemble des consignes de sécurité contenues dans les manuels de mise en service des appareils raccordés au système.
- L'installation, la mise en service, la configuration et la maintenance du système de mesure sont réservées au personnel spécialisé dûment formé et autorisé par l'exploitant de l'installation à effectuer ces opérations. Le personnel spécialisé doit avoir lu et compris le présent manuel de mise en service et en appliquer les consignes.

## <span id="page-8-4"></span>1.3.1 Exclusion de responsabilité

Ce logiciel et la documentation s'y rapportant peuvent être modifiés ou actualisés par le fabricant sans notification préalable. En cas de modification ou mise à jour, l'utilisateur final ne peut prétendre à une livraison automatique et gratuite du logiciel modifié ou mis à jour ainsi que de la documentation s'y rapportant.

Le fabricant se réserve le droit de modifier ou de mettre à jour le logiciel au moment de son choix.

La documentation comprend une version imprimable du manuel de mise en service ainsi qu'un manuel d'instructions condensées. La version imprimable du manuel de mise en service est valable pour la version indiquée sur la couverture. Le numéro de version de la version actuellement installée est indiqué dans l'option de menu "Aide".

De la même manière, il n'y a aucune garantie que ce logiciel fonctionne sur toutes les plateformes matérielles ou en combinaison avec d'autres logiciels. Toute autre réclamation pour des dommages qui se sont produits est exclue.

#### REMARQUE

Après l'installation, il est possible de consulter à tout moment l'intégralité du contrat de licence utilisateur final dans le menu principal, sous "Aide -> Contrat de licence".

#### <span id="page-9-0"></span>1.3.2 Instructions de sécurité pour Memograph M RSG45 avec agrément FDA

#### **REMARQUE**

Le respect des consignes suivantes, nécessaire pour assurer la conformité à FDA 21 CFR Part 11, relève de la responsabilité de l'utilisateur :

- o La désactivation du service système automatique doit être gérée au moyen des droits d'utilisateur Windows.
- o Si un utilisateur ne se déconnecte pas du logiciel, un économiseur d'écran est automatiquement activé par le biais des réglages système Windows.
- o L'accès au logiciel doit uniquement être possible par connexion sous Windows. L'utilisateur doit protéger (verrouiller) l'ordinateur lorsqu'il quitte son poste.
- o Si l'administrateur a oublié le mot de passe, l'utilisation d'un mot de passe master à validité limitée dans le temps est autorisée. Celui-ci sera envoyé au client sur demande et après autorisation.
- o Il est possible d'utiliser et de configurer le logiciel sans identification ni protection par mot de passe. Le client est responsable de l'utilisation du logiciel.
- o Dans le logiciel, sélectionner "Activer la gestion des utilisateurs " et "Protection par mot de passe conforme FDA21 CFR PART 11" sous "Extras -> Réglages -> Gestion des utilisateurs".
- o Afin de prévenir tout risque d'usurpation d'identité, l'utilisateur doit changer de mot de passe lorsqu'il se connecte pour la première fois (réglable).
- o La durée de validité du mot de passe est réglable. L'administrateur est responsable de ce réglage.
- o Étant donné que le logiciel PC utilise la date et l'heure de l'ordinateur pour l'audit trail, il est possible de manipuler l'horodatage. L'exploitant est responsable de toute modification apportée à la date et l'heure de l'ordinateur.
- o La gestion des utilisateurs doit être active pour pouvoir enregistrer l'identifiant et le nom de l'utilisateur dans l'audit trail.
- o L'utilisateur doit effectuer régulièrement une sauvegarde des données et/ou une maintenance préventive.
- o Après l'impression des données, l'utilisateur doit vérifier que le contenu est correct en comparant manuellement les données imprimées et celles affichées à l'écran. Si nécessaire, il doit confirmer que les données sont correctes en apposant sa signature manuscrite sur le document imprimé.
- o Si les réglages de l'imprimante sont modifiés et que la nouvelle imprimante sélectionnée n'est pas disponible, aucun document n'est imprimé ! Le logiciel ne peut pas configurer l'appareil ou adapter ses paramètres. Exception : le logiciel peut synchroniser l'heure de l'appareil ; l'heure de l'ordinateur et celle de l'appareil ne peuvent diverger que dans les limites d'une certaine plage de tolérance. Sinon, l'heure n'est pas acceptée pour l'appareil. L'exploitant est responsable de la date et l'heure de l'ordinateur et doit veiller à ce qu'elles soient correctes.
- o Il est recommandé de contrôler régulièrement la liste d'erreurs (fichier log). Le fichier "WindowsServiceLog.txt" peut être généré sous "Mode automatique -> Type de tâche : Vue des événements".
- o Lors de l'impression d'une visualisation, il est possible de restreindre les valeurs, diagrammes, événements et entrées d'audit trail à imprimer. L'utilisateur est responsable des modifications apportées à la configuration standard. Celles-ci sont enregistrées dans l'audit trail.

# <span id="page-10-0"></span>1.3.3 Marques déposées

PentiumTM : marque déposée d'IntelTM Corporation

AMDTM : marque déposée d'Advanced Micro Devices

WindowsTM, VistaTM, Microsoft SQL ServerTM , Active DirectoryTM : marques déposées de MicrosoftTM Corporation

OracleTM : marque déposée d'OracleTM Corporation

CodeMeter® : marque déposée de WIBU SYSTEMS

# <span id="page-10-1"></span>1.4 Hardware et software requis

:

Pour l'installation et le fonctionnement du logiciel PC, les exigences suivantes doivent être remplies

# <span id="page-10-3"></span><span id="page-10-2"></span>1.4.1 Hardware :

### 1.4.1.1 Hardware requis pour le logiciel FDM

- PC avec Pentium 4 ( $\geq$ 2 GHz),
- PC avec Pentium M  $(\geq 1 \text{ GHz})$ ,
- PC avec AMD  $(\geq 1, 6 \text{ GHz})$
- 1 Go de RAM cache au minimum
- 20 Go d'espace disque libre au minimum
- Résolution d'affichage minimum de 1024 x 800 pixels
- Lecteur de CD/DVD (dans le cas des ordinateurs sans lecteur, il est également possible de télécharger le logiciel sur le portail des logiciels Endress+Hauser (voir chapitre 1.5 Installation)).

## <span id="page-10-5"></span><span id="page-10-4"></span>1.4.2 Software :

#### 1.4.2.1 Système d'exploitation/software pour le logiciel FDM

- Microsoft Windows Server 2003 R2 SP2 Standard, Enterprise
- Microsoft Windows Server 2008, 2012, 2016, 2019
- Microsoft XP SP3
- Microsoft Vista
- Windows 7
- Windows 8, Windows 8.1
- Windows 10
- Windows .NET 2.0 SP1

# 1.4.3 Droits d'utilisateur pour l'installation

- Utilisateur connecté avec les droits d'administrateur Windows
- Confirmation pour User Account Control (UAC), si cette option est activée

## <span id="page-11-1"></span><span id="page-11-0"></span>1.4.4 Modifications effectuées pendant l'installation :

- 1. Répertoire d'installation ajouté
- 2. Fichiers copiés dans le répertoire d'installation
- 3. Répertoire d'application ajouté
	- Windows 2000 : %system drive%\Documents and Settings\All Users\Application Data\Endress+Hauser
	- Windows XP : %system drive%\Documents and Settings\All Users\Application Data\Endress+Hauser
	- Windows Server 2003 : %system drive%\Documents and Settings\All Users\Application Data\Endress+Hauser
	- Windows Vista, Windows 7, Windows 8 et Windows Server 2008 : %system drive%\ProgramData\Endress+Hauser
- 4. Windows .NET 2.0 SP1 installé (en option)
- 5. Field Data Manager Windows Service (FDM WS) installé (autorun, en option)
- 6. Field Data Manager Tray Icon Application (FDM TI App) installée (autorun, en option)
- 7. Installation du serveur PostgreSQL (en option)
- 8. Installation du serveur de licences WIBU CodeMeter
- 9. Création du raccourci vers le programme
- 10. Entrées de registre
- 11. Fichier log de l'installation créé (%tmp%)

## <span id="page-11-3"></span><span id="page-11-2"></span>1.4.5 Composants

#### 1.4.5.1 FDM TrayIcon Application

(exécutée avec les droits de l'utilisateur connecté)

Accès en lecture et en écriture aux répertoires suivants :

- Répertoire d'installation
- Répertoire d'application
- Lecteurs réseaux affectés (en option)

#### <span id="page-11-4"></span>1.4.5.2 FDM Webservice

(exécuté avec le compte système local)

Accès en lecture et en écriture aux répertoires suivants :

- Répertoire d'installation
- Répertoire d'application
- Lecteurs réseaux affectés (en option)

## <span id="page-12-0"></span>1.4.5.3 Application FDM

(exécutée avec les droits de l'utilisateur connecté)

Accès en lecture et en écriture aux répertoires suivants :

- Répertoire d'installation
- Répertoire d'application
- %tmp%

# <span id="page-12-1"></span>1.4.6 Pare-feu

- Port de communication utilisé pour les appareils de terrain (par défaut : ports TCP 8000, 8001, 8002 et 8007 entrants/sortants)
- Serveur de base de données Microsoft SQL (par défaut : TCP 1433, entrant/sortant)
- Serveur de base de données PostgreSQL (par défaut : TCP 5436, entrant/sortant)
- Serveur de base de données Oracle (par défaut : TCP 1521, entrant/sortant)
- Service réseau LDAP (en option, par défaut : port TCP/UDP 389, entrant/sortant)
- Imprimante réseau (en option)
- Serveur de licences Wibu CodeMeter (par défaut : port TCP 22350)

# <span id="page-12-2"></span>1.4.7 Utilisateur

Voir [1.4.5](#page-11-2) [Composants](#page-11-2)

# <span id="page-12-3"></span>1.4.8 User Account Control (UAC)

Aucune autorisation spéciale n'est requise après l'installation (excepté si l'utilisateur de FDM compte activer/désactiver FMD WS).

# <span id="page-13-0"></span>1.5 Installation/désinstallation

#### REMAROUE

Une description détaillée de la procédure d'installation est disponible dans le manuel Instructions condensées.

- 1. Insérer le DVD.
- 2. Si l'autostart est activé, l'installation démarre automatiquement. Sinon
- 3. Lancer le fichier "Setup.exe" directement à partir du DVD.
- 4. Suivre les instructions du programme d'installation.

En cas de confirmation de l'installation du composant automatique, un service système Windows supplémentaire est installé. Ce service système permet de déclencher et de piloter des actions automatiques via le logiciel d'exploitation. Ceci englobe, par exemple, la lecture automatique des données de l'appareil, l'impression automatique de rapports ainsi que la génération automatiques de rapports (voir chapitre [4.4.](#page-78-1) "Mode automatique").

#### REMARQUE

Dans le cas des ordinateurs sans lecteur de CD/DVD, il est également possible de télécharger FDM sur le portail des logiciels Endress+Hauser. Pour cela, il faut disposer d'un compte sur le portail des logiciels à l'adresse : https://software-products.endress.com

- 1. Télécharger le fichier ZIP et l'enregistrer localement
- 2. Dézipper le fichier ZIP
- 3. Lancer Setup.exe et suivre les instructions du programme d'installation

Les bases de données suivantes sont prises en charge :

• PostgreSQL de la version 9.2 à la version 11 incluse (pour les versions Essential, de démonstration et Professional) :

Il est possible d'installer et d'utiliser la base de données PostgreSQL gratuite fournie sur le DVD d'installation. Une installation et une configuration manuelles ne sont pas nécessaires pour cela. La base de données est configurée automatiquement lors de l'installation.

• Oracle (pour la version de démonstration et Professional) :

De la version 8i à la version 12c incluse. Contacter l'administrateur de la base de données pour configurer le logiciel d'exploitation avec la base de données Oracle. Une description détaillée de la procédure d'installation est disponible dans le manuel Instructions condensées.

• Microsoft SQL Server (pour la version de démonstration et Professional) :

De la version 2005 à la version 2019 incluse. Contacter l'administrateur de la base de données pour configurer le logiciel d'exploitation avec Microsoft SQL Server. Une description détaillée de la procédure d'installation est disponible dans le manuel Instructions condensées.

## <span id="page-13-2"></span><span id="page-13-1"></span>1.5.1 Licence du logiciel

#### 1.5.1.1 Serveur de licences

À partir de la version 1.4.0, WIBU CodeMeter est installé lors de la configuration. CodeMeter gère les licences pour ce logiciel ainsi que les outils logiciels d'autres fabricants.

#### <span id="page-13-3"></span>1.5.1.2 Remplacement du hardware

Lors du remplacement du hardware (ordinateur sur lequel est installé le logiciel FDM) ou en cas de modifications apportées à l'environnement virtuel (image d'ordinateur virtuel), la licence FDM doit être restituée au préalable puis réactivée une fois le logiciel réinstallé. Voir chapitre 1.7.2.

#### <span id="page-13-4"></span>1.5.1.3 Violation de licence/licence bloquée

Toute utilisation abusive d'une licence et/ou remplacement de hardware entraîne une violation de la licence. Dans ce cas, le logiciel FDM ne peut plus être utilisé et aucune opération relative aux licences n'est prise en charge. Il convient d'en tenir compte dans le cadre de la maintenance ou d'un plan de reprise d'activité.

#### <span id="page-14-0"></span>1.5.1.4 Licence de remplacement

Si un plan de reprise d'activité est en cours sur le client et qu'il n'est pas possible de restituer la licence, le logiciel FDM peut être réactivé en toute indépendance et sans devoir contacter Endress+Hauser.

#### <span id="page-14-1"></span>1.5.1.5 Environnements virtuels

Le logiciel FDM prend en charge des environnements virtuels sur le même s'il est copié. La copie d'une image d'ordinateur virtuel sur un même hôte ou sur un autre hôte n'est pas prise en charge.

### <span id="page-14-2"></span>1.5.2 Mise à jour/à niveau du logiciel

Une description détaillée de la procédure d'installation est disponible dans le manuel Instructions condensées.

#### <span id="page-14-3"></span>1.5.3 Désinstallation du logiciel

Pour désinstaller le logiciel, procéder aux opérations suivantes :

- 1. Restituer la licence (voir chapitr[e 1.7.2\)](#page-17-0)
- 2. Désactiver les services automatiques puis fermer l'application Tray Icon ainsi que le logiciel d'analyse
- 3. Dans le panneau de configuration, sélectionner le logiciel "Field Data Manager x.x.x." sous "Désinstaller ou modifier un programme".
- 4. Sélectionner "Désinstaller" et suivre les instructions.

#### REMARQUE

WIBU CodeMeter reste sur le système et n'est pas désinstallé.

# <span id="page-14-4"></span>1.6 Lancer le programme, choisir la langue d'utilisation

Le logiciel "Field Data Manager Software" installé auparavant est accessible avec "Démarrer -> Programmes". Lancer le programme et, si nécessaire, modifier la langue d'utilisation sous "Extras -> Réglages -> Langue". Le changement de la langue d'utilisation n'est appliqué qu'après redémarrage du programme.

# <span id="page-14-5"></span>1.7 Gestion de la licence et activation du logiciel

#### REMARQUE

Pour pouvoir utiliser la version Professional, il est nécessaire de disposer d'un numéro d'identification du logiciel valide et d'activer le logiciel.

Si le logiciel n'est pas activé, un message le signale au lancement du programme :

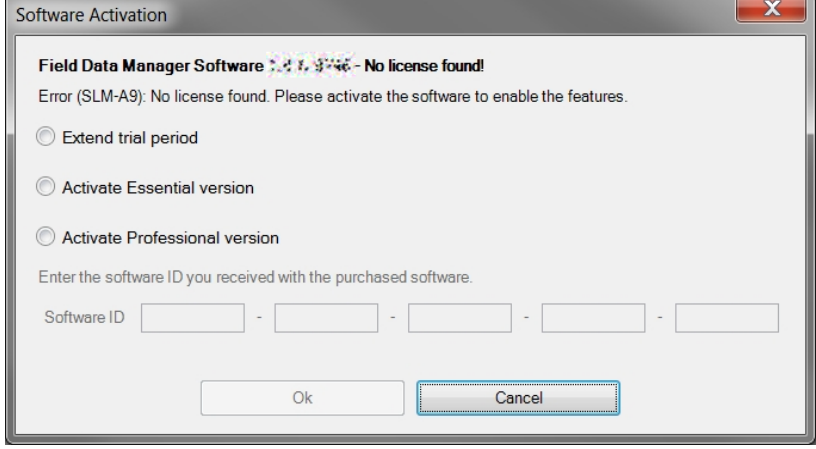

# <span id="page-15-0"></span>1.7.1 Activation du logiciel

Pour activer le logiciel, procéder comme indiqué ci-dessous :

- 1. Cliquer sur l'option de menu "Aide -> Informations de licence"
- 2. Cliquer sur "Informations de licence".

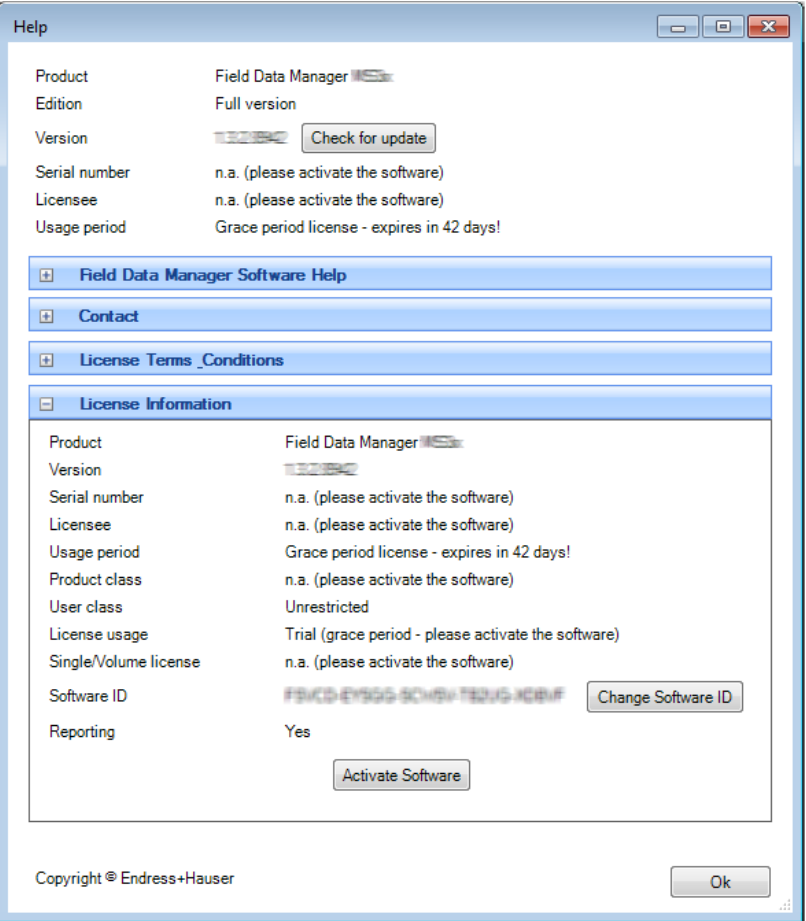

3. Cliquer sur "Activer le logiciel".

#### REMARQUE

Pour activer le logiciel, il est nécessaire de posséder un compte sur le portail des logiciels Endress+Hauser, à l'adresse :

https://software-products.endress.com

Le portail des logiciels permet de gérer les licences acquises pour les produits Endress+Hauser. Pour obtenir les données d'accès au portail des logiciels, contacter le responsable des licences au sein de l'entreprise ou cliquer sur "Créer un compte" :

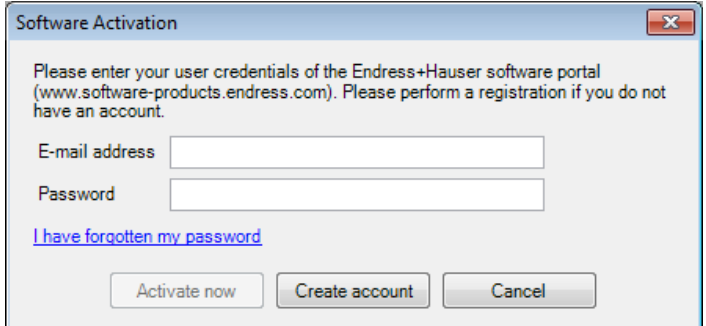

4. Cliquer sur "Activer maintenant".

# **REMARQUE**

Activation manuelle (activation hors ligne)

Si l'activation en ligne n'est pas possible, le programme bascule automatiquement sur l'activation manuelle. Une boîte de dialogue s'ouvre pour l'activation manuelle. Suivre les instructions.

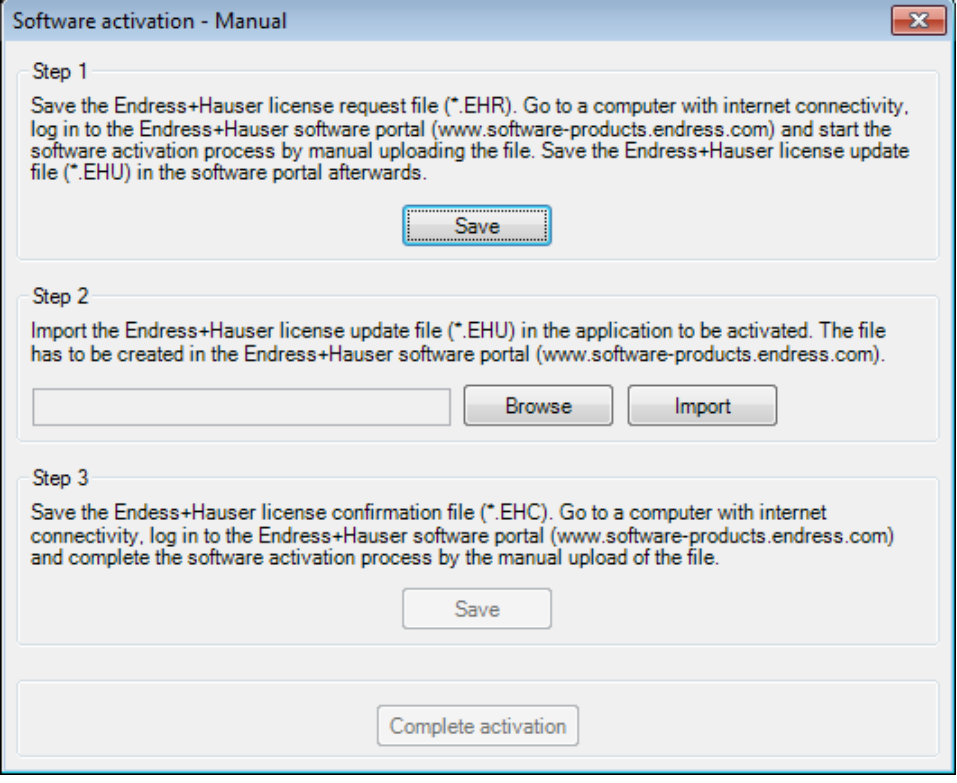

## <span id="page-17-0"></span>1.7.2 Restitution de la licence

Pour installer le logiciel sur nouvel ordinateur, par exemple, il est nécessaire de restituer sur le portail des logiciels Endress+Hauser la licence en cours d'utilisation.

#### REMARQUE

Une fois la licence restituée, le logiciel ne peut plus être utilisé sur cet ordinateur.

Après installation sur un nouvel ordinateur, il est possible de réactiver et d'utiliser à nouveau la licence.

Pour restituer la licence, procéder comme indiqué ci-dessous :

- 1. Cliquer sur l'option de menu "Aide -> Informations de licence"
- 2. Cliquer sur "Informations de licence".

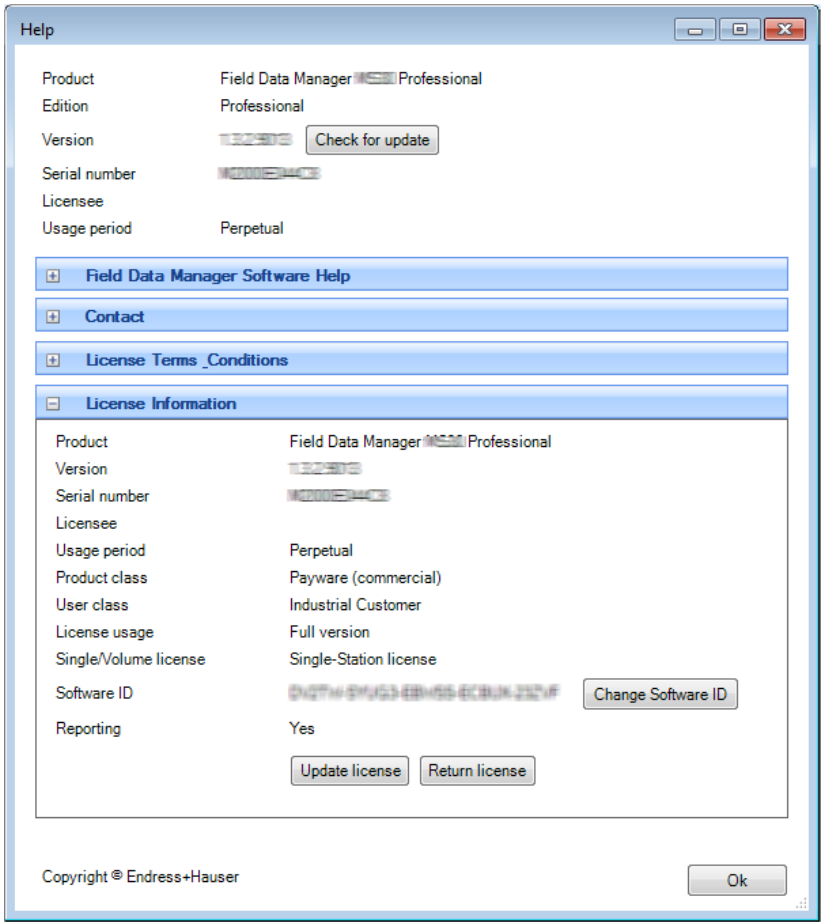

3. Cliquer sur "Retourner la licence" pour ouvrir la boîte de dialogue suivante :

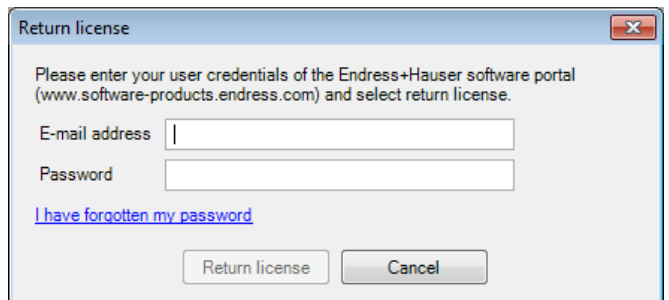

4. Entrer les données d'accès et confirmer les informations de connexion en cliquant de nouveau sur "Retourner la licence".

Une confirmation de restitution de la licence est envoyée.

## **REMARQUE**

Retour manuel de la licence (mode hors ligne)

Si le retour de la licence n'est pas possible en ligne, le programme bascule automatiquement sur le retour manuel de la licence. Une boîte de dialogue s'ouvre pour le retour manuel de la licence. Suivre les instructions.

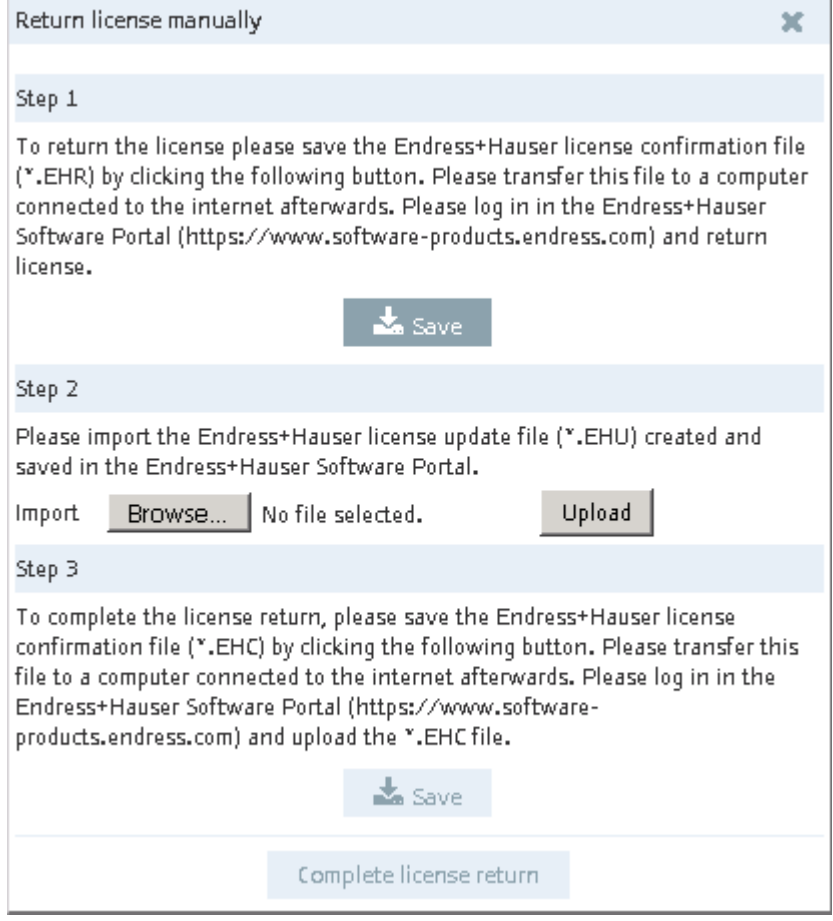

# <span id="page-19-1"></span><span id="page-19-0"></span>1.7.3 Mise à niveau et mise à jour de la licence

#### 1.7.3.1 Mise à niveau de la licence

S'il est nécessaire d'ajouter des fonctions, des modules ou des utilisateurs (licence multi-utilisateur), la licence doit être mise à niveau.

- 1. Contacter l'agence commerciale Endress+Hauser.
- 2. Commander la mise à niveau adaptée aux besoins. Endress+Hauser met la licence à niveau et envoie confirmation du bon déroulement de cette opération.
- 3. Mettre à jour la licence après réception de la confirmation de mise à niveau.
- 4. Vérifier la licence sous "Aide -> Informations de licence -> Informations de licence"

#### <span id="page-19-2"></span>1.7.3.2 Mise à jour de la licence

Une mise à jour de la licence signifie que le client a actualisé le contrat conclu avec l'agence commerciale Endress+Hauser et qu'il a acquis de nouvelles fonctions ou des licences supplémentaires. Pour activer les nouveaux composants du contrat, il suffit de mettre à jour la licence.

#### REMARQUE

Il n'est pas nécessaire de réinstaller le logiciel pour mettre à jour la licence.

Pour mettre à jour le logiciel après mise à niveau de la licence, procéder comme indiqué ci-dessous :

- 1. Cliquer sur l'option de menu "Aide -> Informations de licence"
- 2. Cliquer sur "Informations de licence".

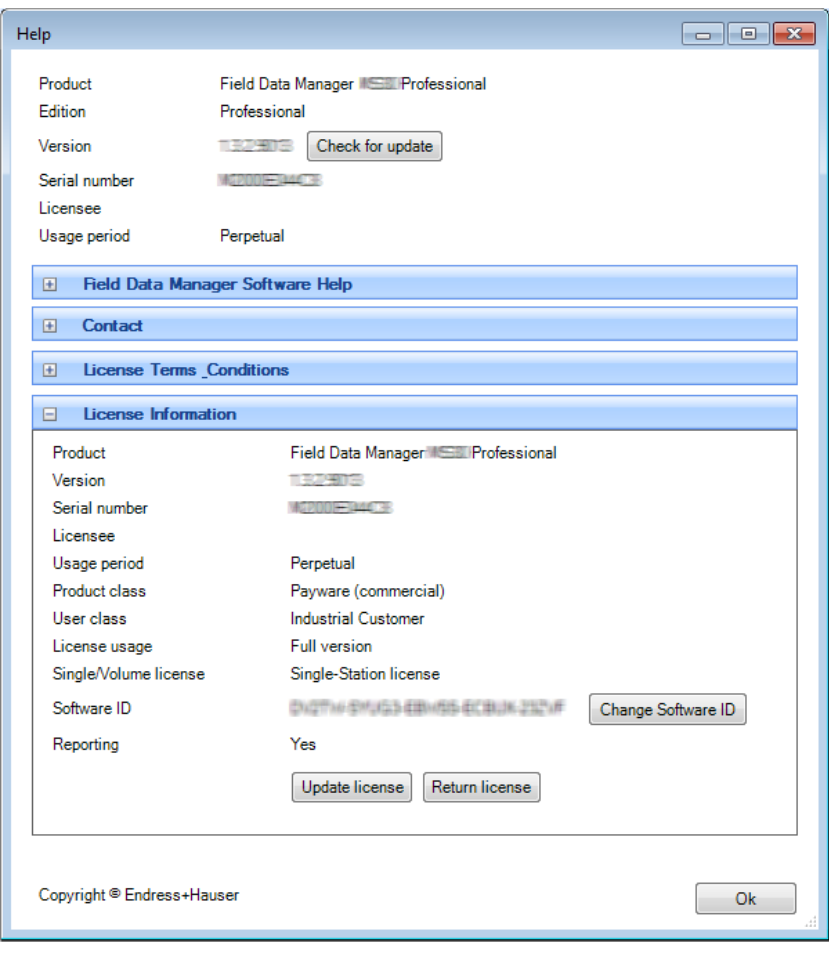

3. Cliquer sur "Mettre à jour la licence".

#### **REMARQUE**

Pour mettre à jour la licence, l'utilisateur doit disposer des données d'accès à son compte sur le portail des logiciels Endress+Hauser à l'adresse :

https://software-products.endress.com.

Pour obtenir les données d'accès au portail des logiciels, contacter le responsable des licences au sein de l'entreprise :

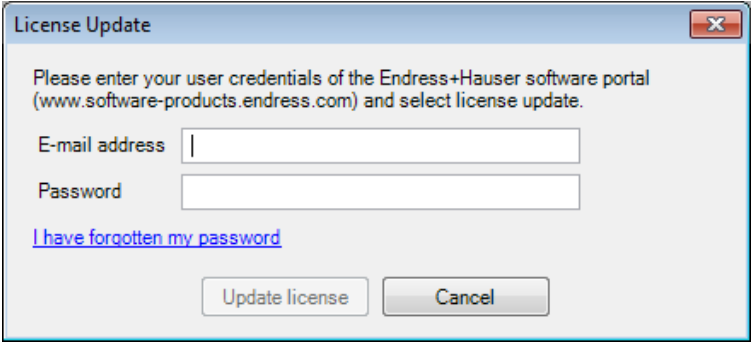

4. Cliquer sur "Mettre à jour la licence".

Une confirmation de mise à jour est envoyée.

#### REMARQUE

Mise à jour manuelle de la licence (mode hors ligne)

Si la mise à jour n'est pas possible en ligne, le programme bascule automatiquement sur la mise à jour manuelle de la licence. Une boîte de dialogue s'ouvre pour la mise à jour manuelle de la licence. Suivre les instructions.

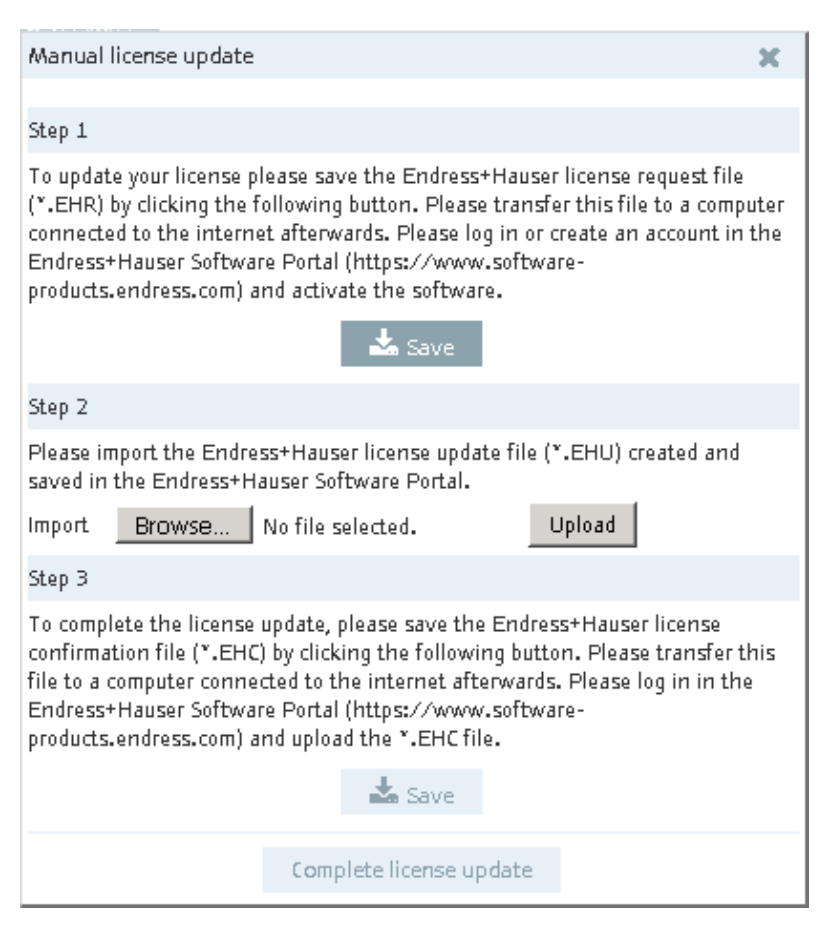

# <span id="page-21-0"></span>1.7.4 Recherche de mises à jour Le logiciel dispose d'une option de recherche de mises à jour.

#### **REMARQUE**

Cette fonction est uniquement disponible dans la version Professional.

Si une mise à jour est disponible, contacter l'agence commerciale Endress+Hauser pour l'installer.

1. Cliquer sur "Aide -> Informations de licence". L'écran suivant s'affiche :

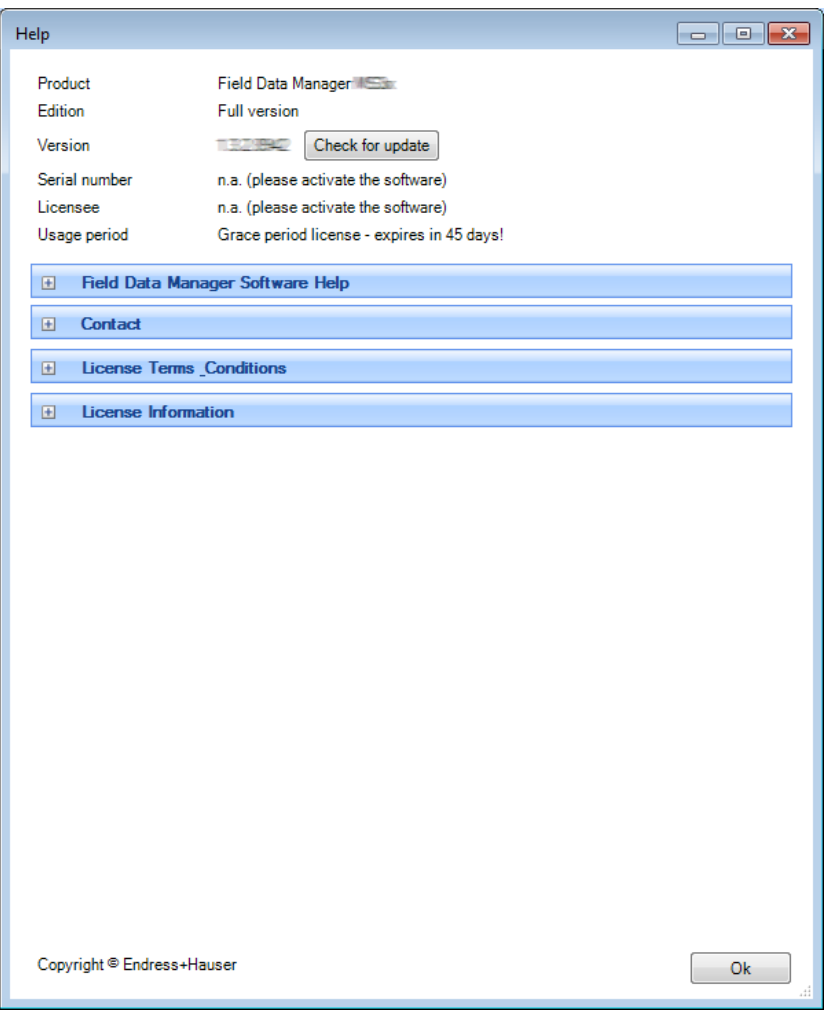

- 2. Cliquer sur "Rechercher les mises à jour".
- 3. Une connexion est établie avec le serveur Endress+Hauser et une fenêtre de navigateur web s'ouvre. Un message apparaît dans cette fenêtre pour indiquer si des mises à jour sont disponibles ou non.

# <span id="page-22-0"></span>1.8 Guide de démarrage, comparaison avec ReadWin 2000

#### REMARQUE

Contrairement à ReadWin 2000, le logiciel d'exploitation ne permet pas de configurer des appareils.

Toutes les fonctionnalités de lecture de ReadWin 2000 ont été regroupées dans le logiciel d'exploitation sous la tâche "Lire les données". Il est possible ici de lire les données via une interface, connectée en ligne avec l'appareil, ou au moyen d'un support de stockage.

De même, les fonctions d'affichage des données lues ont été regroupées dans le logiciel d'exploitation sous une tâche "Visualisation". Il est possible de choisir la forme d'affichage (bargraph – histogramme, courbe ou tableau) et de visualiser les données directement via les réglages du graphique ou de la voie (comme cela se fait dans Excel, par exemple). Cela signifie que chaque voie peut être représentée différemment dans un graphique.

Fonctions dans ReadWin 2000 en comparaison avec le nouveau logiciel d'exploitation :

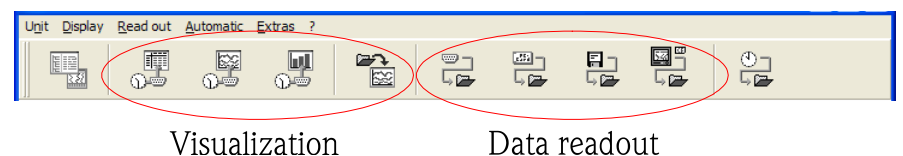

Dans le logiciel d'exploitation, les réglages des appareils (communication, fonctions automatiques) se font dans l'arborescence de l'installation par clic droit sur l'appareil, ou directement à chaque étape de la visualisation ou lors de la lecture des données de l'appareil.

Comme pour ReadWin 2000, les réglages du mode automatique sont regroupés dans une option sous "Gestion des données –> Mode automatique".

Le mode automatique est réglé comme un service système et fonctionne en arrière-plan. Pour exécuter une tâche automatique, il n'est pas obligatoirement nécessaire de démarrer le logiciel d'exploitation.

# <span id="page-22-1"></span>1.9 Importation de la vue de l'installation utilisée dans FieldCare

Pour importer la vue de l'installation utilisée dans FieldCare, celle-ci doit être préalablement exportée de FieldCare ou sauvegardée sous forme de fichier CSV. Pour cela, FieldCare offre la possibilité d'exporter la vue de l'installation au format CSV, sous "Fichier -> Importer/Exporter -> Exporter en CSV", et de l'enregistrer à un emplacement à définir. Cette arborescence des appareils peut alors être utilisée dans le logiciel d'exploitation.

Le logiciel d'exploitation permet d'importer une arborescence d'appareils sauvegardée ou une vue d'installation issue d'un autre programme (par ex. FieldCare). Cette fonctionnalité est disponible dans la tâche "Gestion des données -> Vue de l'installation".

Cliquer sur l'icône "Boîte avec flèche" pour ouvrir la structure de menus de l'ordinateur. Sélectionner l'emplacement d'enregistrement et le fichier CSV correspondant à la vue de l'installation. L'arborescence est ensuite lue et enregistrée dans la base de données. La même fonctionnalité est accessible en sélectionnant l'entreprise, puis en cliquant droit pour sélectionner "Importer une vue installation" (voir chapitre [4.1](#page-57-1) [Gestion des données -> Vue de l'installation\) .](#page-57-1)

#### **REMARQUE**

Étant donné que la version Essential ne prend pas tous les appareils en charge, seules les données des appareils pris en charge sont importées dans cette version !

# <span id="page-23-0"></span>1.10 Importation de données de ReadWin 2000

Pour importer sans risque de manipulation des données de ReadWin 2000 dans la base de données SQL du logiciel d'exploitation, il faut d'abord procéder à une exportation sécurisée à partir de ReadWin 2000. Pour cela, exporter les données pour les appareils correspondants vers un support de stockage ou un lecteur (Extras -> Enregistrer/Sauvegarder les valeurs mesurées) :

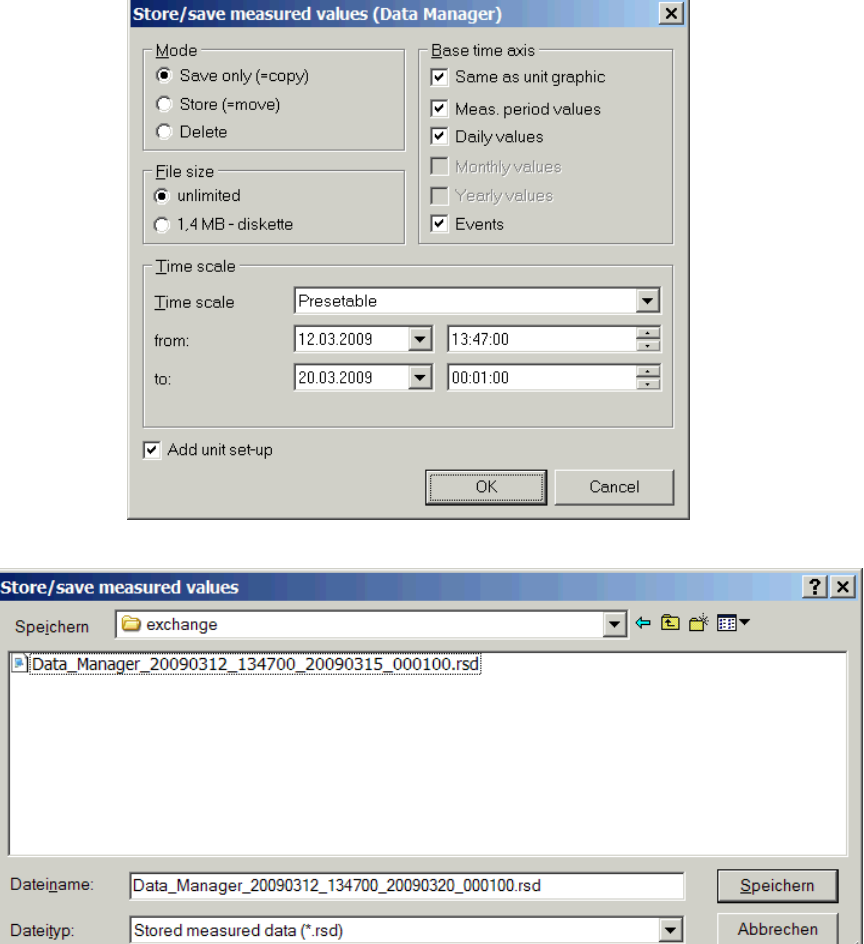

Ensuite, importer les données de chaque appareil dans la base de données SQL avec la fonction d'importation du logiciel d'exploitation. Pour cela, sélectionner le format de données "rsd". Voir la description de la fonction d'importation au chapitre [4.3](#page-75-1) page [77.](#page-75-1)

# <span id="page-24-0"></span>1.11 La fenêtre principale

L'illustration suivante montre l'agencement général de l'interface utilisateur du logiciel d'exploitation :

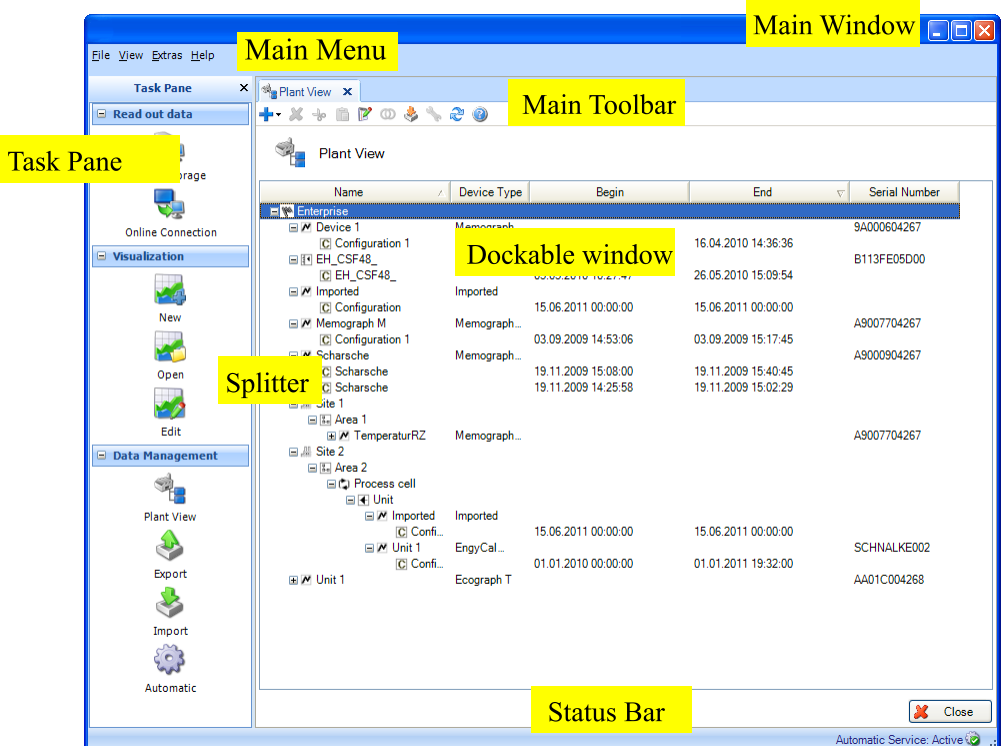

## <span id="page-24-1"></span>1.11.1 Menu principal

Le menu principal, en haut de l'écran, comprend la barre de menu avec des groupes de fonctions permettant de régler le logiciel.

Fichier -> Fermer le programme

Visualisation -> Réglages d'affichage

Extras -> Réglages de la base de données, la langue, la gestion des utilisateurs et l'audit trail

Aide -> Lancement de l'aide en ligne, informations sur le logiciel, modifier/activer la licence

## <span id="page-24-2"></span>1.11.2 Barre d'outils

La barre d'outils dans la fenêtre secondaire permet d'accéder rapidement à des fonctions telles que l'impression, l'enregistrement ou l'aide en ligne.

#### <span id="page-24-3"></span>1.11.3 Liste des tâches

La liste des tâches se trouve sur le côté gauche. La liste des tâches peut être affichée ou masquée à l'aide de la fonction "Visualisation", dans le menu principal. Cliquer sur une tâche pour l'ouvrir. Les fonctions contenues s'affichent :

Lecture des données -> lire des données au moyen d'une carte mémoire ou par connexion en ligne à l'appareil

Visualisation -> ouvrir, éditer, supprimer ou créer un template de visualisation

Gestion des données -> vue de l'installation, exportation et importation des données de l'appareil

### <span id="page-24-4"></span>1.11.4 Fenêtre principale

La fenêtre principale contient les fenêtres secondaires. Si plusieurs fenêtres secondaires sont disponibles, des onglets apparaissent.

# <span id="page-25-0"></span>1.11.5 Fenêtre secondaire

Une fenêtre secondaire peut être fixée dans la fenêtre principale ou "flotter" en dehors. Il est possible de positionner la fenêtre sans en bloquer d'autres. Sur la droite, un bouton permet de fermer la fenêtre (X).

Chaque fenêtre secondaire dispose d'une barre de titre (en haut de la fenêtre) qui affiche, sur le côté gauche, le nom du sous-élément et l'icône correspondante. Une barre des tâches contenant des icônes, informations succinctes et fonctionnalités spécifiques à la fenêtre apparaît audessous de la barre de titre. La section principale de la fenêtre secondaire commence au-dessous de la barre d'outils.

## <span id="page-25-1"></span>1.11.6 Barre d'état

La barre d'état contient l'état de connexion et d'autres informations.

## <span id="page-25-2"></span>1.11.7 Bordure

La bordure sépare la liste des tâches de la fenêtre principale. Il est uniquement possible de la déplacer lorsque la liste des tâches et la fenêtre principale sont visibles. Déplacer la position de la bordure pour modifier la taille de la liste des tâches et de la fenêtre principale.

# <span id="page-25-3"></span>2. Liste des tâches -> Lecture des données

Lire des données et les enregistrer dans la base de données – "Lecture des données"

La tâche "Lecture des données", dans la liste des tâches, permet de procéder à la configuration et la lecture de données de mesure, ou d'autres données stockées dans l'appareil, et de les enregistrer simultanément dans une base de données sans risque de manipulation.

L'enregistrement est possible dans la base de données PostgreSQL gratuite fournie avec le logiciel d'exploitation ou dans des bases de données SQL (Oracle et Microsoft SQL server) déjà disponibles. Les réglages de sélection de la base de données sont décrits au chapitre [5.1.2.](#page-92-3)

REMARQUE La version Essential ne prend en charge que la base de données PostgreSQL fournie gratuitement.

Avec la tâche "Lecture des données", les deux modes de lecture sont disponibles : "Carte mémoire" ou "Connexion en ligne".

En cliquant sur l'icône correspondante, une autre fenêtre de travail s'ouvre dans la moitié droite de l'écran. Cette fenêtre guide l'utilisateur étape par étape lors des opérations de définition.

Les icônes dans la partie supérieure facilitent la navigation durant les différentes opérations :

- Flèche verte dirigée vers la gauche : correspond au bouton "Retour" ; permet de revenir à l'étape de définition précédente.
- Flèche verte dirigée vers la droite : correspond au bouton "Suivant" ; permet de passer à l'étape de définition suivante.
- Point d'interrogation ; Aide ; accès à la fonction d'aide pour l'étape de définition concernée.

# <span id="page-25-4"></span>2.1 Lecture des données -> Carte mémoire

Cette tâche permet de lire et d'enregistrer des données (\*.dat binaire) issues de supports de stockage tels que des cartes SD, des clés USB ou un lecteur.

# <span id="page-25-5"></span>2.1.1 Étape 1 sur 3 : Sélectionner le répertoire

Où sont stockées les données à lire ?

Sélectionner la source de données.

Le bouton "…" permet d'ouvrir l'arborescence des dossiers et la structure d'interface de l'Explorateur et du poste de travail.

Le menu déroulant propose les emplacements d'enregistrement et les supports de stockage précédemment utilisés :

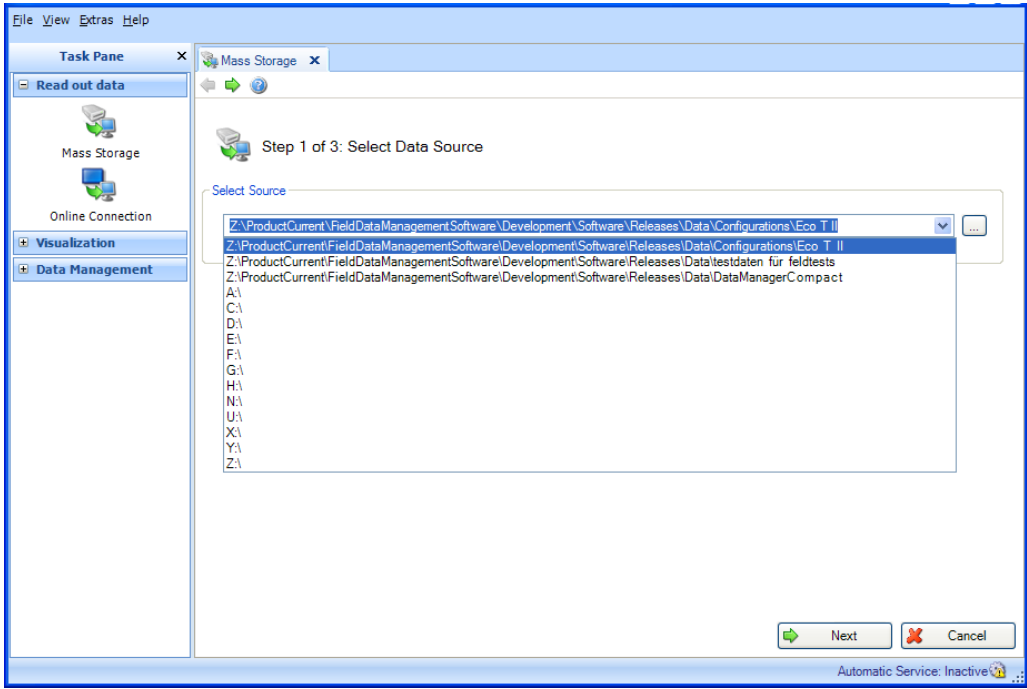

Après avoir sélectionné la source de données ou l'emplacement d'enregistrement des données à lire, il est possible de passer à l'étape suivante à l'aide du bouton "Suivant".

Cliquer sur "Annuler" pour arrêter cette action. Dans ce cas, la fenêtre se ferme et le processus s'arrête.

# <span id="page-27-0"></span>2.1.2 Étape 2 sur 3 : Sélectionner un appareil

Sur quel appareil se trouvent les données à lire ?

Cette seconde étape consiste à sélectionner les appareils correspondants et la plage de temps des données :

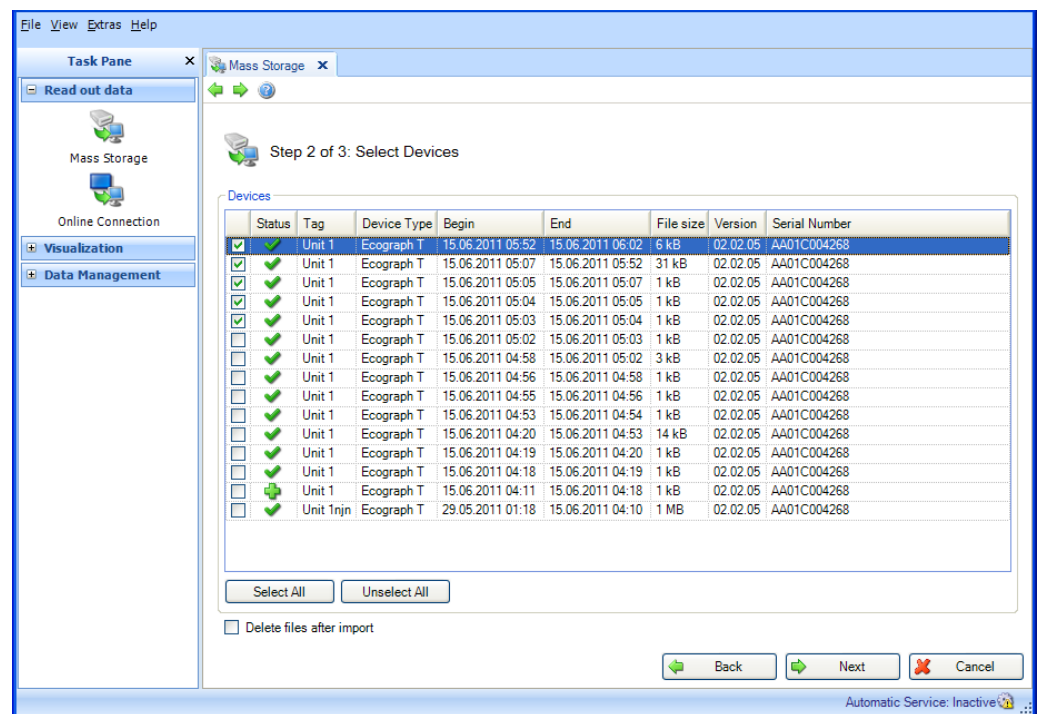

Les appareils se trouvant sur le support de stockage sont listés dans la section "Appareils".

Il suffit de cocher les cases correspondantes pour les sélectionner. Cela signifie qu'il n'est pas nécessaire de lire la totalité des données du support de stockage.

Pour sélectionner l'ensemble des appareils, utiliser le bouton "Tout sélectionner". "Tout désélectionner" permet d'annuler la sélection.

Si la case "Effacer les données après importation" est cochée, les données sélectionnées seront supprimées du support de stockage une fois enregistrées avec succès dans la base de données.

#### **REMARQUE**

La suppression des données du support de stockage est irréversible !

Après avoir sélectionné les appareils dont les données doivent être lues, définir le volume de données à enregistrer. Ces données seront lues à la prochaine étape.

Pour achever la sélection, appuyer sur "Suivant".

Il est possible de retourner à la page précédente avec "Retour".

Cliquer sur "Annuler" pour arrêter cette action. Dans ce cas, la fenêtre se ferme et le processus s'arrête.

# <span id="page-28-0"></span>2.1.3 Étape 3 sur 3 : Lire les données

Les données définies sont lues et enregistrées dans la base de données.

Une barre indique la progression en % ainsi qu'une estimation du temps restant. La durée du processus de lecture dépend du volume de données et du support de stockage utilisé. Durant ce processus, le bouton "Annuler" permet de stopper l'action. Il est possible de retourner à la page précédente avec "Retour".

Une fois l'action terminée, un texte de confirmation apparaît sous la barre de progression :

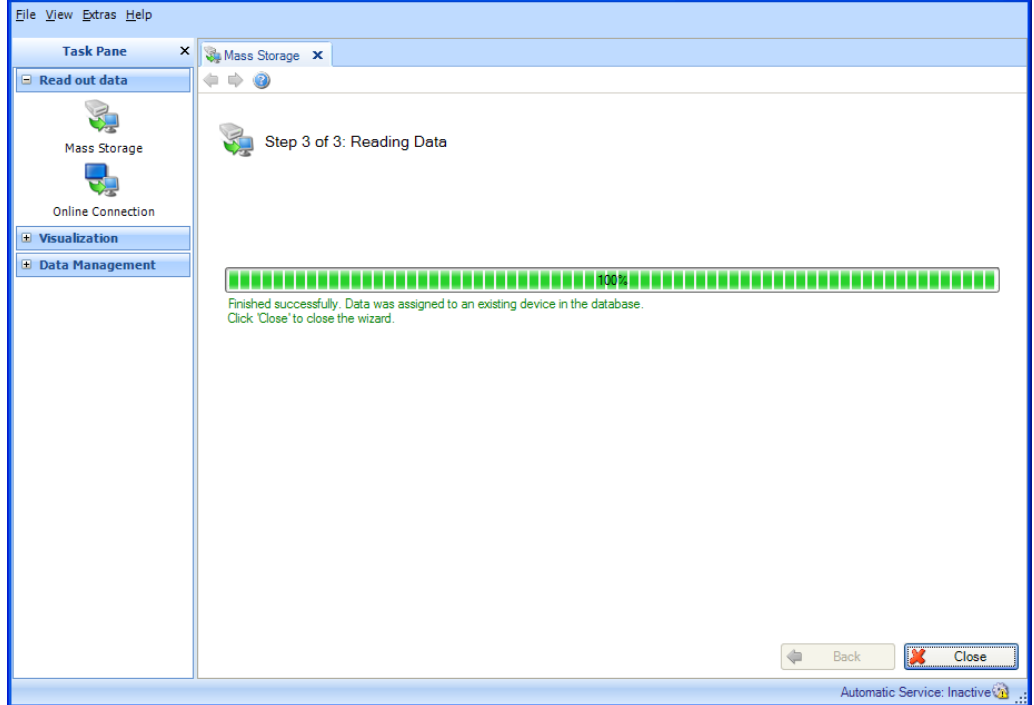

Les données définies aux étapes 1 et 2 ont été lues sur le support de stockage et enregistrées avec succès dans la base de données.

Par ailleurs, si la case "Effacer les données après importation" a été cochée à l'étape 2, les données ont bien été supprimées du support de stockage.

Sélectionner "Fermer" pour terminer le processus. La fenêtre se ferme.

# <span id="page-29-0"></span>2.2 Lecture des données -> Connexion en ligne

# <span id="page-29-2"></span><span id="page-29-1"></span>2.2.1 Lire les données d'un appareil déjà créé

### 2.2.1.1 Étape 1 sur 5 : Sélectionner l'appareil

Quel est l'appareil dont les données doivent être lues ?

**REMARQUE** Tous les appareils ne sont pas pris en charge par la version Essential. Les appareils déjà créés mais non pris en charge et leurs configurations sont affichés, mais certaines fonctionnalités ne peuvent pas être utilisées sur eux.

La sélection de l'appareil dont les données doivent être lues s'effectue à l'étape 1. La vue d'installation déjà créée s'affiche. Cette vue peut être restructurée et étendue (voir [4.1](#page-57-1) [Gestion des](#page-57-1)  [données -> Vue de l'installation\)"](#page-57-1)".

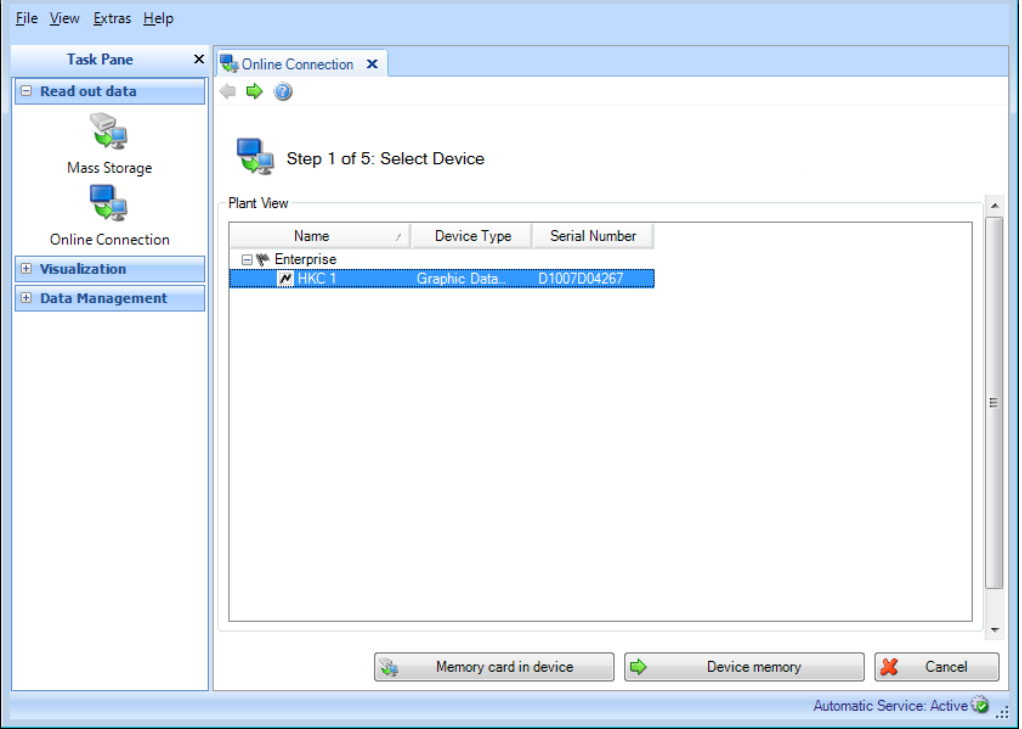

Les boutons "Carte mémoire dans l'appareil" et "Mémoire de l'appareil" permettent de sélectionner les données à lire.

"Carte mémoire dans l'appareil" : lecture des données de la carte mémoire de l'appareil sélectionné. "Mémoire de l'appareil" : lecture des données contenues dans la mémoire interne de l'appareil sélectionné.

Dès que les données sélectionnées ont été enregistrées avec succès dans la base de données, elles sont effacées de la mémoire ou la carte mémoire de l'appareil.

La suppression des données est irréversible !

Il est possible d'activer la lecture immédiate des données en cliquant droit puis en sélectionnant "Lecture des données" ou en appuyant sur "Suivant". Suit l'étape 5, "Lecture des données".

La lecture des données via une interface de communication implique une communication définie avec l'appareil. La communication peut être réglée ou modifiée via la gestion des données, lors de la création d'appareils dans la vue de l'installation ou lors de cette étape.

Sélectionner l'appareil, cliquer droit puis sélectionner "Configurer l'interface..." pour ouvrir les Paramètres de communication :

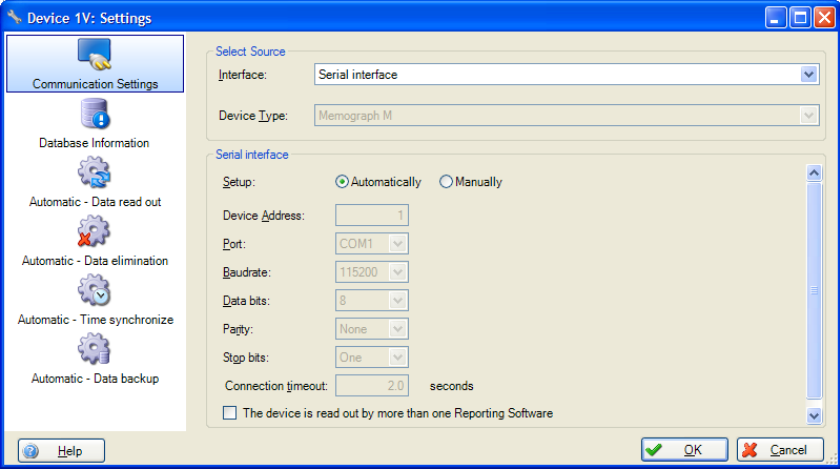

Cliquer sur "Annuler" pour arrêter cette action. Dans ce cas, la fenêtre se ferme et le processus s'arrête.

#### <span id="page-30-0"></span>2.2.1.2 Étape 2 sur 5 : Configurer les réglages de l'appareil

L'étape 2 est automatiquement ignorée étant donné que les réglages de l'appareil sont déjà stockés dans l'appareil sauvegardé.

#### <span id="page-30-1"></span>2.2.1.3 Étape 3 sur 5 : Configurer le mode automatique

L'étape 3 est automatiquement ignorée étant donné que la configuration automatique est déjà stockée dans l'appareil sauvegardé.

#### <span id="page-31-0"></span>2.2.1.4 Étape 4 sur 5 : Informations sur l'appareil

En cas de sélection de "Lire la carte mémoire dans l'appareil" à l'étape 1 : Le logiciel teste la connexion à l'appareil et charge les informations spécifiques à l'appareil. L'écran affiche les données qui se trouvent sur la carte mémoire. Il est possible de sélectionner ces données séparément les unes des autres pour les lire :

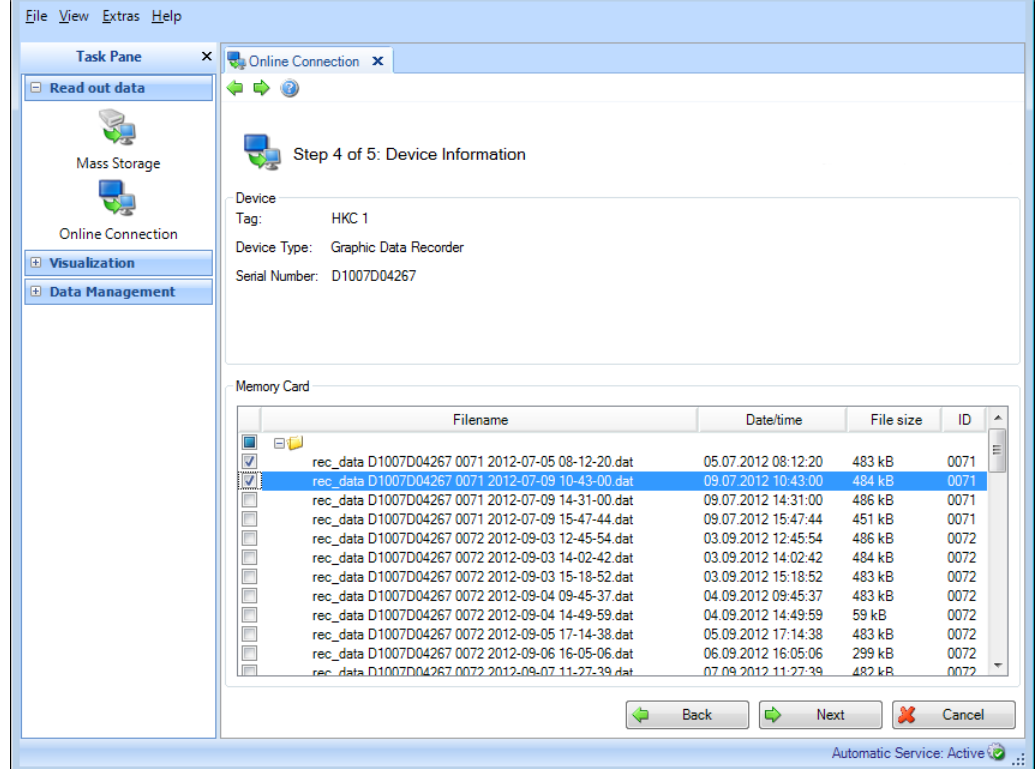

Pour modifier l'appareil sélectionné ou les spécifications de la communication, il est possible de retourner aux étapes précédentes avec "Retour".

Le bouton "Suivant" active la lecture des données contenues dans l'appareil.

Cliquer sur "Annuler" pour arrêter cette action. Dans ce cas, la fenêtre se ferme et le processus s'arrête.

En cas de sélection de "Mémoire de l'appareil" à l'étape 1 :

L'étape 4 est automatiquement ignorée et toutes les données de la mémoire de l'appareil sont lues.

#### <span id="page-32-0"></span>2.2.1.5 Étape 5 sur 5 : Lire les données

Les données définies sont lues et enregistrées dans la base de données.

Une barre indique la progression en % ainsi qu'une estimation du temps restant. La durée du processus de lecture dépend du volume de données et du support de stockage utilisé. Durant ce processus, le bouton "Annuler" permet de stopper l'action. Il est possible de retourner à la page précédente avec "Retour".

Une fois l'action terminée, un texte de confirmation apparaît sous la barre de progression :

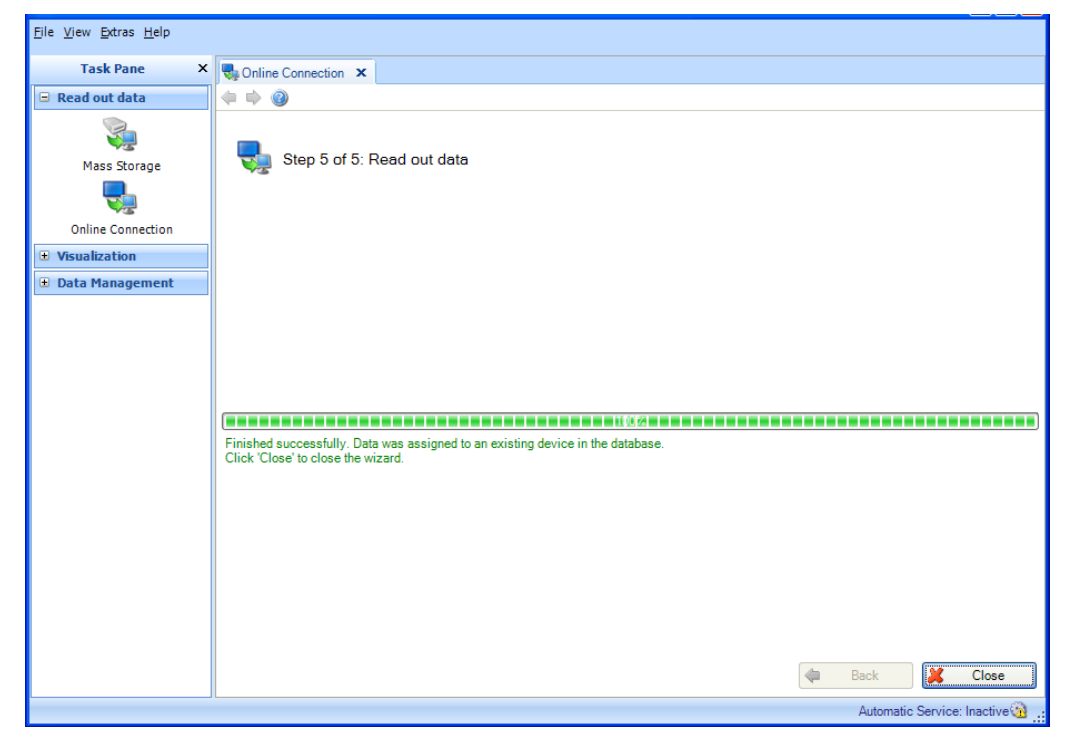

À présent, les données définies ont été lues avec succès dans l'appareil et enregistrées dans la base de données. De plus, les données enregistrées ont bien été effacées de la mémoire de l'appareil.

Sélectionner "Fermer" pour terminer le processus. La fenêtre se ferme.

# <span id="page-33-1"></span><span id="page-33-0"></span>2.2.2 Lecture des données d'un nouvel appareil qui n'a pas encore été créé

#### 2.2.2.1 Étape 1 sur 5 : Sélectionner l'appareil ou créer un nouvel appareil

La vue d'installation déjà créée s'affiche. Cette vue peut être restructurée et étendue (voir [4.1](#page-57-1) [Gestion des données -> Vue de l'installation\)"](#page-57-1)".

Si l'appareil dont les données doivent être lues n'a pas encore été créé, il est possible de créer un nouvel appareil avec le bouton "Nouvel appareil". Ce bouton permet de passer à l'étape 2.

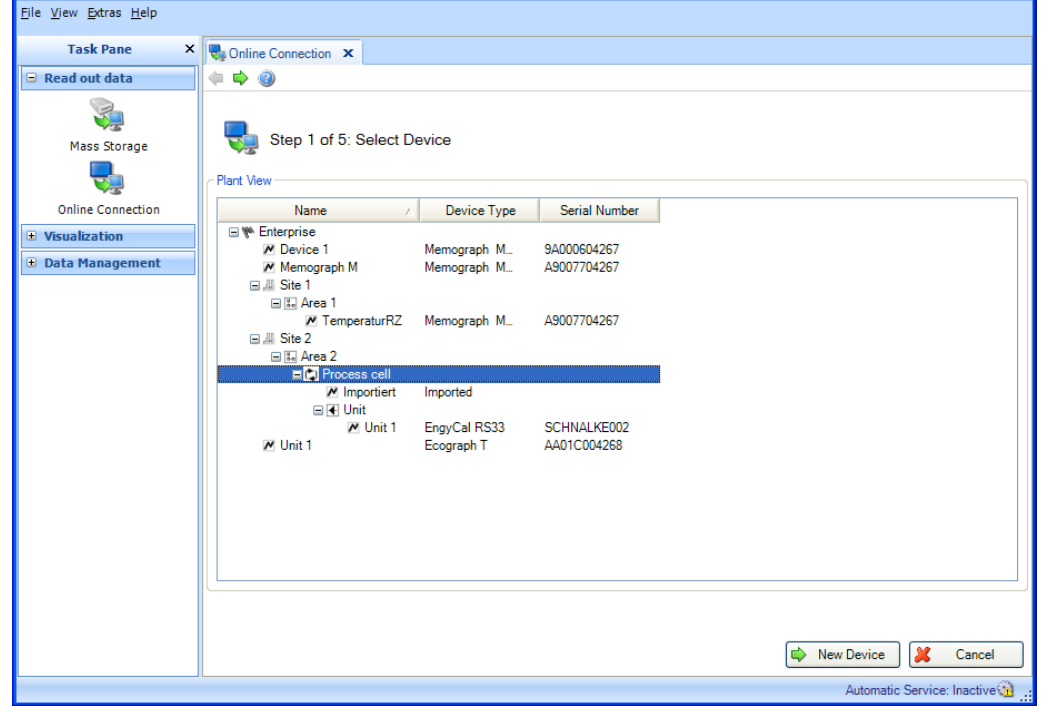

Cliquer sur "Annuler" pour arrêter cette action. Dans ce cas, la fenêtre se ferme et le processus s'arrête.

#### <span id="page-34-0"></span>2.2.2.2 Étape 2 sur 5 : Configurer les réglages de l'appareil

L'étape 2 consiste à définir le nouvel appareil qui doit être créé et dont les données doivent être lues.

Pour cela, définir dans la section "Sélectionner la source" l'interface avec l'appareil, le type d'appareil ainsi que la mémoire dont les données doivent être lues (mémoire de l'appareil, carte mémoire).

Reconnaissance automatique de l'appareil : avec la reconnaissance automatique de l'appareil, le type d'appareil est détecté automatiquement si les paramètres d'interface nécessaires ont été spécifiés. La reconnaissance automatique est activée par défaut. Si la reconnaissance automatique de l'appareil est désactivée, une liste déroulante contenant tous les types d'appareils pris en charge apparaît une fois l'interface spécifiée.

Définir plus précisément dans la zone du bas la communication ou l'interface.

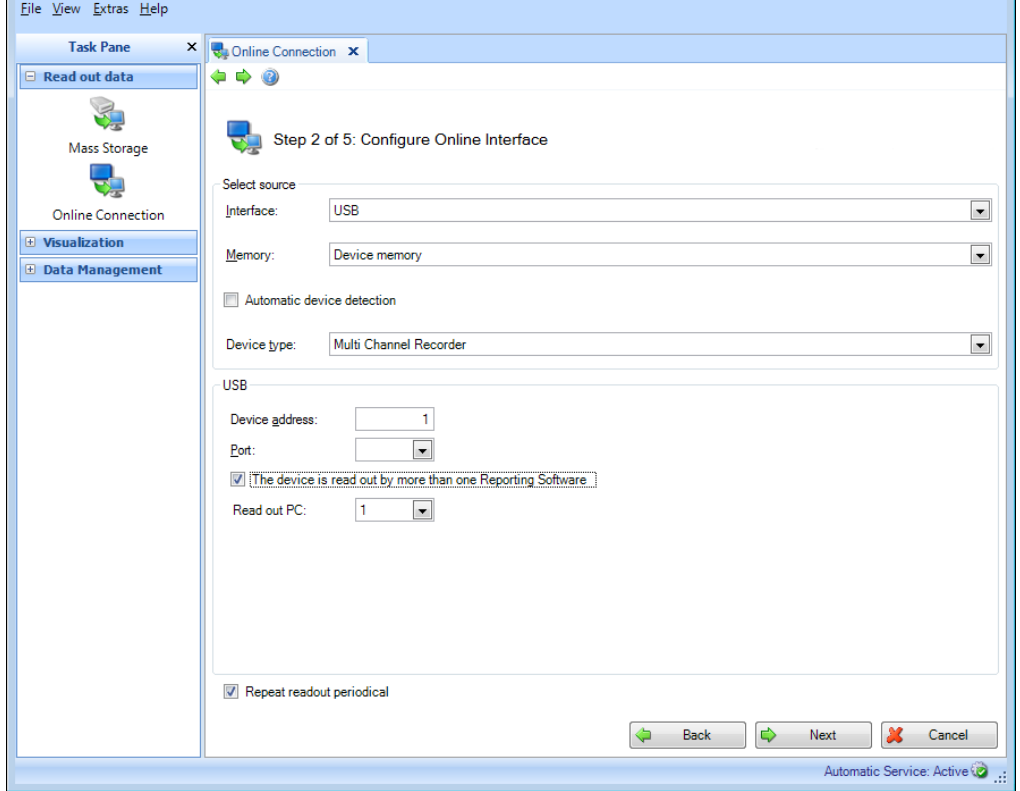

En cochant la case "Les données de l'appareil sont lues par plusieurs logiciels", il est possible de lire les données de plusieurs ordinateurs (4 au maximum).

Pour une lecture automatique régulière, cocher la case "Répéter périodiquement la lecture". Il est possible de définir le mode automatique pour l'appareil correspondant à l'étape suivante ou au moyen de la configuration automatique (voir [6.3\)](#page-109-1). La lecture automatique suppose une connexion permanente à l'appareil.

Appuyer sur le bouton "Suivant" ou sur la flèche verte dans la barre d'outils pour passer à l'étape suivante.

#### <span id="page-35-0"></span>2.2.2.3 Étape 3 sur 5 : Configurer le mode automatique

#### REMARQUE

Uniquement possible en cas de sélection de "Répéter périodiquement la lecture" à l'étape précédente.

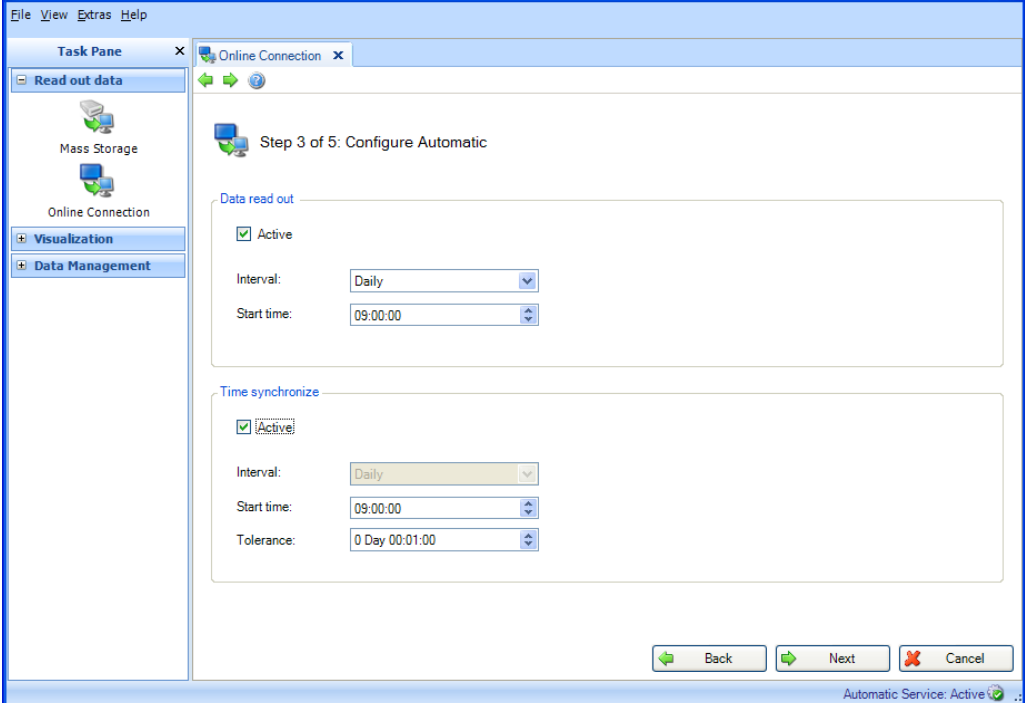

Lire les données :

Permet de définir la fréquence d'exécution de la fonction automatique. Pour cela, il est nécessaire de cocher la case "Actif".

Intervalle : définit la fréquence d'exportation.

Selon l'intervalle sélectionné, définir la périodicité ainsi que le jour et l'heure de démarrage (voir chapitre [6.3\)](#page-109-1).

Synchroniser l'heure :

Permet de synchroniser l'heure de l'appareil avec l'heure système de l'ordinateur.

Pour définir la fréquence de synchronisation, il faut cocher la case "Actif" (voir chapitre [6.5\)](#page-111-1).

Appuyer sur le bouton "Suivant" ou sur la flèche verte dans la barre d'outils pour passer à l'étape suivante.
## 2.2.2.4 Étape 4 sur 5 : Informations sur l'appareil

C'est ici qu'est testée la communication définie pour l'appareil. Le logiciel teste la connexion à l'appareil et charge les informations spécifiques à l'appareil.

De plus, si l'option "Lire la carte mémoire dans l'appareil" a été sélectionnée (à l'étape 2), les données contenues sur la carte mémoire et pouvant être sélectionnées séparément pour la lecture s'affichent :

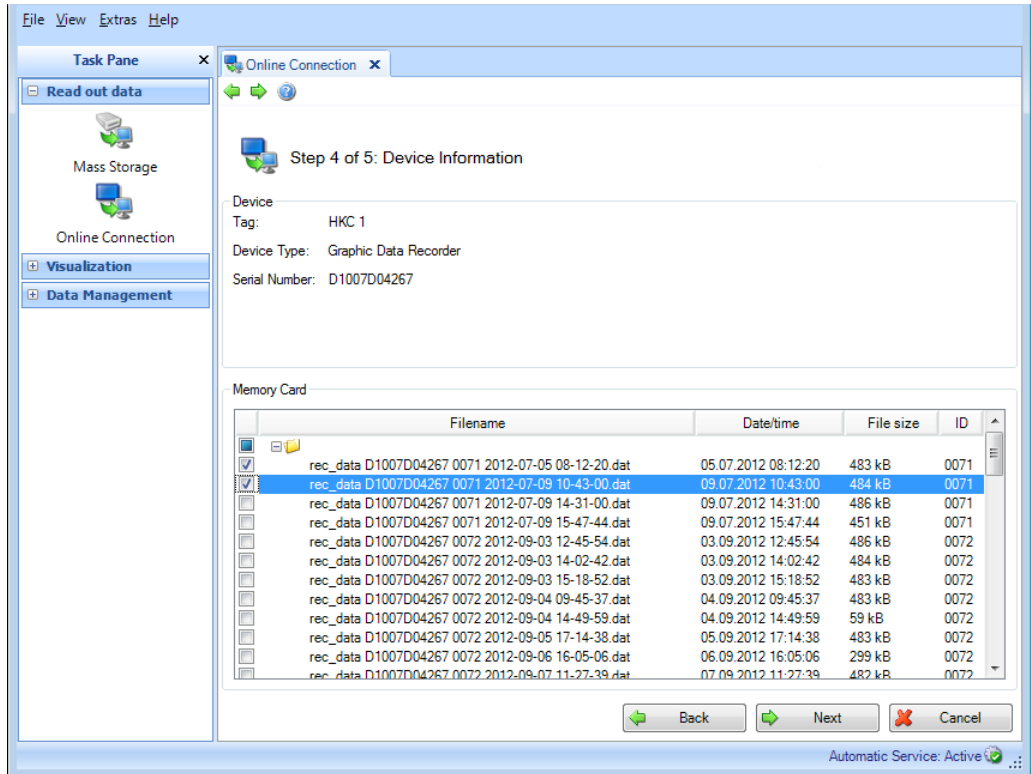

Pour modifier l'appareil sélectionné ou les spécifications de la communication, il est possible de retourner aux étapes précédentes avec "Retour".

Le bouton "Suivant" active la lecture des données contenues dans l'appareil.

Dès que les données sélectionnées ont été enregistrées avec succès dans la base de données, elles sont effacées de la mémoire ou la carte mémoire de l'appareil.

La suppression des données est irréversible !

Cliquer sur "Annuler" pour arrêter cette action. Dans ce cas, la fenêtre se ferme et le processus s'arrête.

## 2.2.2.5 Étape 5 sur 5 : Lire les données

Les données définies sont lues et enregistrées dans la base de données.

Une barre indique la progression en % ainsi qu'une estimation du temps restant. La durée du processus de lecture dépend du volume de données et du support de stockage utilisé. Durant ce processus, le bouton "Annuler" permet de stopper l'action. Il est possible de retourner à la page précédente avec "Retour".

Une fois l'action terminée, un texte de confirmation apparaît sous la barre de progression :

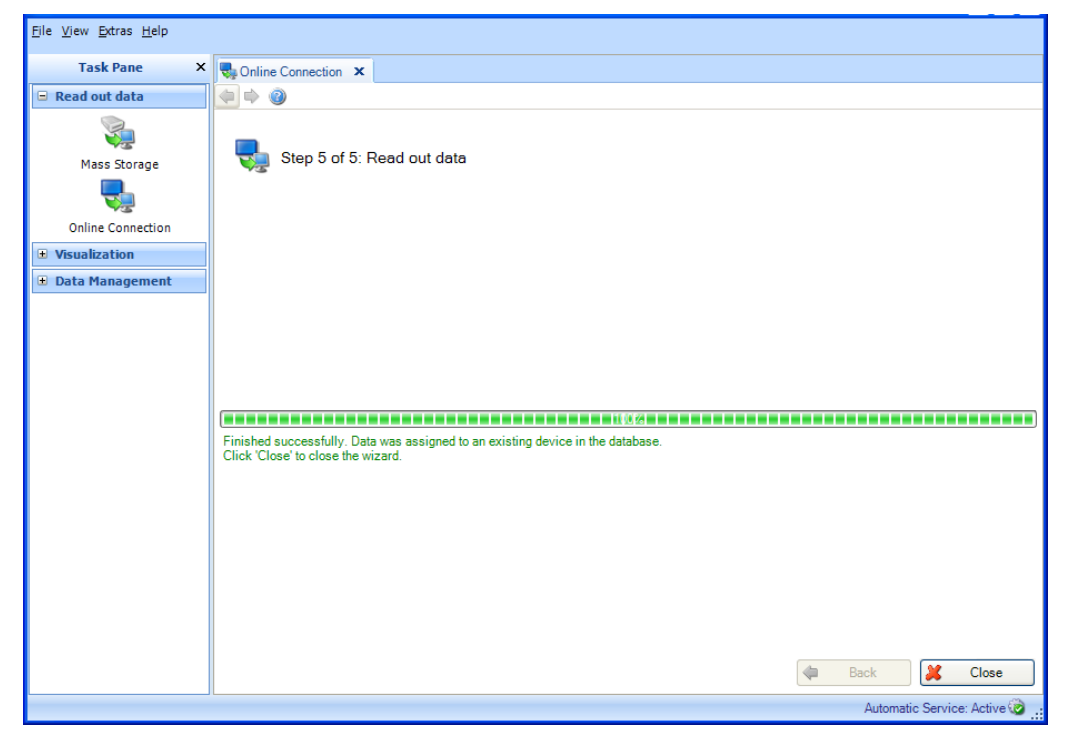

À présent, les données définies ont été lues avec succès dans l'appareil et enregistrées dans la base de données. De plus, les données enregistrées ont bien été effacées de la mémoire ou la carte mémoire de l'appareil.

Sélectionner "Fermer" pour terminer le processus. La fenêtre se ferme.

# 3. Liste des tâches -> Visualisation

Dans la liste des tâches, la tâche "Visualisation" regroupe toutes les options se rapportant à l'affichage des données stockées ou actuelles.

En principe, les trois fonctions "Nouveau, "Ouvrir" et "Éditer" sont disponibles.

La fonction "Nouveau" crée une nouvelle visualisation. Le bouton "Ouvrir" donne accès aux visualisations (templates) déjà définies et enregistrées. Un clic sur "Éditer" permet de modifier des templates déjà définis (par ex. sélectionner des voies supplémentaires, effacer des templates, etc.).

En cliquant sur l'icône correspondante, une fenêtre de travail s'ouvre dans la moitié droite de l'écran. Cette fenêtre guide l'utilisateur étape par étape tout au long de la procédure d'affichage des données stockées, selon la variante souhaitée.

Les icônes dans la partie supérieure facilitent la navigation durant les différentes opérations : les icônes grisées dans la fenêtre de travail ne sont pas disponibles pour l'étape de travail correspondante.

- Flèche verte dirigée vers la gauche : correspond au bouton "Retour" ; permet de revenir à l'étape de définition précédente.
- Flèche verte dirigée vers la droite : correspond au bouton "Suivant" ; permet de passer à l'étape de définition suivante.
- Point d'interrogation ; Aide ; accès à la fonction d'aide pour l'étape de définition concernée.

### **REMARQUE**

Avec la version Essential, il est uniquement possible de créer, d'afficher et d'éditer des templates qui contiennent des données issues d'appareils pris en charge par cette version du logiciel ! Un seul appareil peut être affecté aux templates !

# 3.1 Visualisation de données sauvegardées

## 3.1.1 Visualisation -> Nouveau

## 3.1.1.1 Étape 1 sur 4 : Sélectionner l'appareil

L'étape 1 consiste à sélectionner les appareils sources. Sur le côté gauche de la fenêtre de travail se trouve la vue de l'installation (voir [4.1](#page-57-0) [Gestion des données -> Vue de l'installation\).](#page-57-0) Tous les appareils dont les données peuvent être visualisées y sont listés.

### **REMARQUE**

Seuls les appareils pris en charge peuvent être sélectionnés dans la version Essential ! Il n'est pas possible de sélectionner plus d'un appareil !

Sur le côté droit de la fenêtre de travail se trouve le récapitulatif des appareils sélectionnés :

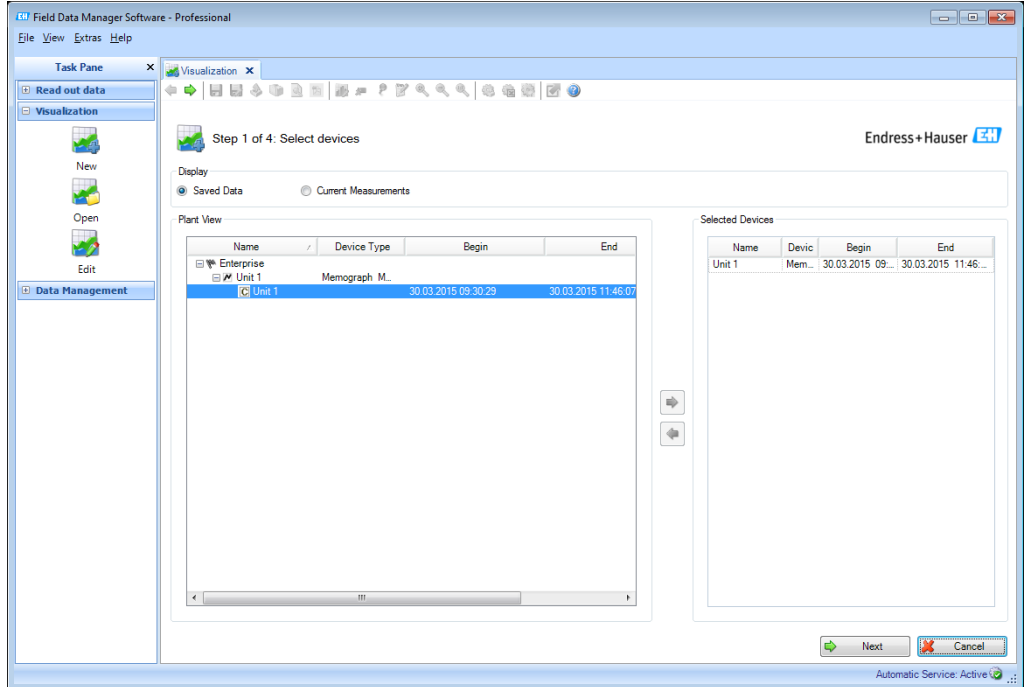

Pour sélectionner un appareil pour la visualisation, le cocher dans la vue de l'installation et cliquer ou double-cliquer sur la flèche bleue qui apparaît.

Pour supprimer un appareil de la liste des appareils sélectionnés, le sélectionner dans la liste de droite puis double-cliquer dessus, ou cliquer sur la flèche bleue pointant vers la gauche.

Si au moins un appareil a été sélectionné, le bouton "Suivant" apparaît. Ce bouton permet de passer à l'étape suivante.

Cliquer sur "Annuler" pour arrêter cette action. Dans ce cas, la fenêtre se ferme et le processus s'arrête.

## 3.1.1.2 Étape 2 sur 4 : Sélectionner la voie

L'étape 2 consiste à sélectionner les rapports et les voies :

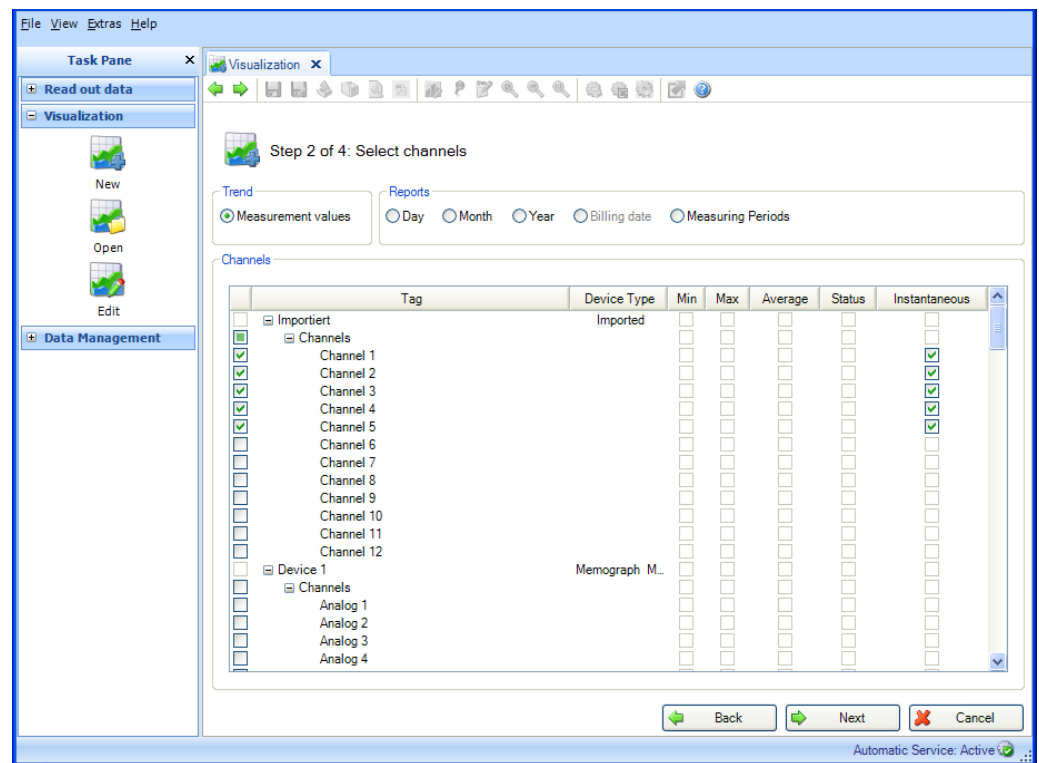

Fonctions :

### Tendance :

Valeurs mesurées : les valeurs instantanées (valeurs analogiques) de l'appareil choisi peuvent être sélectionnées.

### Rapports :

Les rapports de l'appareil choisi peuvent être sélectionnés, par ex. jour, semaine, mois, externe (sélection possible uniquement si ces rapports sont stockés dans l'appareil).

### Voies :

Désignation de l'appareil/TAG, type d'appareil : affichage d'informations relatives à l'appareil sélectionné.

Min, Max, Moyenne, Instantané : sélection des valeurs analogiques de l'appareil. État : sélection des valeurs numériques de l'appareil.

Après avoir sélectionné les évaluations et les voies des données à visualiser, il est possible d'accéder à l'étape suivante à l'aide de "Suivant".

Cliquer sur "Annuler" pour arrêter cette action. Dans ce cas, la fenêtre se ferme et le processus s'arrête.

Il est possible de retourner à la page précédente avec "Retour".

## 3.1.1.3 Étape 3 sur 4 : Sélectionner la période ou le lot

L'étape 3 consiste à sélectionner la période (ou le lot, si disponible) des données à visualiser :

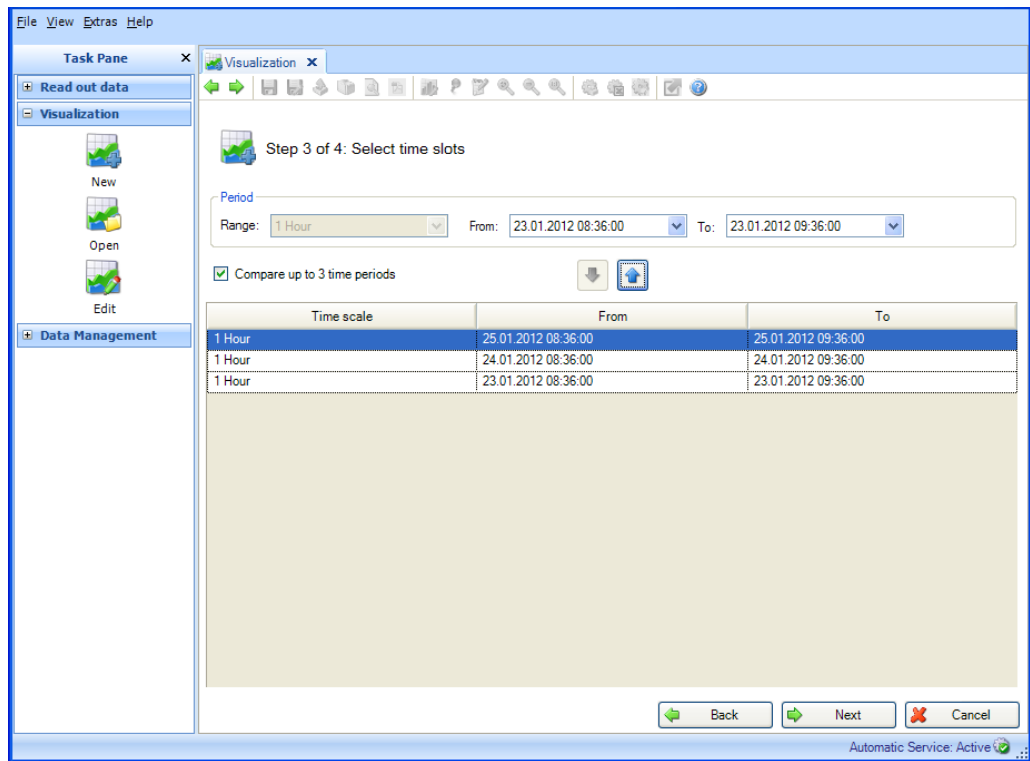

Après avoir sélectionné au moins une période pour les données à visualiser, il est possible d'accéder à l'étape suivante avec "Suivant".<br>REMARQUE

Au maximum, 3 plages de temps identiques peuvent être sélectionnées et donc comparées les unes aux autres.

Cliquer sur "Annuler" pour arrêter cette action. Dans ce cas, la fenêtre se ferme et le processus s'arrête.

<span id="page-41-0"></span>Il est possible de retourner à la page précédente avec "Retour".

## 3.1.1.4 Étape 4 sur 4 : Graphique

Lors de l'étape 4, le graphique, les valeurs et les événements de la période sélectionnée sont affichés :

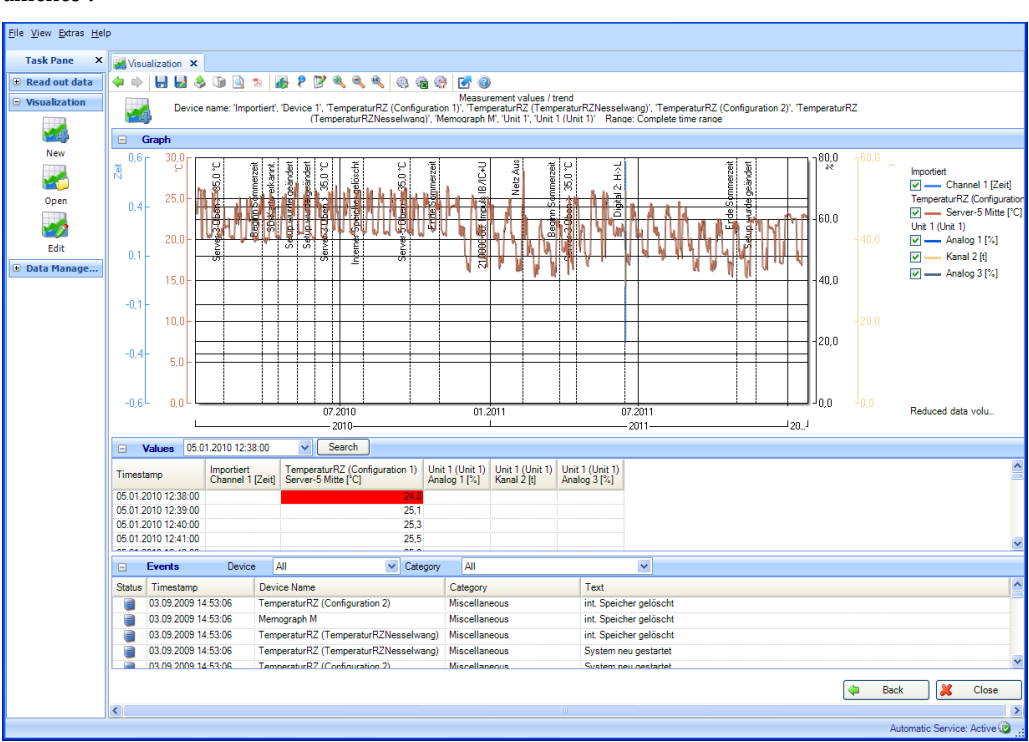

Les icônes peuvent avoir les fonctions suivantes :

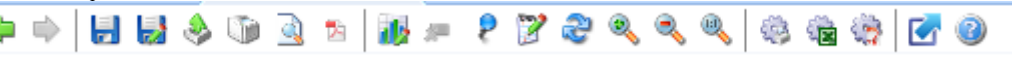

- Disquette : sauvegarder la visualisation ; si elle n'a pas encore été sauvegardée, un nouveau template est créé. Celui-ci est alors disponible pour les futures visualisations.
- Disquette avec crayon : enregistrer sous ; créer un nouveau template, renommer le template.
- Boîte avec flèche : exporter ; permet d'exporter les données sélectionnées au format \*.csv or \*.xls.
- Icône d'imprimante : imprimer ; permet d'imprimer la fenêtre actuelle.
- Aperçu : générer un aperçu avant impression
- Icône Adobe Acrobat® : exporter sous forme de fichier PDF.

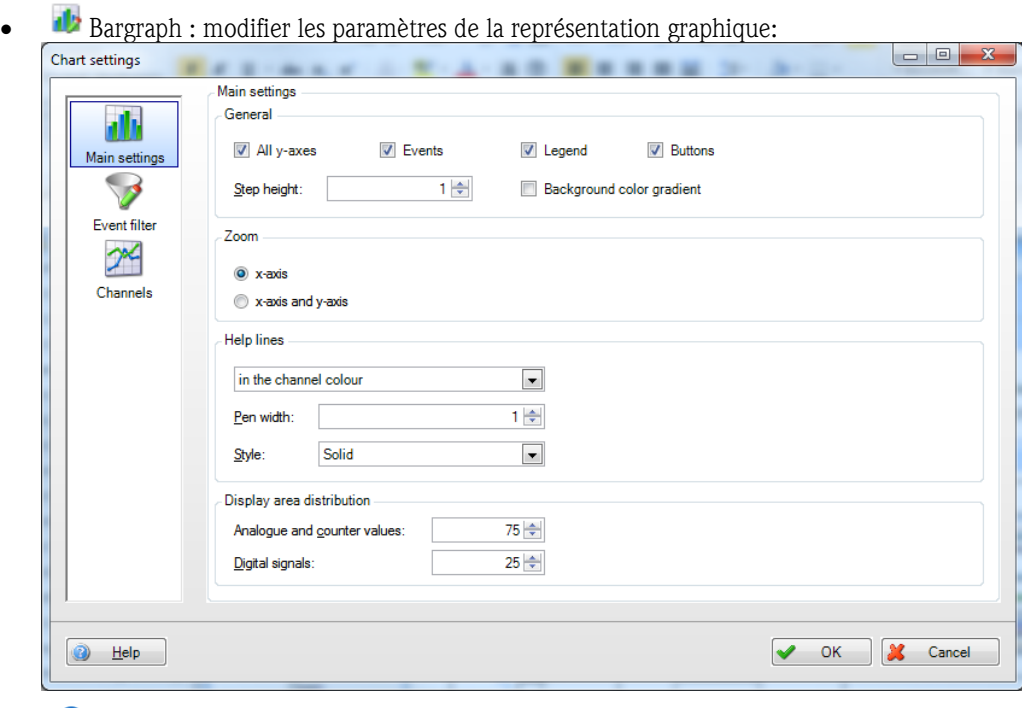

- Épingle : activer ou désactiver le curseur. Lorsque l'utilisateur déplace le curseur sur le graphique, la valeur affichée au-dessous est automatiquement mise à jour en fonction de la position du curseur. Un clic gauche permet d'actualiser également les valeurs affichées dans "Valeurs" et "Événements".
- Bloc-notes : ajouter un commentaire ; permet d'ajouter des commentaires dans la zone du graphique. Cette option est uniquement disponible pour la vue graphique.
- Rafraîchir : la période de temps sélectionnée est réglée sur la date actuelle et chargée.
- Loupe  $+$ : zoom avant
- Loupe : zoom arrière
- Loupe 1:1 : réinitialiser le zoom
- Roue dentée avec imprimante : impression automatique
- Roue dentée avec icône Excel : exportation automatique au format Excel/CSV
- Roue dentée avec icône Adobe Acrobat® : exportation automatique au format PDF
- Rectangle avec flèche bleue : maximiser ou minimiser la représentation graphique

## REMARQUE

La version Essential ne prend pas en charge les fonctions "Impression automatique", "Exportation Excel/CSV automatique" et "Exportation PDF automatique" ; celles-ci ne peuvent donc pas être sélectionnées.

### Section "Graphique" :

Un double-clic sur l'en-tête de la section "Graphique" permet d'agrandir la représentation graphique et de l'afficher en plein écran. Cette fonction correspond à l'icône "Maximiser la représentation graphique". Cela permet de travailler confortablement sans avoir à faire défiler l'affichage :

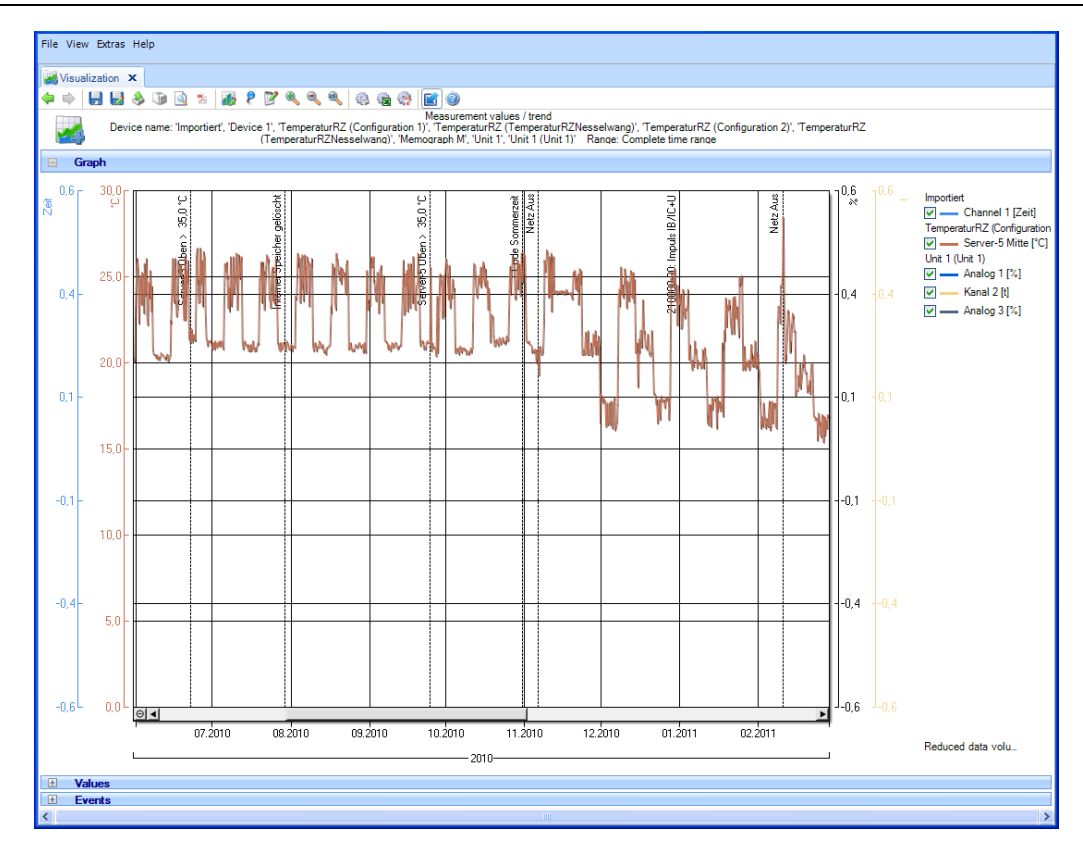

La remarque "Volume de données réduit" signifie que les données ont été réduites automatiquement pour créer le graphique. L'affichage est ainsi plus rapide. En cas de zoom (multiple) sur le graphique, cette remarque disparaît, car toutes les valeurs doivent être utilisées pour l'affichage.

Un clic droit permet de dessiner un cadre dans le champ du graphique. Cela permet d'agrandir la zone sélectionnée :

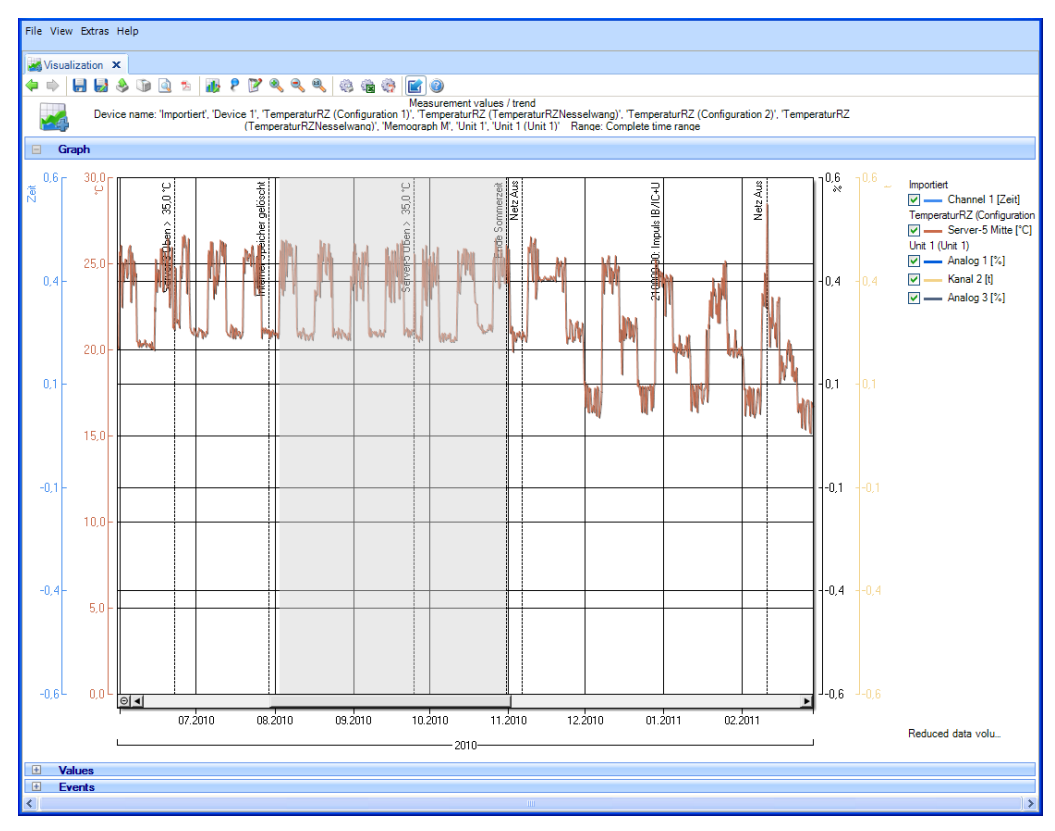

Un clic gauche sur une entrée de la légende (à droite) donne accès à une fenêtre contenant des paramètres de représentation graphique supplémentaires :

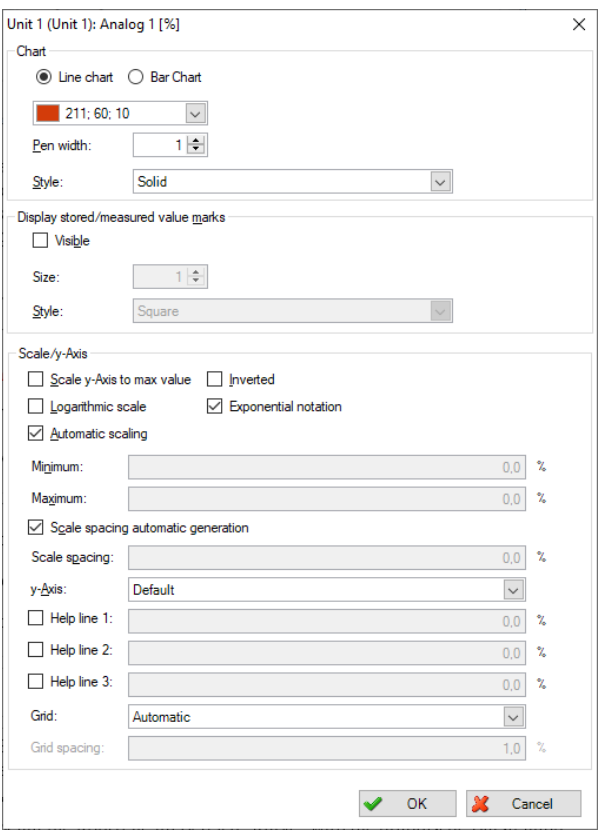

Section "Valeurs" :

Affiche toutes les valeurs, avec horodatage. L'option "Chercher" permet de rechercher les valeurs d'un jour/une heure déterminé(e).

Si le curseur  $\bullet$  est activé, il suffit de cliquer gauche pour actualiser les valeurs affichées en fonction de la position du curseur dans le diagramme :

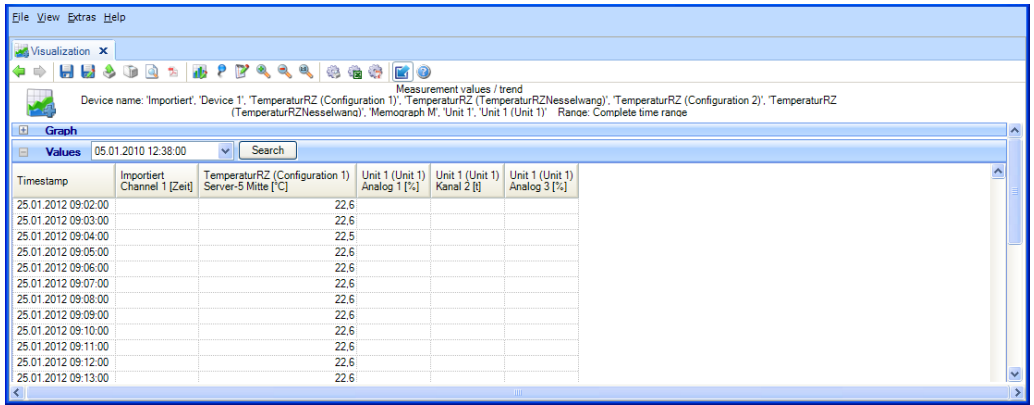

Section "Logbook de programme" :

Lorsque des valeurs mesurées par un préleveur sont sélectionnées, le logbook de programme s'affiche dans une section supplémentaire. Il comprend tous les programmes de prélèvement qui se sont déroulés intégralement au cours de la période sélectionnée. À côté de l'en-tête de la section "Logbook de programme" se trouve un bouton "Document" :

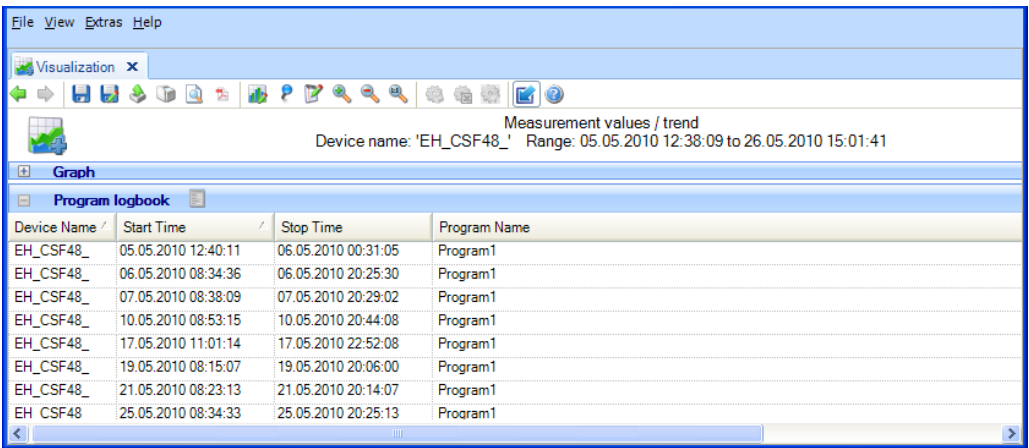

Une fois qu'un programme de prélèvement a été sélectionné, il peut être ouvert avec le bouton "Document", puis enregistré et imprimé :

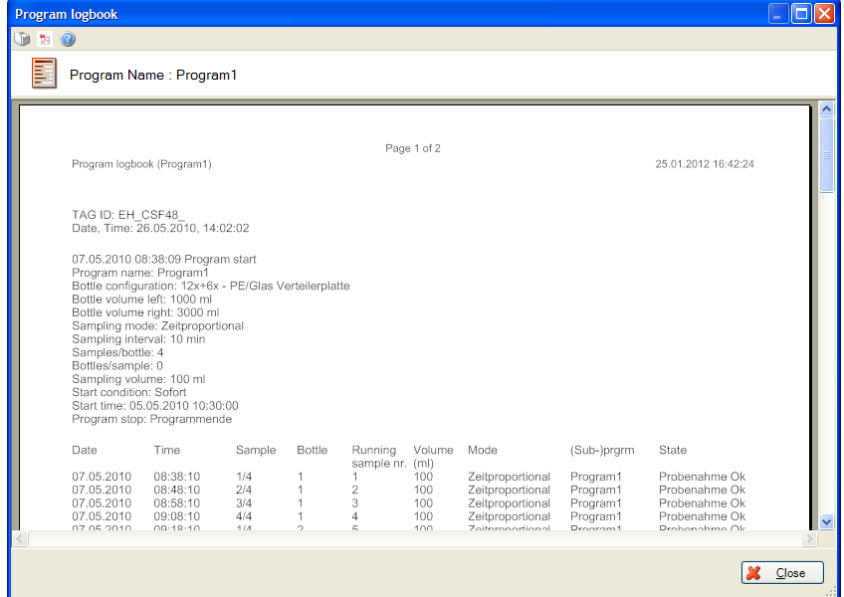

Section "Événements" :

Affiche les événements de l'appareil sélectionné.

Si le curseur  $\bullet$  est activé, il suffit de cliquer gauche pour actualiser les événements affichés en fonction de la position du curseur dans le diagramme :

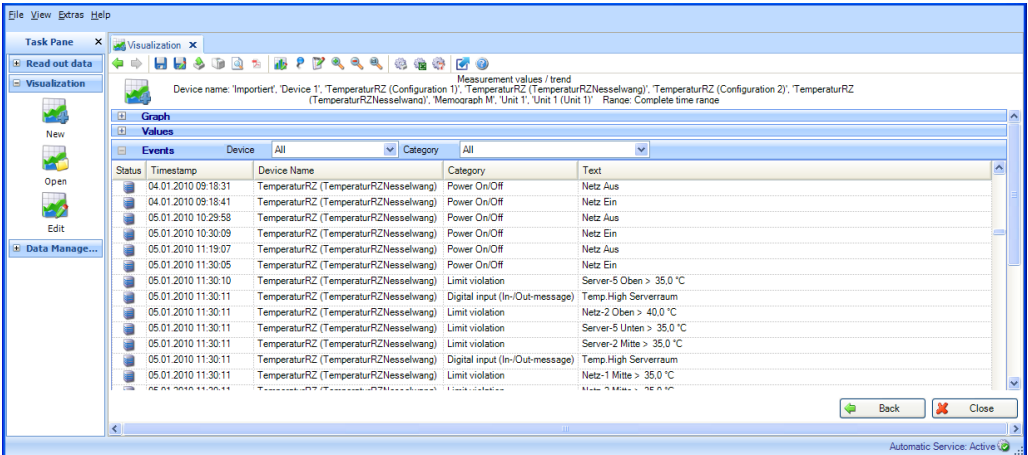

Sélectionner "Fermer" pour arrêter la visualisation. La fenêtre se ferme.

Il est possible de retourner à la page précédente avec "Retour".

# 3.2 Visualisation de données actuelles (affichage en temps réel)

## 3.2.1 Visualisation -> Nouveau

### 3.2.1.1 Étape 1 sur 4 : Sélectionner l'appareil

L'étape 1 consiste à sélectionner l'appareil à visualiser :

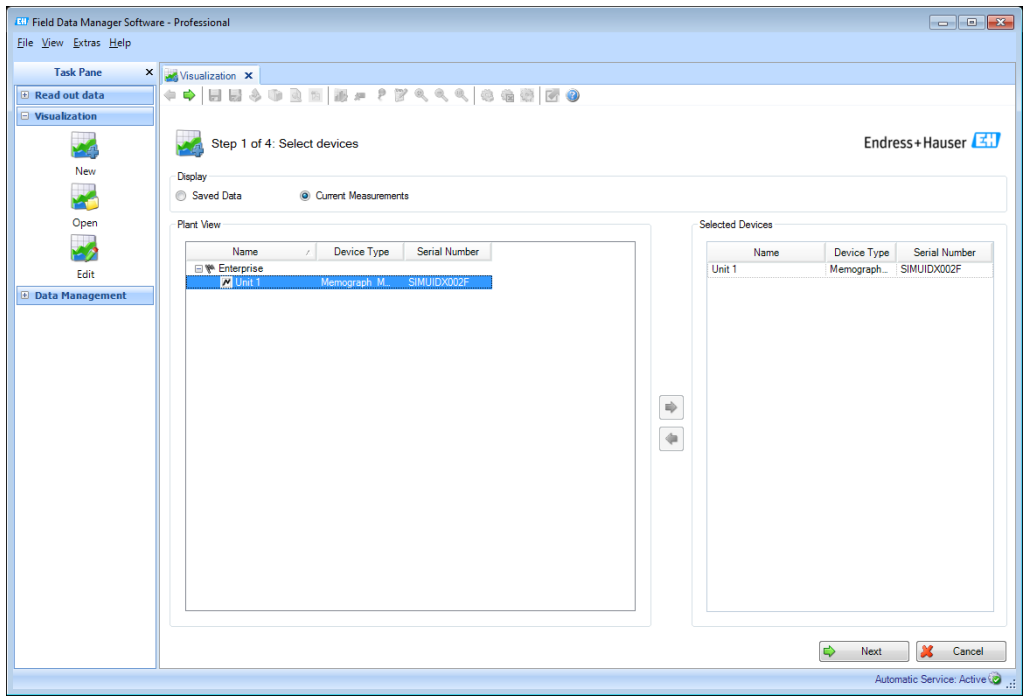

L'appareil sélectionné apparaît sur le côté droit.

Pour supprimer un appareil de la liste des appareils sélectionnés, le sélectionner dans la liste de droite puis double-cliquer dessus, ou cliquer sur la flèche bleue pointant vers la gauche.

Si un appareil a été sélectionné, le bouton "Suivant" apparaît. Ce bouton permet de passer à l'étape suivante.

Cliquer sur "Annuler" pour arrêter cette action. Dans ce cas, la fenêtre se ferme et le processus s'arrête.

## 3.2.1.2 Étape 2 sur 4 : Lire les informations des voies

À l'étape 2, le logiciel lit les données des voies de l'appareil raccordé. Une fois le processus de lecture terminé, l'appareil passe automatiquement à l'étape 3.

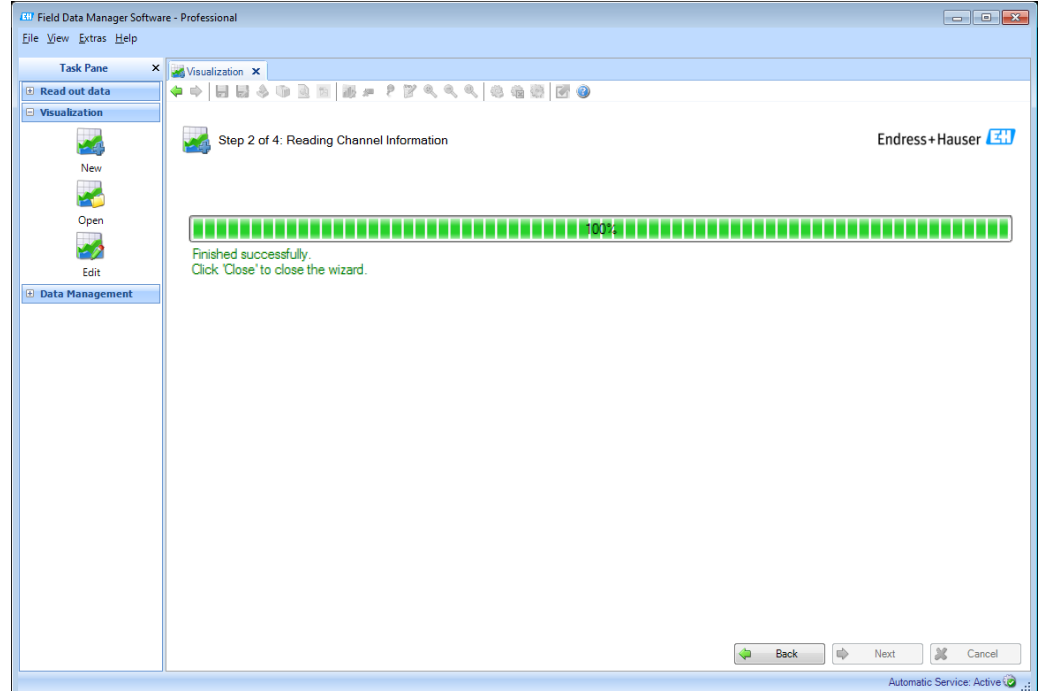

### 3.2.1.3 Étape 3 sur 4 : Sélectionner les voies et le format d'affichage

L'étape 3 consiste à sélectionner les voies et le format d'affichage :

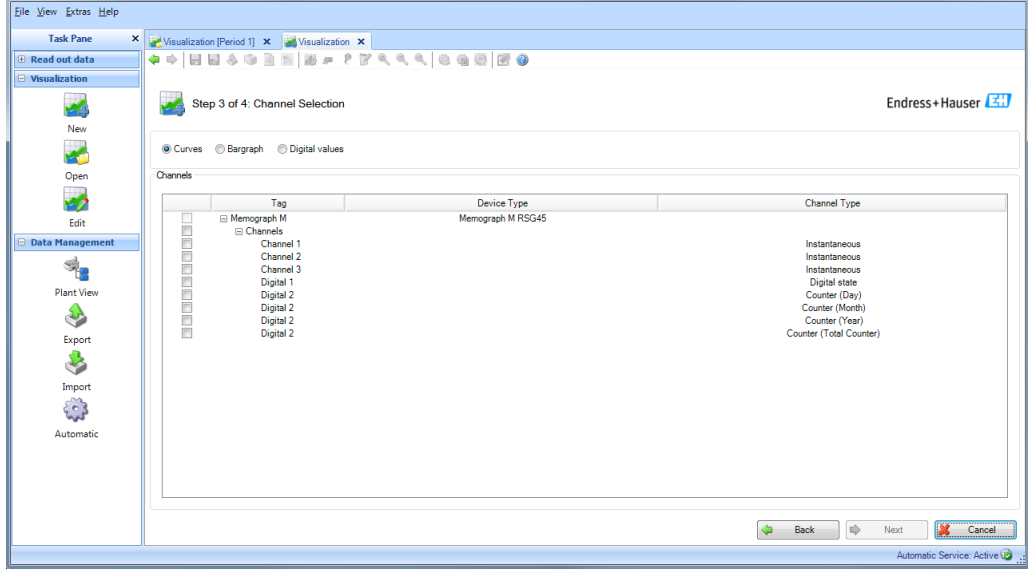

## REMARQUE

Il est possible de sélectionner jusqu'à 40 voies ou 100 entrées numériques.

Sélectionner les voies à afficher et le format d'affichage. Les formats d'affichage disponibles sont : courbes de valeurs mesurées, bargraphs et valeurs numériques.

Lorsqu'au moins une voie a été sélectionnée, le bouton "Suivant" est activé et il est possible de passer à l'affichage en temps réel.

## 3.2.1.4 Étape 4 sur 4 : Afficher les valeurs actuelles (affichage en temps réel)

Afficher les valeurs actuelles sous forme de courbes de valeurs mesurées

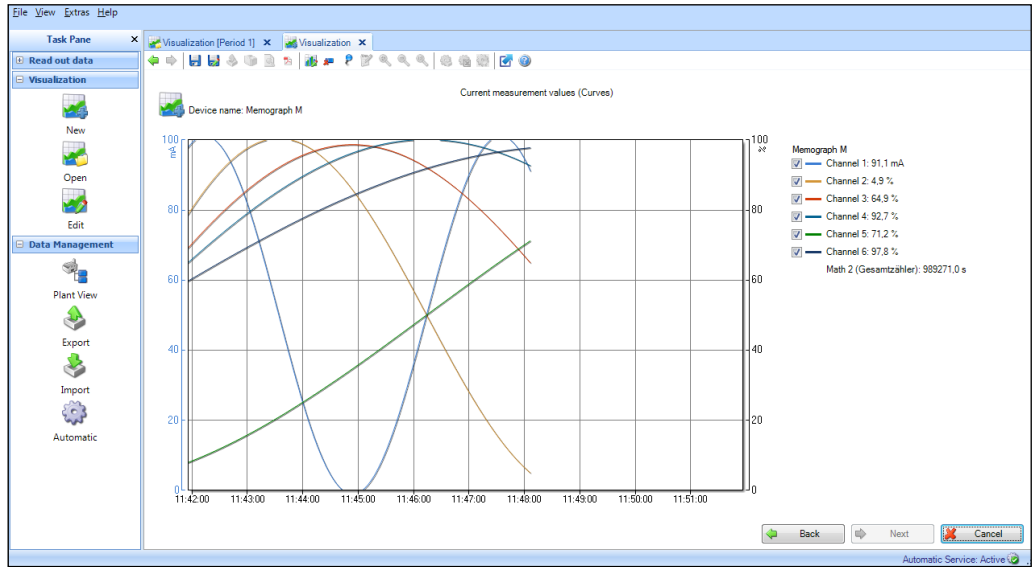

Afficher les valeurs actuelles sous forme de bargraphs

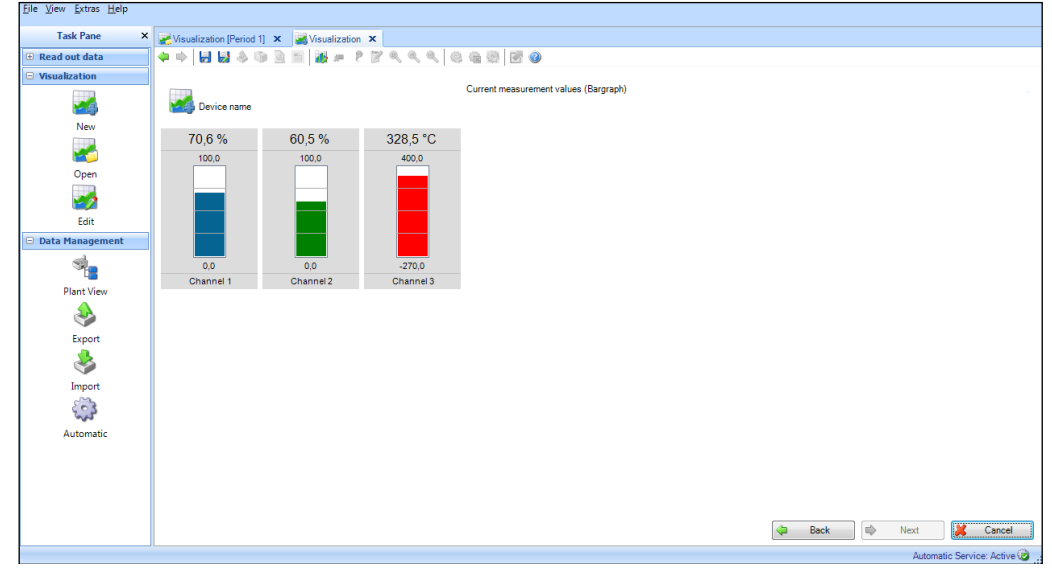

Afficher les valeurs actuelles sous forme de valeurs numériques

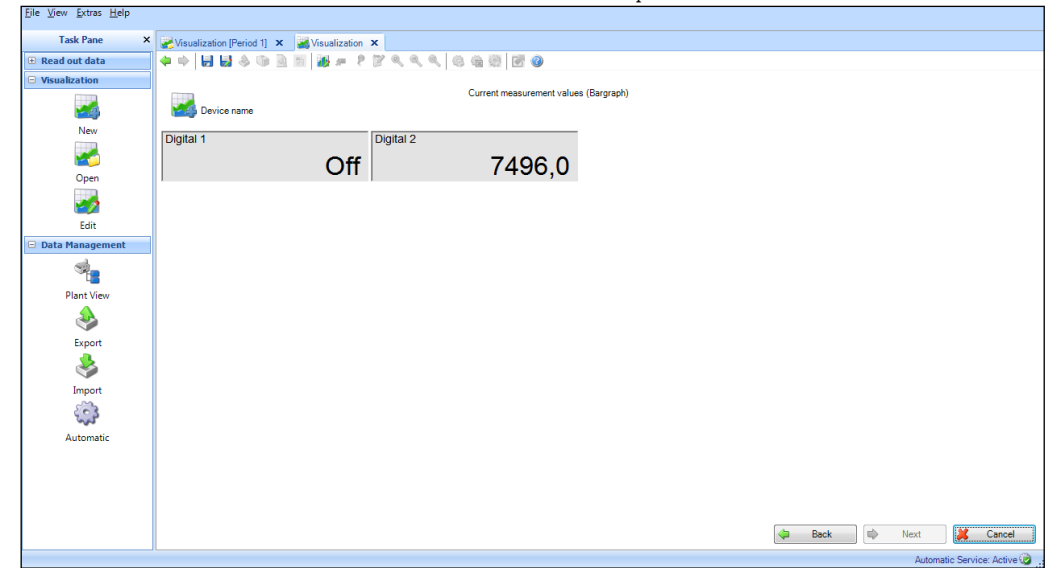

L'étape 4 consiste à afficher les données actuelles des voies/entrées sélectionnées.

Les icônes peuvent avoir les fonctions suivantes : FRRR 665 00 (⊐ d Ŷ.  $\frac{1}{2}$   $\frac{1}{2}$   $\frac{1}{2}$ Ы 5 2 D d Retour. Retour à l'étape précédente Suivant. Passage à l'étape suivante. Uniquement actif en cas d'utilisation préalable du bouton "Retour". Disquette : sauvegarder la visualisation. Sauvegarder la visualisation actuelle sous forme de template. Si un template a été ouvert et modifié, il est écrasé par application des nouveaux réglages. Disquette avec crayon : enregistrer sous. Créer un nouveau template, renommer le template. Icône Adobe Acrobat® : exporter sous forme de fichier PDF. Exporter l'affichage actuel au format PDF (uniquement pour l'affichage de graphiques). 悲 Bargraph : modifier les paramètres de la représentation graphique :<br>Chart settings Main settings General alb **Update Rate**  $\overline{\phantom{a}}$ Main settings  $\mathscr{P}$ Channels V OK | X Cancel  $\bigcirc$  Help Réglage de la fréquence de mise à jour  $\Box$ e Chart settings Channels - Channels d۱  $\overline{\phantom{0}}$ Channel 1 Main setting Chart  $\mathscr{P}$  $5:100:146$  $\overline{\phantom{a}}$ Bar color Channe Enable Range  $0,00$  % Minimum  $100,00$  % Maximum V OK X Cancel  $\bigcirc$  Help

Réglages pour les différentes voies : couleur, plage

多 Réinitialisation des courbes de valeurs mesurées. Réinitialisation de la courbe de valeurs mesurées (uniquement pour la vue des courbes de valeurs mesurées).

Épingle : activer ou désactiver le curseur (uniquement pour la vue des courbes de valeurs mesurées). Lorsque l'utilisateur déplace le curseur sur le graphique, la valeur affichée audessous est automatiquement mise à jour en fonction de la position du curseur. Un clic gauche permet d'actualiser également les valeurs affichées dans "Valeurs" et "Événements".

Rectangle avec flèche bleue : maximiser ou minimiser la représentation graphique

Le bouton "Retour" permet de consulter à nouveau les voies sélectionnées et de modifier cette sélection.

Toutes les voies sélectionnées à l'étape 3 sont affichées dans la partie droite de la fenêtre. Il est possible d'afficher ou de masquer les voies en cochant ou décochant les cases correspondantes.

# 3.3 Visualisation -> Ouvrir

## 3.3.1 Étape 1 sur 4 : Sélectionner le template

L'étape 1 consiste à sélectionner le template des données à visualiser :

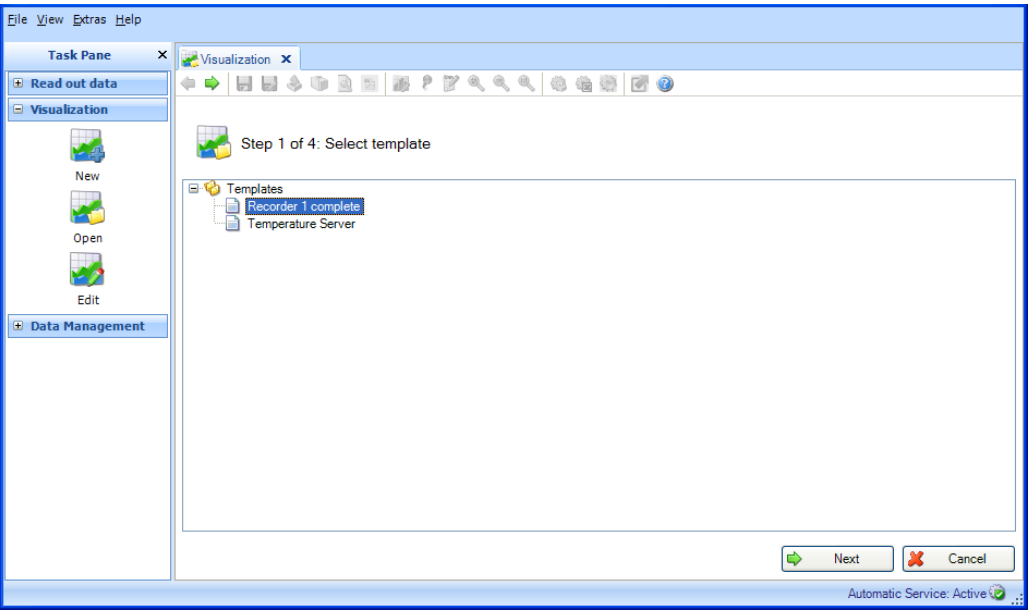

Si un template a été sélectionné, le bouton "Suivant" apparaît. S'il existe un template pour les données sauvegardées, le programme passe directement à l'étape 3. S'il existe un template pour les données actuelles, l'affichage des valeurs mesurées commence immédiatement.

### **REMARQUE**

Avec la version Essential, seuls les templates contenant des données issues d'appareils pris en charge par cette version du logiciel peuvent être sélectionnés et ouverts ! Les templates contenant plus d'un appareil ne peuvent pas être ouverts !

Cliquer sur "Annuler" pour arrêter cette action. Dans ce cas, la fenêtre se ferme et le processus s'arrête.

## 3.3.2 Étape 2 sur 4 : Sélectionner la voie

L'étape 2 est automatiquement ignorée étant donné que les rapports et les voies des appareils sources sont déjà stockés dans le template sélectionné.

## 3.3.3 Étape 3 sur 4 : Sélectionner la période ou le lot

Uniquement pour la visualisation de données sauvegardées. Cette étape est ignorée s'il existe un template pour l'affichage des valeurs mesurées actuelles.

 $\underline{\text{File: View: Extras: Help}}$ Task Pane Read out data Step 3 of 4: Select time slots  $\mathbf{z}$ New Period ×.  $\boxed{\checkmark}$  From: 15.08.2015 13.25:55  $\boxed{\checkmark}$  To: 16.08.2015 13.25:55  $\boxed{\checkmark}$ Range: 1 Day Oper  $\overline{\mathbf{v}}$  Compare up to 3 time periods  $\bullet$   $\bullet$ ×. From Edit Time scale 14.08.2015 13:25:55 1 Day<br>1 Day<br>1 Day 13.08.2015 13:25:55 anagem<br>Electric Maria 14.08.2015 13:25:55<br>15.08.2015 13:25:55 15.08.2015 13:25:55<br>16.08.2015 13:25:55 Plant View \$ Export Import **CON** Automatic  $\begin{array}{|c|c|c|c|}\n\hline\n\end{array}$  Back  $\begin{array}{|c|c|}\n\hline\n\end{array}$  Next  $\begin{array}{|c|c|}\n\hline\n\end{array}$  Cancel Automatic Service: Active

L'étape 3 consiste à sélectionner la période (ou le lot, s'il est disponible) des données à visualiser :

Après avoir sélectionné au moins une période pour les données à visualiser, il est possible d'accéder à l'étape suivante avec "Suivant".

Au maximum, 3 plages de temps identiques peuvent être sélectionnées et donc comparées les unes aux autres.

Cliquer sur "Annuler" pour arrêter cette action. Dans ce cas, la fenêtre se ferme et le processus s'arrête.

Il est possible de retourner à la page précédente avec "Retour".

## 3.3.4 Étape 4 sur 4 : Graphique

À l'étape 4, le graphique, les valeurs et événements de la période sélectionnée ou les données en temps réel sont affichés (voir chapitre [3.1.1.4](#page-41-0) ou 3.2.1.4 pour des descriptions).

# 3.4 Visualisation -> Éditer le template

## 3.4.1 Étape 1 sur 4 : Sélectionner le template

Il est possible d'éditer ici les templates stockés :

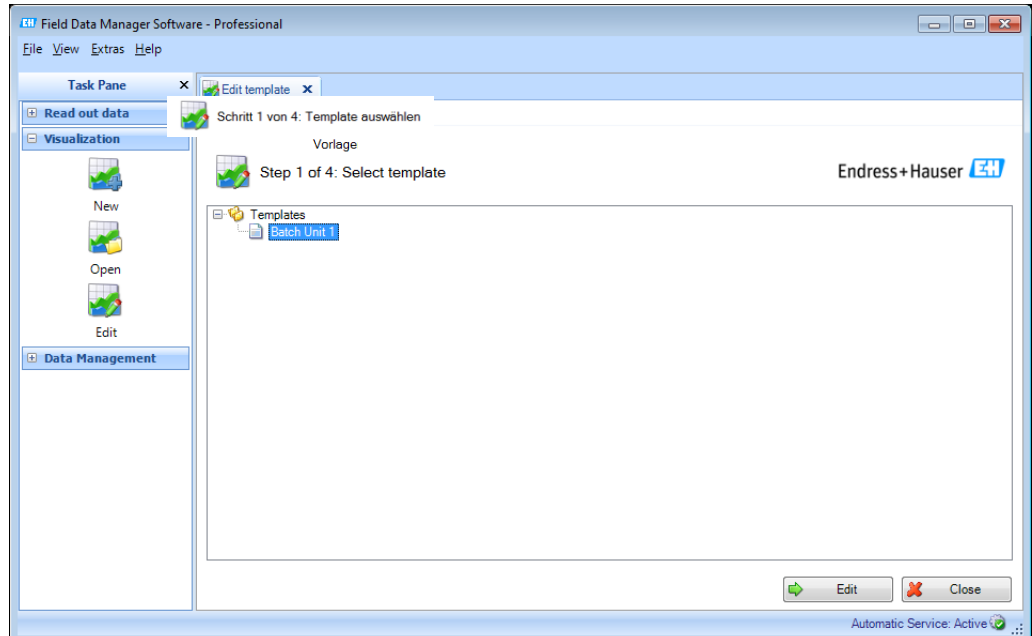

Sélectionner un template. Un clic droit permet ensuite de supprimer ou de renommer le template sélectionné.

Après sélection d'un template, le bouton "Éditer" permet de passer à l'étape suivante et de modifier le template.

### REMARQUE

Avec la version Essential, seuls les templates contenant des données issues d'appareils pris en charge par cette version du logiciel peuvent être sélectionnés et édités ! Les templates contenant plus d'un appareil ne peuvent pas être édités !

Sélectionner "Fermer" pour terminer le processus. La fenêtre se ferme.

## 3.4.2 Étape 2 sur 4 : Sélectionner les appareils

L'étape 2 consiste à sélectionner les appareils sources. Sur le côté gauche de la fenêtre de travail se trouve la vue de l'installation (voir [4.1](#page-57-0) [Gestion des données -> Vue de l'installation\).](#page-57-0) Tous les appareils dont les données peuvent être visualisées y sont listés.

Sur le côté droit de la fenêtre de travail se trouvent les appareils sauvegardés dans le template de visualisation :

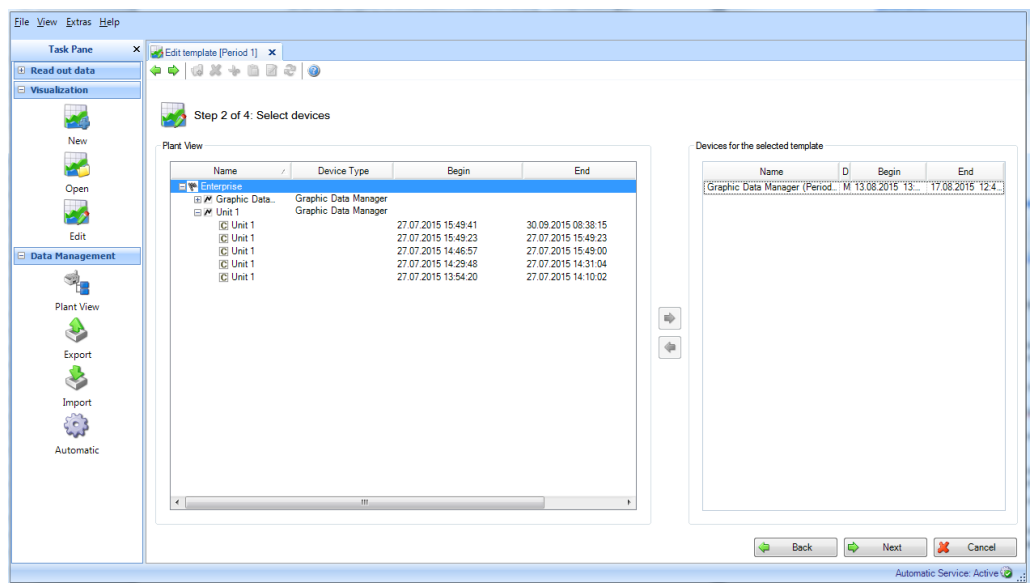

Pour sélectionner un appareil pour la visualisation, le cocher dans la vue de l'installation et cliquer ou double-cliquer sur la flèche bleue qui apparaît.

Pour supprimer un appareil de la liste, le sélectionner dans la liste de droite puis double-cliquer dessus, ou cliquer sur la flèche bleue pointant vers la gauche.

### REMARQUE

Seuls les appareils pris en charge peuvent être sélectionnés dans la version Essential ! Il n'est pas possible de sélectionner plus d'un appareil !

Si au moins un appareil a été sélectionné, le bouton "Suivant" apparaît. Ce bouton permet de passer à l'étape suivante.

Cliquer sur "Annuler" pour arrêter cette action. Dans ce cas, la fenêtre se ferme et le processus s'arrête.

## 3.4.3 Étape 3 sur 4 : Sélectionner les voies

L'étape 3 consiste à sélectionner les rapports et les voies :

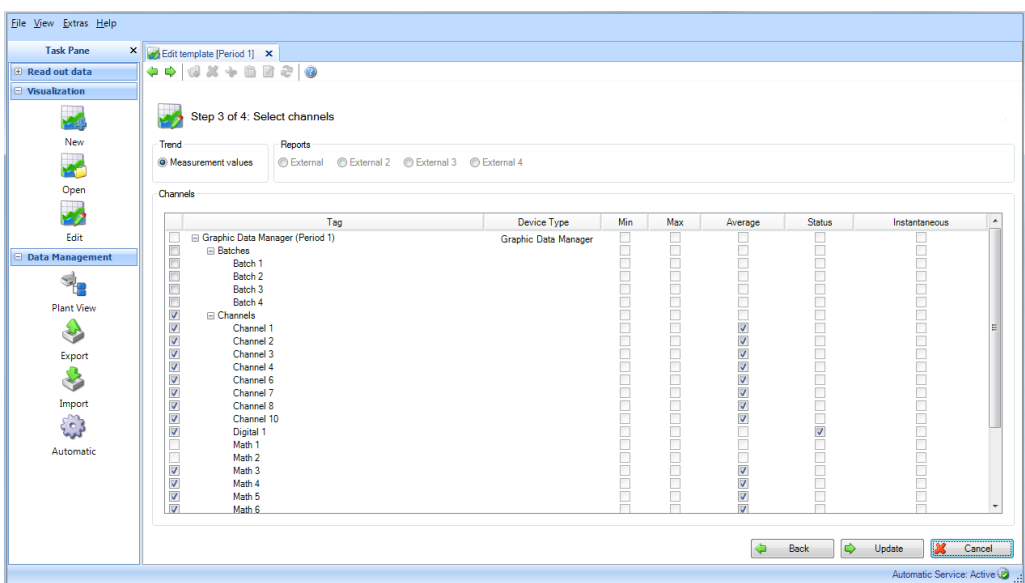

## Fonctions :

### Tendance :

Valeurs mesurées : les valeurs instantanées (valeurs analogiques) de l'appareil choisi peuvent être sélectionnées.

### Rapports :

Les rapports de l'appareil choisi peuvent être sélectionnés, par ex. jour, semaine, mois, externe (sélection possible uniquement si ces rapports sont stockés dans l'appareil).

### Voies :

Désignation de l'appareil/TAG, type d'appareil : affichage d'informations relatives à l'appareil sélectionné.

Min, Max, Moyenne, Instantané : sélection des valeurs analogiques de l'appareil. État : sélection des valeurs numériques de l'appareil.

Après sélection des rapports et voies des données à visualiser, appuyer sur "Mise à jour" pour écraser le template sélectionné.

Cliquer sur "Annuler" pour arrêter cette action. Dans ce cas, la fenêtre se ferme et le processus s'arrête.

Il est possible de retourner à la page précédente avec "Retour".

# 3.4.4 Étape 4 sur 4 : Mise à jour du template

L'étape 4 consiste à mettre à jour le template sélectionné à l'étape 1.

Une barre indique la progression en % ainsi qu'une estimation du temps restant. Une fois l'action terminée, un texte de confirmation apparaît sous la barre de progression :

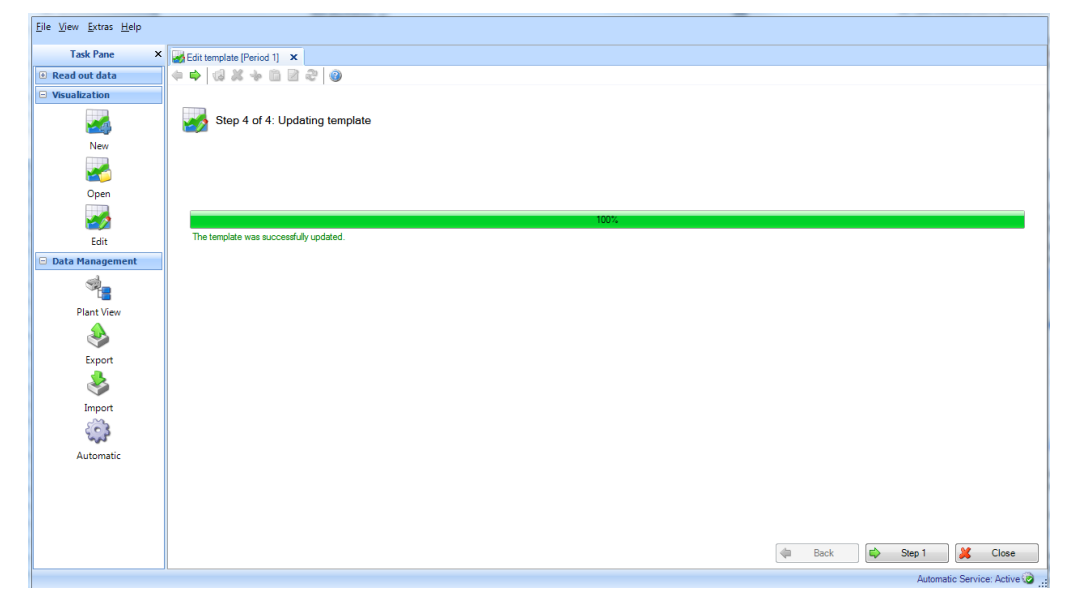

Pour modifier d'autres templates, il est possible de revenir à l'étape 1 en sélectionnant "Étape 1". Sélectionner "Fermer" pour terminer le processus. La fenêtre se ferme.

# 4. Liste des tâches -> Gestion des données

La tâche "Gestion des données" contient toutes les fonctionnalités qui se rapportent à la gestion des données et des appareils.

La gestion des données se fait par importation des données (par ex. dans un format non sécurisé, comme \*.csv ou \*.xls, ou dans un format sécurisé, comme \*.fdm). Les données peuvent également être extraites de la base de données pour réduire le volume de cette base.

La gestion des appareils se fait principalement via la vue de l'installation, plus précisément dans l'arborescence regroupant tous les appareils disponibles.

# <span id="page-57-0"></span>4.1 Gestion des données -> Vue de l'installation)

La vue de l'installation est accessible via la tâche "Gestion des données  $\rightarrow$ Vue de l'installation".

Pour pouvoir créer des appareils, il doit déjà exister une entreprise (déjà défini comme réglage par défaut). L'entreprise dans son entier peut se diviser en installation, zone, cellule de process et unité.

Cette division aboutit à une arborescence comprenant plusieurs nœuds. Plusieurs appareils peuvent être affectés à chaque nœud :

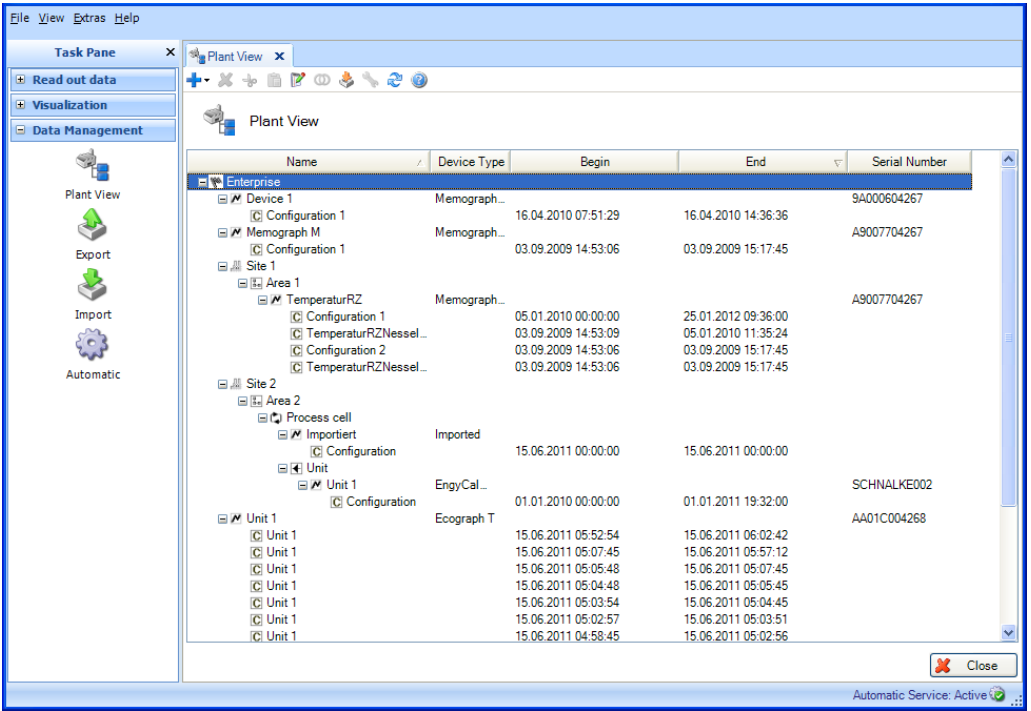

**REMARQUE** Tous les appareils ne sont pas pris en charge par la version Essential. Seuls des appareils pris en charge par cette version du logiciel peuvent être affectés aux

nœuds.

La barre d'outils de la vue de l'installation offre les possibilités suivantes :

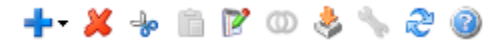

- ••••• "Plus" : ajouter un nouveau nœud, c'est-à-dire subdiviser l'entreprise ; la hiérarchie est la suivante : entreprise, installation, zone, cellule de process et unité. Des appareils peuvent être affectés à ces nœuds. Ces nœuds d'appareils peuvent également être renommés, effacés ou déplacés vers d'autres zones de l'installation (autres nœuds supérieurs).
- "X" : effacer un nœud sélectionné, un appareil ou des données de la base de données. Lors de la suppression de données de l'appareil, il est possible de sélectionner une plage de temps :

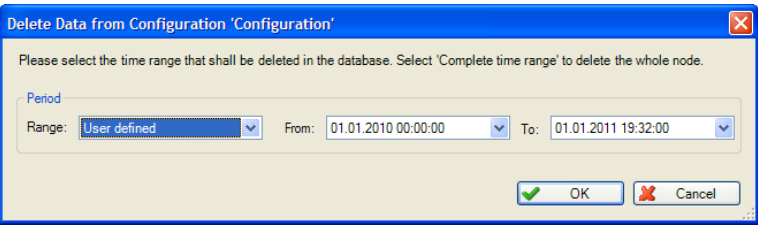

### **REMARQUE**

La suppression d'un nœud entraîne également celle des sous-nœuds correspondants, des appareils affectés à ces nœuds ainsi que de l'ensemble des données.

- "Ciseaux" : couper le nœud sélectionné et le copier dans le presse-papiers. Le nœud peut ensuite être inséré à un autre endroit de la vue de l'installation.
- "Presse-papiers" : coller un nœud précédemment copié dans le presse-papiers
- "Bloc-notes avec crayon" : renommer le nœud sélectionné
- "Anneaux" : fusionner des données (voir chapitre [4.1.1\)](#page-59-0)
- "Boîte avec flèche" : importer une vue de l'installation/arborescence d'appareils (par ex. à partir de FieldCare) (voir chapitre [1.9\)](#page-22-0)
- "Clé à molette" : accéder aux paramètres de communication de l'appareil sélectionné (voir chapitre [6.1\)](#page-106-0)
- "Deux flèches" : charger la vue de l'installation à partir de la base de données ; cette fonction est nécessaire pour actualiser la vue de l'installation (par ex. après avoir créé un nouvel appareil lors du premier processus de lecture).

Les options proposées ci-dessus (créer, effacer, renommer un nœud, fusionner des données, etc.) sont également disponibles dans le menu contextuel accessible par clic droit.

### Créer un nouvel appareil :

Le processus de lecture d'un nouvel appareil crée un nouveau nœud d'appareil dans la vue de l'installation. La lecture est possible via l'interface ou à partir d'un support de stockage (voir chapitre [2\)](#page-25-0). Lors de leur lecture, les données sont analysées. Si l'appareil dont les données sont lues a déjà été enregistré dans la base de données (avec numéro de série, désignation/TAG et la même configuration), les données sont automatiquement affectées au nœud correspondant et, par là même, à l'appareil connu. S'il y a des différences de numéro de série ou de désignation/TAG pour l'appareil dont les données sont lues, un nouveau nœud d'appareil est créé automatiquement. S'il n'y a pas eu de changement de numéro de série ou de désignation de l'appareil/TAG, mais que la configuration a été modifiée entre la dernière lecture et la lecture actuelle, un nouveau nœud de configuration est créé pour les données sous le nœud d'appareil disponible. Les données lues sont alors affectées à ce nouveau nœud de configuration.

Importer une vue d'installation/arborescence des appareils déjà disponible :

Le logiciel d'exploitation permet d'utiliser une arborescence des appareils ou une vue d'installation enregistrée provenant d'un autre programme. Cette fonctionnalité est disponible dans la tâche "Gestion des données -> Vue de l'installation".

Cliquer sur l'icône "Boîte avec flèche" pour ouvrir l'arborescence des répertoires de l'ordinateur. Sélectionner l'emplacement d'enregistrement et le fichier CSV correspondant à la vue de l'installation. L'arborescence est ensuite lue et enregistrée dans la base de données. La même fonctionnalité est accessible en sélectionnant l'entreprise, puis en cliquant droit pour sélectionner "Importer une vue installation".

Réglages de l'appareil :

Les réglages directement affectés à l'appareil correspondant peuvent être définis avec le menu de configuration dans la vue de l'installation.

Pour cela, sélectionner l'appareil correspondant puis ouvrir la fenêtre de configuration en cliquant

sur l'icône "Clé à molette" ou en cliquant droit pour sélectionner "Modifier les réglages" dans le menu contextuel. Pour une description détaillée, voir chapitre [6.](#page-105-0)

## <span id="page-59-0"></span>4.1.1 Fusionner les configurations

Chaque appareil dont les données ont été lues est identifié dans le logiciel d'exploitation par la désignation d'appareil/TAG et le numéro de série. De plus, la configuration des voies est évaluée. Si les données lues peuvent être affectées sans équivoque à un appareil (via le numéro de série et la désignation d'appareil/TAG), mais que la configuration des données d'appareil lues ne correspond pas à la configuration d'appareil enregistrée, une nouvelle configuration est créée sous le nœud de l'appareil.

Cela peut se produire, par exemple, si la configuration de l'appareil a été modifiée (par ex. une voie a été désactivée ou l'unité d'une voie a été modifiée), ou si l'appareil a été utilisé comme appareil de mesure portable à différents points de mesure avec une configuration différente.

Si, malgré une configuration différente, les données doivent être fusionnées pour assurer la continuité de la base de données et, par là même, la continuité de l'analyse, utiliser la fonction "Fusionner les configurations".

Lors de la fusion, les données de mesure sont toujours affectées à la configuration la plus récente.

Dans la tâche "Gestion des données -> Vue de l'installation" [4.1,](#page-57-0) sélectionner une configuration dans la vue de l'installation. Les données des autres configurations seront affectées à cette configuration sélectionnée, c'est-à-dire que la configuration sélectionnée est conservée. Cliquer sur l'icône

"Anneaux"  $\mathbf{\mathbb{O}}$ , ou ouvrir le menu contextuel en cliquant droit et sélectionner "Fusionner les configurations", pour ouvrir une nouvelle fenêtre de dialogue :

## 4.1.1.1 Étape 1 sur 2 : Sélectionner les configurations d'appareil

Sur le côté gauche s'affichent les appareils disponibles dans la base de données et la configuration qui leur est affectée.

En double-cliquant sur une configuration, sélectionnant la configuration et cliquant sur la flèche pointant vers la droite entre les deux fenêtres, ou par glisser-déposer avec la souris, il est possible de déplacer les configurations à fusionner vers la droite.

Toutes les données de ces configurations dans la fenêtre de droite sont fusionnées et affectées à la configuration sélectionnée dans la vue de l'installation et à l'appareil correspondant.

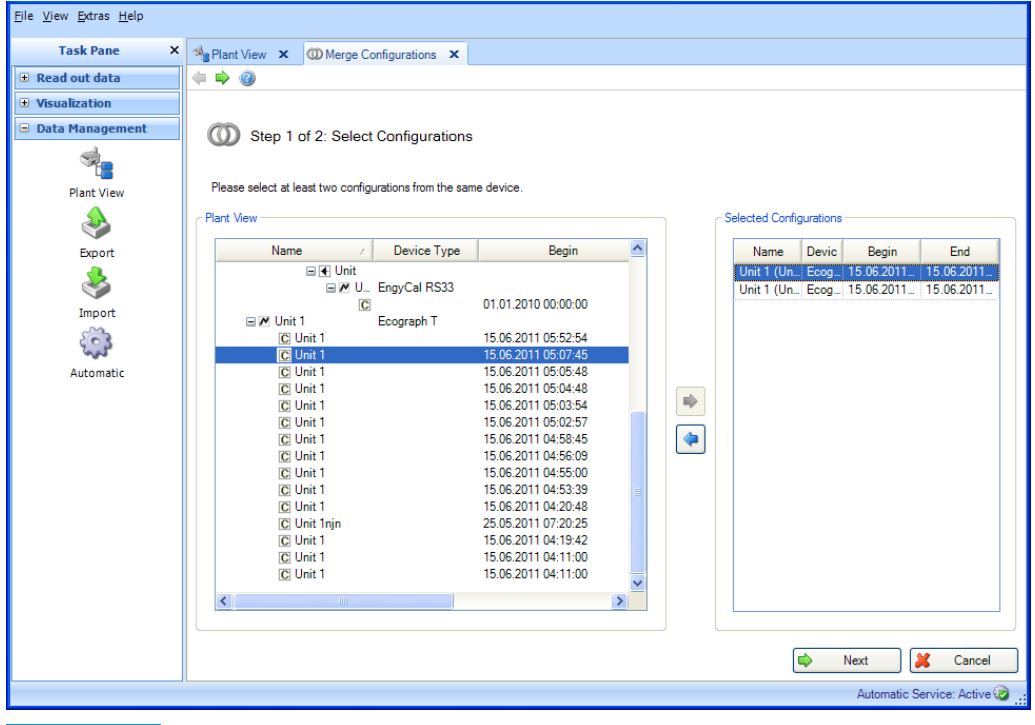

### REMARQUE

La fusion des appareils et de leurs configurations est irréversible.

Appuyer sur le bouton "Suivant" ou sur la flèche verte dans la barre d'outils pour passer à l'étape 2 et fusionner les configurations.

## 4.1.1.2 Étape 2 sur 2 : Fusionner

La fusion des configurations est uniquement possible si elle n'entraîne pas de perte de données. Exemple : un appareil dispose de 2 configurations. Dans l'ancienne configuration, 2 voies étaient actives. Dans une configuration plus récente, une voie a été désactivée. Lors de la fusion, toutes les données seront affectées à la configuration la plus récente. Dans cet exemple, seule une voie resterait active. Les données de la seconde voie ne seraient pas accessibles. Par conséquent, la fusion des configurations n'est pas possible dans cet exemple. Dans de tels cas, un message apparaît.

Il existe aussi des cas dans lesquels l'utilisateur peut décider de fusionner ou non les configurations. Exemple : changement de l'unité d'une voie ou commutation d'une voie de la valeur moyenne au minimum. Dans de tels cas, un message tel que ci-dessous apparaît :

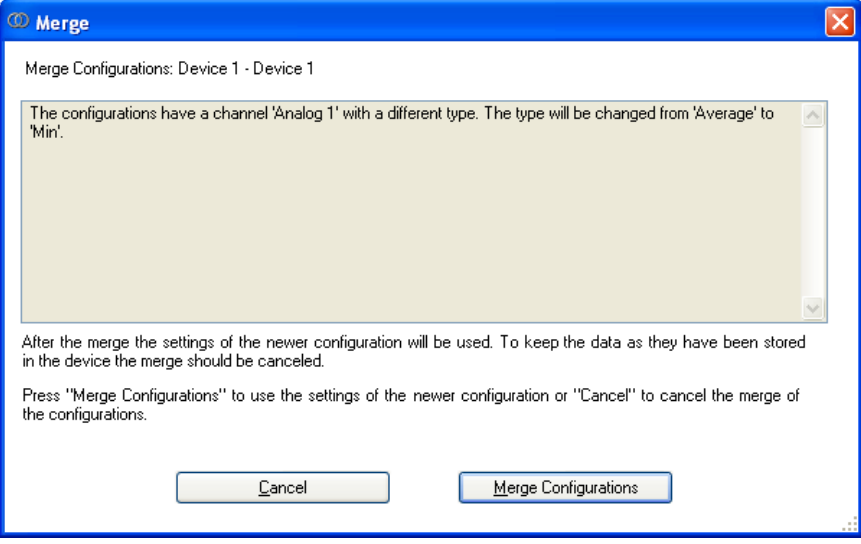

Appuyer sur le bouton approprié pour fusionner les configurations ou annuler l'opération.

Une barre indique la progression en % ainsi qu'une estimation du temps restant. Durant ce processus, le bouton "Annuler" permet de stopper l'action. Il est possible de retourner à la page précédente avec "Retour".

Une fois l'action terminée, un texte de confirmation apparaît sous la barre de progression :

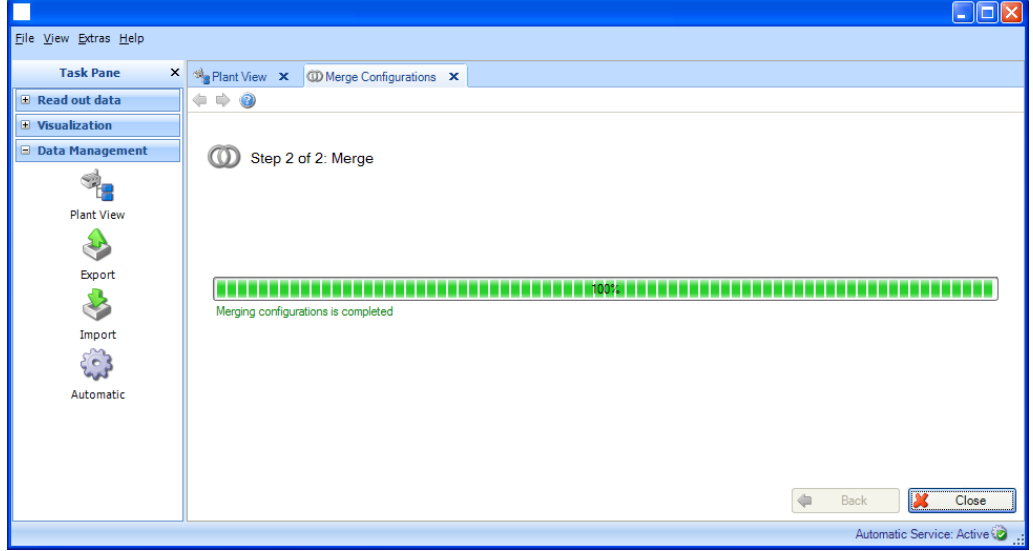

Sélectionner "Fermer" pour terminer le processus. La fenêtre se ferme.

## 4.1.2 Fusionner les appareils

Chaque appareil dont les données ont été lues est identifié dans le logiciel d'exploitation par la désignation d'appareil/TAG et le numéro de série.

En cas d'incohérence dans ces données, les appareils sont créés séparément dans la vue de l'installation.

Dans le cas des appareils de remplacement/rechange, il faut fusionner les données malgré les numéros de série divergents afin d'assurer la continuité de la base de données et, par là même, de l'analyse. C'est ce que permet de faire la fonction "Fusionner les appareils".

Dans la tâche "Gestion des données -> Vue de l'installation" [4.1,](#page-57-0) il est possible de sélectionner l'un des appareils à fusionner dans la vue de l'installation. L'appareil sélectionné est conservé, et toutes

les données des appareils à fusionner lui seront dorénavant affectées. Cliquer sur l'icône  $\mathbf{\mathbb{C}}$ , ou ouvrir le menu contextuel en cliquant droit et sélectionner "Fusionner les appareils", pour ouvrir une nouvelle fenêtre de dialogue :

### 4.1.2.1 Étape 1 sur 2 : Sélectionner les appareils

Les appareils disponibles dans la base de données sont enregistrés du côté gauche. En double-cliquant sur un appareil, sélectionnant l'appareil et cliquant sur la flèche pointant vers la droite entre les deux fenêtres, ou par glisser-déposer avec la souris, il est possible de déplacer les appareils à fusionner vers la droite.

Toutes les données de ces appareils dans la fenêtre de droite sont fusionnées et affectées à l'appareil sélectionné dans la vue de l'installation :

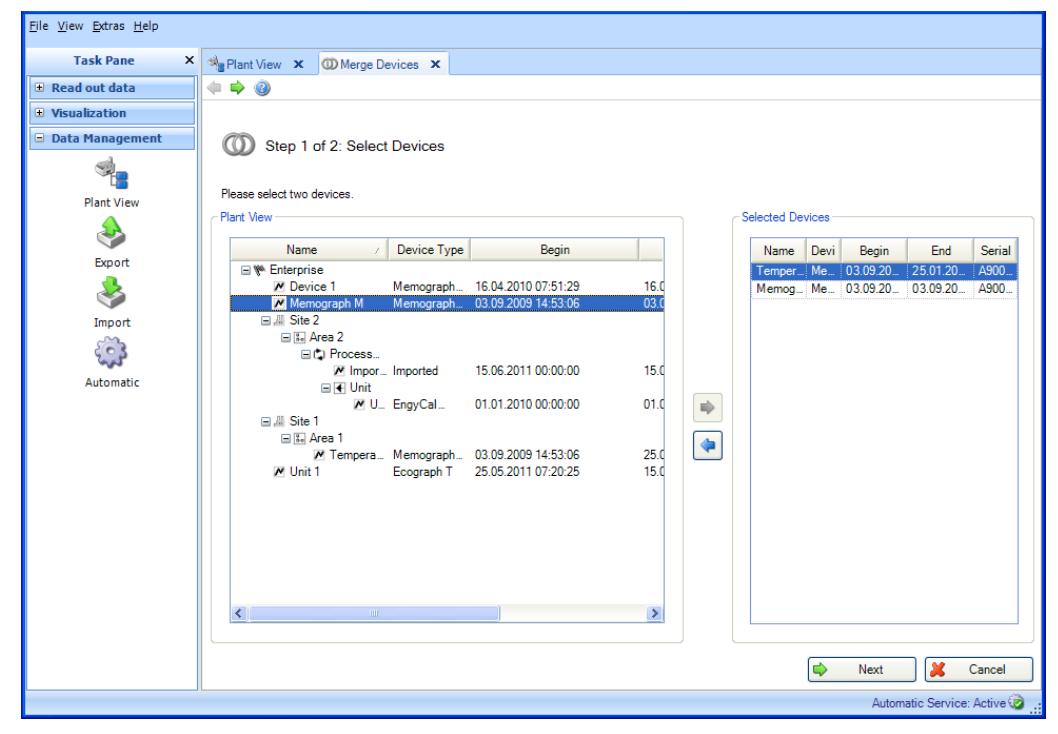

Appuyer sur le bouton "Suivant" ou sur la flèche verte dans la barre d'outils pour passer à l'étape 2 et fusionner les données des appareils.

## 4.1.2.2 Étape 2 sur 2 : Résultat : Fusionner les appareils

Une barre indique la progression en % ainsi qu'une estimation du temps restant. Durant ce processus, le bouton "Annuler" permet de stopper l'action. Il est possible de retourner à la page précédente avec "Retour".

Une fois la fusion des appareils et de leurs données terminée avec succès, un texte de confirmation apparaît sous la barre de progression :

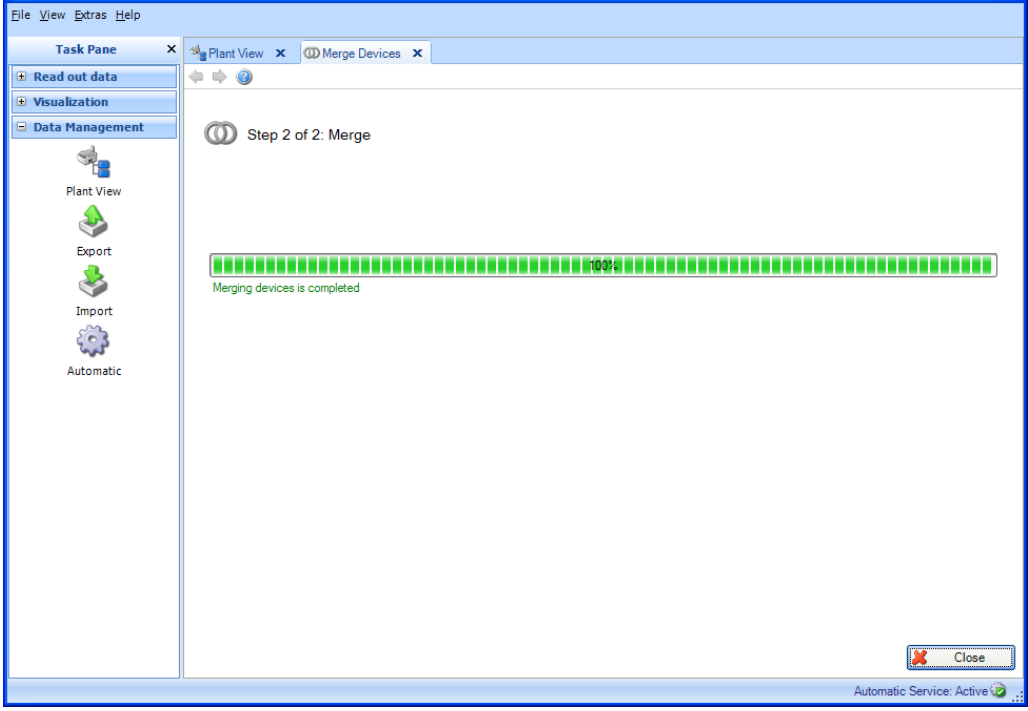

### REMARQUE

La fusion des appareils est irréversible.

Sélectionner "Fermer" pour terminer le processus. La fenêtre se ferme.

# 4.2 Gestion des données -> Exportation

Les données stockées dans la base de données peuvent être exportées. Pour cela, il existe plusieurs possibilités :

- Exportation sans risque de manipulation dans un format sécurisé (fichiers binaires \*.fdm)
- Exportation dans des formats non sécurisés (Excel/CSV)

Les données exportées dans un format sécurisé ne peuvent pas être modifiées. Cela permet d'extraire des données de façon sûre, pour réduire le volume de la base de données, ou de transférer des données vers une autre base de données ou un autre utilisateur en évitant tout risque de manipulation.

Si des données au format sécurisé sont à nouveau lues dans le logiciel d'exploitation, elles sont traitées comme les données d'origine.

Si des données sont stockées au format Excel ou CSV, elles sont identifiées comme des données manuelles.

La détermination du type d'exportation se fait lors de la première étape en sélectionnant le type/format de fichier.

## 4.2.1 Exportation dans un format sécurisé (fichiers binaires, \*.fdm)

Pour exporter des données, utiliser la fonction d'exportation sous "Gestion des données –> Exportation". L'exportation dans un format protégé se fait en 6 étapes :

### 4.2.1.1 Étape 1 : Sélectionner le format d'exportation

Il est possible de choisir entre les options "Fichiers binaires (\*.fdm), Excel (\*.xls)", "Fichiers CSV (\*.csv)" ou "Format CSV pour fichiers Mesure de performances énergétiques (\*.csv)".

Pour une exportation au format sécurisé, sélectionner "Fichiers binaires (\*.fdm)" :

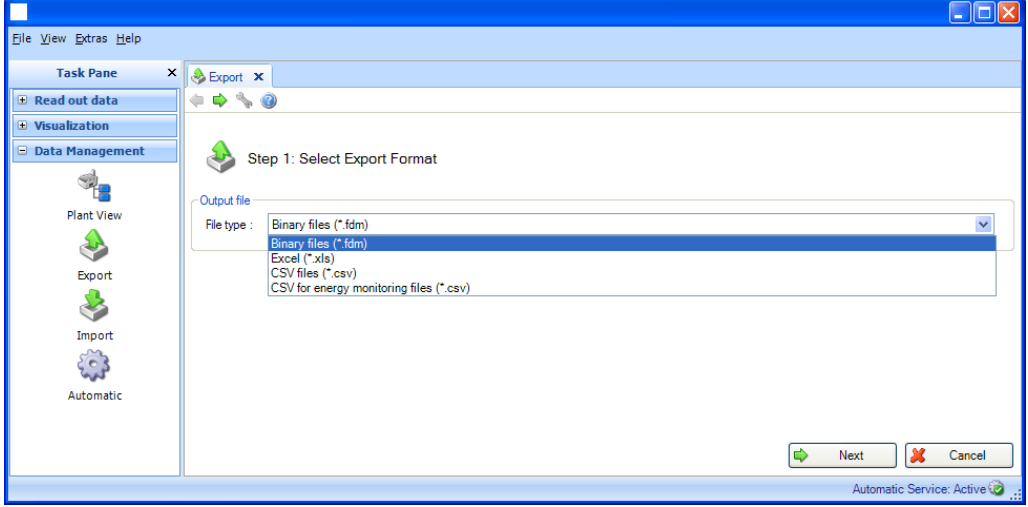

Remarque concernant l'exportation pour la surveillance énergétique :

L'exportation de données pour la surveillance énergétique se fait dans un format non sécurisé (\*.csv) avec des propriétés spécialement adaptées (les limites de colonne ainsi que les formats de date et d'heure sont réglés par défaut). Pour importer dans le logiciel de surveillance énergétique des valeurs mesurées provenant du logiciel d'analyse, il faut entrer ici un code d'importation. Le code d'importation se compose du <nom de la voie>-<type>, à savoir la combinaison des deux premières cellules de chaque colonne.

Exemple : "Analogique 1-moyenne" ou "Analogique 2-"

**REMARQUE** La version Essential ne prend pas en charge l'option "Format CSV pour fichiers Mesure de performances énergétiques (\*.csv)".

## 4.2.1.2 Étape 2 sur 6 : Sélectionner l'appareil

Les appareils disponibles dans la base de données sont affichés sur le côté gauche.

En double-cliquant sur un appareil, sélectionnant l'appareil/les appareils et cliquant sur la flèche pointant vers la droite entre les deux fenêtres, ou par glisser-déposer avec la souris, il est possible de déplacer l'appareil/les appareils à exporter vers la droite.

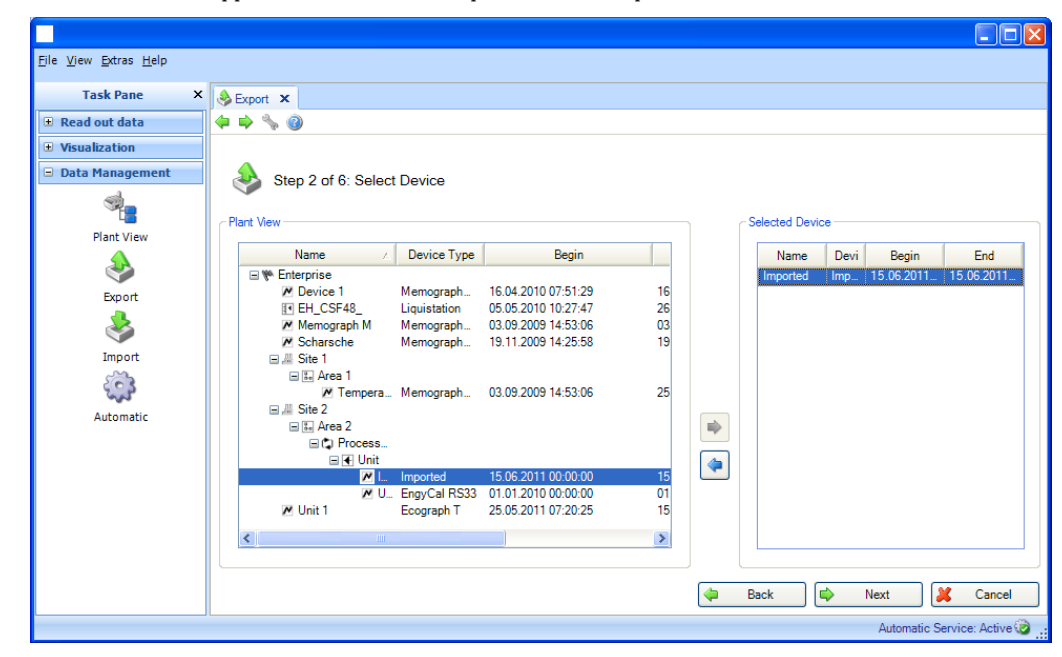

Les données de l'appareil sur le côté droit peuvent être exportées.

Appuyer sur le bouton "Suivant" ou sur la flèche verte dans la barre d'outils pour passer à l'étape suivante.

### 4.2.1.3 Étape 3 sur 6 : Sélectionner la période

Les listes déroulantes permettent de définir une plage de temps. Toutes les données stockées pour les appareils sélectionnés et comprises dans cette plage de temps sont exportées.

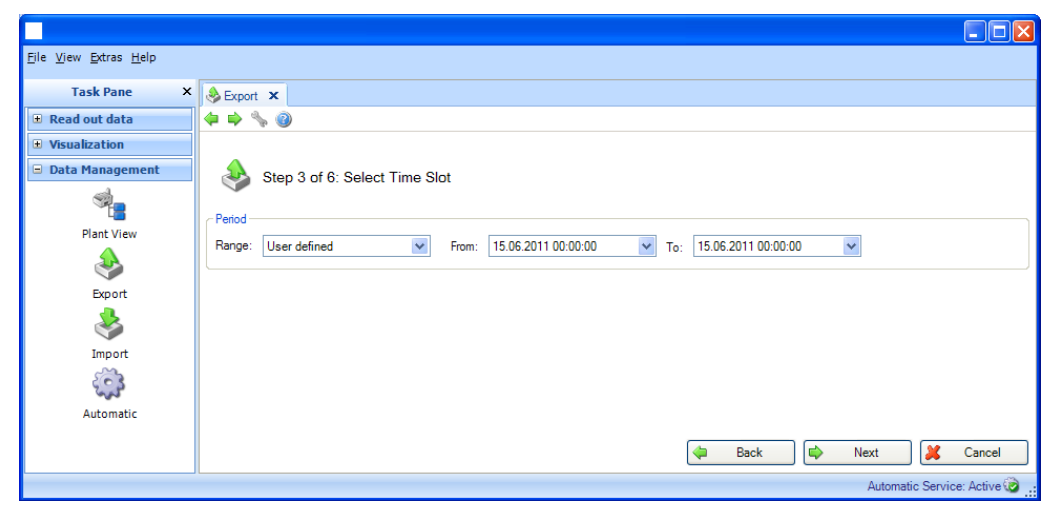

## 4.2.1.4 Étape 4 sur 6 : Sélectionner le nom et la taille du fichier

### Fichier de sortie :

Nom du fichier : permet de définir l'emplacement d'enregistrement. Cliquer sur le bouton "..." pour ouvrir l'arborescence des répertoires de l'ordinateur et sélectionner l'emplacement d'enregistrement pour l'exportation.

Taille maximale du fichier : pour limiter la taille du fichier d'exportation ou l'adapter au support de stockage (par ex. DVD ou CD), il est possible de sélectionner le support dans la liste déroulante :

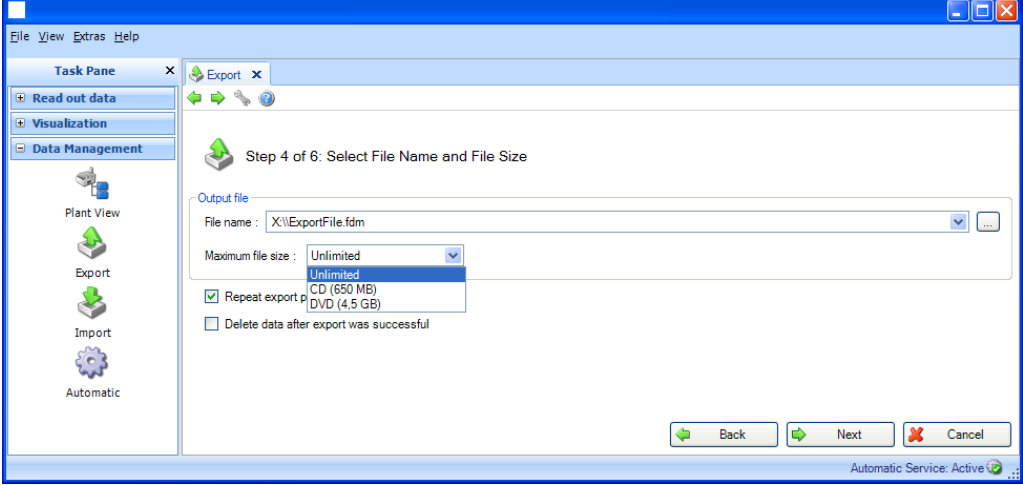

En bas, deux fonctions supplémentaires sont proposées :

Répéter l'exportation périodique :

Exportation et enregistrement automatiques des données au format sécurisé. Lorsque cette case est cochée, une fonction automatique est activée pour l'exportation.

Supprimer les données après une exportation réussie :

Lorsque cette case est cochée, les données sont supprimées de la base de données une fois exportées avec succès. Par conséquent, les données disparaissent de la base de données et ne sont plus disponibles que sous forme de fichier d'exportation sécurisé.

### REMARQUE

La suppression des données de la base de données est irréversible ! S'il est nécessaire de conserver les données pour établissement de rapports ou visualisation, ces données exportées au format sécurisé doivent être réimportées dans le logiciel d'exploitation.

### 4.2.1.5 Étape 5 sur 6 : Configurer le mode automatique

### REMARQUE

Visible uniquement si l'option "Répéter l'exportation périodique" a été sélectionnée à l'étape précédente :

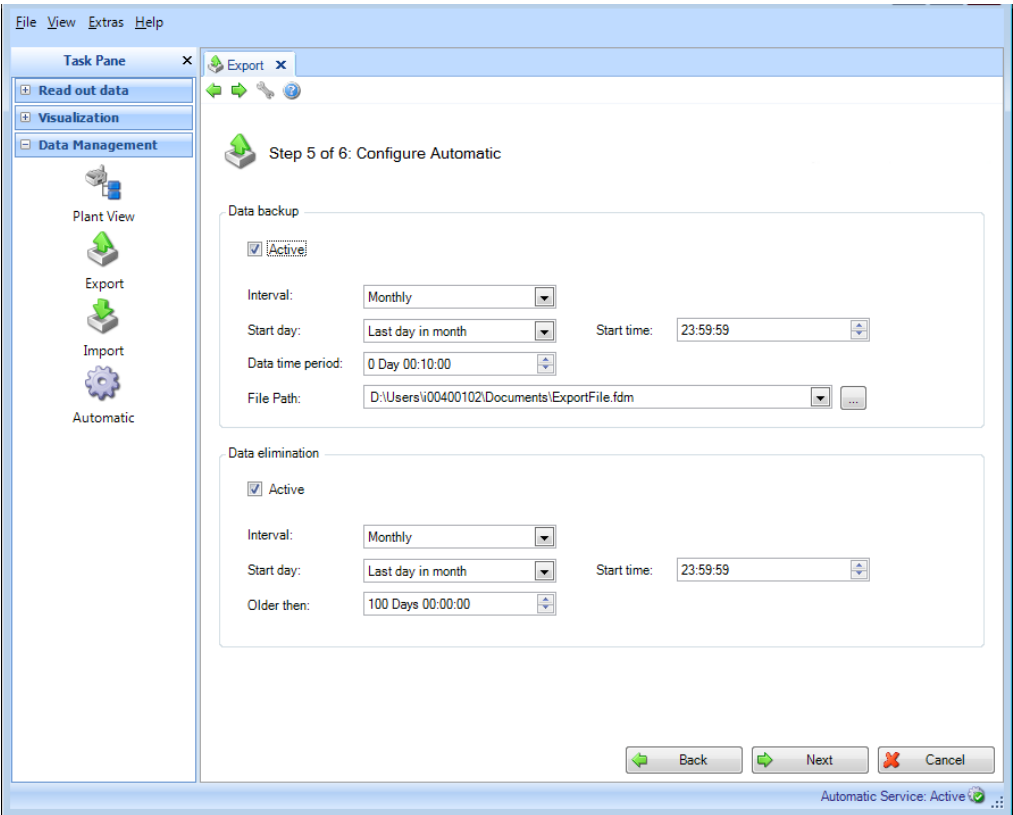

Sauvegarder les données :

Permet de définir l'intervalle d'exportation automatique. Pour cela, il est nécessaire de cocher la case "Actif".

Intervalle : définit la fréquence d'exportation.

Selon l'intervalle sélectionné, il est nécessaire de définir les points suivants, tels que périodicité ou jour et heure de démarrage.

Période des données : permet de sélectionner la plage de temps pour l'exportation. Cela signifie qu'au moment défini, l'exportation contient les données correspondant à la plage de temps sélectionnée, à partir de la date/l'heure de démarrage de l'exportation en remontant dans le temps (voir chapitre [6.6\)](#page-112-0).

Chemin d'accès au fichier : en cas de sélection d'un lecteur réseau, il est nécessaire d'entrer un nom d'utilisateur et un mot de passe. Les réglages sont alors enregistrés et peuvent être modifiés sous "Extras -> Réglages -> Mode automatique" (voir chapitre [5.1.6\)](#page-95-0).

### **REMARQUE**

La connexion pour le service automatique doit être adaptée afin que le mode automatique puisse accéder au lecteur réseau (voir chapitre [5.1.6\)](#page-95-0).

### Supprimer les données :

#### **REMARQUE**

La suppression des données de la base de données est irréversible ! Il faut donc s'assurer que les données à supprimer de la base de données ne sont vraiment plus nécessaires ou qu'elles ont déjà été sauvegardées à un autre emplacement, par exportation sécurisée, et sont donc disponibles en cas de besoin.

La fonction automatique de suppression des données de la base de données se configure ici. Si la case "Actif" est cochée, les données exportées sont définitivement supprimées de la base de données (voir chapitre [6.4\)](#page-111-0).

### REMARQUE

Avant de confirmer avec le bouton "Suivant", vérifier la sélection effectuée : Les données doivent-elles vraiment être supprimées ? Y a-t-il un conflit entre l'exportation automatique et la suppression automatique ? Est-il certain que les données ne seront pas supprimées avant l'exportation sécurisée ?

Appuyer sur le bouton "Suivant" ou sur la flèche verte dans la barre d'outils pour passer à l'étape suivante, lancer l'exportation, effacer les données et démarrer le mode automatique (s'il a été sélectionné).

### 4.2.1.6 Étape 6 sur 6 : Exporter les données

Une barre indique la progression en % ainsi qu'une estimation du temps restant. Durant ce processus, le bouton "Annuler" permet de stopper l'action. Il est possible de retourner à la page précédente avec "Retour".

Une fois l'exportation des données terminée avec succès, une confirmation apparaît sous la barre de progression :

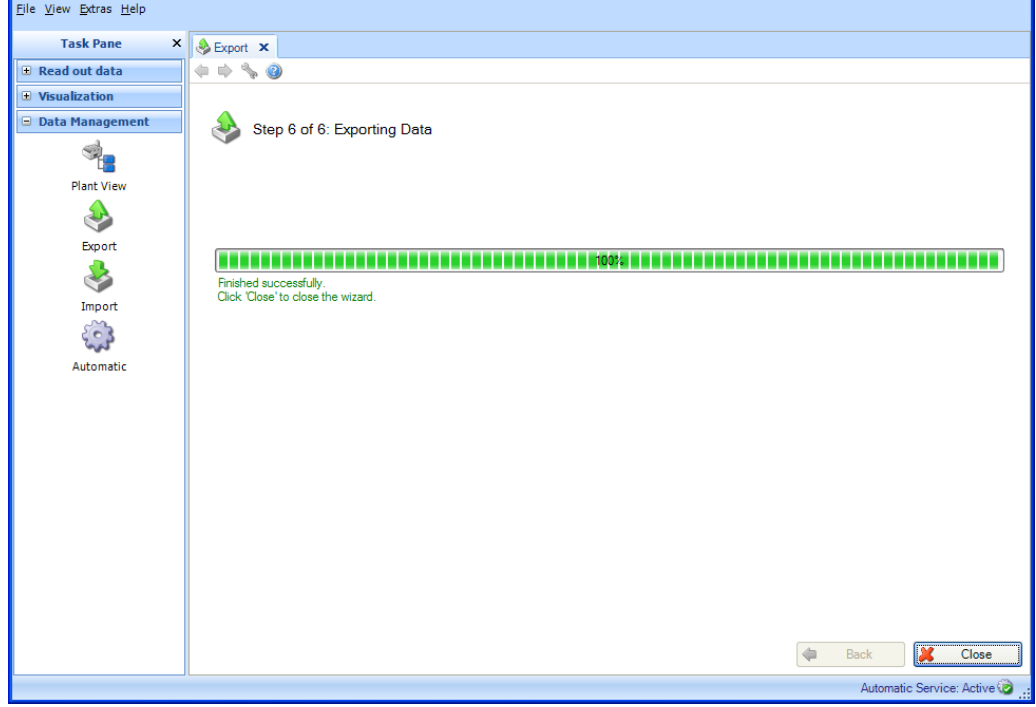

Sélectionner "Fermer" pour terminer le processus. La fenêtre se ferme.

## 4.2.2 Exportation dans un format non sécurisé (Excel/CSV, surveillance énergétique)

Pour exporter des données, utiliser la fonction d'exportation sous "Gestion des données –> Exportation". L'exportation dans un format non sécurisé (Excel/CSV) se déroule en 8 étapes :

### 4.2.2.1 Étape 1 sur 8 : Sélectionner le format d'exportation

Il est possible de choisir entre "Excel (\*.xls)", "Fichiers CSV (\*.csv)" et "Format CSV pour fichiers Mesure de performances énergétiques (\*.csv)" :

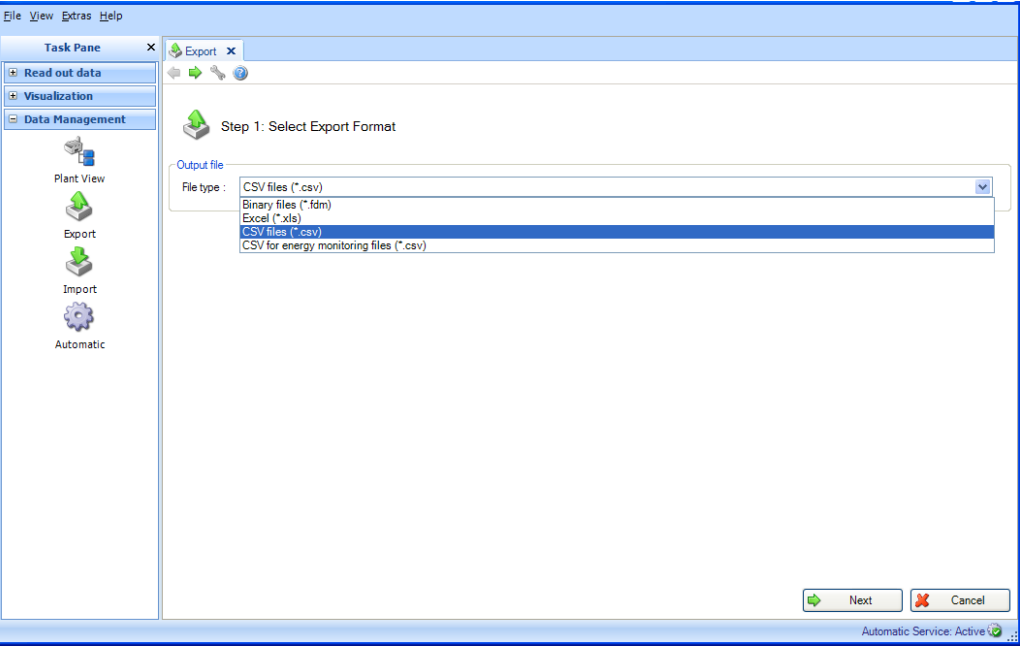

Remarque concernant l'exportation pour la surveillance énergétique :

L'exportation de données pour la surveillance énergétique se fait dans un format non sécurisé (\*.csv) avec des propriétés spécialement adaptées (les limites de colonne ainsi que les formats de date et d'heure sont réglés par défaut). Pour importer dans le logiciel de surveillance énergétique des valeurs mesurées provenant du logiciel d'analyse, il faut entrer ici un code d'importation. Le code d'importation se compose du <nom de la voie>-<type>, à savoir la combinaison des deux premières cellules de chaque colonne.

Exemple : "Analogique 1-moyenne" ou "Analogique 2-"

**REMARQUE** 

La version Essential ne prend pas en charge l'option "Format CSV pour fichiers Mesure de performances énergétiques (\*.csv)".

### 4.2.2.2 Étape 2 sur 8 : Sélectionner l'utilisation d'un template

C'est ici que s'effectue la sélection des données à exporter :

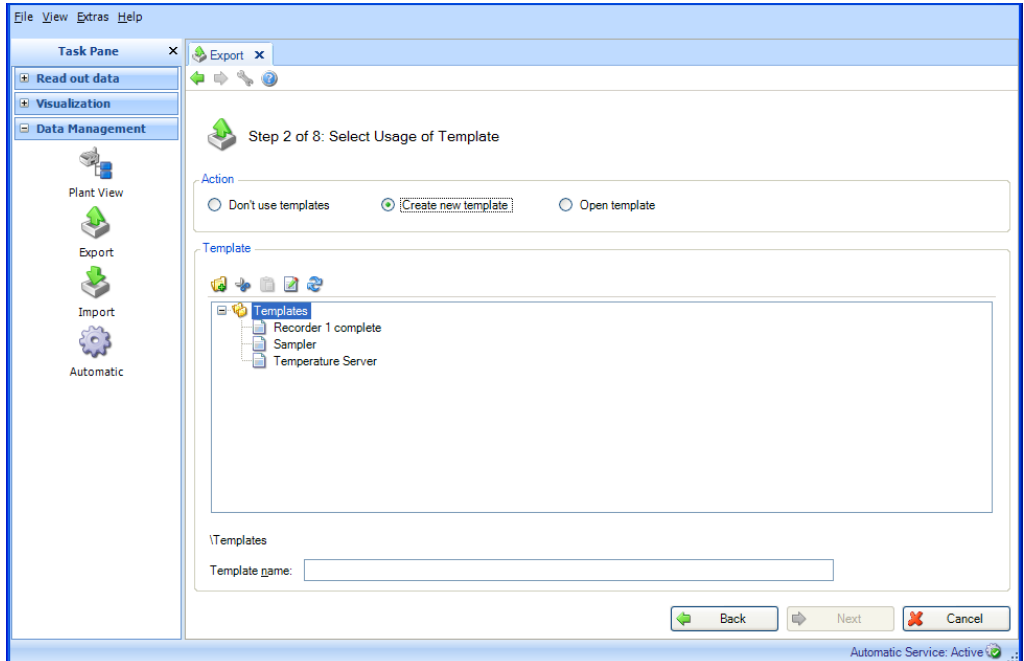

Ne pas utiliser de template :

Si les appareils et voies sélectionnés et affichés en bas doivent uniquement être exportés, et si le rapport à définir ne sera pas utilisé pour d'autres actions automatiques (visualisation/impression automatique), il est possible de sélectionner ici l'option "Ne pas utiliser de template".

#### Créer un nouveau template :

Si un nouveau template doit être défini, il est possible de sélectionner ici l'option "Créer un nouveau template ". Dans ce cas, le template sera également disponible pour des visualisations ultérieures. Les templates sont des rapports prédéfinis avec des appareils et des voies présélectionnés. La ligne "Nom du template" permet d'attribuer un nouveau nom au template à créer. L'étape suivante n'est accessible qu'après définition d'un nom.

Il n'est pas possible d'utiliser un nom déjà attribué. Sinon, le template déjà créé sera écrasé. S'il est nécessaire d'adapter le nom d'un template pour qu'il reste unique, cliquer droit et sélectionner "Renommer".

Ouvrir un template : Si un rapport à générer a déjà été défini comme visualisation et enregistré sous forme de template, il est possible de sélectionner le template (qui contient déjà les appareils et voies correspondants).

**REMARQUE** Avec la version Essential, seuls les templates contenant des données issues d'appareils pris en charge par cette version du logiciel peuvent être

sélectionnés ! Les templates contenant plus d'un appareil ne peuvent pas être édités !

Pour modifier la sélection des appareils ou des voies, utiliser le bouton "Retour" ou la flèche verte correspondante dans la barre d'outils.

## 4.2.2.3 Étape 3 sur 8 : Sélectionner les appareils

## REMARQUE

Cette étape est passée en cas d'utilisation d'un template déjà disponible.

Sur le côté gauche s'affichent les appareils disponibles dans la base de données et leur configuration. En double-cliquant sur une configuration, sélectionnant la configuration et cliquant sur la flèche pointant vers la droite entre les deux fenêtres, ou par glisser-déposer avec la souris, il est possible de déplacer les appareils à exporter vers la droite.

Les données des appareils sur le côté droit peuvent être exportées.

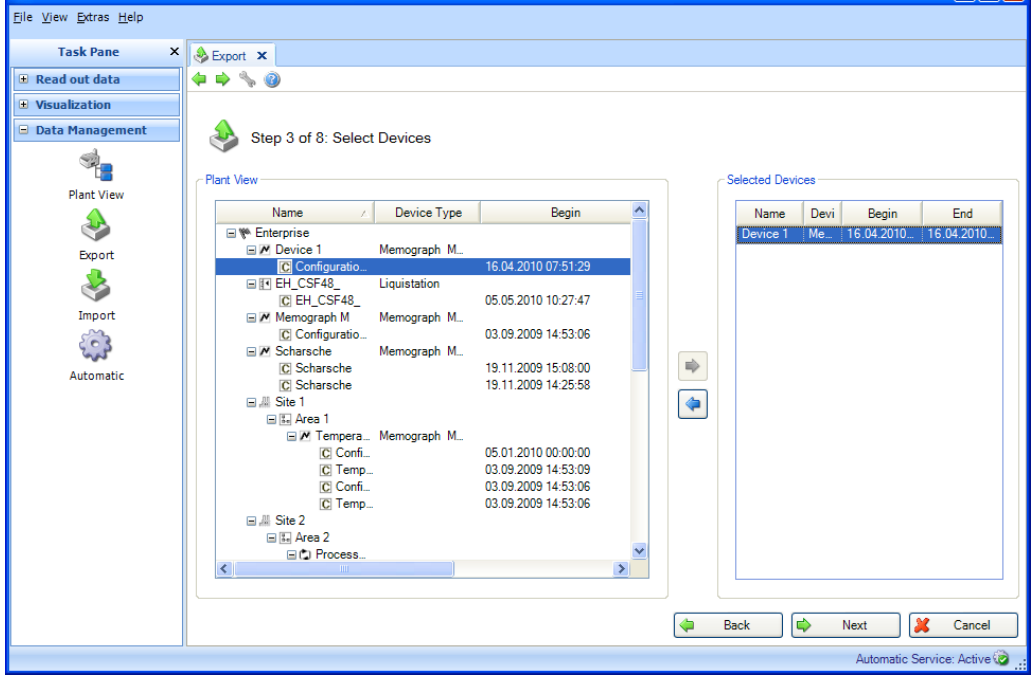

### REMARQUE

Seuls les appareils pris en charge peuvent être sélectionnés dans la version Essential ! Il n'est pas possible de sélectionner plus d'un appareil !
### 4.2.2.4 Étape 4 sur 8 : Sélectionner les voies

### REMARQUE

Cette étape est passée en cas d'utilisation d'un template déjà disponible.

Les voies actives des appareils/configurations sélectionnés sont affichées sur le côté gauche. Sélectionner les voies en cochant les cases correspondantes.

Toutes les voies actives peuvent être sélectionnées en cochant la case de la configuration (la case de niveau supérieur).

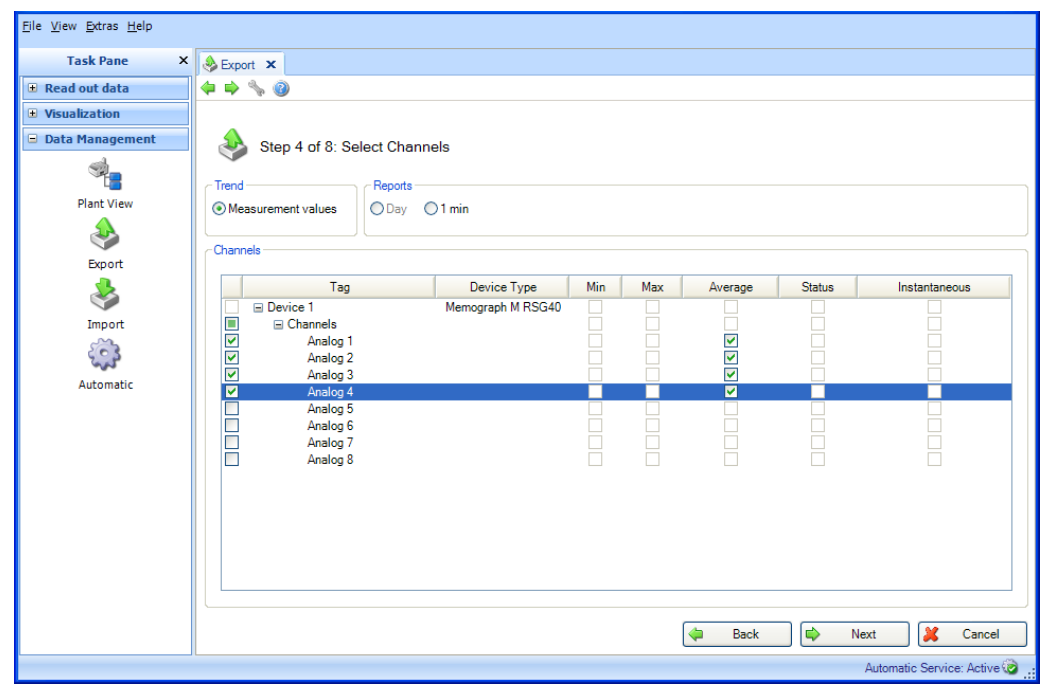

### Fonctions :

#### Tendance :

Valeurs mesurées : les valeurs instantanées (valeurs analogiques) de l'appareil choisi peuvent être sélectionnées.

#### Rapports :

Les rapports de l'appareil choisi peuvent être sélectionnés, par ex. jour, semaine, mois, externe, périodes de mesure (sélection possible uniquement si ces rapports sont stockés dans l'appareil).

#### Voies :

Désignation de l'appareil/TAG, type d'appareil : affichage d'informations relatives à l'appareil sélectionné.

Min, Max, Moyenne, Instantané : sélection des valeurs analogiques de l'appareil. État : sélection des valeurs numériques de l'appareil.

Appuyer sur le bouton "Suivant" ou sur la flèche verte dans la barre d'outils pour passer à l'étape suivante.

# 4.2.2.5 Étape 5 sur 8 : Sélectionner les périodes ou les lots

Les listes déroulantes permettent de définir une plage de temps (ou les lots, si disponibles). Toutes les données stockées pour les appareils sélectionnés et comprises dans cette plage de temps sont exportées.

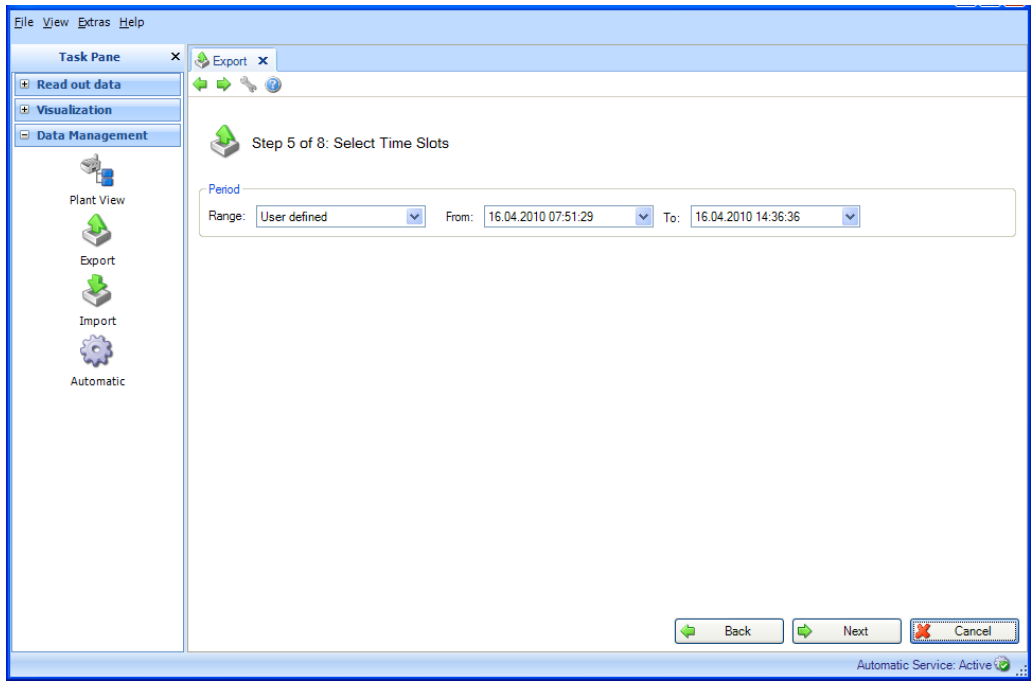

Appuyer sur le bouton "Suivant" ou sur la flèche verte dans la barre d'outils pour passer à l'étape suivante.

### 4.2.2.6 Étape 6 sur 8 : Sélectionner le nom du fichier

La section "Fichier de sortie" permet de définir un emplacement d'enregistrement. Cliquer sur le bouton "..." pour ouvrir l'arborescence des répertoires de l'ordinateur et sélectionner l'emplacement d'enregistrement pour l'exportation.

Données : déterminer si les données à exporter sont uniquement des valeurs et/ou des événements.

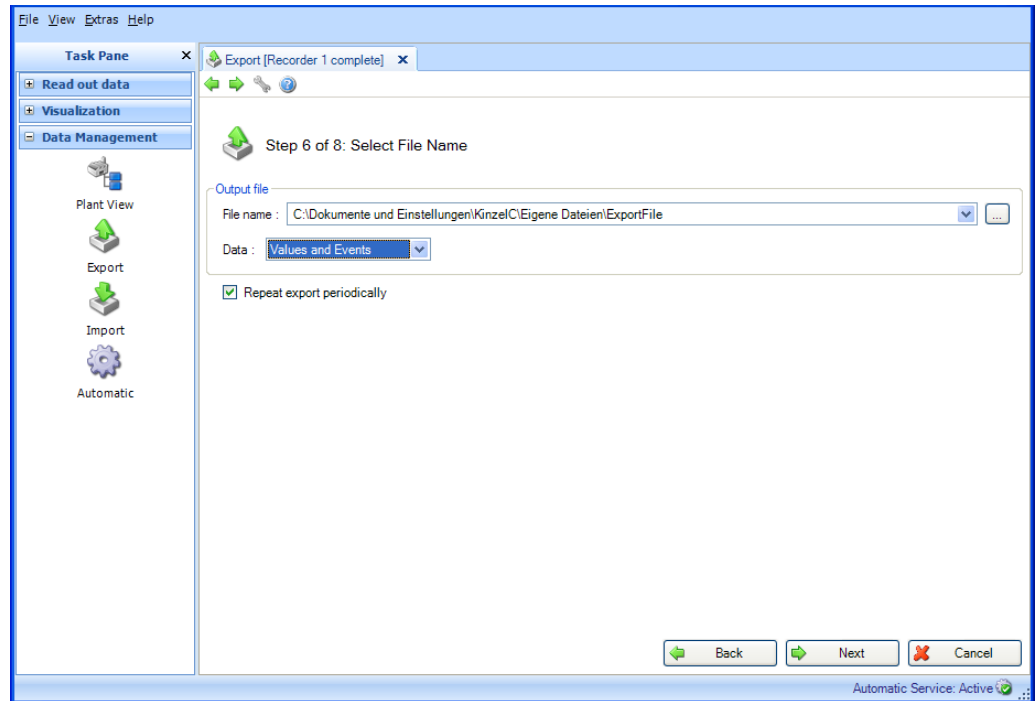

Répéter l'exportation périodique : Exportation et enregistrement automatiques des données dans un format non sécurisé. Lorsque cette case est cochée, une fonction automatique est activée pour l'exportation.

**REMARQUE** La version Essential ne prend pas en charge l'exportation et l'enregistrement automatiques des données dans un format non sécurisé.

### REMARQUE

L'option "Répéter l'exportation périodique" est uniquement possible en cas d'utilisation d'un template. (Voir étape 2 sur 8).

Appuyer sur le bouton "Suivant" ou sur la flèche verte dans la barre d'outils pour passer à l'étape suivante.

#### 4.2.2.7 Étape 7 sur 8 : Configurer le mode automatique

### **REMARQUE**

Visible uniquement si l'option "Répéter l'exportation périodique" a été sélectionnée à l'étape précédente.

La section "Exportation Excel/CSV" permet de définir l'intervalle (fréquence) d'exportation automatique. Pour cela, il faut cocher la case "Actif".

Intervalle : définit la fréquence d'exportation.

Selon l'intervalle sélectionné, il est nécessaire de définir les points suivants, tels que périodicité ou jour et heure de démarrage (voir chapitre [6.6\)](#page-112-0).

Période des données : permet de sélectionner la plage de temps pour l'exportation. Cela signifie qu'au moment défini, l'exportation contient les données correspondant à la plage de temps sélectionnée, à partir de la date/l'heure de démarrage de l'exportation en remontant dans le temps.

Type d'exportation : déterminer si les données à exporter sont uniquement des valeurs et/ou des événements.

Exploitation du fichier : déterminer si un nouveau fichier d'exportation doit être créé, si le fichier d'exportation doit être joint à un fichier déjà disponible ou si le fichier déjà disponible doit être écrasé.

Taille du fichier : pour limiter la taille du fichier d'exportation ou l'adapter au support de stockage (par ex. DVD ou CD), il est possible de sélectionner le support dans la liste déroulante.

Chemin d'accès au fichier : en cas de sélection d'un lecteur réseau, il est nécessaire d'entrer un nom d'utilisateur et un mot de passe. Les réglages sont alors enregistrés et peuvent être modifiés sous "Extras -> Réglages -> Mode automatique" (voir chapitre [5.1.6\)](#page-95-0).

### **REMARQUE**

La connexion pour le service automatique doit être adaptée afin que le mode automatique puisse accéder au lecteur réseau (voir chapitre [5.1.6\)](#page-95-0).

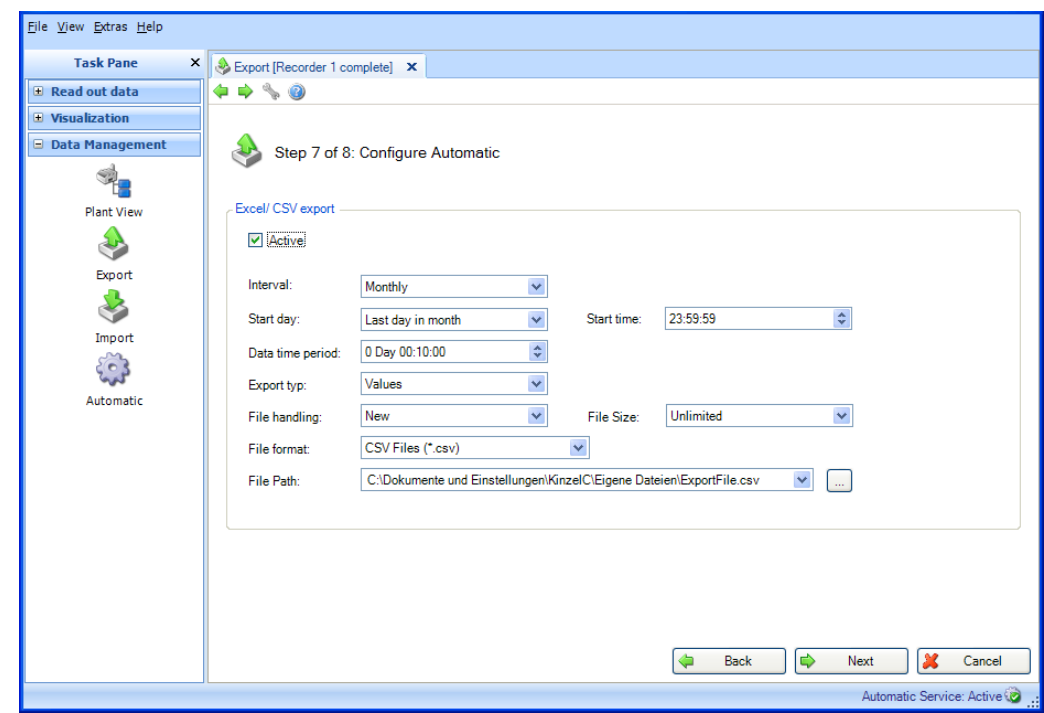

Appuyer sur le bouton "Suivant" ou sur la flèche verte dans la barre d'outils pour passer à l'étape suivante et lancer l'exportation ainsi que le mode automatique (s'il a été sélectionné).

## 4.2.2.8 Étape 8 sur 8 : Exporter les données

Une barre indique la progression en % ainsi qu'une estimation du temps restant. Durant ce processus, le bouton "Annuler" permet de stopper l'action. Il est possible de retourner à la page précédente avec "Retour".

Une fois l'exportation des données terminée avec succès, une confirmation apparaît sous la barre de progression :

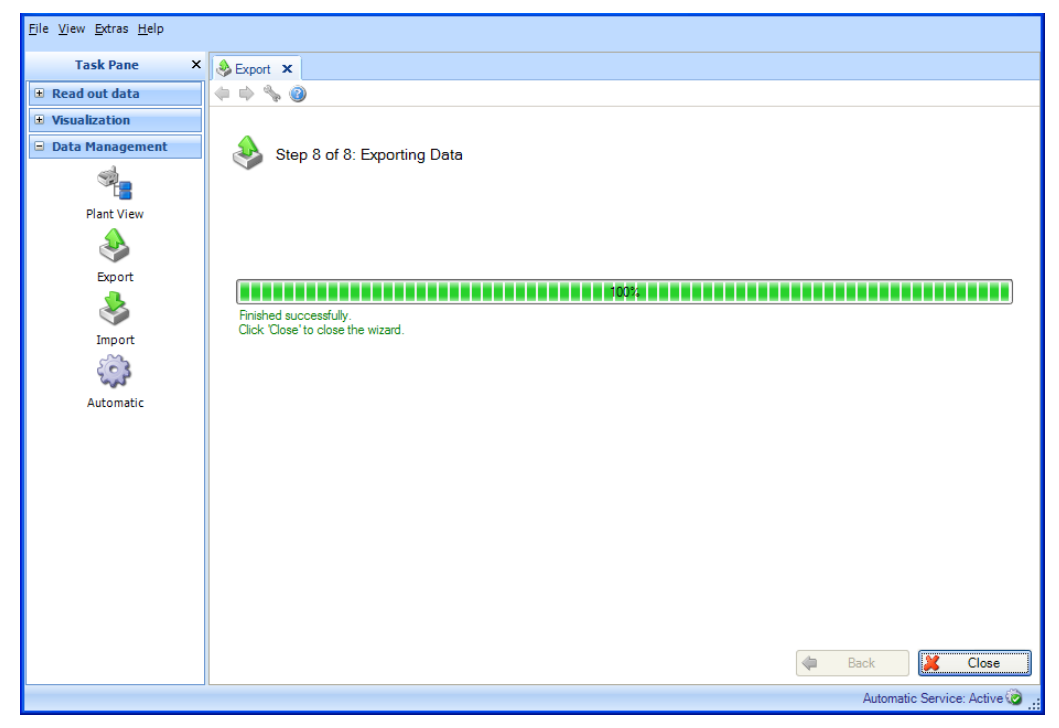

Sélectionner "Fermer" pour terminer le processus. La fenêtre se ferme.

# 4.3 Gestion des données -> Importer

Le logiciel d'exploitation permet d'importer des données dans la base de données. Ces données peuvent être mises à disposition par des appareils ainsi que sous forme de fichiers. Pour cela, il est possible d'importer au format \*.fdm des données exportées préalablement au format sécurisé. Ce format garantit que les données ne pourront pas être manipulées et qu'il s'agit de données de mesure réelles.

Il est possible d'importer des données du logiciel PC ReadWin 2000 en utilisant le format rsd (voir chapitre [1.10\)](#page-22-0).

REMARQUE Le transfert de données à partir de ReadWin 2000 n'est pas pris en charge par la version Essential !

Il est également possible d'importer des données à partir d'Excel (\*.xls) ou sous forme de fichier CSV (\*.csv). Cette option peut être utilisée par exemple pour des données de prévisions. Il est ainsi possible de comparer directement des données de prévisions et des données mesurées réelles. Les données importées au format xls ou csv sont identifiées comme des données manuelles.

Format d'importation pour Excel (\*.xls) ou fichiers CSV (\*.csv) :

S'il est prévu d'importer des données dans le logiciel d'exploitation en utilisant Excel ou CSV, les valeurs (valeurs mesurées, noms de voies, etc.) doivent être entrées dans le fichier correspondant. Il est important que la cellule d'horodatage soit correctement formatée (par ex. AAAA-MM-jj hh:mm:ss).

La norme ISO 8601 doit être prise en compte pour le format de la cellule d'horodatage. Le tiret "-" est défini comme séparateur entre le jour, le mois et l'année.

Exemple :

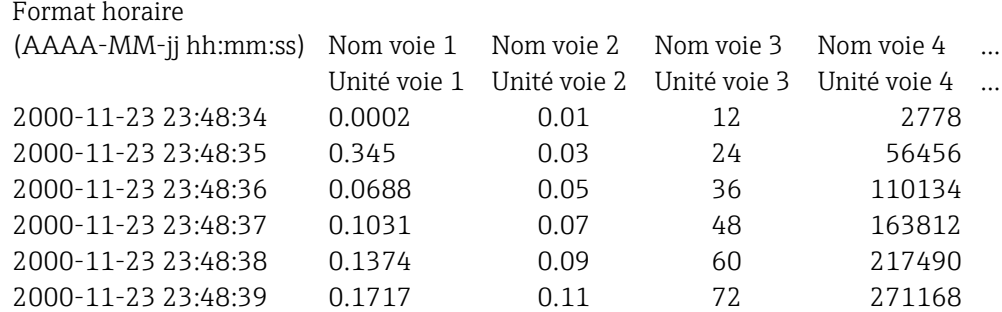

# 4.3.1 Étape 1 sur 3 : Sélectionner la source

La section "Sélectionner un fichier" permet de définir l'emplacement d'enregistrement des données. Cliquer sur le bouton "..." pour ouvrir l'arborescence des répertoires de l'ordinateur et sélectionner le fichier à importer.

En cas de sélection d'un fichier au format sécurisé (\*.fdm), l'étape 2 est ignorée car les appareils à importer ont déjà été définis par le format.

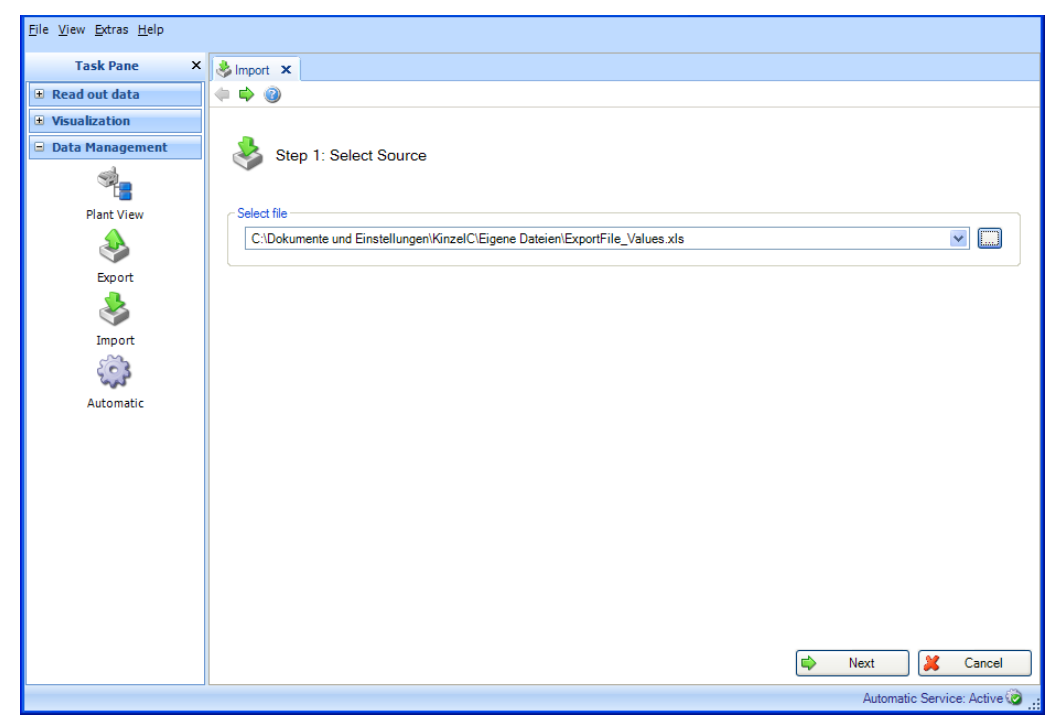

Appuyer sur le bouton "Suivant" ou sur la flèche verte dans la barre d'outils pour passer à l'étape suivante.

# 4.3.2 Étape 2 sur 3 : Sélectionner un appareil

Sélectionner un appareil ou un nœud dans la vue de l'installation. Les données à importer sont alors affectées à cette partie de l'installation :

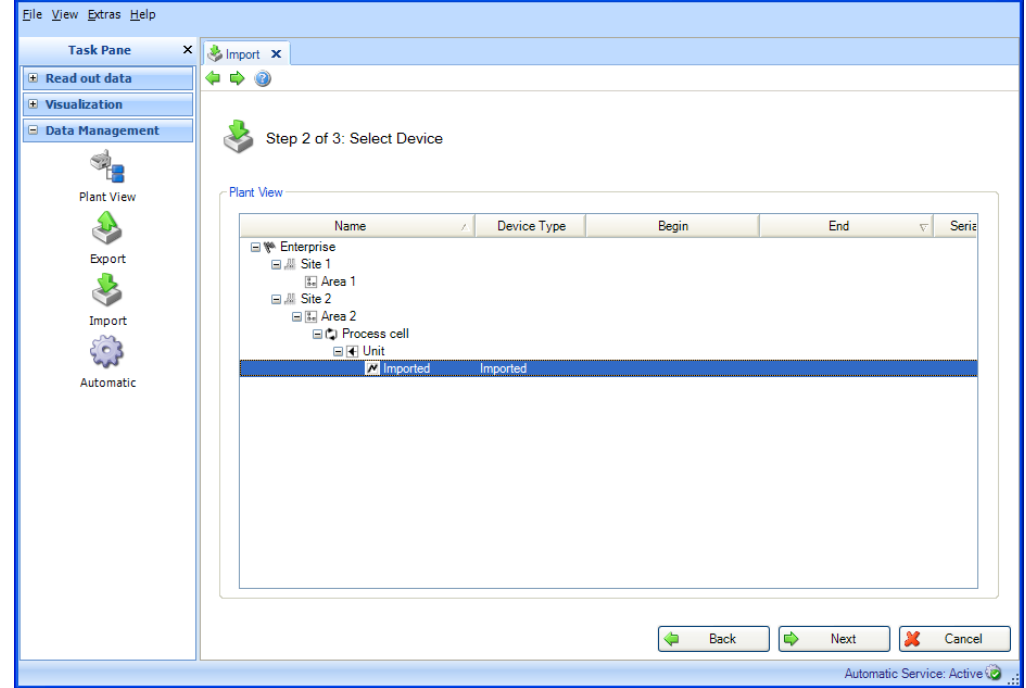

Appuyer sur le bouton "Suivant" ou sur la flèche verte dans la barre d'outils pour passer à l'étape suivante et démarrer l'importation.

# 4.3.3 Étape 3 sur 3 : Importer les données

Une barre indique la progression en % ainsi qu'une estimation du temps restant. Durant ce processus, le bouton "Annuler" permet de stopper l'action. Il est possible de retourner à la page précédente avec "Retour".

Une fois l'importation des données terminée avec succès, une confirmation apparaît sous la barre de progression :

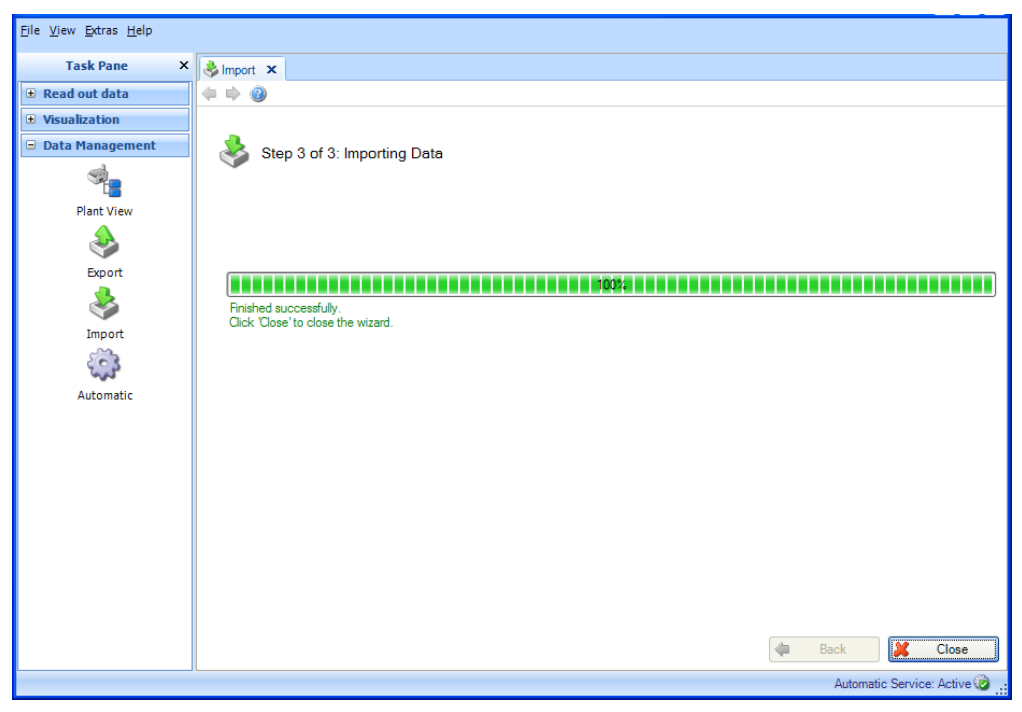

Sélectionner "Fermer" pour terminer le processus. La fenêtre se ferme.

# 4.4 Gestion des données -> Mode automatique

Le mode automatique est réglé comme un service système et fonctionne en arrière-plan. Pour pouvoir activer une fonction automatique, il faut que le composant automatique ait été installé lors de l'installation initiale du logiciel d'exploitation. Si le composant automatique est installé, l'icône

apparaît en bas à droite de la fenêtre. Si cette icône n'apparaît pas, il faut installer le composant. Celui-ci est disponible sur le DVD d'installation (voir chapitre [1.5\)](#page-12-0).

**REMARQUE** La version Essential ne prend en charge que la lecture et la suppression automatiques des données dans l'appareil, après lecture réussie, ainsi que

l'exportation binaire automatique. Les fonctions "Exportation XLS/CSV automatique", "Exportation PDF automatique" et "Impression automatique" ne sont pas disponibles dans cette version du logiciel.

# 4.4.1 Informations mode automatique : Vue d'ensemble actuelle

La tâche "Gestion des données –> Mode automatique" permet de configurer toutes les fonctions automatiques. De plus, cette tâche offre une vue d'ensemble de toutes les procédures automatiques actives ou non.

### REMARQUE

Les fonctions automatiques définies aux différentes étapes de travail restent valables et peuvent également être gérées via la tâche centralisée décrite ici.

# 4.4.1.1 Étape 1 sur 3 : Sélectionner le type de tâches

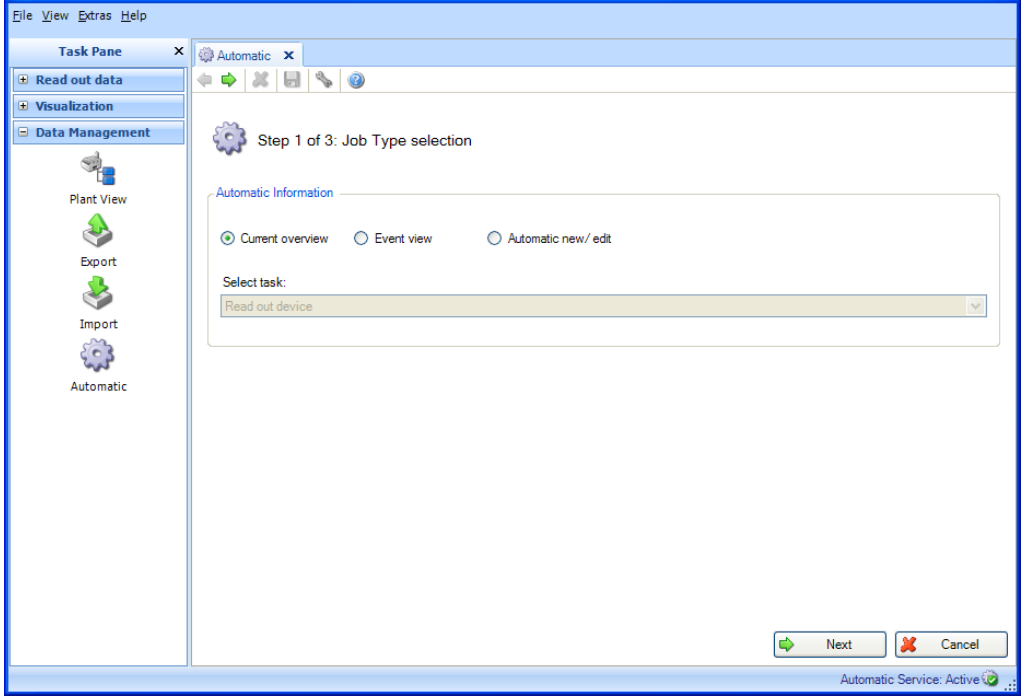

Informations mode automatique : sélectionner les informations souhaitées. Options : Vue d'ensemble actuelle, Vue des événements, Nouveau/édition mode automatique.

Appuyer sur le bouton "Suivant" ou sur la flèche verte dans la barre d'outils pour passer à l'étape suivante.

### 4.4.1.2 Étape 2 sur 3 : Sélectionner le template ou l'appareil

L'étape 2 est automatiquement ignorée étant donné qu'une sélection n'est pas nécessaire pour la vue d'ensemble du mode automatique.

### 4.4.1.3 Étape 3 sur 3 : Vue d'ensemble du mode automatique

Une vue d'ensemble de toutes les tâches automatiques s'affiche à l'étape 3 :

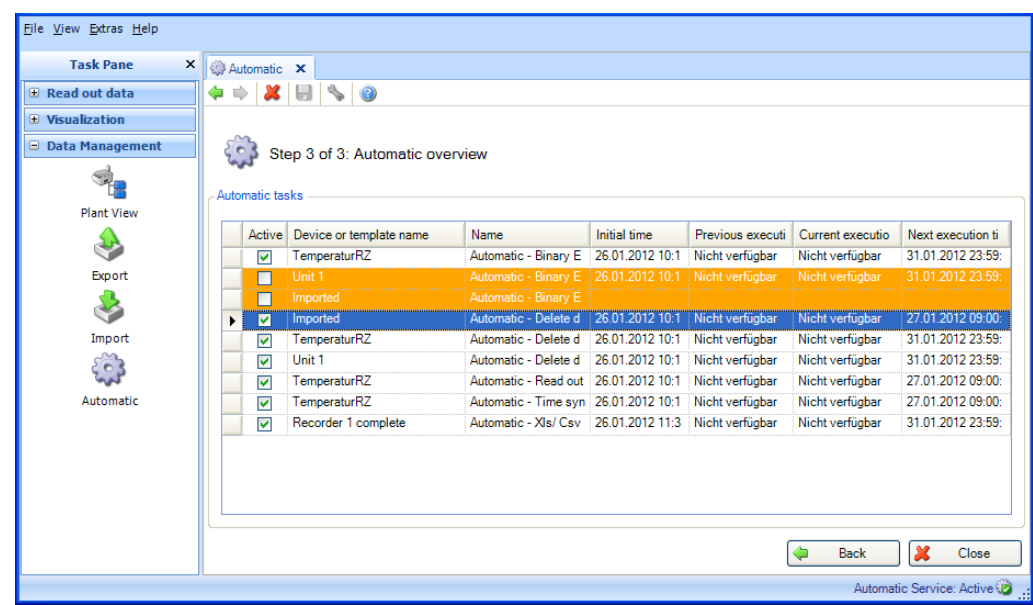

Chaque tâche automatique peut être activée ou désactivée ici.

Code couleur :

Orange : la tâche automatique est désactivée

Blanc : la tâche automatique est activée et prête à être exécutée

Vert : la tâche automatique est en cours d'exécution

Bleu : la tâche automatique a été sélectionnée et peut être supprimée en cliquant sur "X" dans la barre d'outils.

Rouge : l'état du mode automatique est inconnu (erreur, par ex. fonction automatique désinstallée)

Sélectionner "Fermer" pour terminer le processus. La fenêtre se ferme.

# 4.4.2 Informations mode automatique : Vue des événements

La tâche "Gestion des données –> Mode automatique" permet de configurer toutes les fonctions automatiques. De plus, cette tâche offre une vue d'ensemble de toutes les procédures automatiques actives ou non.

### **NOTICE**

Les fonctions automatiques définies aux différentes étapes de travail restent valables et peuvent également être gérées via la tâche centralisée décrite ici.

### 4.4.2.1 Étape 1 sur 3 : Sélectionner le type de tâches

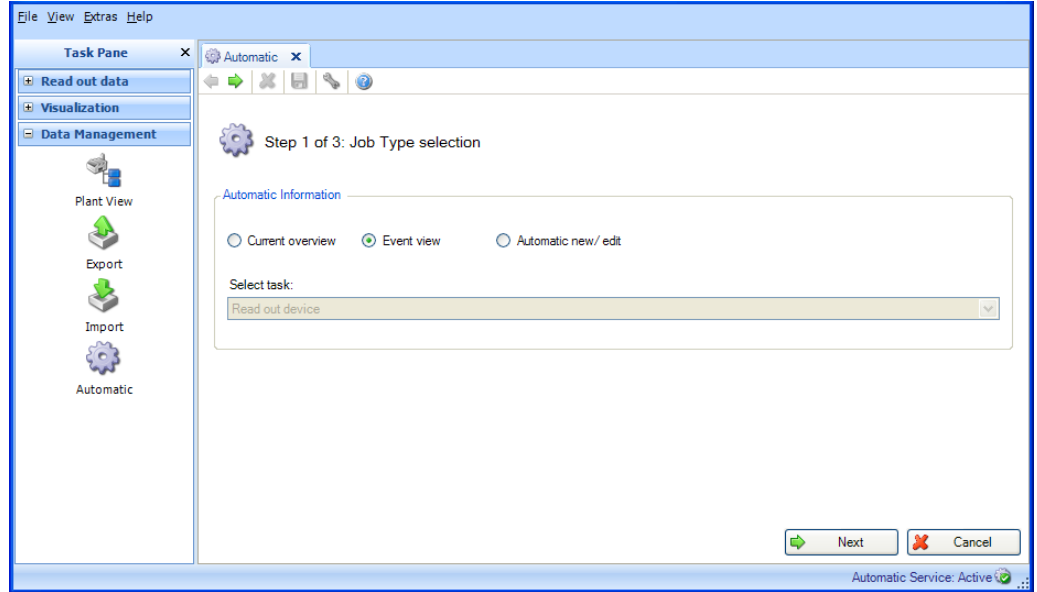

Informations mode automatique : sélectionner les informations souhaitées. Options : Vue d'ensemble actuelle, Vue des événements, Nouveau/édition mode automatique.

Appuyer sur le bouton "Suivant" ou sur la flèche verte dans la barre d'outils pour passer à l'étape suivante.

# 4.4.2.2 Étape 2 sur 3 : Sélectionner le template ou l'appareil

L'étape 2 est automatiquement ignorée étant donné qu'une sélection n'est pas nécessaire pour la vue d'ensemble des événements.

### 4.4.2.3 Étape 3 sur 3 : Vue d'ensemble des événements du mode automatique

Une vue d'ensemble des événements, comprenant toutes les tâches automatiques, s'affiche à l'étape 3 :

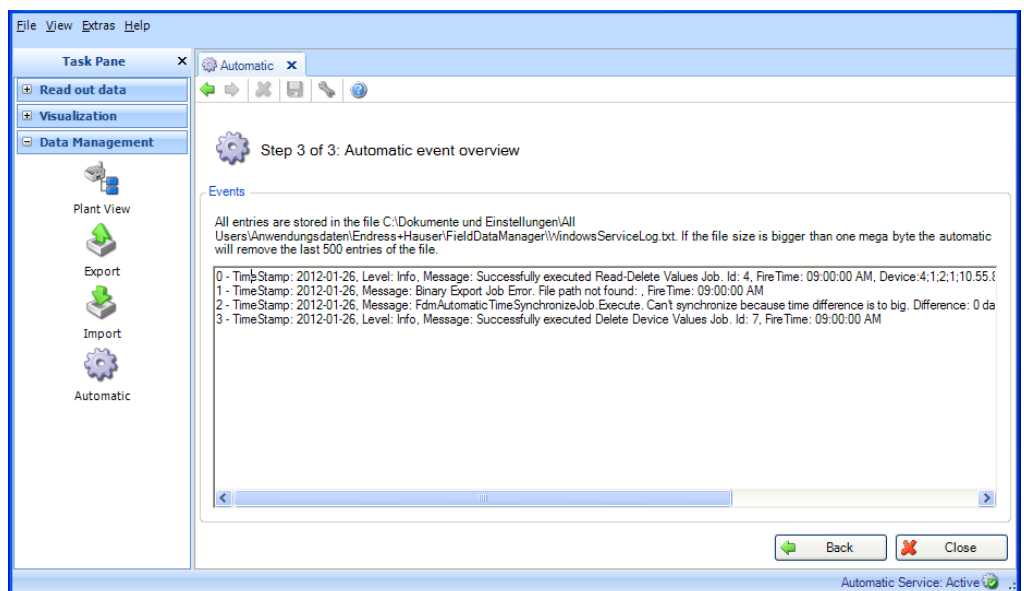

Sélectionner "Fermer" pour terminer le processus. La fenêtre se ferme.

# 4.4.3 Nouveau/édition mode automatique

La tâche "Gestion des données –> Mode automatique" permet de configurer toutes les fonctions automatiques.

### **REMARQUE**

Les fonctions automatiques définies aux différentes étapes de travail restent valables et peuvent également être gérées via la tâche centralisée décrite ici.

### 4.4.3.1 Étape 1 sur 3 : Sélectionner le type de tâches

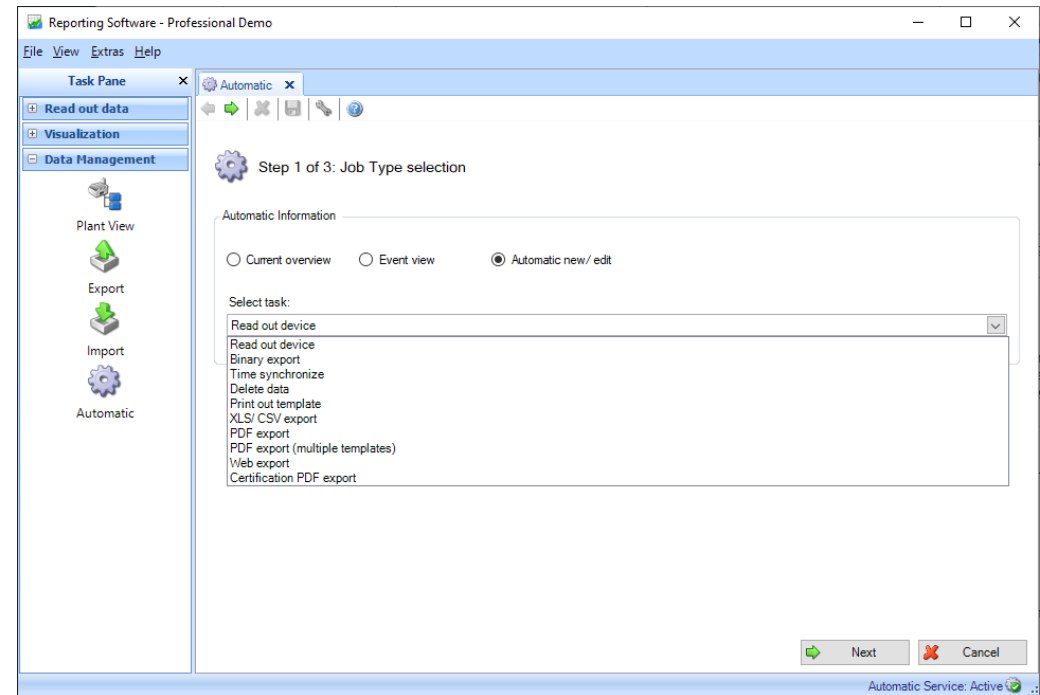

Informations mode automatique : sélectionner les informations souhaitées. Options : Vue d'ensemble actuelle, Vue des événements, Nouveau/édition mode automatique.

Sélectionner une tâche (uniquement possible pour "Nouveau/édition mode automatique") :

- Lire l'appareil : les données stockées dans les appareils de terrain sont automatiquement sauvegardées dans la base de données.
- Exportation binaire : sert à l'exportation sécurisée de données de la base de données, par ex. pour désencombrer le serveur SQL.
- Synchroniser l'heure : permet d'ajuster l'heure automatiquement et régulièrement. À savoir, l'heure de l'appareil est synchronisée avec celle du système.
- Supprimer des données : permet d'effacer automatiquement des données de la base de données.<br>REMARQUE

La suppression des données de la base de données est irréversible !

- Imprimer les templates : permet d'imprimer automatiquement et régulièrement un template de visualisation. À savoir, un rapport/une visualisation qui a été défini(e) est sauvegardé(e) sous forme de template puis regénéré(e) et imprimé(e) automatiquement et régulièrement.
- Exportation XLS/CSV : permet d'exporter automatiquement et régulièrement des données au format XLS ou CSV. Ici aussi, il faut sélectionner un template. À savoir, un rapport qui a été défini est sauvegardé sous forme de template puis regénéré et exporté automatiquement et régulièrement.
- Exportation en PDF : permet d'exporter automatiquement et régulièrement des données au format PDF. Ici aussi, il faut sélectionner un template. À savoir, un rapport qui a été défini est sauvegardé sous forme de template puis regénéré et exporté automatiquement et régulièrement.
- Exportation en PDF (plusieurs templates) : permet d'exporter automatiquement et régulièrement plusieurs templates au format PDF.
- Exportation web : permet d'exporter automatiquement des données vers d'autres systèmes au moyen d'un middleware Endress+Hauser. Ici aussi, il faut sélectionner un template. À savoir, un rapport qui a été défini est sauvegardé sous forme de template puis les données sont envoyées au middleware automatiquement et régulièrement.
- Exporter Certificat PDF : permet d'exporter automatiquement et régulièrement les certificats d'étalonnage iTHERM TrustSens enregistrés dans un système Memograph M RSG45 (TrustSens Calibration Monitoring).

### REMARQUE

La version Essential ne prend en charge que la lecture et la suppression automatiques des données dans l'appareil, après lecture réussie, ainsi que l'exportation binaire automatique. Les fonctions "Exportation XLS/CSV automatique", "Exportation PDF automatique" et "Impression automatique" ne sont pas disponibles dans cette version du logiciel.

Appuyer sur le bouton "Suivant" ou sur la flèche verte dans la barre d'outils pour passer à l'étape suivante.

# 4.4.3.2 Étape 2 sur 3 : Sélectionner le template ou l'appareil

### REMARQUE

Possible uniquement si l'option "Nouveau/édition mode automatique" a été sélectionnée à l'étape 1.

L'étape 2 consiste à sélectionner le template approprié ou l'appareil dont les données doivent être lues :

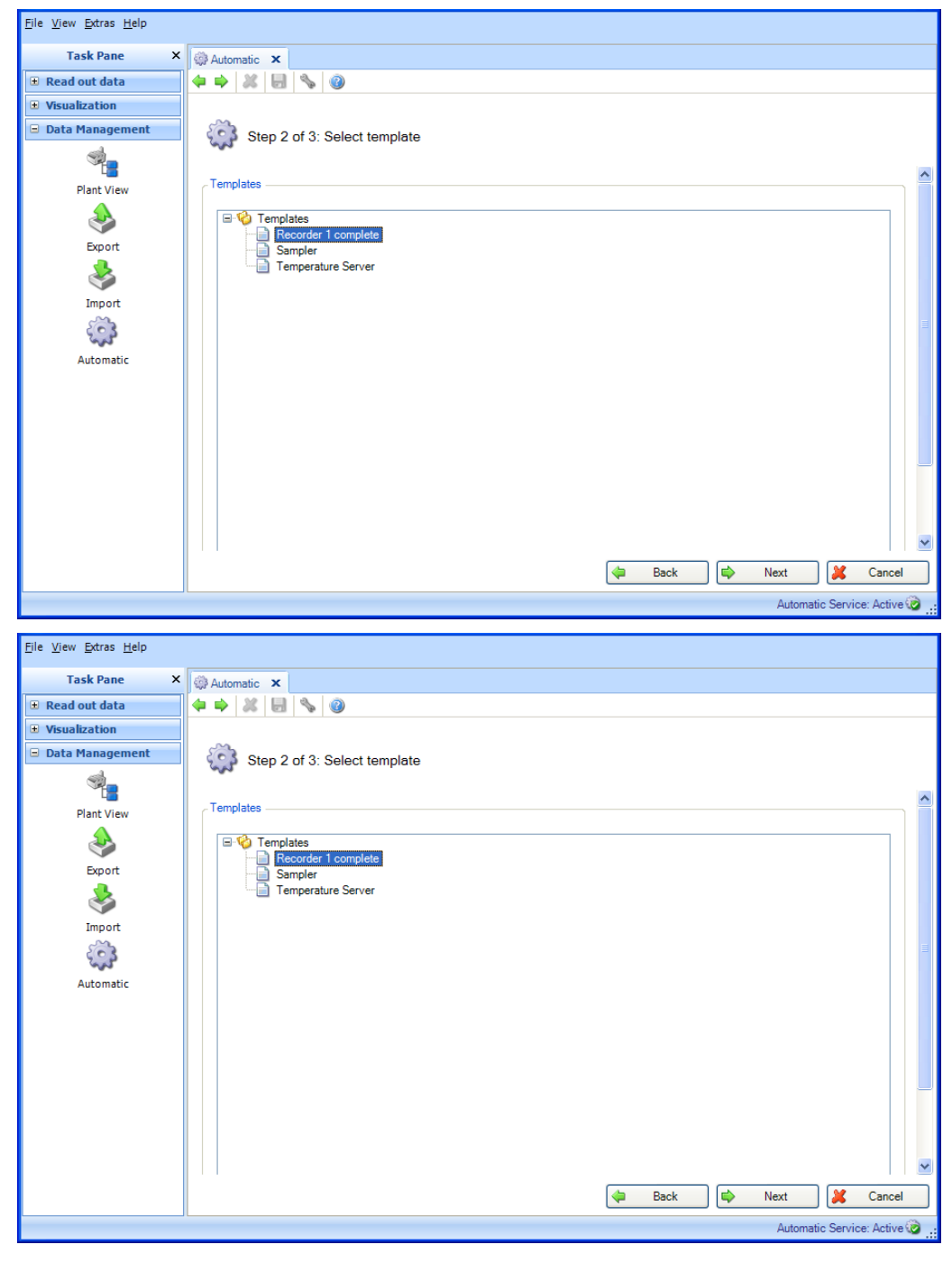

Appuyer sur le bouton "Suivant" ou sur la flèche verte dans la barre d'outils pour passer à l'étape suivante.

### 4.4.3.3 Étape 3 sur 3 : Configuration du mode automatique

### REMARQUE

Possible uniquement si l'option "Nouveau/édition mode automatique" a été sélectionnée à l'étape 1.

La fréquence est définie à l'étape 3. Pour cela, il faut cocher la case "Actif" :

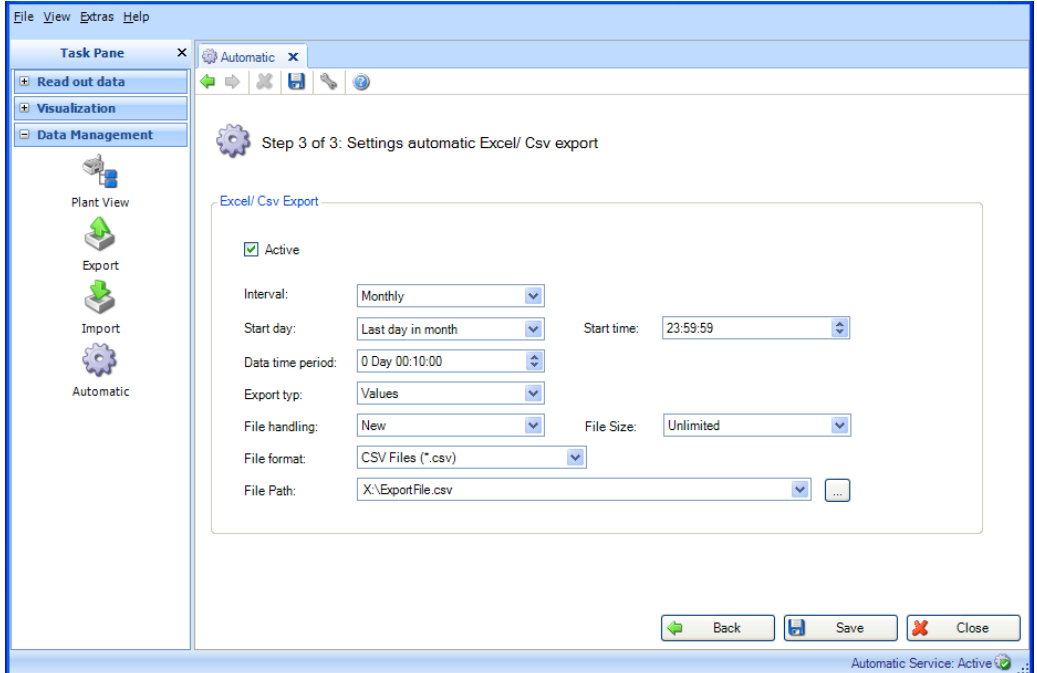

La fréquence peut ensuite être définie via l'intervalle et l'heure de démarrage (voir chapitre [6.6\)](#page-112-0).

Pour les tâches automatiques "Supprimer des données", "Créer PDF", "Exportation CSV", "Exportation XLS" et "Exportation binaire" (format sécurisé), il faut aussi définir une période pour les données.

Exploitation du fichier (pour exportation Excel/CSV) : déterminer si un nouveau fichier d'exportation doit être créé, si le fichier d'exportation doit être joint à un fichier déjà disponible ou si le fichier déjà disponible doit être écrasé.

Taille du fichier (pour exportation Excel/CSV) : pour limiter la taille du fichier d'exportation ou l'adapter au support de stockage (par ex. DVD ou CD), il est possible de sélectionner le support dans la liste déroulante.

Chemin d'accès du fichier : pour toutes les tâches automatiques d'exportation, il faut définir l'emplacement du rapport de données à exporter. Cliquer sur le bouton "..." pour ouvrir l'arborescence de l'Explorateur.

En cas de sélection d'un lecteur réseau, il est nécessaire d'entrer un nom d'utilisateur et un mot de passe. Les réglages sont alors enregistrés et peuvent être modifiés sous "Extras -> Réglages -> Mode automatique" (voir chapitre [5.1.6\)](#page-95-0).

### **REMARQUE**

La connexion pour le service automatique doit être adaptée afin que le mode automatique puisse accéder au lecteur réseau (voir chapitre [5.1.6\)](#page-95-0).

Temporisation (s) (pour Exportation web) : délai d'attente pour la transmission de données vers le middleware

Nom de l'utilisateur/Mot de passe (pour Exportation web) : utilisateur configuré dans le middleware.

URL web (pour Exportation web) : adresse web du middleware

Certificat (pour Exportation web) : si la communication avec le middleware a lieu via https (connexion cryptée), le certificat correspondant doit être disponible en permanence pour le mode automatique.

Test de connexion (pour Exportation web) : pour tester la connexion au middleware.

Cliquer sur "Sauvegarder" pour activer, enregistrer et terminer la configuration. Sélectionner "Fermer" pour terminer le processus. La fenêtre se ferme.

# 4.4.4 Mode automatique

Le symbole automatique Automatik Service: Aktiv coin inférieur droit du logiciel d'exploitation. Le service système peut avoir différents états : occupé, pause, arrêté, pas installé, inactif, état indéfini ou actif.

Description des différents états :

- "Occupé" : le service est actuellement verrouillé et attend son activation. Si cet état ne change pas en l'espace de 2 minutes, contacter l'administrateur système et redémarrer le service système.
- "Arrêté", "Pause", "Terminé" : le service n'est pas en cours d'exécution. Ceci peut être le cas si l'administrateur système a interrompu le service.
- "Pas installé" : le logiciel d'exploitation peut aussi être installé sans mode automatique/composant automatique. Dans ce cas, tous les réglages automatiques sont inactifs. Pour installer ultérieurement le composant automatique, utiliser la routine de configuration (comme lors de la première installation). Dans la routine de configuration, sélectionner (cocher) l'option "Installer le composant automatique" (voir chapitre [1.5\)](#page-12-0).
- "Inactif" : l'utilisateur peut activer ou désactiver dans le menu de Tray Icon l'état interne des tâches automatiques définies (voir chapitre [4.4.6\)](#page-87-0).
- "Actif" : le service système Windows/le mode automatique est actif et en cours d'exécution.
- "État indéfini" : cet état peut apparaître si la connexion à la base de données est indisponible ou a été coupée, ou encore si le service se trouve dans un état indéfini. Fermer le logiciel d'exploitation et tous les composants automatiques puis les redémarrer. Si l'état n'a pas changé, contacter l'administrateur système.

Lorsqu'un service automatique est lancé, il reste actif jusqu'à ce qu'il soit stoppé manuellement, par exemple avec le Tray Icon (voir chapitre [4.4.6\)](#page-87-0).

# 4.4.5 Notification par e-mail

Si une erreur se produit pendant l'exécution d'une fonction automatique (par ex. "Lire les données"), le logiciel d'analyse envoie automatiquement, une seule fois, un e-mail de notification à tous les destinataires configurés.

La ligne d'objet de cet e-mail textuel contient le message d'information général "Échec d'une fonction automatique". Le corps de l'e-mail contient un message d'erreur plus détaillé. Celui-ci indique la cause de l'erreur et les mesures à prendre pour y remédier.

Que l'e-mail soit envoyé correctement ou non, ce message est copié dans le fichier log.

Le logiciel d'analyse ne vérifie pas si l'e-mail est bien parvenu au destinataire. Seul le système de messagerie de niveau supérieur peut effectuer ce contrôle.

# <span id="page-87-0"></span>4.4.6 Tray Icon

L'application "Tray Icon" est lancée automatiquement au démarrage du système. Dès que l'application a démarré, l'icône **EHI** apparaît dans le programme du menu Windows. Un clic droit sur l'icône permet d'ouvrir un menu local :

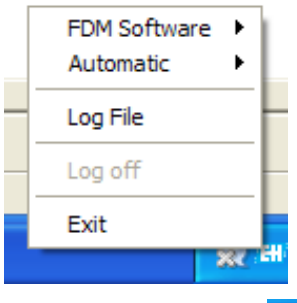

L'icône se transforme en **des** qu'une action automatique est active. L'icône par défaut s'affiche lorsque le service automatique est actif mais n'exécute pas d'action à ce moment.

### Logiciel d'exploitation :

La première entrée donne accès à l'option d'un sous-menu permettant d'ouvrir et de fermer le logiciel d'exploitation :

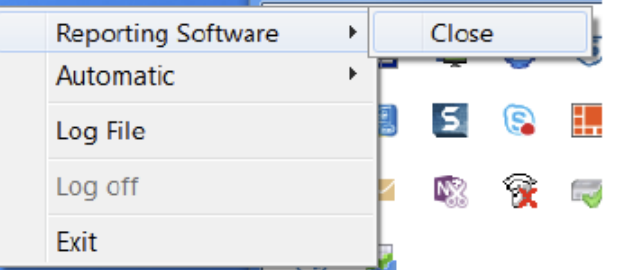

Mode automatique :

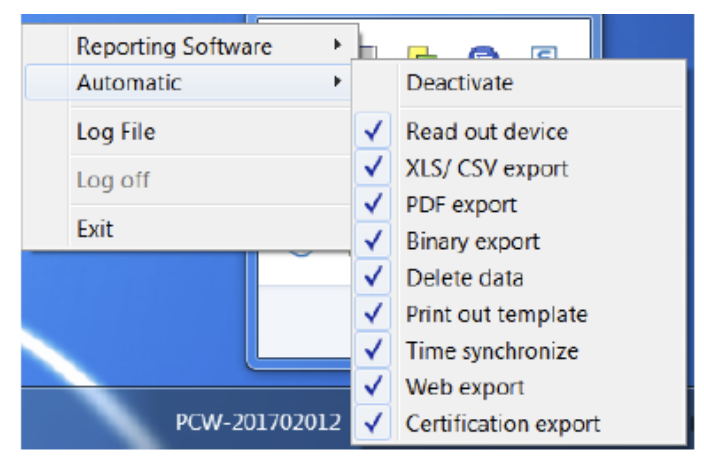

Le mode automatique peut être activé ou désactivé avec l'entrée suivante. L'activation n'est possible que si le service Windows a été lancé sous "Extras -> Réglages -> Mode automatique" (voir chapitre [5.1.6\)](#page-95-0).

Toutes les fonctions automatiques définies apparaissent dans le sous-menu du mode automatique. Il est possible d'activer ou de désactiver manuellement différentes tâches. Si une tâche est désactivée, elle n'est pas exécutée au moment du prochain service.

À chaque clic sur l'application Tray Icon, la vue des tâches définies est synchronisée avec le logiciel d'exploitation et l'affichage est rafraîchi.

### Fichier log :

Cette option permet d'ouvrir le fichier de documentation (WindowsServiceLog.txt) dans lequel sont consignées toutes les activités du service système. Le fichier de documentation est enregistré sous : Windows 2000/XP : "C:\Documents and settings\All Users\Application data\ Endress+Hauser\ FieldDataManager"

Windows VISTA et plus récent : "C:\ProgramData\Endress+Hauser\FieldDataManager"

#### Fermer la session :

Lorsque la gestion des utilisateurs est active, l'utilisateur doit également se connecter à l'application Tray Icon. Ce n'est qu'à cette condition que la fonctionnalité est disponible. Aucun autre contrôle n'est effectué une fois l'utilisateur connecté, sauf si ce dernier se déconnecte à nouveau avec l'option "Fermer la session". La connexion à l'application Tray Icon est indépendante de la connexion au logiciel d'exploitation.

#### Quitter :

L'option "Quitter" permet de fermer la fenêtre Tray Icon. Toutefois, ceci n'a aucune répercussion sur le service système.

Si l'application Tray Icon ne doit pas démarrer automatiquement, la désactivation est possible dans le logiciel d'exploitation sous "Extras -> Réglages -> Mode automatique" (voir chapitre [5.1.6\)](#page-95-0). Si la gestion des utilisateurs est activée dans le logiciel d'exploitation, le code utilisateur doit être entré au préalable.

# 4.5 Gestion des données -> Configuration de l'importation/l'exportation

Les réglages suivants du FDM peuvent être enregistrés (exportés) et chargés (importés) à nouveau si nécessaire :

- Réglages des templates
- Réglages utilisateur
- Réglages de gestion des utilisateurs
- Réglages du logiciel FDM
- Réglages de Codemeter
- Réglages de la base de données
- Réglages du mode automatique
- Réglages des appareils

Lors de l'exportation, tous les fichiers des réglages sont créés simultanément, zippés et enregistrés au format \*.settings. Ils sont donc protégés des manipulations. Le nom et l'emplacement d'enregistrement du fichier zippé peuvent être définis par l'utilisateur.

# 4.5.1 Gestion des données -> Configuration de l'exportation

Pour exporter des réglages, utiliser la fonction d'exportation sous "Gestion des données -> Exportation". L'exportation se déroule en 3 étapes :

### 4.5.1.1 Étape 1 sur 3 : Sélectionner le format d'exportation

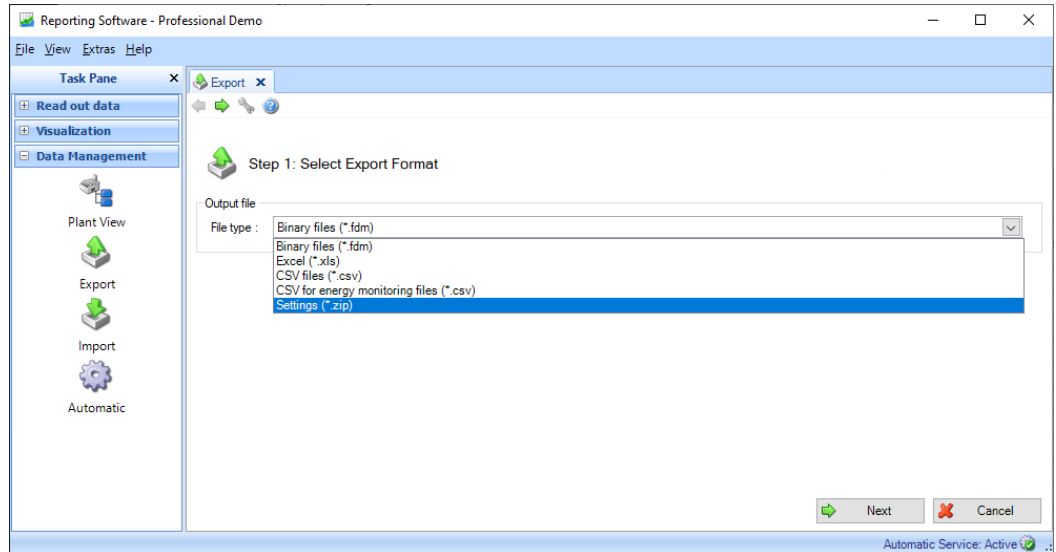

Appuyer sur le bouton "Suivant" ou sur la flèche verte dans la barre d'outils pour passer à l'étape suivante.

### 4.5.1.2 Étape 2 sur 3 : Sélectionner le nom du fichier

Fichier de sortie :

Nom du fichier : permet de définir le nom et l'emplacement d'enregistrement du fichier. Le bouton "..." permet d'ouvrir l'arborescence des répertoires de l'ordinateur et d'y sélectionner l'emplacement d'enregistrement pour l'exportation. Par ex. D:\Users\I00400102\Documents\ExportFile.zip

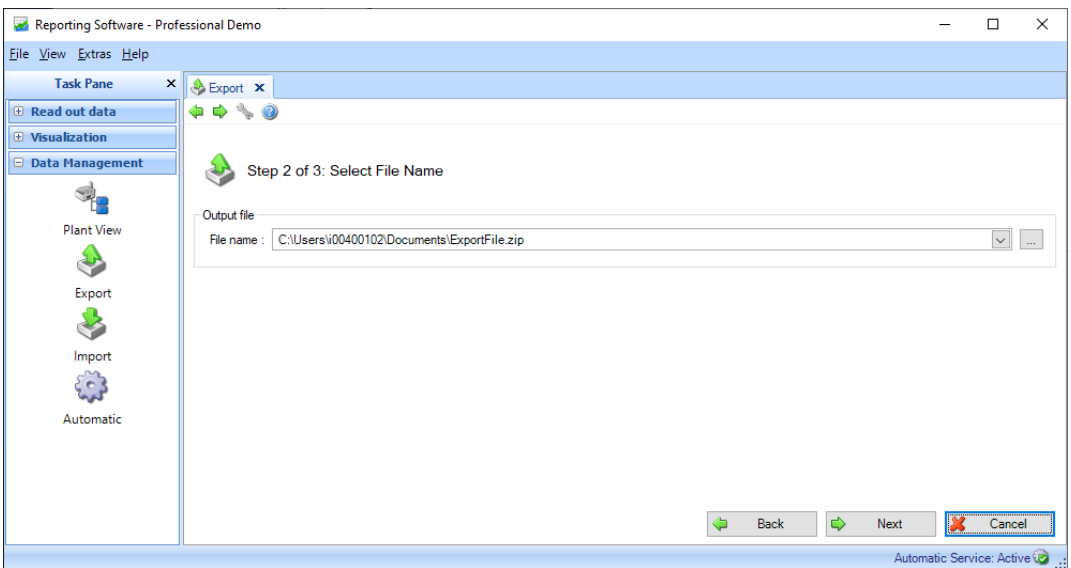

Appuyer sur le bouton "Suivant" ou sur la flèche verte dans la barre d'outils pour passer à l'étape suivante et lancer l'exportation.

### 4.5.1.3 Étape 3 sur 3 : Exporter les données

Une barre indique la progression en % ainsi qu'une estimation du temps restant.

Une fois l'exportation des données terminée avec succès, une confirmation apparaît sous la barre de progression :

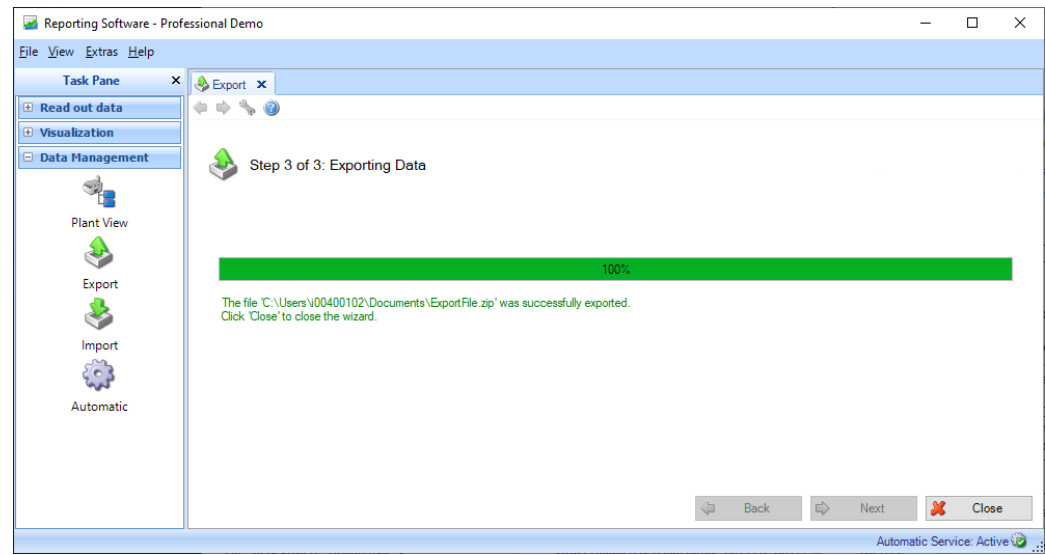

Appuyer sur "Fermer" pour terminer le processus et fermer la fenêtre.

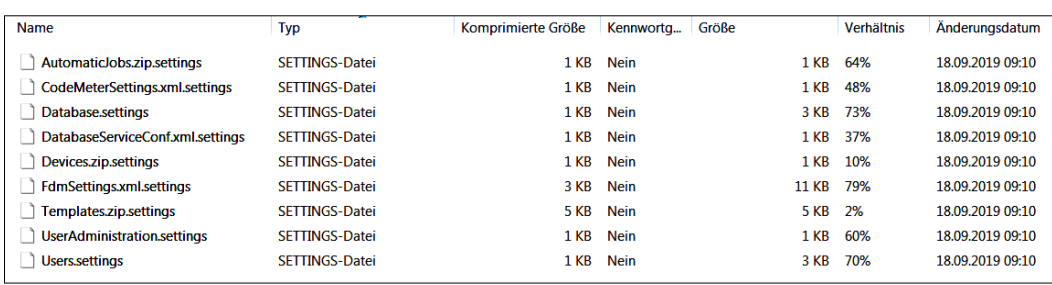

Chaque fichier \*.settings est archivé comme suit dans le fichier ZIP :

# 4.5.2 Gestion des données -> Configuration de l'importation

Il est possible d'importer ensemble tous les réglages en sélectionnant le fichier \*.ZIP. Autre possibilité : importer séparément différents réglages au moyen de leurs fichiers \*.settings respectifs. Pour cela, il faut d'abord décompresser le fichier ZIP.

# **NOTICE**

- Les fichiers d'importation sont vérifiés au moyen de la somme de contrôle de redondance cyclique.
- Les processus d'importation sont exécutés dans leur intégralité ou pas du tout.
- Un rapport s'affiche à la fin de l'importation (état, modifications, erreurs, ...).
- Il n'est pas possible d'importer deux fois les mêmes données (voir exemple de rapport ciaprès).
- Si la gestion des utilisateurs est active, seul l'administrateur est autorisé à effectuer une exportation/importation.
- Il est nécessaire de redémarrer le logiciel FDM pour appliquer certains réglages.

### 4.5.2.1 Page 1 sur 2 : Sélectionner la source

La section "Sélectionner un fichier" permet de définir l'emplacement d'enregistrement des données. Le bouton "..." permet d'ouvrir l'arborescence des répertoires de l'ordinateur pour y sélectionner le fichier à importer (\*.zip ou \*.settings).

Par ex. : D:\Users\I00400102\Documents\ExportFile.zip

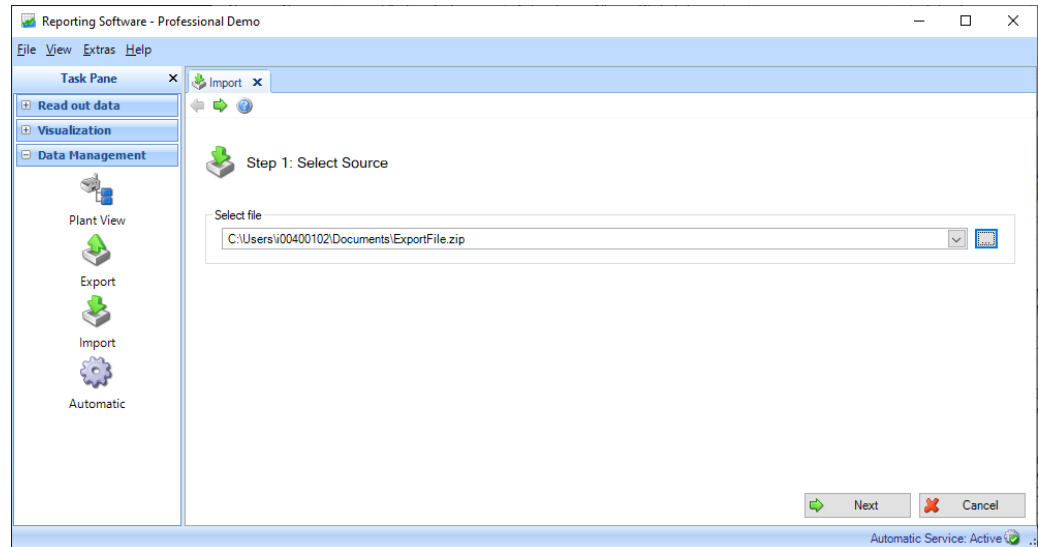

Appuyer sur le bouton "Suivant" ou sur la flèche verte dans la barre d'outils pour passer à l'étape suivante et lancer l'importation.

### 4.5.2.2 Page 2 sur 2 : Configuration de l'importation

Une barre indique la progression en % ainsi qu'une estimation du temps restant.

Une fois l'exportation des données terminée avec succès, une confirmation apparaît sous la barre de progression :

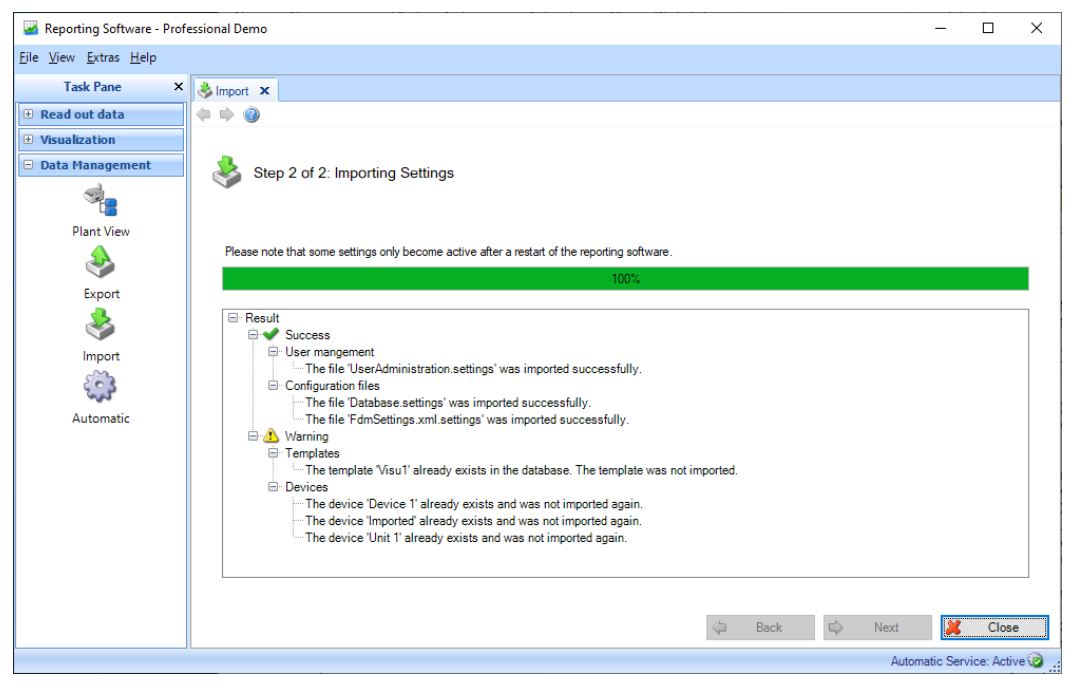

Appuyer sur "Fermer" pour terminer le processus et fermer la fenêtre.

# 5. Menu Extras

# 5.1 Extras -> Réglages

C'est ici que s'effectuent les réglages généraux pour la base de données, la langue, le format d'exportation et la gestion des utilisateurs.

# 5.1.1 Langue

Les langues disponibles dans le logiciel d'exploitation peuvent être sélectionnées dans le menu déroulant.

Les changements de langue ne sont appliqués qu'après redémarrage du logiciel.

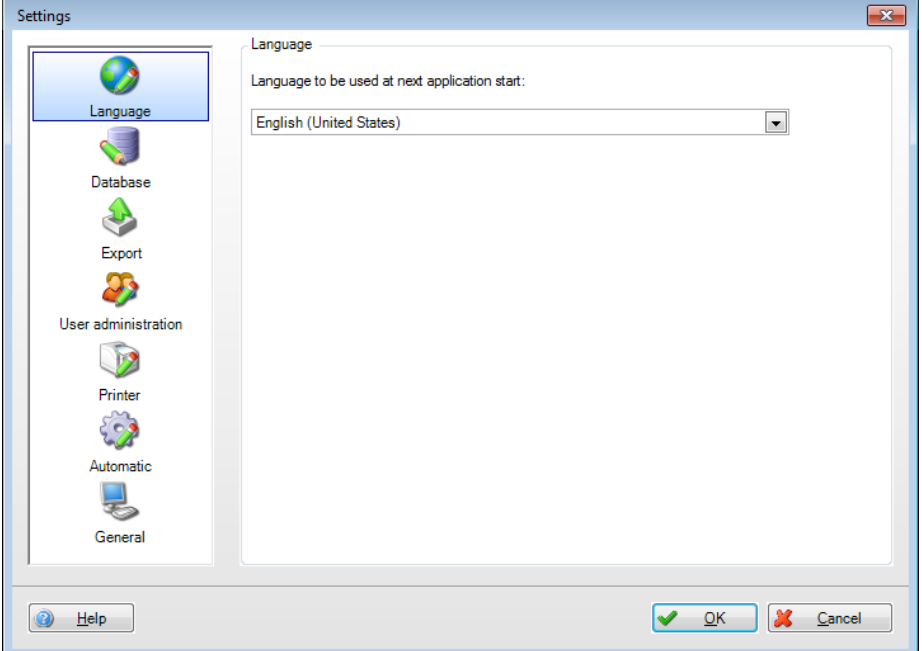

# 5.1.2 Base de données

Les réglages de la base de données permettent de sélectionner la base de données utilisée ou le serveur SQL correspondant.

Les réglages détaillés et personnalisés se font dans la section inférieure de la boîte de dialogue, après avoir coché la case correspondante. Pour cela, il est possible d'attribuer un nom de serveur et un numéro de port pour les bases de données déjà disponibles et de configurer un délai d'attente pour la déconnexion automatique.

Si un nom d'utilisateur et un mot de passe définis sont nécessaires pour une base de données SQL déjà disponible, ils peuvent également être entrés ici.

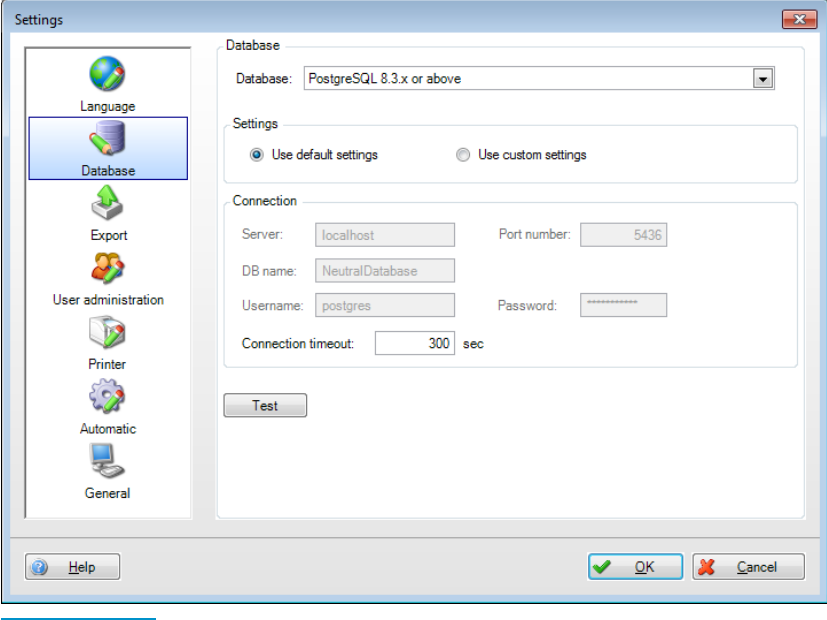

### **REMARQUE**

La version Essential prend uniquement en charge la base de données PostgreSQL™ ! En cas d'utilisation de la version Essential, les bases de données stockées en réseau ne seront pas accessibles simultanément depuis plusieurs ordinateurs.

# 5.1.3 Exportation

Réglage des formats d'exportation. Pour des descriptions, voir chapitre [4.2](#page-63-0) "Gestion des données -> Exportation" :

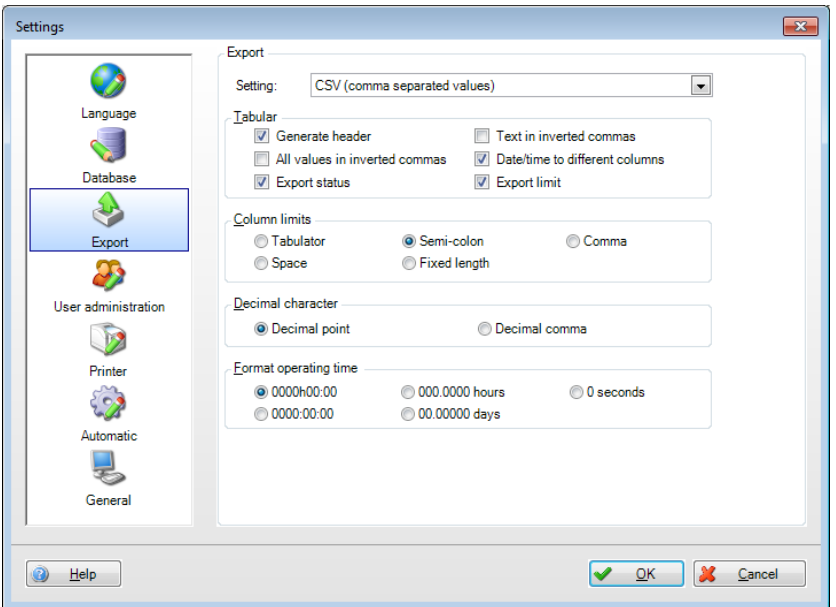

# 5.1.4 Gestion des utilisateurs

Pour protéger le système contre toute opération non autorisée, activer le système de sécurité via la gestion des utilisateurs. Après la première installation du logiciel d'exploitation, la fonction de gestion des utilisateurs est désactivée par défaut.

Les réglages de base pour la gestion des utilisateurs sont accessibles dans le menu "Extras –> Réglages –> Gestion des utilisateurs" :

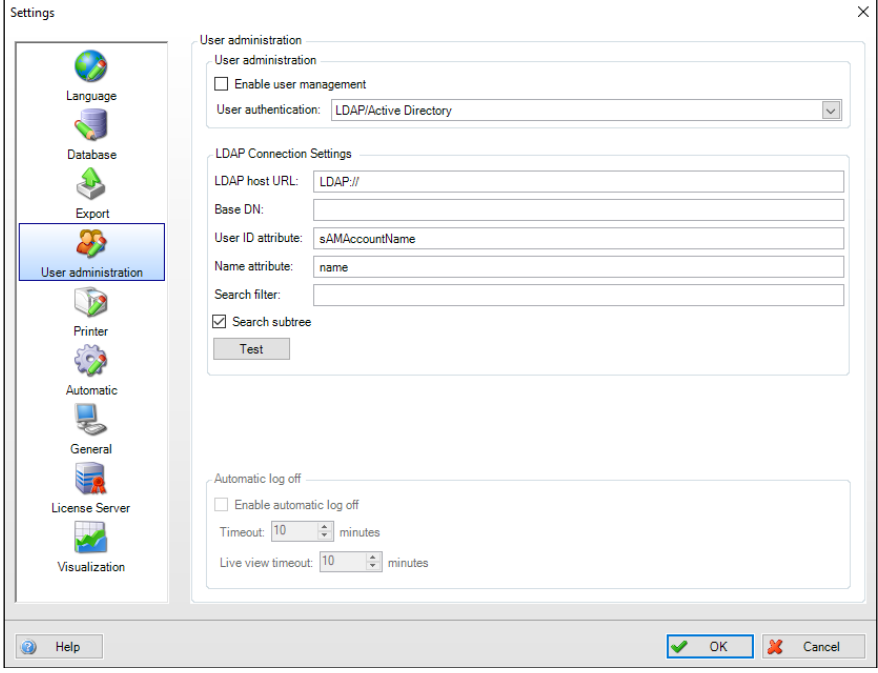

La gestion des utilisateurs peut être activée dans les réglages. Si elle est activée, le premier utilisateur se voit attribuer automatiquement le rôle d'administrateur.

Outre l'activation de la gestion des utilisateurs, il est possible de définir les exigences correspondantes s'appliquant aux mots de passe.

Pour satisfaire aux exigences plus strictes de FDA21 CFR Part 11 en matière de documentation et de sécurité, cette fonction doit également être activée.

Avec cette fonction, l'utilisateur doit s'identifier au moyen d'un ID utilisateur et d'un mot de passe pour chaque action ayant une incidence sur la base de données (comme créer des templates, créer ou modifier des appareils/réglages d'appareil, supprimer des appareils, etc.).

La gestion des utilisateurs s'effectue au moyen de la fonction "Extras –> Gestion des utilisateurs" (voir chapitre [5.3\)](#page-99-0).

### REMARQUE

La gestion des utilisateurs peut uniquement être activée dans les versions Professional et de démonstration !

### **REMARQUE**

À partir de la version FDM 1.6, une synchronisation des mots de passe avec MS Active Directory au moyen du protocole LDAP est disponible (voir chapitre 5.4).

En cas de synchronisation des mots de passe avec LDAP, la fonctionnalité FDA ne peut plus être sélectionnée. Une authentification conforme FDA doit alors être implémentée dans Active Directory si nécessaire.

# 5.1.5 Imprimante

Le menu "Imprimante" permet de définir l'impression. Si un logo doit être imprimé, il peut être sélectionné et défini en utilisant le bouton "Modifier le logo".

La police de caractères à utiliser peut être déterminée dans la liste déroulante :

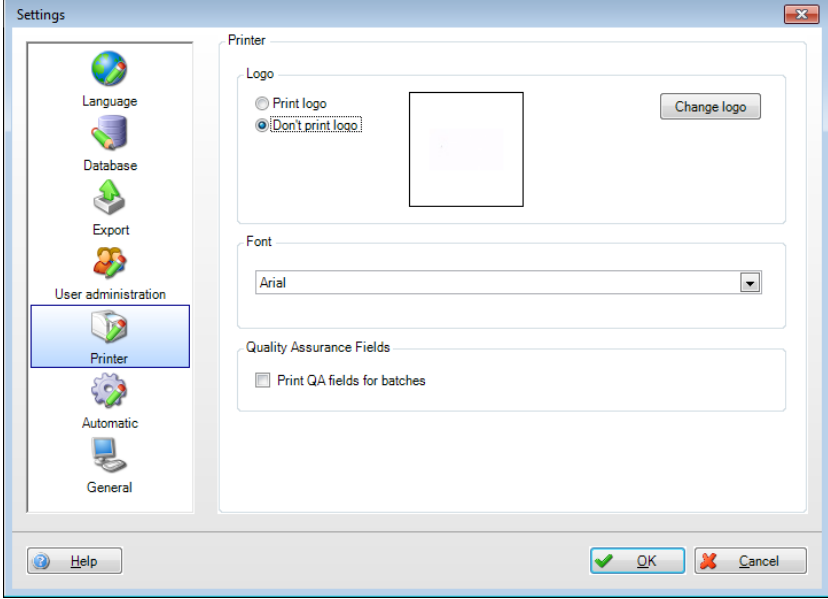

Le menu suivant s'ouvre si l'utilisateur clique sur l'icône d'imprimante dans le logiciel d'exploitation, par ex. dans la visualisation :

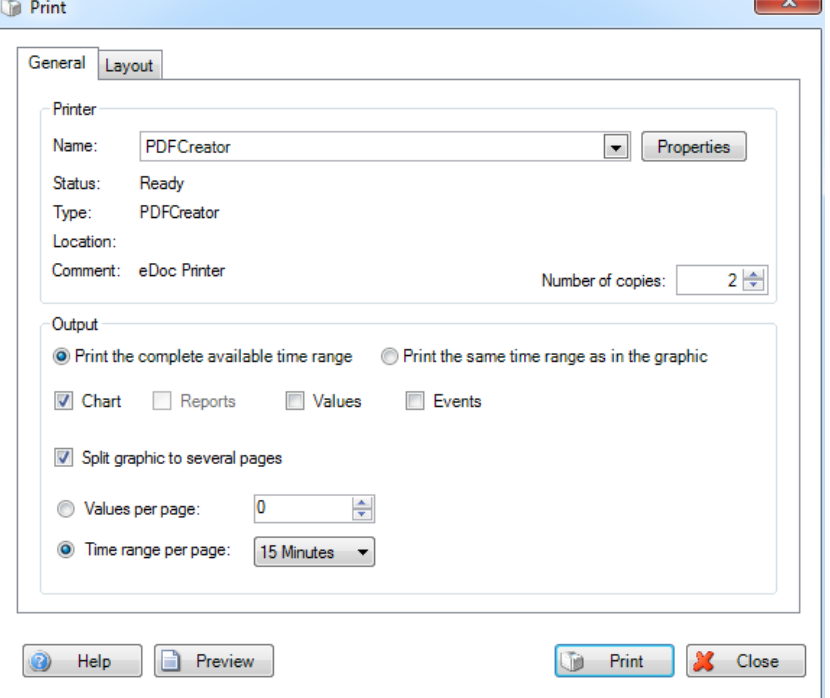

Il est possible de sélectionner ici l'imprimante souhaitée et d'effectuer les réglages d'impression et de mise en page. Un aperçu avant impression est également possible.

<span id="page-95-0"></span>Les réglages d'impression de la visualisation permettent de choisir entre une impression par lignes ou par colonnes. La mise en page en colonnes est activée par défaut. La mise en page en lignes n'est activée que pour les templates contenant des analyses.

# 5.1.6 Mode automatique

### REMARQUE

Si la gestion des utilisateurs est activée, un administrateur doit être connecté pour pouvoir modifier ces réglages du mode automatique.

### 5.1.6.1 Service système Windows

Le menu "Mode automatique" propose des fonctions Start et Stop pour le service système Windows ainsi que pour l'application Tray Icon. Il est également possible d'activer ou de désactiver ici le démarrage automatique de ces fonctions:

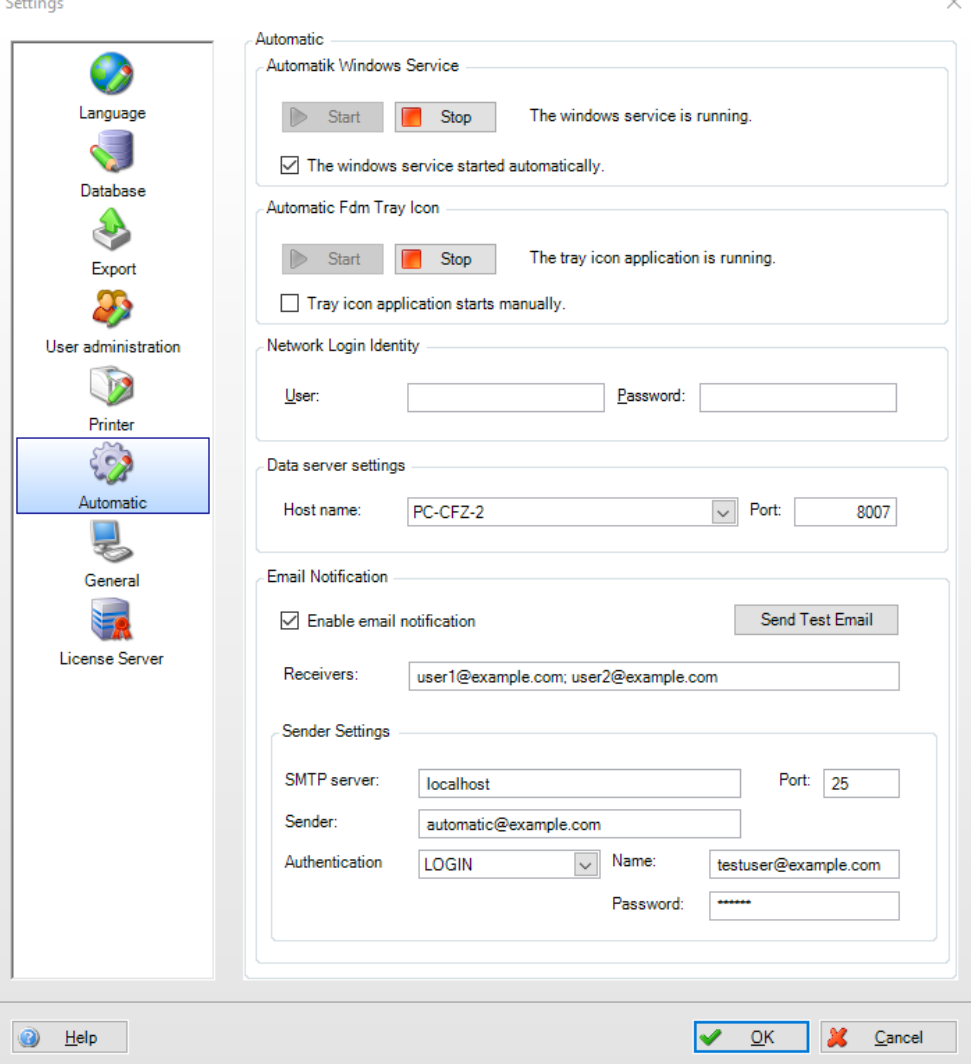

Identifiant de connexion au réseau :

Pour se connecter à un ordinateur à distance et accéder à un répertoire en mode automatique, l'utilisateur doit disposer d'un mot de passe. Cet utilisateur doit par ailleurs posséder les droits nécessaires pour le répertoire sélectionné.

#### **REMARQUE**

La connexion pour le service automatique doit être adaptée afin que le mode automatique puisse accéder au lecteur réseau :

1. Ouvrir 'Endress+Hauser FDM Service' : "Panneau de configuration -> Système et sécurité -> Gestion -> Services -> double-cliquer sur "Endress+Hauser FDM Service" :

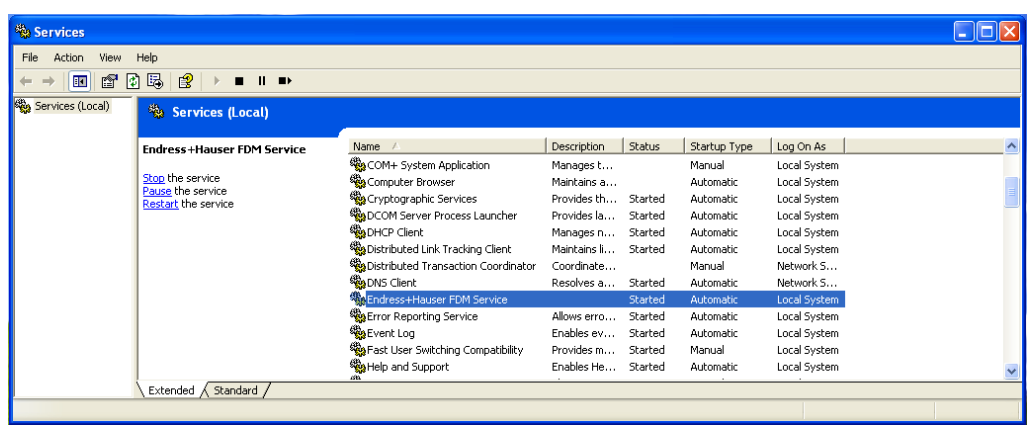

2. Basculer sur "Connexion". Créer un utilisateur avec les droits appropriés sous "Ce compte" :

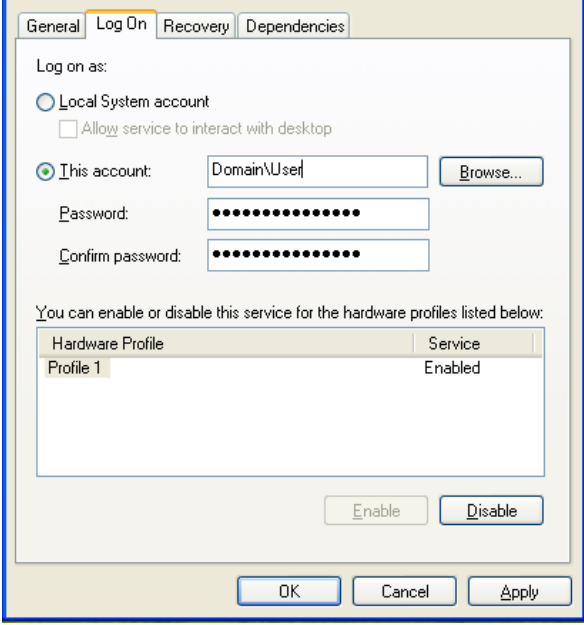

Cliquer sur "Appliquer" et "OK" pour enregistrer les réglages.

3. Pour activer le nouveau réglage, le service doit être redémarré :

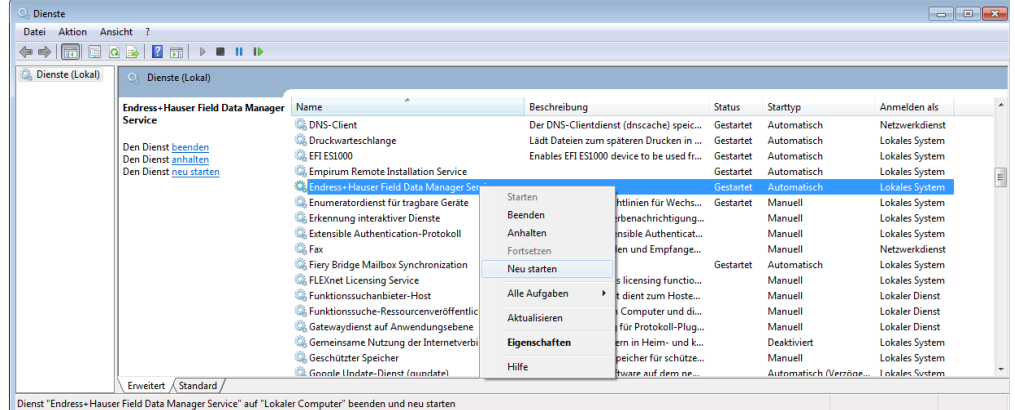

Configuration du serveur de données :

Configuration de la connexion du serveur de données pour les données en ligne des appareils créés dans le logiciel d'analyse. Le nom d'hôte est identique à l'ordinateur sur lequel est exécuté le service automatique.

Port : le port est préréglé sur "8007". Toute modification est automatiquement appliquée par le serveur de données.

# 5.1.6.2 Configuration des notifications par e-mail

La fonction de notification par e-mail peut être activée ou désactivée en fonction des besoins. Cette fonction est désactivée par défaut. Les réglages suivants sont nécessaires pour assurer l'envoi correct des e-mails :

Destinataire :

Il est possible d'entrer jusqu'à 10 adresses de destinataires. Les adresses e-mail doivent être séparées par un point-virgule (;).

Serveur/port SMTP : Entrer le serveur et le port SMTP utilisés.

### Expéditeur :

Nom ou adresse e-mail pour l'envoi du mail (expéditeur du mail de notification).

### Authentification :

Pour l'authentification, il est possible de choisir entre "Détection automatique", "Aucune authentification", "Authentification PLAIN" et "Authentification LOGIN". Si un mécanisme d'authentification est sélectionné, il est nécessaire d'entrer un nom d'utilisateur et un mot de passe.

## **REMARQUE**

En cas de questions concernant les réglages d'expéditeur, contacter l'administrateur réseau ou, si nécessaire, le fournisseur de messagerie électronique.

Pour vérifier et activer la fonction de notification par e-mail, il faut d'abord envoyer un e-mail test en activant le bouton "Envoyer e-mail test".

Il est uniquement possible de valider les saisies avec "OK" si l'e-mail test a bien été envoyé.

# 5.1.7 Général

Dans les options du menu Général, il est possible d'activer la lecture avec une fonctionnalité étendue. En cas d'activation, un champ apparaît dans le menu de lecture et offre la possibilité de ne pas supprimer les données de l'appareil après lecture réussie des données.

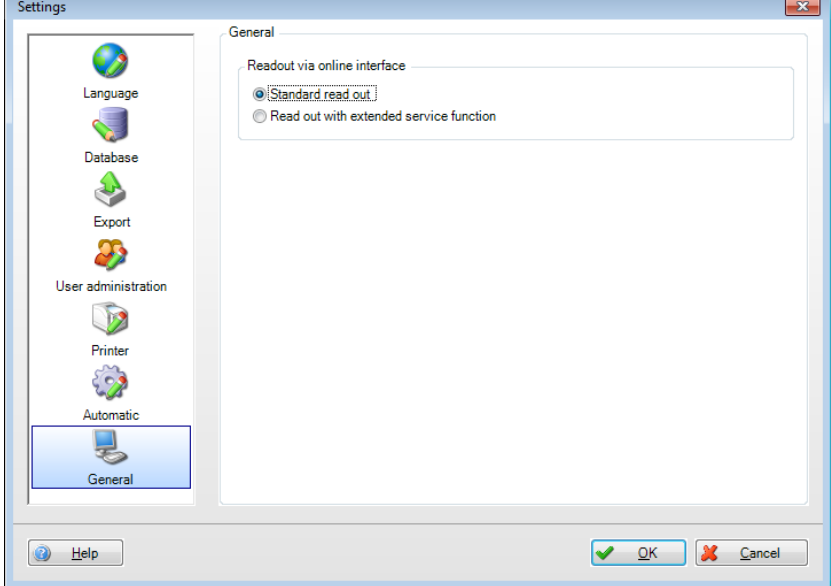

# 5.1.8 Réglages du serveur de licences

L'utilisation d'un serveur de licences central est gérée de manière centralisée après activation d'une licence multi-utilisateur, sans configuration supplémentaire par le biais de la base de données partagée.

# 5.2 Extras –> Audit Trail

La fonctionnalité Audit Trail permet, pour une documentation complète, d'afficher l'ensemble des actions exécutées par le logiciel d'exploitation et sur la base de données correspondante.

Chaque action ayant une incidence sur la base de données est consignée dans l'audit trail avec horodatage et nom de l'utilisateur (lorsque la gestion des utilisateurs est active). Ceci englobe par exemple les fonctions suivantes : créer un nouvel appareil, lire des données, créer un template, connexion d'un utilisateur, déconnexion d'un utilisateur, génération d'un rapport, etc.

Dans l'audit trail, il est possible de rechercher certaines entrées en utilisant des filtres (heure, texte, utilisateur, catégorie).

L'icône d'imprimante permet d'imprimer l'audit trail.

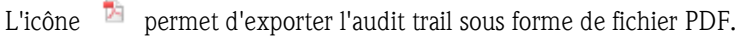

<span id="page-99-0"></span>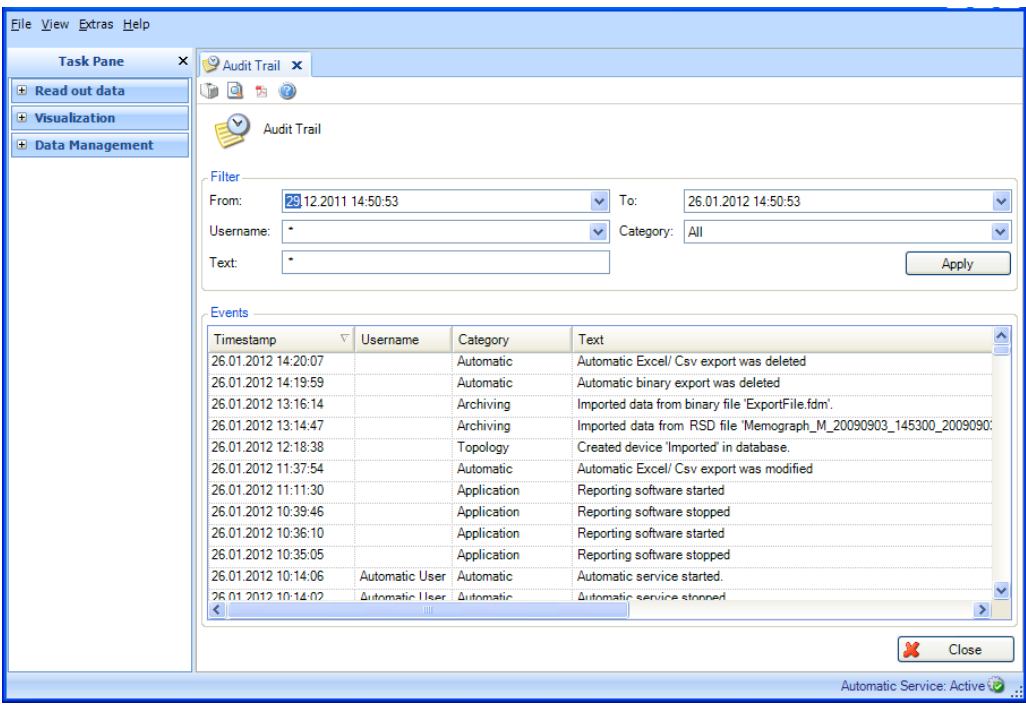

# 5.3 Extras -> Gestion des utilisateurs

### REMARQUE

La gestion des utilisateurs ne peut être activée que dans les versions Professional et de démonstration !

La gestion des utilisateurs se déroule au moyen de la fonction "Extras –> Gestion des utilisateurs". Seuls les administrateurs ont accès à cette option de menu. L'administrateur peut créer jusqu'à 50 utilisateurs. Lorsqu'un utilisateur est créé, il apparaît dans la vue d'ensemble de la fenêtre gauche :

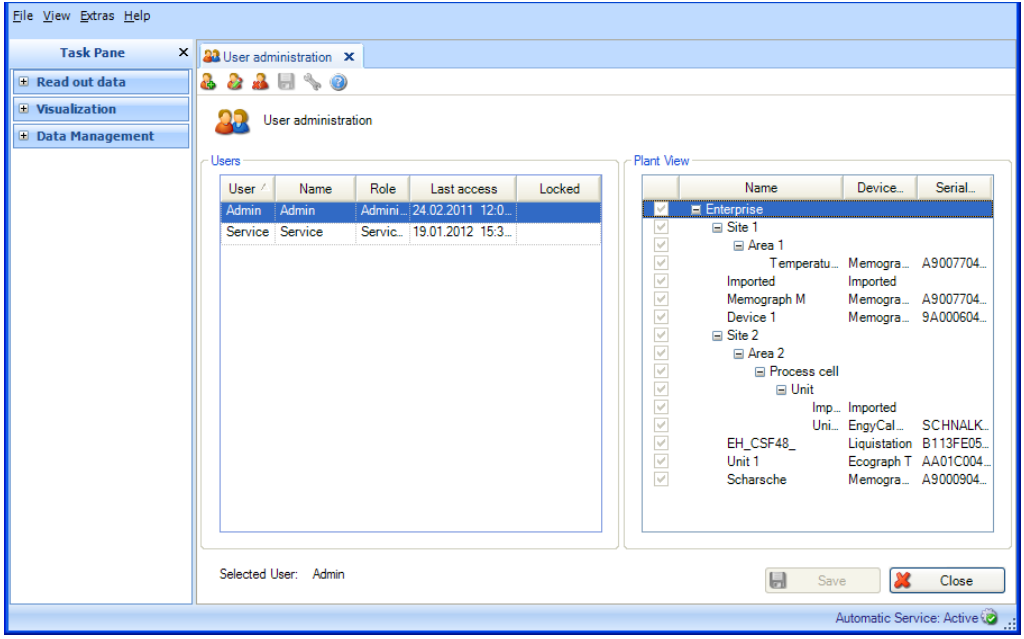

Créer un utilisateur :

Il est possible d'ajouter de nouveaux utilisateurs en utilisant l'icône "Personne avec un signe plus" d. .

ID utilisateur : l'administrateur doit attribuer à chaque utilisateur un identifiant utilisateur unique. Max. 8 caractères

Mot de passe, confirmation du mot de passe : l'administrateur doit attribuer un mot de passe à l'utilisateur pour lui permettre de se connecter la première fois. Max. 10 caractères

Cocher la case "Le mot de passe doit être modifié après le premier login" pour que le nouvel utilisateur soit obligé de modifier le premier mot de passe qui lui a été attribué :

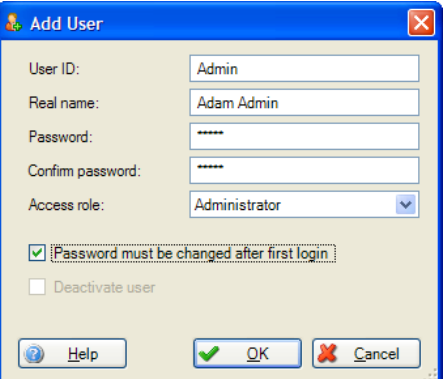

Lors de sa première connexion, l'utilisateur doit entrer le mot de passe attribué par l'administrateur et définir un nouveau mot de passe.

Droits d'accès : différents rôles d'accès peuvent être attribués à l'utilisateur. Cela définit l'étendue des droits d'utilisateur et d'accès.

Le tableau suivant montre les droits de chaque rôle utilisateur :

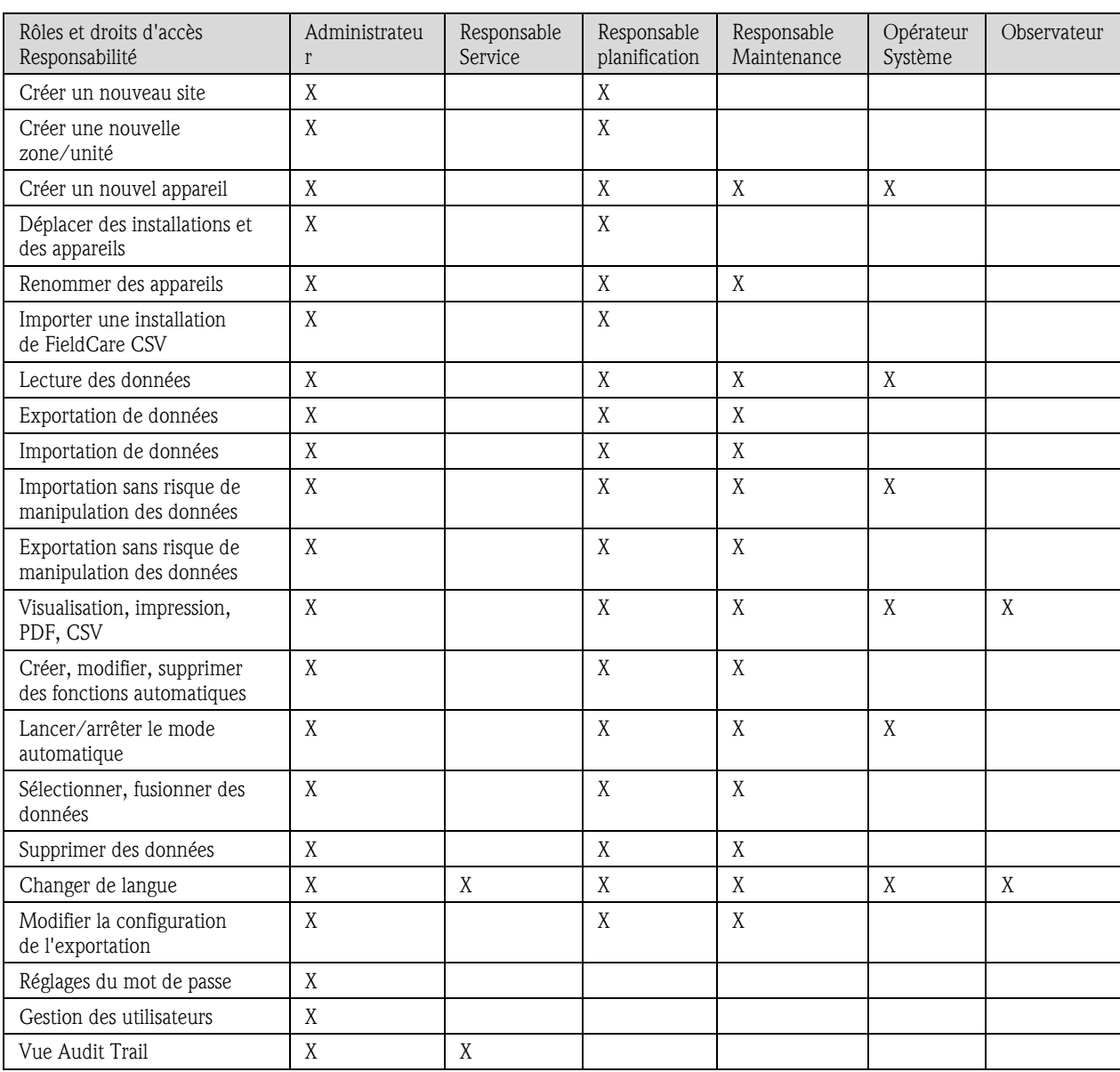

### Éditer l'utilisateur :

L'icône "Personne avec crayon" permet de modifier les informations de l'utilisateur et de réinitialiser le mot de passe. La boîte de dialogue pour modifier les informations de l'utilisateur correspond aux réglages lors de la création d'un nouvel utilisateur :

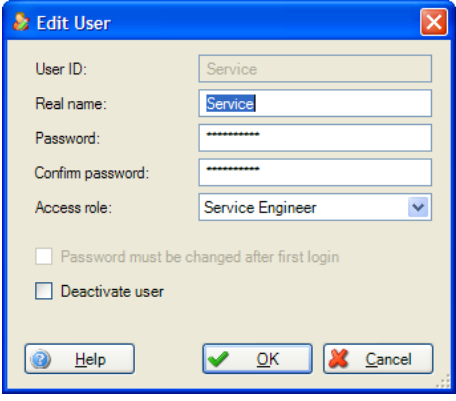

La fonction "Désactiver l'utilisateur" permet de verrouiller temporairement un utilisateur. Dans ce cas, l'icône de cadenas "Verrouillé" apparaît dans la vue d'ensemble des utilisateurs.

Après plusieurs tentatives infructueuses de connexion, l'utilisateur apparaît également comme verrouillé. Pour le déverrouiller, l'administrateur peut réinitialiser le mot de passe. L'utilisateur peut ensuite remodifier son mot de passe.

Supprimer l'utilisateur :

L'icône "Personne avec X rouge" **En la permet de supprimer un utilisateur sélectionné dans la liste.** Avant la suppression de l'utilisateur, une fenêtre de dialogue demande une confirmation supplémentaire. Si la suppression de l'utilisateur est confirmée ici, le compte correspondant est immédiatement supprimé.

Droits des utilisateurs pour les différentes parties de l'installation :

Outre l'affectation du rôle utilisateur, il est possible de limiter l'accès à certains appareils ou parties de l'installation. L'attribution des droits d'utilisateur pour les appareils et parties de l'installation se fait dans la vue d'ensemble, dans la section de droite :

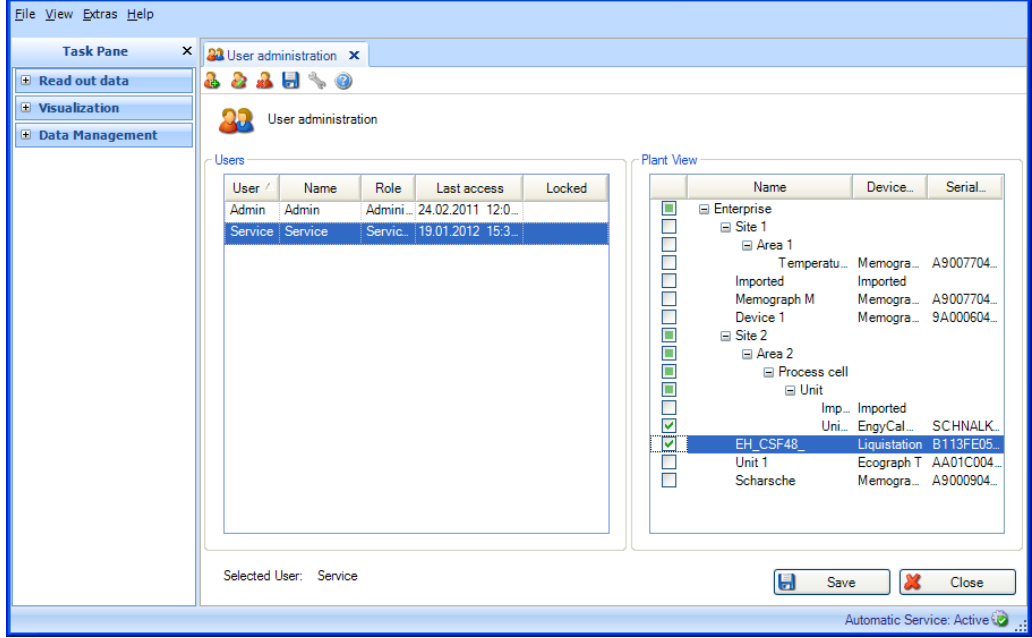

Sélectionner l'utilisateur dans la liste pour lui attribuer un accès défini à certains appareils et parties de l'installation. Par le biais de cette opération, l'administrateur sélectionne un nœud. Ceci donne à l'utilisateur la possibilité d'accéder au nœud correspondant (par ex. installation, zone…) ainsi qu'à tous les sous-nœuds assignés.

Si un utilisateur n'obtient pas l'accès à certaines parties de l'installation ou certains appareils (le nœud n'est pas sélectionné), il ne peut pas non plus les voir dans la vue de l'installation.

Droits d'accès aux templates :

Les droits d'accès aux templates se définissent par le biais des appareils correspondants. Un utilisateur n'a accès à un template que s'il a accès aux appareils correspondants.

Droits d'accès aux appareils :

Les droits d'accès aux appareils se définissent dans la gestion des utilisateurs, via la vue de l'installation. Si un utilisateur est le premier à créer un appareil et à en lire les données, il obtient automatiquement les droits d'accès à cet appareil.

Login en tant qu'utilisateur :

L'utilisateur se connecte avec son ID utilisateur et son mot de passe. Il doit veiller à respecter la casse. Lors de sa première connexion, l'utilisateur doit entrer le mot de passe attribué par l'administrateur et, le cas échéant, un nouveau mot de passe. Chaque tentative de connexion, réussie ou non, génère une entrée dans l'audit trail du logiciel d'exploitation.

Logout en tant qu'utilisateur :

L'utilisateur peut se déconnecter de différentes manières :

- En fermant le logiciel d'exploitation
- En sélectionnant "Fichier -> Logout"
- En sélectionnant "Fichier -> Login sous un autre nom d'utilisateur…"

Chaque tentative de déconnexion, réussie ou non, génère une entrée dans l'audit trail du logiciel d'exploitation.

# 5.4 Protocole LDAP pour la prise en charge des services d'annuaire (MS Active Directory)

FDM s'utilise dans les environnements de production et de laboratoire, parfois avec un grand nombre de comptes utilisateur. La gestion de ces comptes exige un travail non négligeable de la part des administrateurs. Le service d'annuaire Microsoft Active Directory est souvent utilisé dans ce cas. À partir de la version FDM 1.6, la synchronisation des comptes avec LDAP est prise en charge et les mots de passe sont vérifiés pendant le login. LDAP (Lightweight Directory Access Protocol) est un protocole ouvert et multiplateforme utilisé pour la communication entre FDM et Microsoft Active Directory.

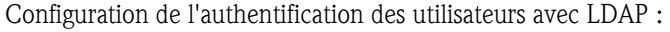

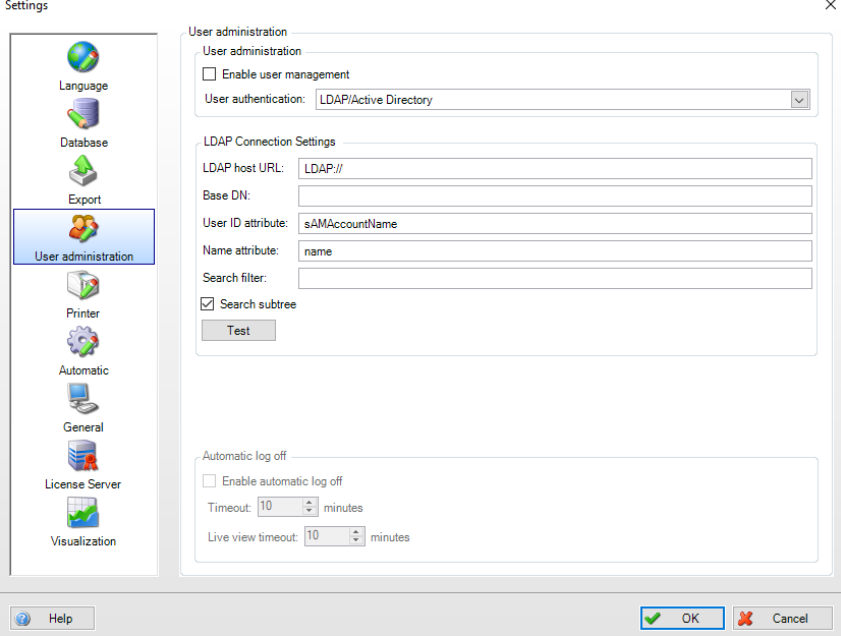

### sAMAccountName

L'attribut sAMAccountName est un nom de connexion utilisé pour la prise en charge des clients et serveurs à partir de la version précédente de Windows. Le nom de connexion doit se composer au maximum de 20 caractères et être unique parmi tous les principaux objets de sécurité du domaine.

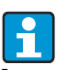

Les opérations ultérieures de configuration pour l'utilisation de la fonctionnalité LDAP ne sont pas couvertes par ces instructions. Veuillez consulter/contacter votre service informatique à ce sujet.

# 5.4.1 Synchronisation des utilisateurs via LDAP avec Active Directory

Après la configuration de l'interface avec LDAP pour Active Directory, les comptes créés ici doivent être synchronisés avec FDM. Pour cela, ouvrir la gestion des utilisateurs avec "Extras -> Gestion des utilisateurs". Le bouton "Synchroniser utilisateurs" permet de synchroniser les utilisateurs (ID et nom d'utilisateur) dans FDM et Active Directory. Le rôle de l'utilisateur doit être défini et édité manuellement pendant la première synchronisation ou lors de la création de nouveaux comptes. À ce stade, des rôles conformes FDA peuvent de nouveau être attribués aux utilisateurs.

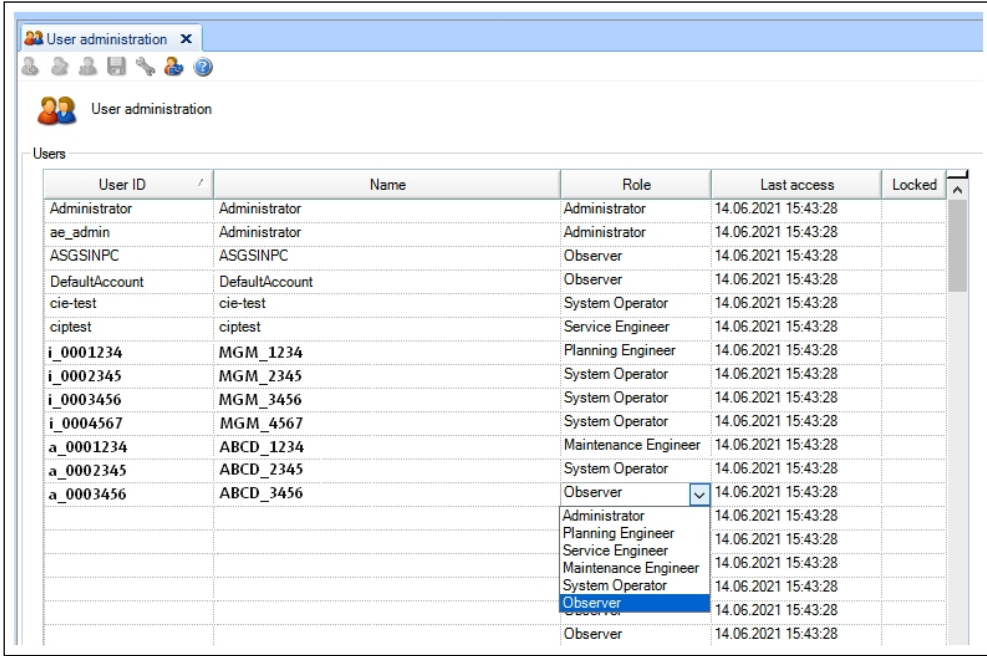

# 6. Boîte de dialogue des réglages de l'appareil

Les réglages directement affectés à un appareil peuvent être définis avec le menu de configuration. Pour cela, sélectionner l'appareil correspondant dans la liste des tâches sous "Gestion des données -> Vue de l'installation", puis ouvrir la fenêtre de configuration en cliquant sur l'icône "Clé à molette"

ou en cliquant droit pour accéder au menu contextuel et y sélectionner "Modifier les réglages..." :

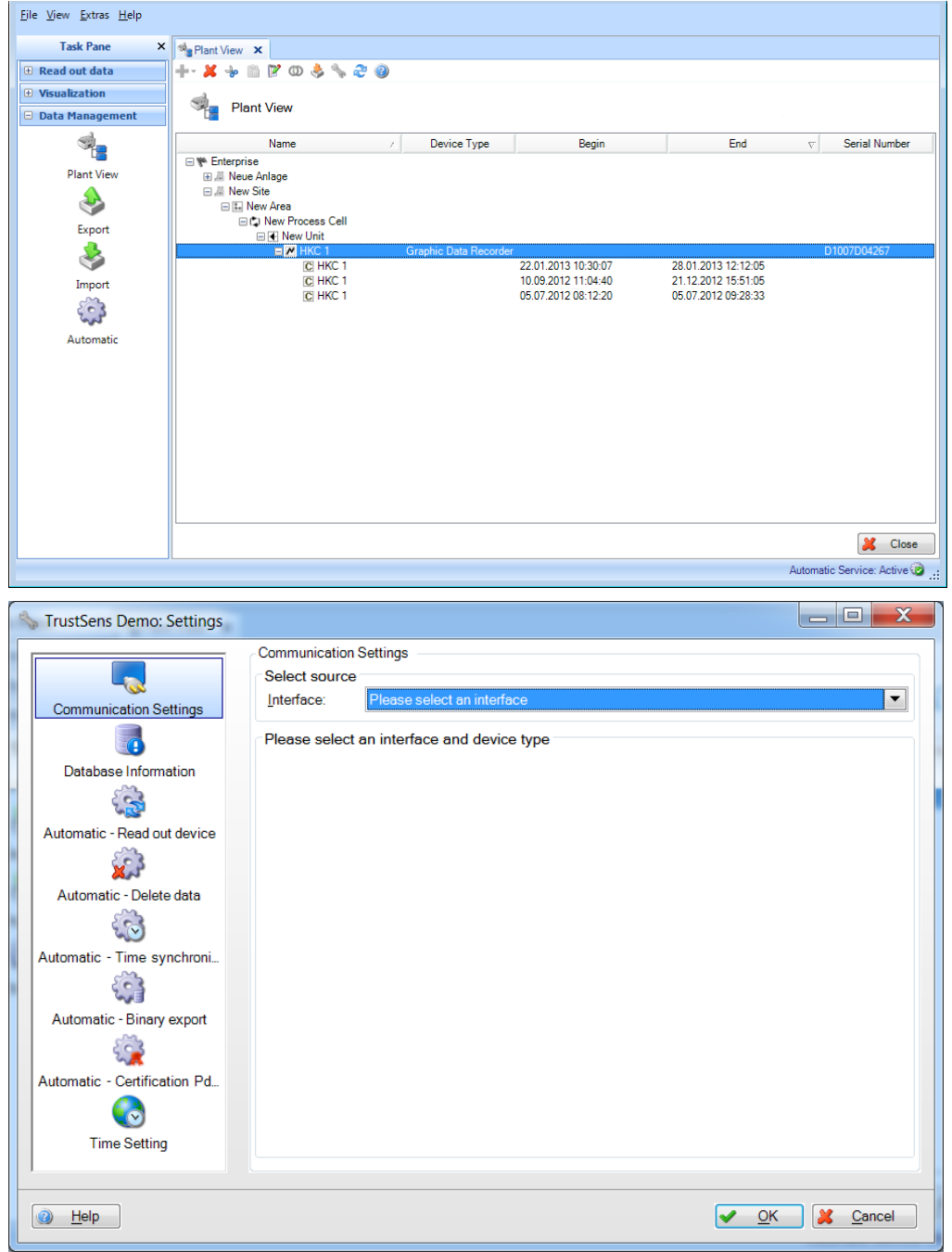

# 6.1 Paramètres de communication

Les paramètres de communication des appareils se définissent lors du premier processus de lecture. Les paramètres de communication déjà définis peuvent être modifiés dans le menu de configuration.

Le réglage de la communication dépend du type de communication choisi et, par là même, de l'appareil de terrain raccordé.

La première étape consiste à choisir le type de communication avec l'appareil de terrain dans la section du haut, "Sélectionner la source". Le type d'appareil est défini par défaut, par le biais de la sélection de l'appareil dans la vue de l'installation.

Une fois le type de communication sélectionné, il faut définir les paramètres de communication dans la section du bas.

Pour confirmer et sauvegarder les paramètres de communication, quitter le menu en appuyant sur le bouton "OK".

Types et paramètres de communication :

Communication série : pour la communication série (RS232/485, etc.), régler les paramètres indiqués.

"Automatique" : toutes les interfaces série disponibles sont scannées, ce qui permet de détecter automatiquement l'appareil raccordé et les paramètres de communication nécessaires.

"Manuel" : définir manuellement les paramètres de communication et les entrer dans les champs indiqués.

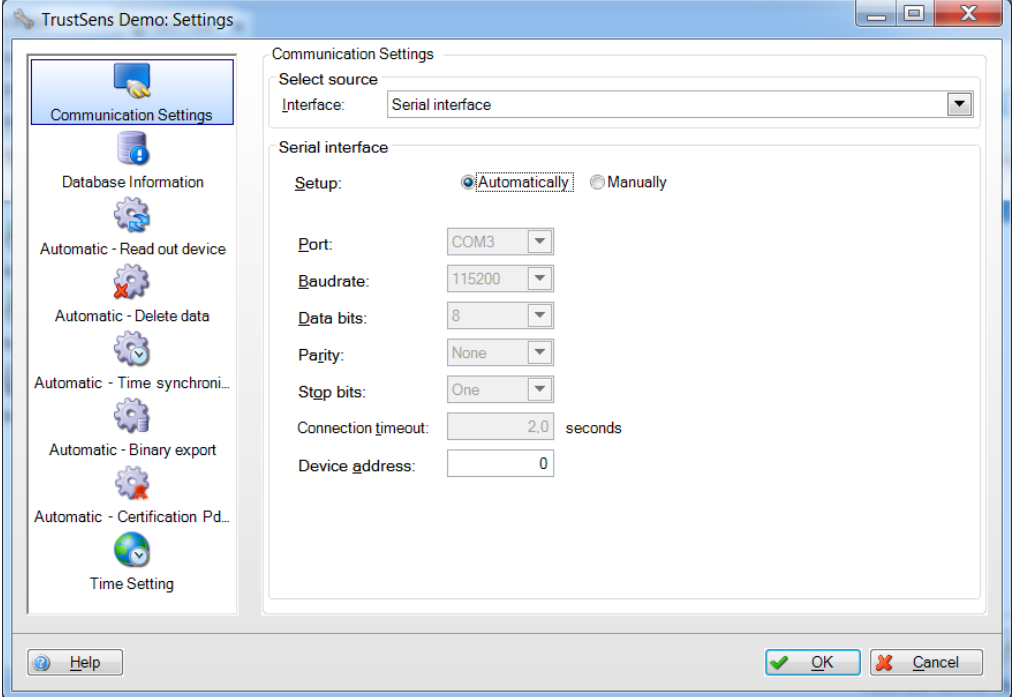
Modem : entrer les paramètres de communication dans les champs indiqués. Dans certains cas, ils figurent dans la documentation du modem et celle remise par le fournisseur de services sans fil.

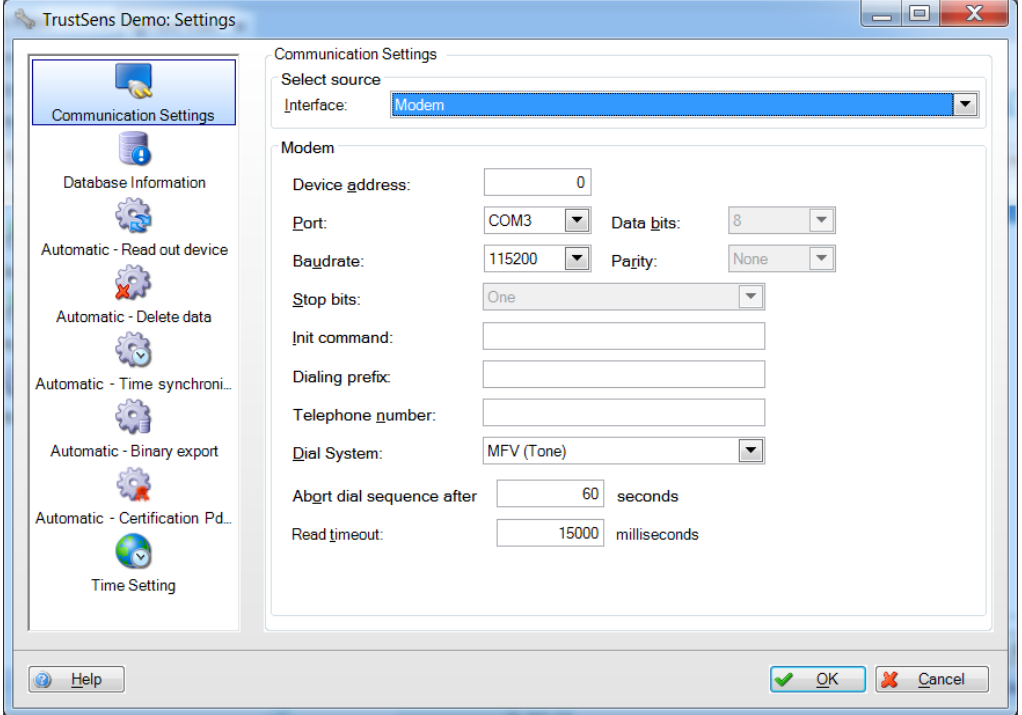

Ethernet : entrer manuellement les paramètres de communication Ethernet dans les champs indiqués. Pour les informations détaillées, telles que le numéro de port, contacter l'administrateur système.

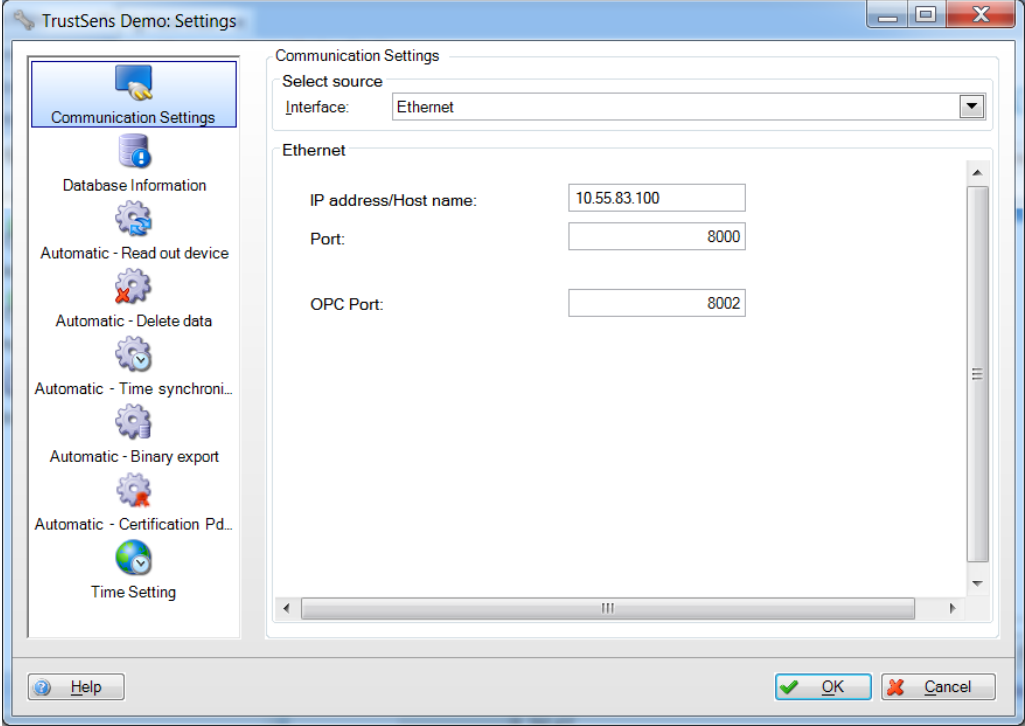

USB : la configuration USB par défaut peut généralement être conservée. Si nécessaire, modifier manuellement les paramètres "Adresse appareil" et "Lire ID".

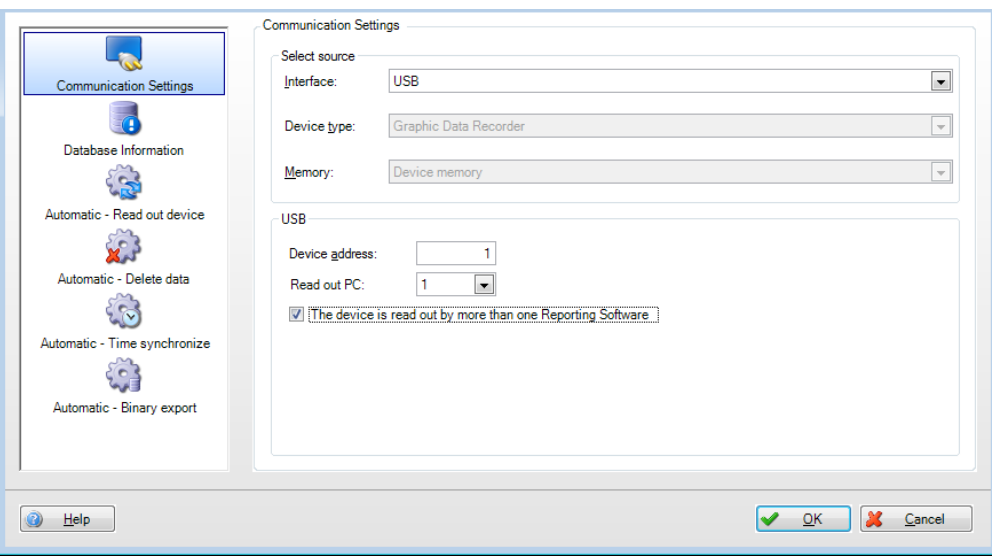

## 6.2 Information base de données

Les informations sur la base de données dans la boîte de dialogue de l'appareil renseignent sur les données de l'appareil ainsi que sur le volume des données qui ont été lues dans l'appareil et importées dans la base de données :

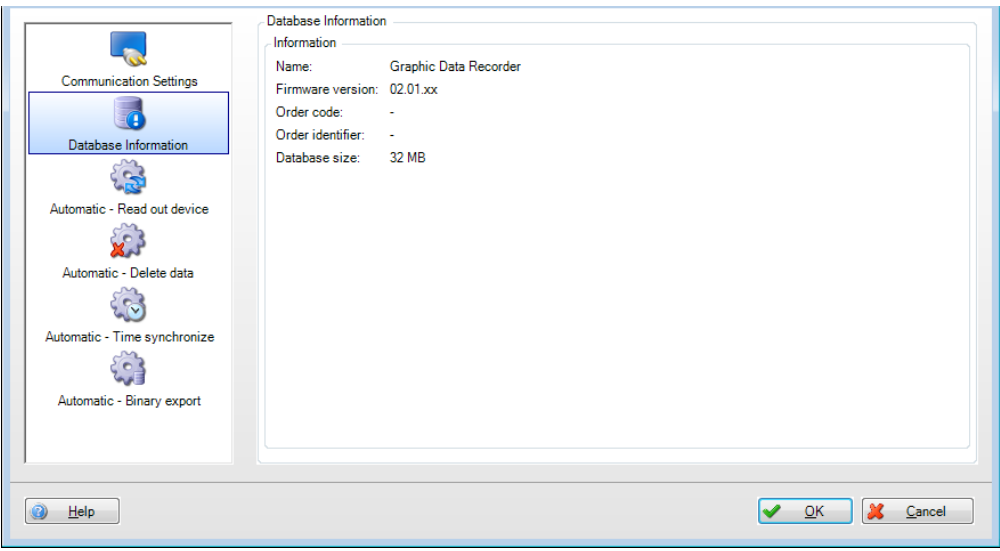

Nom : nom de l'appareil

Version firmware : version du firmware de l'appareil

Référence de commande : identifie l'appareil avec les options commandées et livrées

Identifiant commande : numéro identifiant l'appareil, la commande et le client

Taille de la base de données : volume des données de l'appareil stockées dans la base de données SQL.

D'autres informations concernant l'appareil sont accessibles sur le portail W@M Endress+Hauser à l'aide de la référence et de l'identifiant de la commande. Elles sont conçues pour la gestion des appareils sur tout le cycle de vie de l'installation.

## 6.3 Mode automatique - Lecture des données

La fonction automatique de lecture des données de l'appareil peut être activée/désactivée dans le menu Réglages :

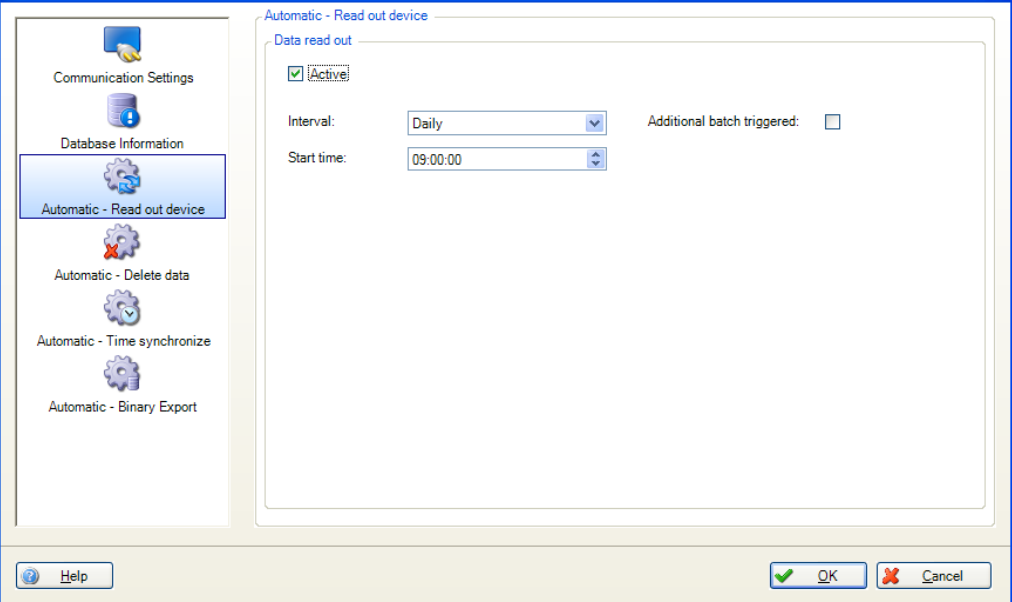

(Pour des informations plus détaillées, voir le chapitre [4.4](#page-78-0) "Gestion des données –> Mode automatique")

Actif : permet d'activer ou désactiver la fonction automatique "Lire les données".

Intervalle : permet de sélectionner l'intervalle pour cette fonction automatique. Options : Toutes les minutes, Toutes les heures, Journalier, Toutes les semaines, Tous les mois

Répéter tous (uniquement pour l'intervalle Toutes les minutes ou Toutes les heures) : permet de sélectionner le décalage dans le temps pour la fonction automatique de l'intervalle sélectionné.

Jour démarrage :(uniquement pour l'intervalle Toutes les semaines ou Tous les mois) : permet de sélectionner le jour de la semaine pour la fonction automatique de l'intervalle sélectionné.

Heure démarrage (uniquement pour l'intervalle Journalier, Toutes les semaines ou Tous les mois) : permet de sélectionner l'heure de démarrage pour la fonction automatique de l'intervalle sélectionné.

Contrôlé par lot :

Peut uniquement être sélectionné pour les fonctions automatiques suivantes : Lire l'appareil, Imprimer les templates, Exportation XLS/CSV et Exportation en PDF, si des données de lot sont disponibles.

Dès que la tâche contrôlée par lot est terminée, le mode automatique est exécuté.

## 6.4 Mode automatique - supprimer les données

#### REMARQUE

La suppression des données est irréversible ! Il faut donc s'assurer que les données à supprimer de l'appareil ne sont vraiment plus nécessaires ou qu'elles ont déjà été sauvegardées à un autre emplacement, par exportation sécurisée, et sont donc disponibles en cas de besoin.

La fonction automatique de suppression des données peut être activée/désactivée dans le menu Réglages :

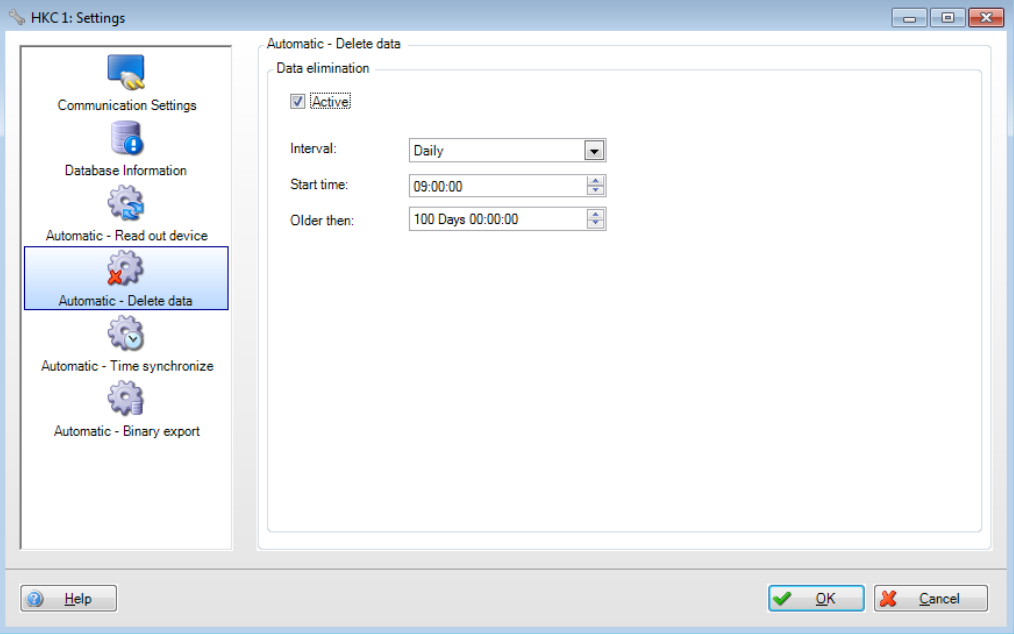

Actif : permet d'activer ou de désactiver la fonction automatique "Supprimer les données".

Intervalle : permet de sélectionner l'intervalle pour cette fonction automatique. Options : Toutes les minutes, Toutes les heures, Journalier, Toutes les semaines, Tous les mois

Répéter tous (uniquement pour l'intervalle Toutes les minutes ou Toutes les heures) : permet de sélectionner le décalage dans le temps pour la fonction automatique de l'intervalle sélectionné.

Jour démarrage :(uniquement pour l'intervalle Toutes les semaines ou Tous les mois) : permet de sélectionner le jour de la semaine pour la fonction automatique de l'intervalle sélectionné.

Heure démarrage (uniquement pour l'intervalle Journalier, Toutes les semaines ou Tous les mois) : permet de sélectionner l'heure de démarrage pour la fonction automatique de l'intervalle sélectionné.

Période ; permet de sélectionner la période de suppression des données. Les données de la durée définie ne sont pas supprimées.

#### Exemple :

Intervalle : Journalier ; Heure démarrage : 23:59:00 ; Période : 0 jour 00:09:00 Les données sont supprimées tous les jours à 23:59. Les données des 9 dernières minutes restent dans la mémoire.

## 6.5 Mode automatique - synchroniser l'heure

Cette fonction permet de synchroniser automatiquement l'heure de l'appareil avec l'heure système de l'ordinateur. La fonction automatique de synchronisation de l'heure peut être activée/désactivée dans le menu Réglages :

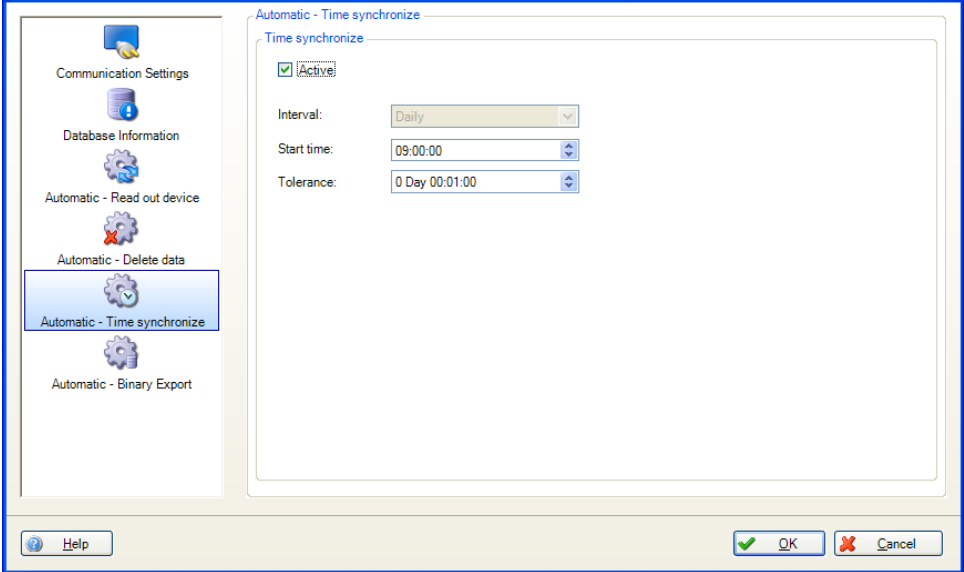

Actif : permet d'activer ou de désactiver la fonction automatique "Synchroniser l'heure".

Intervalle : permet de sélectionner l'intervalle pour cette fonction automatique.

Les options possibles pour l'intervalle dépendent de l'appareil.

Répéter tous (uniquement pour l'intervalle Toutes les minutes ou Toutes les heures) : permet de sélectionner le décalage dans le temps pour la fonction automatique de l'intervalle sélectionné.

Jour démarrage :(uniquement pour l'intervalle Toutes les semaines ou Tous les mois) : permet de sélectionner le jour de la semaine pour la fonction automatique de l'intervalle sélectionné.

Heure démarrage (uniquement pour l'intervalle Journalier, Toutes les semaines ou Tous les mois) : permet de sélectionner l'heure de démarrage pour la fonction automatique de l'intervalle sélectionné.

Tolérance : permet de sélectionner la tolérance de synchronisation horaire. Si la différence entre l'heure système de l'appareil et celle de l'ordinateur dépasse la tolérance définie ici, la synchronisation horaire ne se fait pas.

### 6.6 Mode automatique - exportation binaire

La fonction automatique de sauvegarde des données peut être activée/désactivée dans le menu Réglages :

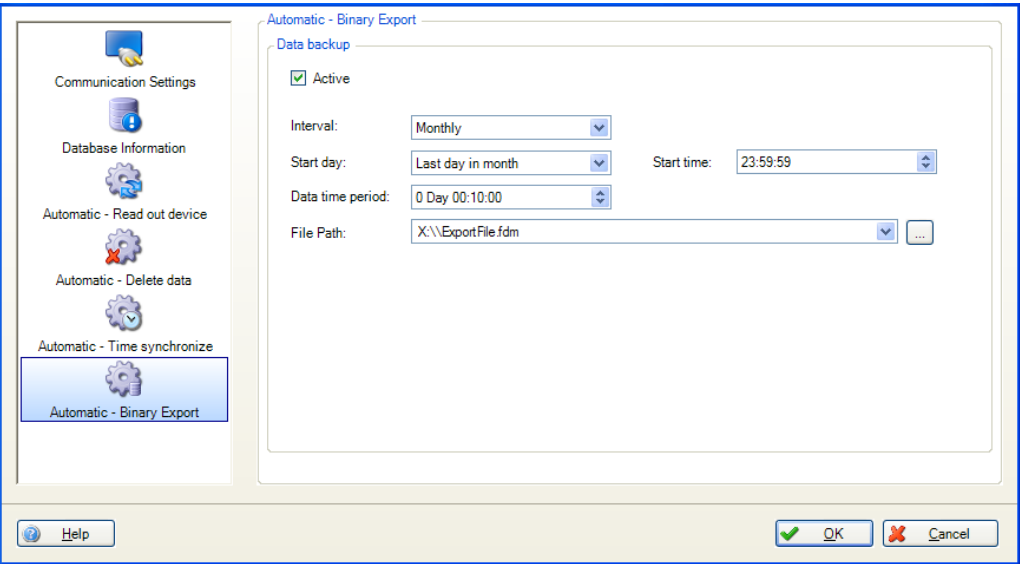

Actif : permet d'activer ou de désactiver la fonction automatique "Sauvegarder les données".

Intervalle : permet de sélectionner l'intervalle pour cette fonction automatique. Options : Toutes les minutes, Toutes les heures, Journalier, Toutes les semaines, Tous les mois

Répéter tous (uniquement pour l'intervalle Toutes les minutes ou Toutes les heures) : permet de sélectionner le décalage dans le temps pour la fonction automatique de l'intervalle sélectionné.

Jour démarrage :(uniquement pour l'intervalle Toutes les semaines ou Tous les mois) : permet de sélectionner le jour de la semaine pour la fonction automatique de l'intervalle sélectionné.

Heure démarrage (uniquement pour l'intervalle Journalier, Toutes les semaines ou Tous les mois) : permet de sélectionner l'heure de démarrage pour la fonction automatique de l'intervalle sélectionné.

Période des données : permet de sélectionner la période des données à sauvegarder (par ex. : "0 jour 10:00:00" pour sauvegarder les données des 10 dernières heures).

Chemin d'accès du fichier : permet de définir l'emplacement d'enregistrement du fichier. Cliquer sur le bouton "..." pour ouvrir l'arborescence des répertoires de l'ordinateur et sélectionner l'emplacement d'enregistrement.

En cas de sélection d'un lecteur réseau, il est nécessaire d'entrer un nom d'utilisateur et un mot de passe. Les réglages sont alors enregistrés et peuvent être modifiés sous "Extras -> Réglages -> Mode automatique" (voir chapitre [5.1.6\)](#page-95-0).

#### REMARQUE

Un nouveau fichier est créé à chaque sauvegarde. L'horodatage au format "année-mois-jour-h-m-s" est ajouté automatiquement au nom du fichier

(par ex. : automatic\_test\_ 2010-06-25 08-09-30.fdm).

## 6.7 Automatique – Export de certificats PDF

Cette fonction permet d'exporter régulièrement et automatiquement au format PDF les certificats d'étalonnage iTHERM TrustSens enregistrés dans un système Memograph M RSG45 (TrustSens Calibration Monitoring) :

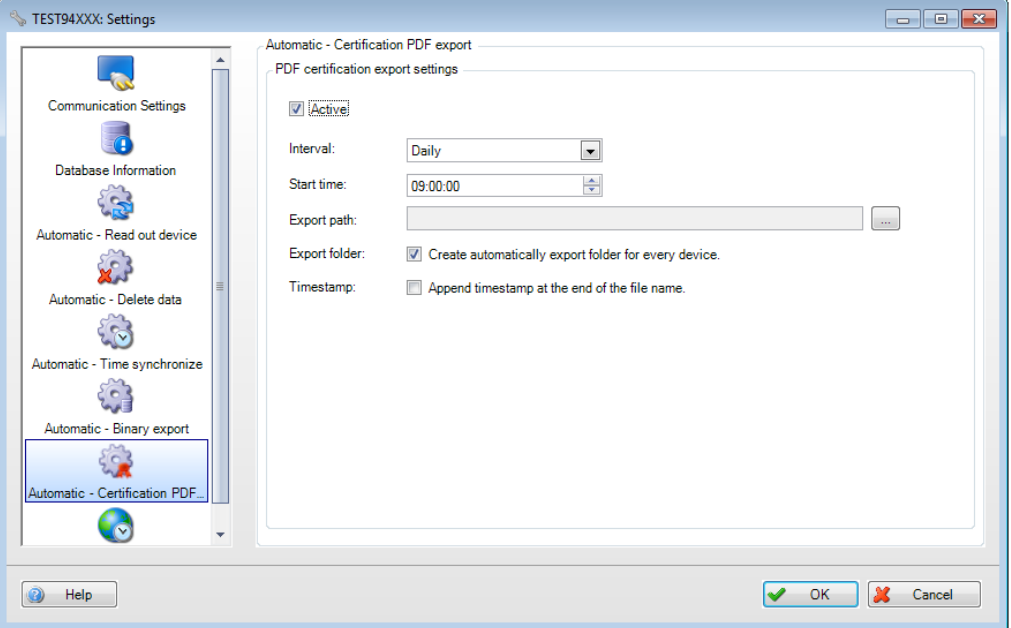

Actif : permet d'activer ou de désactiver la fonction automatique d'exportation de certificat en PDF.

Intervalle : cette option permet de sélectionner l'intervalle pour cette fonction automatique.

Options : Toutes les minutes, Toutes les heures, Tous les jours, Toutes les semaines, Tous les mois

Répéter tous (uniquement pour l'intervalle Toutes les minutes ou Toutes les heures) : permet de sélectionner le décalage dans le temps pour la fonction automatique de l'intervalle sélectionné.

Jour démarrage :(uniquement pour l'intervalle Toutes les semaines ou Tous les mois) : permet de sélectionner le jour de la semaine pour la fonction automatique de l'intervalle sélectionné.

Heure démarrage (uniquement pour l'intervalle Tous les jours, Toutes les semaines ou Tous les mois) : permet de sélectionner l'heure de démarrage pour la fonction automatique de l'intervalle sélectionné.

Chemin d'export : ce champ permet d'indiquer l'emplacement d'enregistrement. Cliquer sur le bouton "..." pour ouvrir la structure des menus de l'ordinateur et sélectionner l'emplacement d'enregistrement.

Répertoire d'export : si cette option est sélectionnée, un dossier séparé est automatiquement créé pour chaque appareil TrustSens (par ex. : EH\_TM371\_N3044B04487)

Horodatage :

Si cette option est sélectionnée, l'horodatage est automatiquement ajouté à la fin du nom du fichier. Exemple de nom de fichier : "N3044B04487-0-19\_20190124-140934.pdf"

"N3044B04487" : numéro de série TrustSens

"0\_19" : numéro d'étalonnage

"20190124" : date au format "année-mois-jour"

"140934" : heure au format "h-m-s"

# 7. Dépannage

## 7.1 Messages d'erreur système

Messages d'erreur pendant la lecture des données :

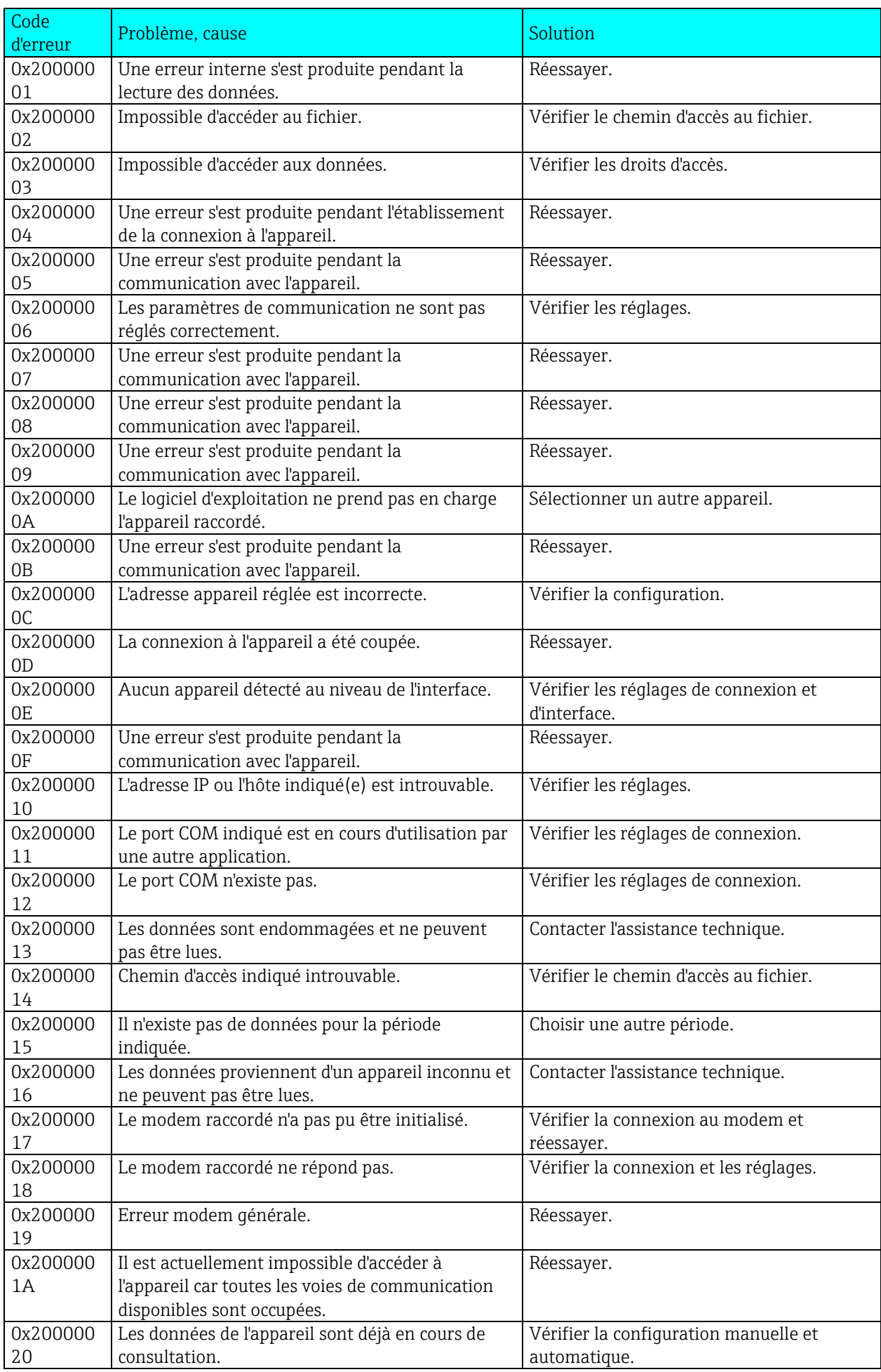

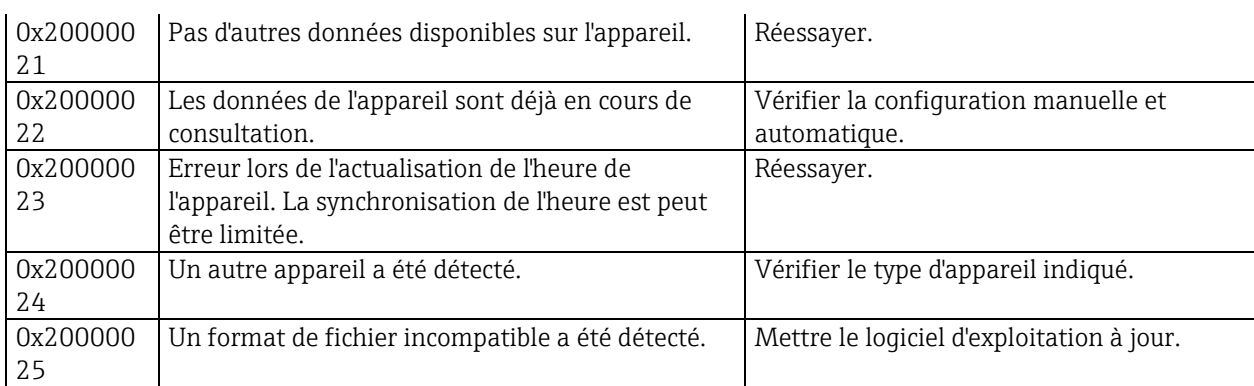

Code d'erreur Problème, cause Solution et aussi aux solutions de la solution de la solution 0x40000000 Le mode automatique et l'application Tray Icon du logiciel d'exploitation ne sont pas installés. Installer les composants du mode automatique. 0x40000001 Le mode automatique du logiciel d'exploitation est désactivé. Lancer le mode automatique. 0x40000002 Une erreur s'est produite dans le mode automatique. Vérifier les réglages du mode automatique. 0x40000003 Une erreur s'est produite lors de la lecture des données d'un appareil. Vérifier les réglages du mode automatique. 0x40000004 Une erreur s'est produite lors de l'enregistrement des données transmises. Vérifier les réglages du mode automatique. 0x40000005 Une erreur s'est produite lors de la suppression automatique des données. Vérifier les réglages du mode automatique. 0x40000006 Communication impossible entre le service et Tray Icon. Contacter l'assistance technique. 0x40000007 Une erreur s'est produite lors de l'exportation automatique des données au format binaire. Vérifier les réglages du mode automatique. 0x40000008 Une erreur s'est produite lors de l'exportation automatique des données au format XLS ou CSV. Vérifier les réglages du mode automatique.

Messages d'erreur associés au mode automatique :

Messages d'erreur lors de l'accès à la base de données :

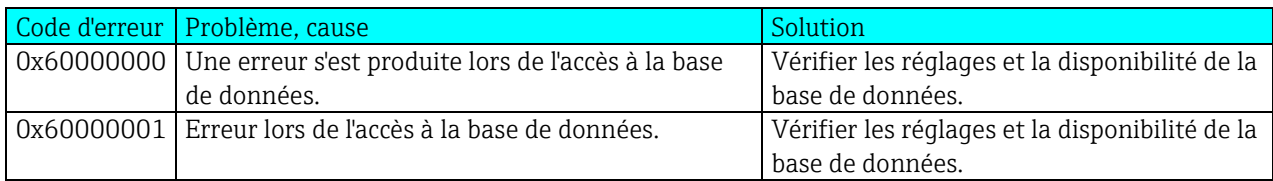

Messages d'erreur associés à la gestion des utilisateurs :

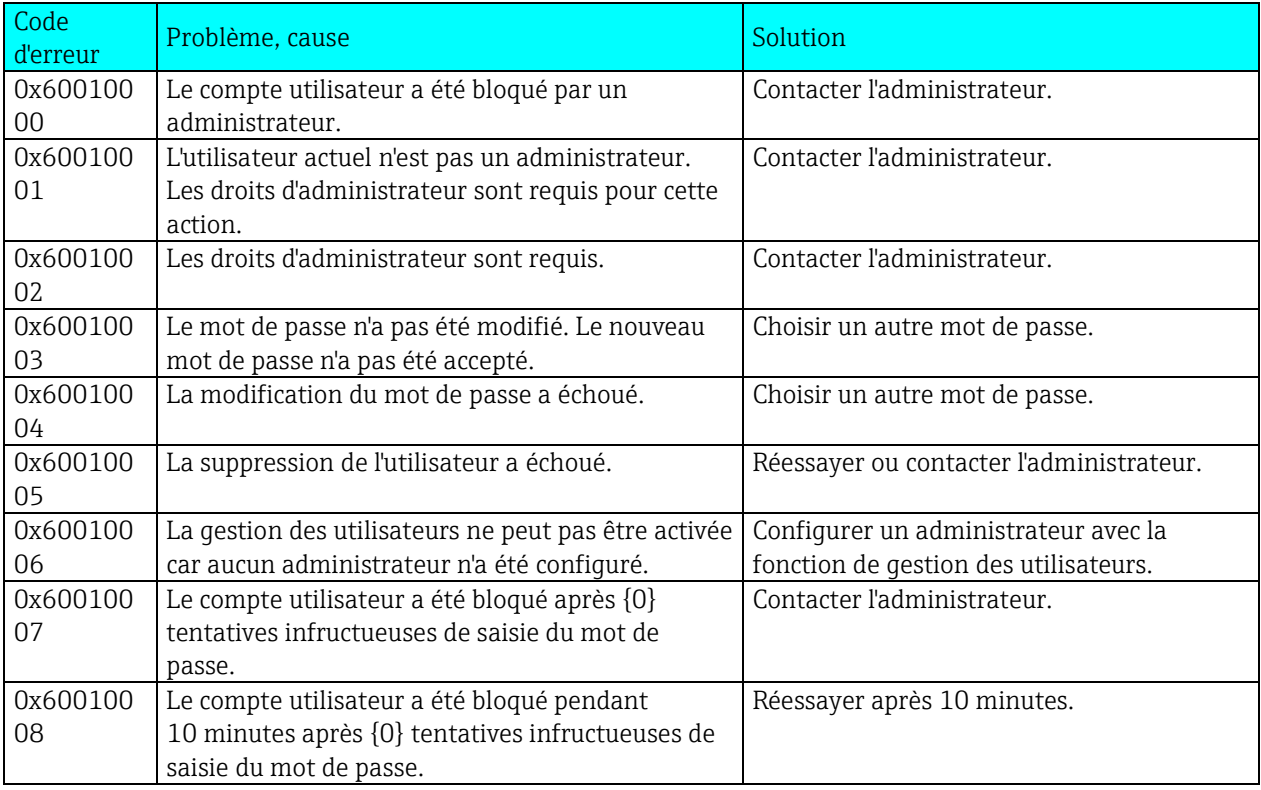

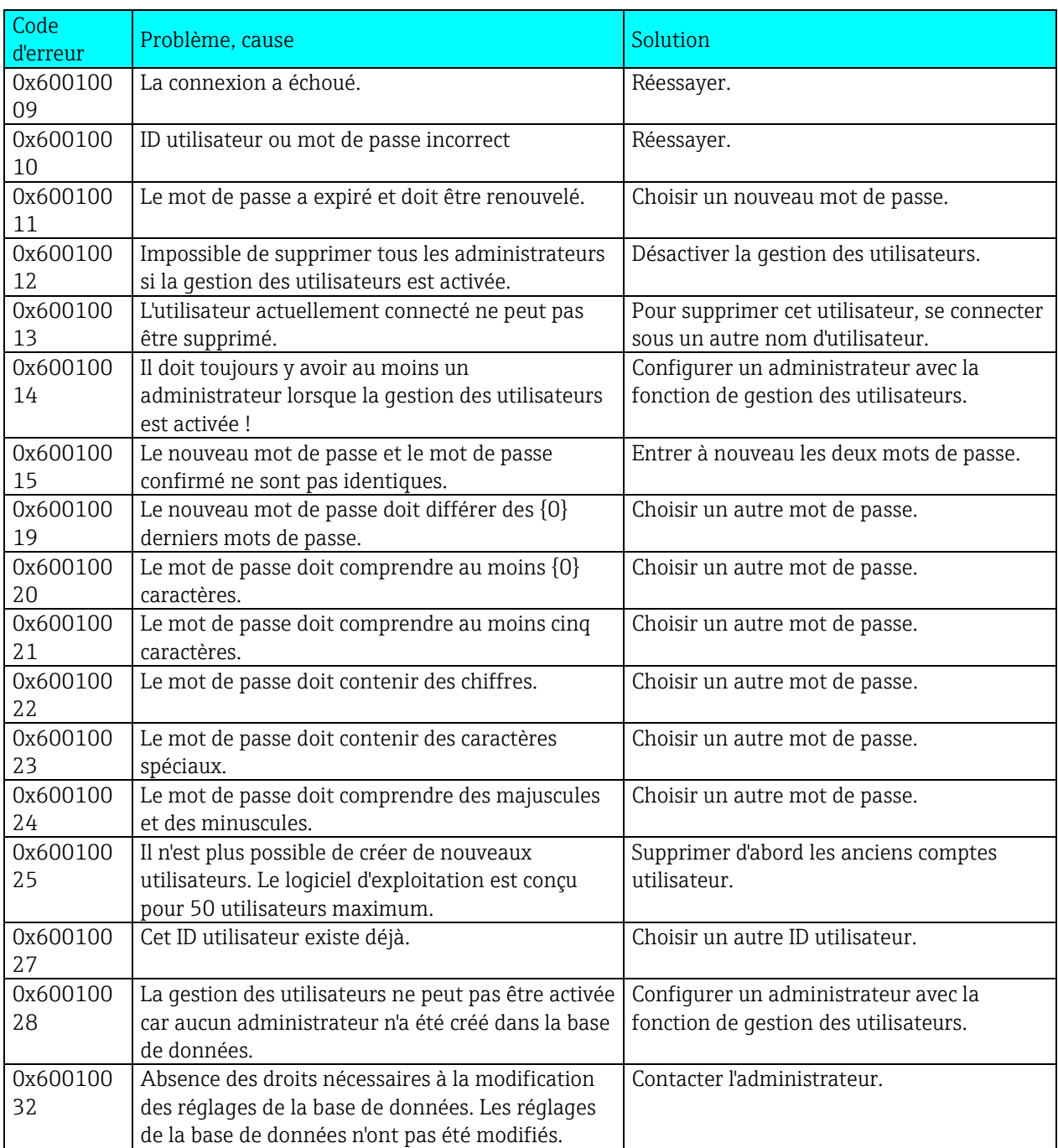

Messages d'erreur pendant la lecture des données :

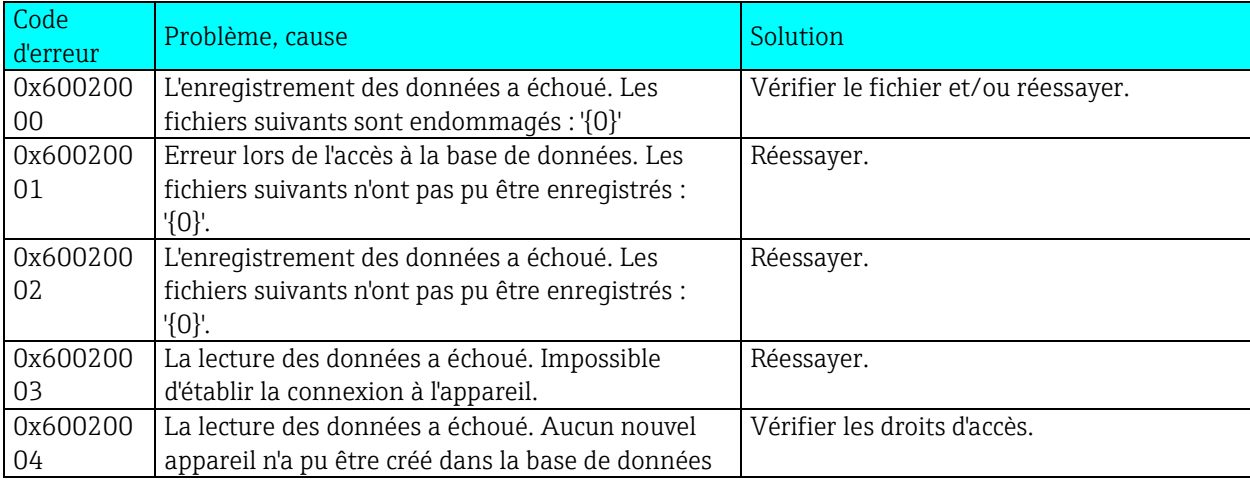

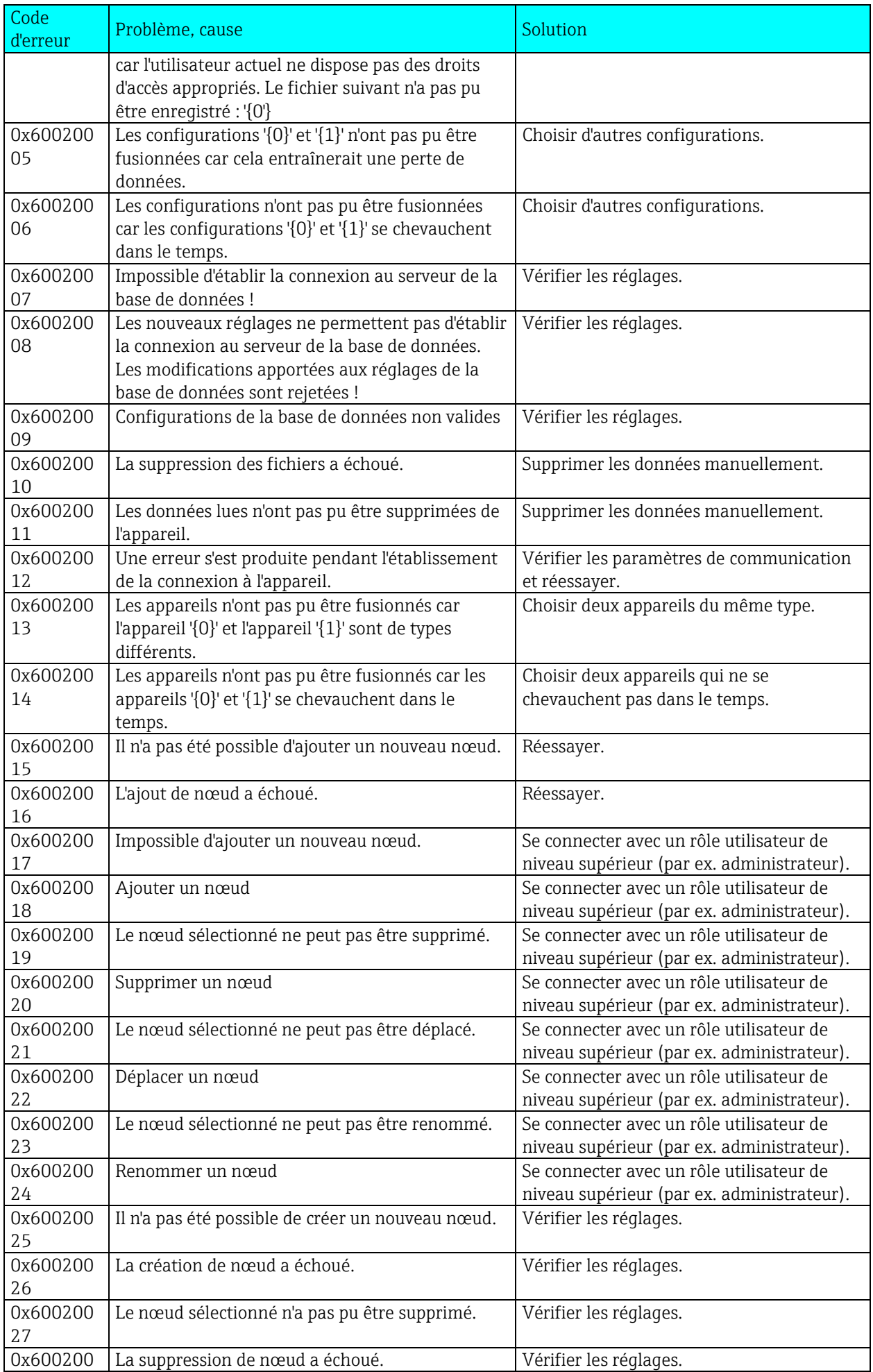

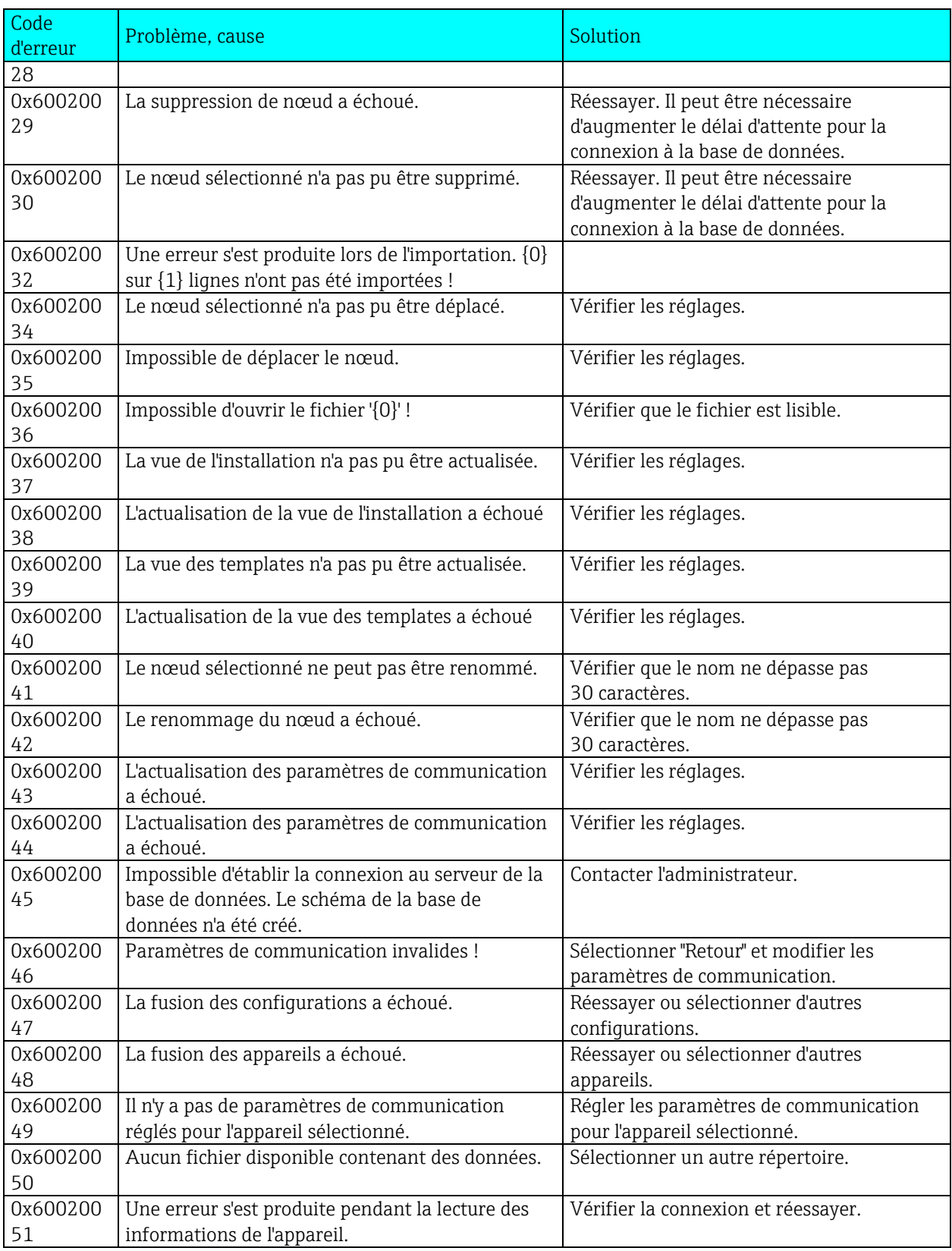

Messages d'erreur pendant l'exportation :

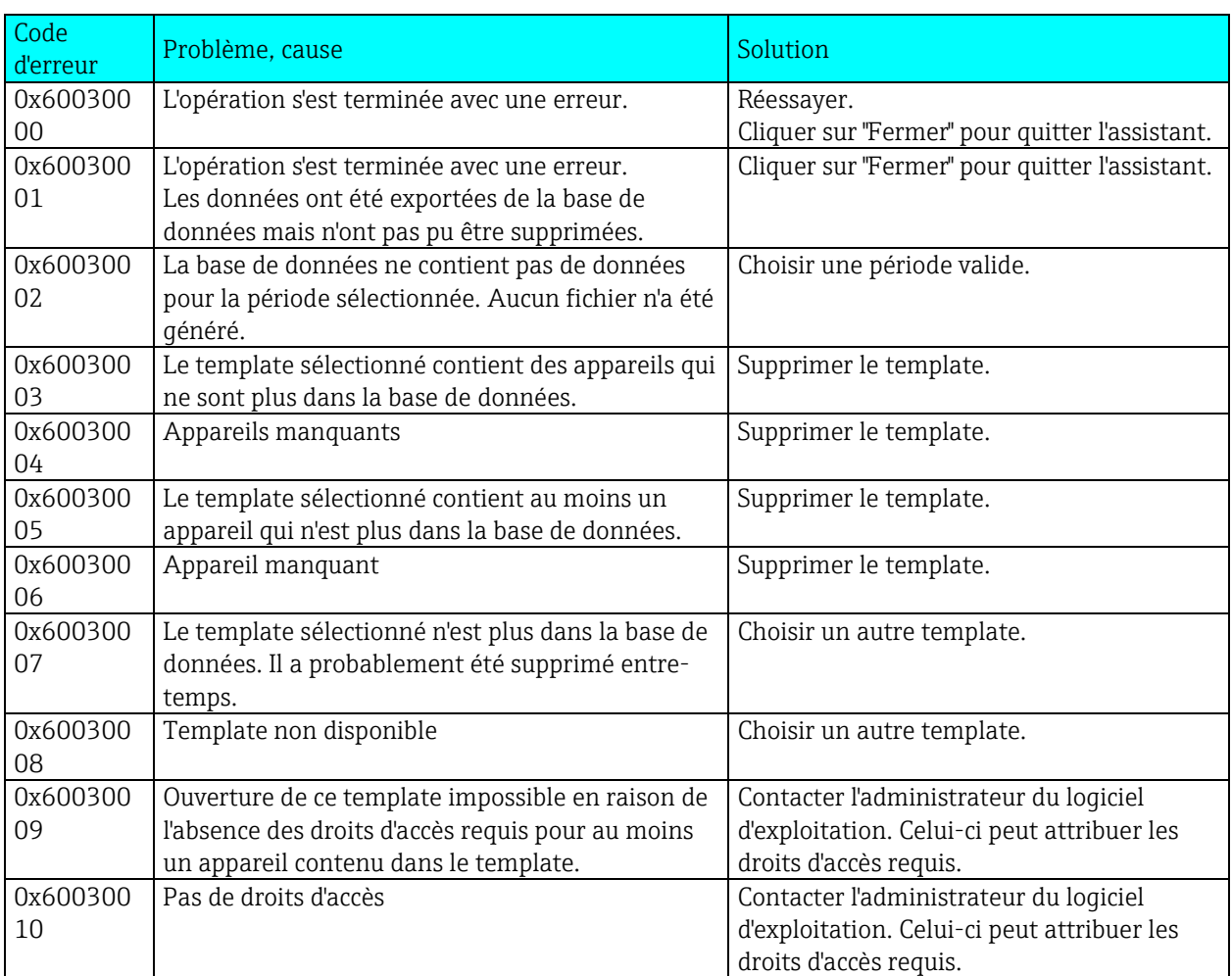

Code<br>d'erreur d'erreur Problème, cause d'autorisation de la solution de la Solution 0x600400  $0<sub>0</sub>$ Le fichier binaire a été enregistré avec une version du logiciel d'exploitation plus récente et ne peut pas être importé. Mettre le logiciel d'exploitation à jour. 0x600400 01 L'opération s'est terminée avec une erreur. Les données n'ont pas été importées. Vérifier le fichier d'importation. Cliquer sur "Fermer" pour quitter l'assistant. 0x600400 02 L'opération s'est terminée avec un avertissement. Certaines données n'ont pas pu être importées. Cliquer sur "Fermer" pour quitter l'assistant. 0x600400 03 L'importation a échoué. Le fichier d'importation indiqué ne contient pas de données. Les données n'ont pas été importées. Vérifier le fichier.

Messages d'erreur pendant l'importation :

Messages d'erreur associés à la visualisation :

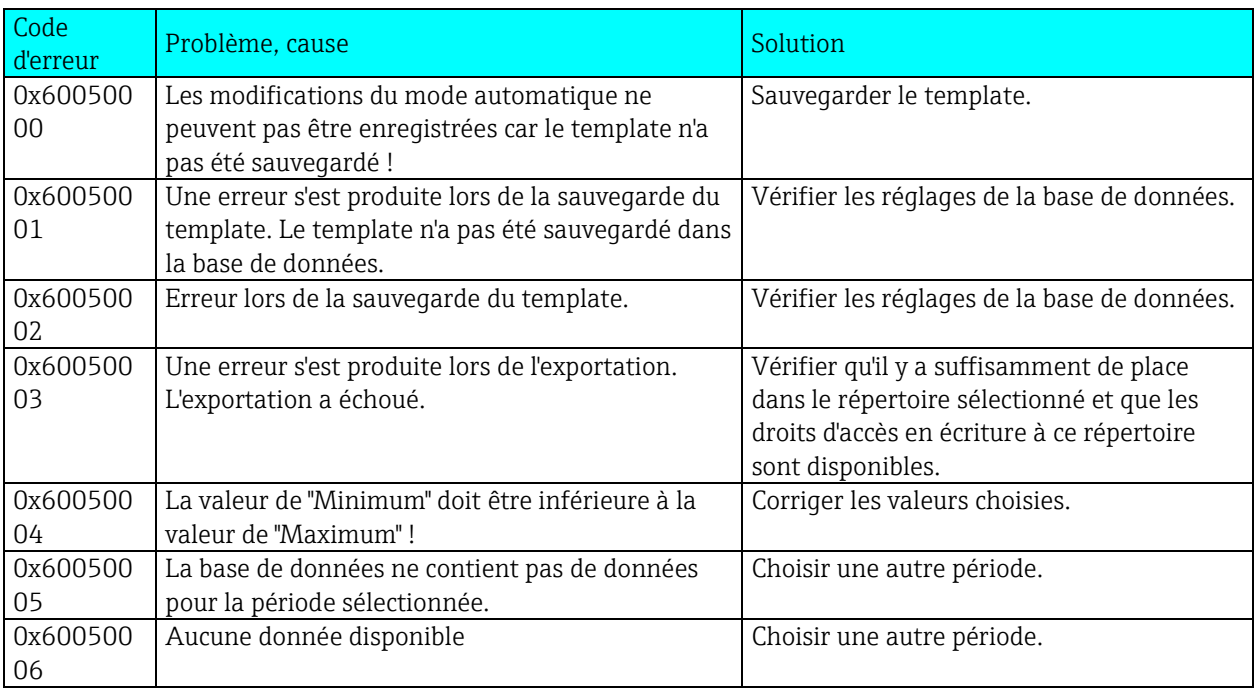

Messages d'erreur associés à l'installation ou à la base de données :

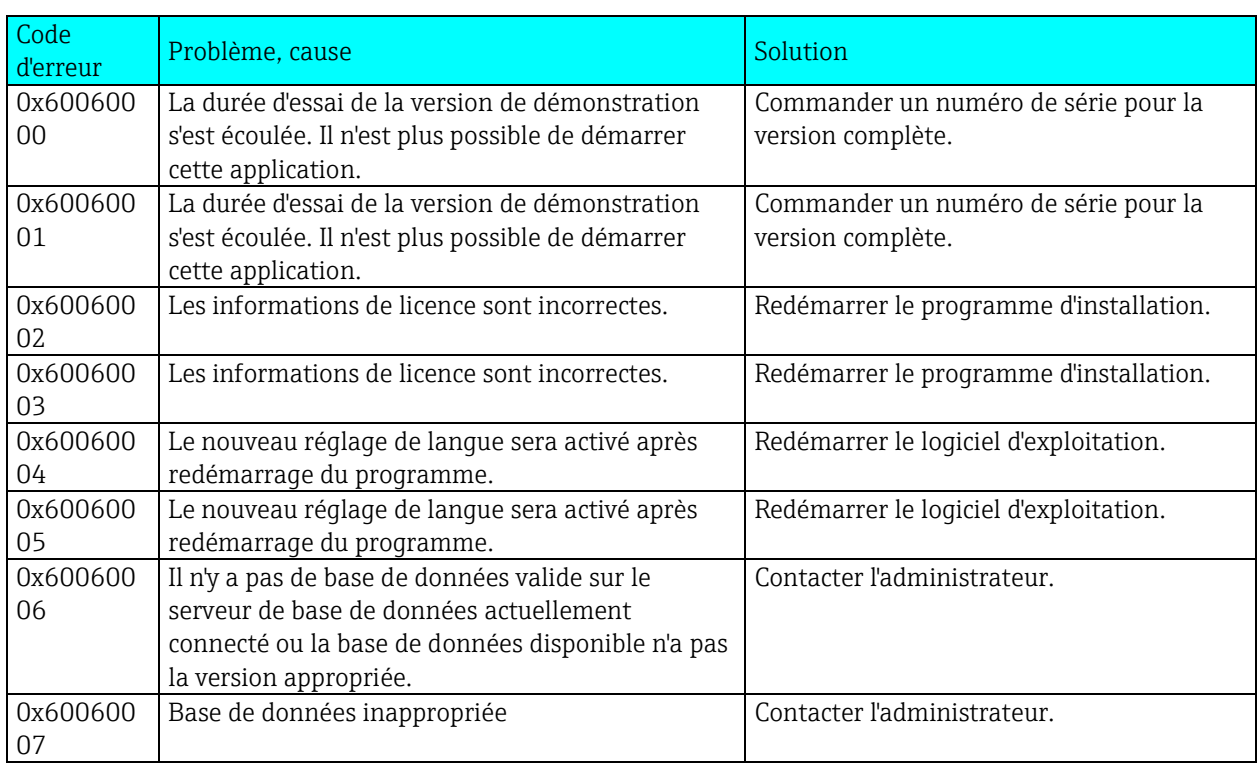

Messages d'erreur pendant l'impression :

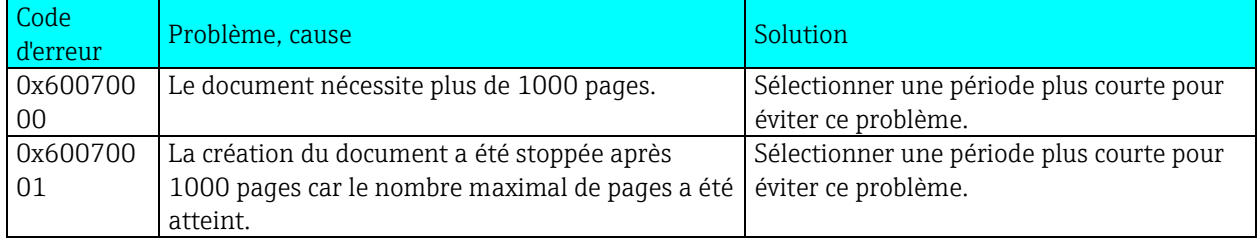

## 8. TrustSens Calibration Monitoring

### REMARQUE

Disponible en combinaison avec Memograph M RSG45 (à partir de la version firmware 2.04) et iTHERM TrustSens TM371/TM372.

Pack d'applications Memograph M RSG45 :

- Jusqu'à 20 capteurs de température iTHERM TrustSens TM371/TM372 peuvent être évalués via l'interface HART
- Données d'auto-étalonnage affichées à l'écran ou via le serveur web
- Génération d'un historique des étalonnages
- Création d'un certificat d'étalonnage sous forme de fichier RTF directement sur le RSG45
- Évaluation, analyse et traitement ultérieur des données d'étalonnage à l'aide du logiciel d'analyse "Field Data Manager" (FDM)

Informations complémentaires : se référer au manuel de mise en service pour "TrustSens Calibration Monitoring" (BA01887R)

## 9. Index

Active Directory 105 Afficher les valeurs actuelles (affichage en temps réel) 50 Audit Trail 100 Automatique – Export de certificats PDF 115 Avant-propos 9

Base de données 94

Configuration de l'importation/l'exportation 89 Configuration générale 99 Configurer le mode automatique 36, 68 Configurer l'interface en ligne 35 Consignes de sécurité 9 Créer un nouvel appareil 34

Éditer le template 54 Exclusion de responsabilité 9 Exportation 94 Exportation dans un format non sécurisé (Excel/CSV, surveillance énergétique) 70 Exportation de fichiers binaires (\*.fdm) 65 Exporter les données 69 Extras 93

Fusionner 62 Fusionner les appareils 62 Fusionner les configurations 60

Gestion des données 58 Gestion des données -> Exportation 64 Gestion des données -> Importer 77 Gestion des utilisateurs 95, 101 Graphique 43, 53

Hardware et software requis 11

Imprimante 96 Information base de données 110 Informations sur l'appareil 37 Installation/désinstallation 14 Introduction 9

Langue 93 Lecture des données -> Carte mémoire 26 Lecture des données -> Connexion en ligne 30 Lire les données 26, 29, 33, 38 Logbook de programme 47

Mise à jour du template 57 Mode automatique 80, 97 Mode automatique - exportation binaire 114 Mode automatique – Lecture des données 111 Mode automatique – supprimer les données 112 Mode automatique – synchroniser l'heure 113

Notification par e-mail 87

Paramètres de communication 108 Préleveur 47 Protocole LDAP 105

Réglages 93 Réglages de l'appareil 107 Réglages du serveur de licences 100 Résultat Fusionner les appareils 64

Sélectionner la période 42, 52 Sélectionner la source de données 26 Sélectionner l'appareil 28, 40, 48 Sélectionner le format d'affichage 49 Sélectionner les appareils 55, 63 Sélectionner les configurations d'appareil 61 Sélectionner les voies 41, 49, 52, 56 Sélectionner l'utilisation d'un template 71 Sélectionner template 52, 54 Sélectionner un appareil déjà créé 30 Surveillance énergétique 70 Synchronisation des utilisateurs via LDAP avec Active Directory 106

Tray Icon 88 Visualisation 39 Visualisation -> Nouveau 40, 48 Visualisation -> Ouvrir 52 Vue de l'installation 23, 30, 34, 40, 55, 58

www.endress.com/worldwide

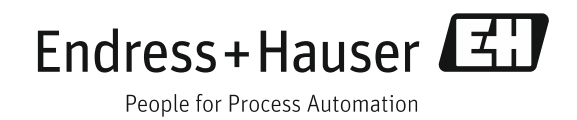